LaserJet Enterprise M507

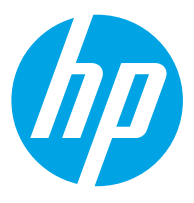

دليل المستخدم

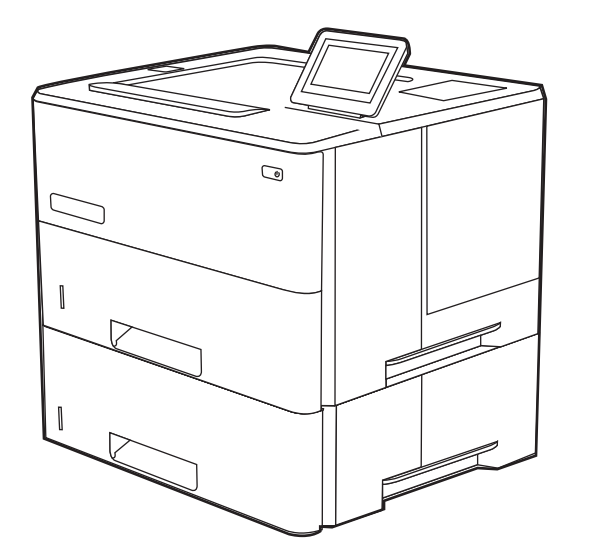

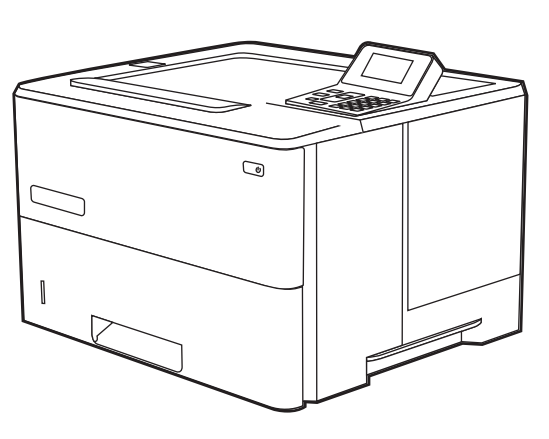

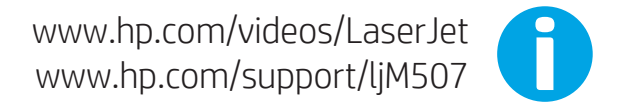

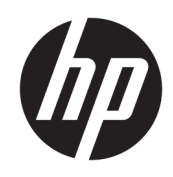

# HP LaserJet Enterprise M507

دليل المستخدم

#### حقوق النشر والترخيص

© Copyright 2019 HP Development Company, L.P.

يحظر نسخ هذه المادة أو تعديلها أو ترجمتها دون الحصول على إذن كتاببي مسبق، باستثناء ما يتم السماح به بموجب قوانين حقوق النشر.

تخضع المعلومات الواردة هنا للتغيير بدون إشعار.

تعد الضمانات الوحيدة لمنتجات وخدمات HP التي يمكن اعتمادها هي الواردة صراحة في إشعارات الضمان المرفقة بهذه المنتجات والخدمات. ولا يوجد هنا ما يمكن اعتباره بمثابة ضمان إضافي لما سبق. لا تعتبر HP مسؤولة عن أي أخطاء فنية أو تحريرية او اي محذوفات في هذه الوثيقة.

Edition 1, 4/2019

#### العلامات التجارية

®Adobe®و®Acrobat® وAcrobat PostScript ˅ˎ̾لا̃ ̴͆ <sup>R</sup> Adobe ˻˯̓ˆ̜ ˽ˎ˥˃ˆ͈ .Systems Incorporated

إن Apple وشعار Apple علامتان تجاريتان لشركة ِ.Apple Inc، مسجّلتان في الولايات المتحدة ودولٌ أخرى.

> تُعد MacOS علامة تجارية لشركة Apple Inc، المسجلة في الولايات المتحدة ودول أخرى.

نُعد AirPrint علامة تجارية لشركة Apple Inc، المسجلة في الولايات المتحدة ودول أخرى.

تْعد ™Google™ علامة تجارية لشركة Google inc.

Microsoft®, Windows®, Windows® XP, Windows ®Vista هي علامات مسجّلة في الولايات المتحدة<br>. .Microsoft Corporation ˻˯̓ˆ̜

UNIX® هي علامة تجارية مسجلة لشركة UNIX® .Group

# جدول المحتويات

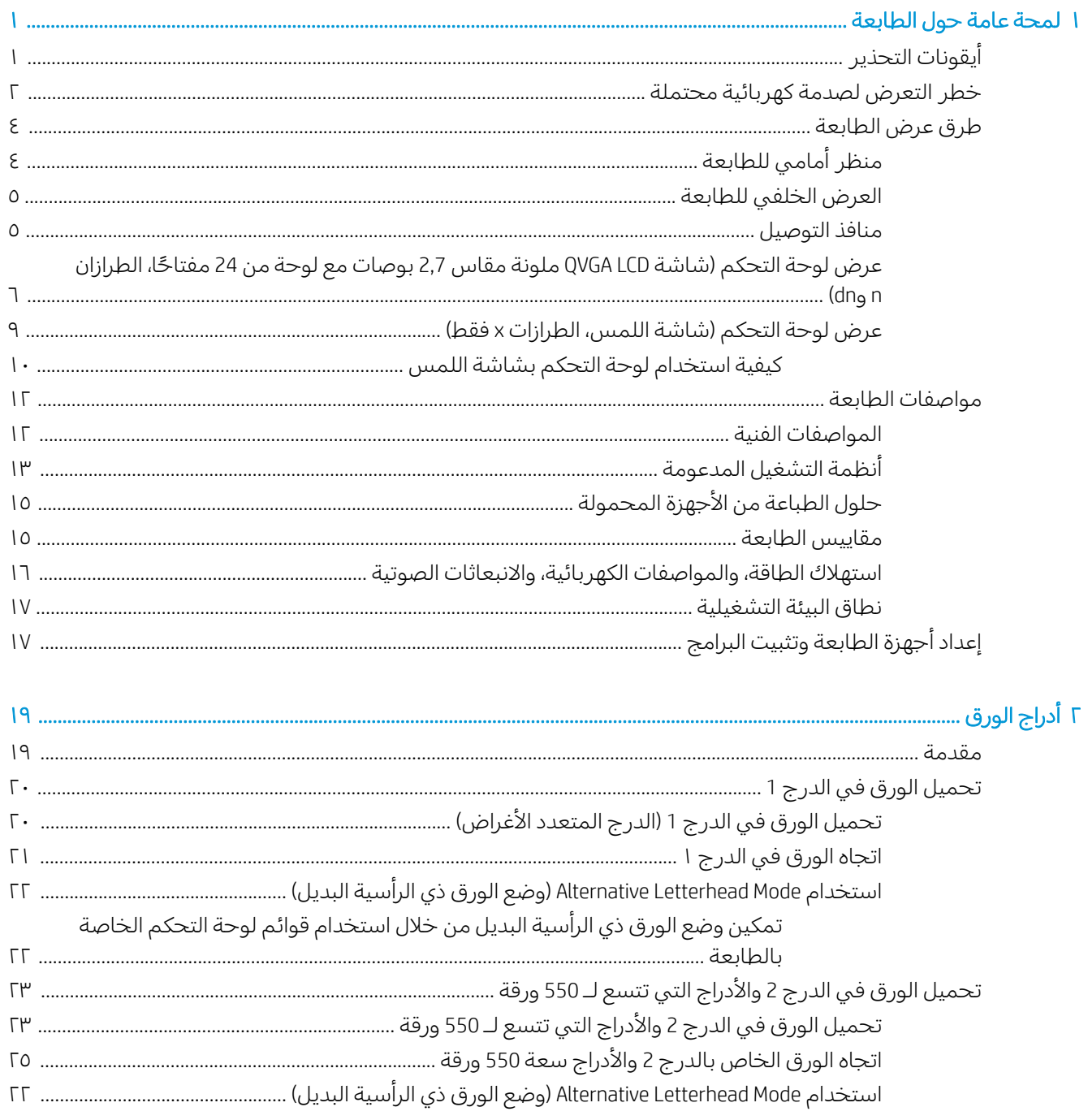

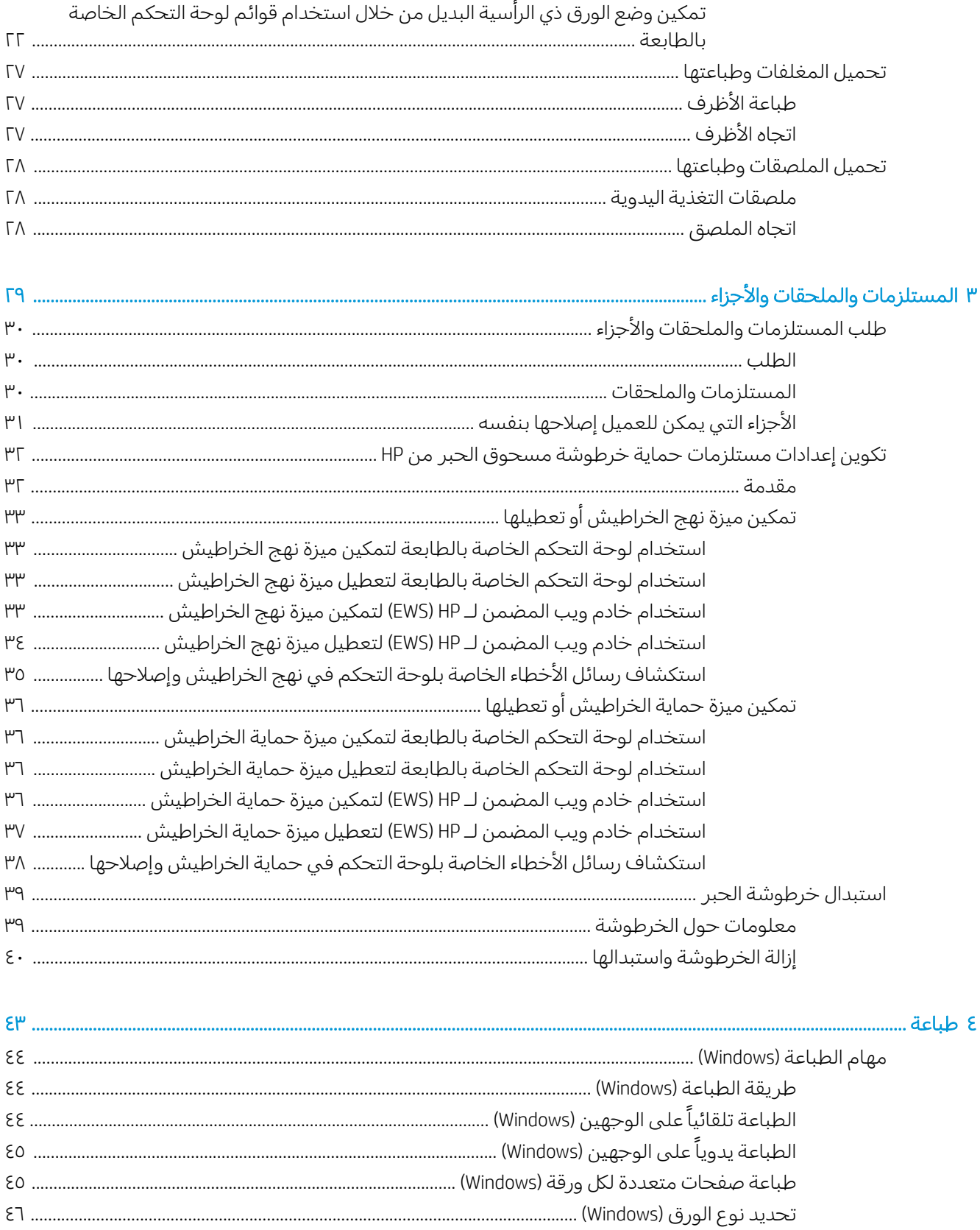

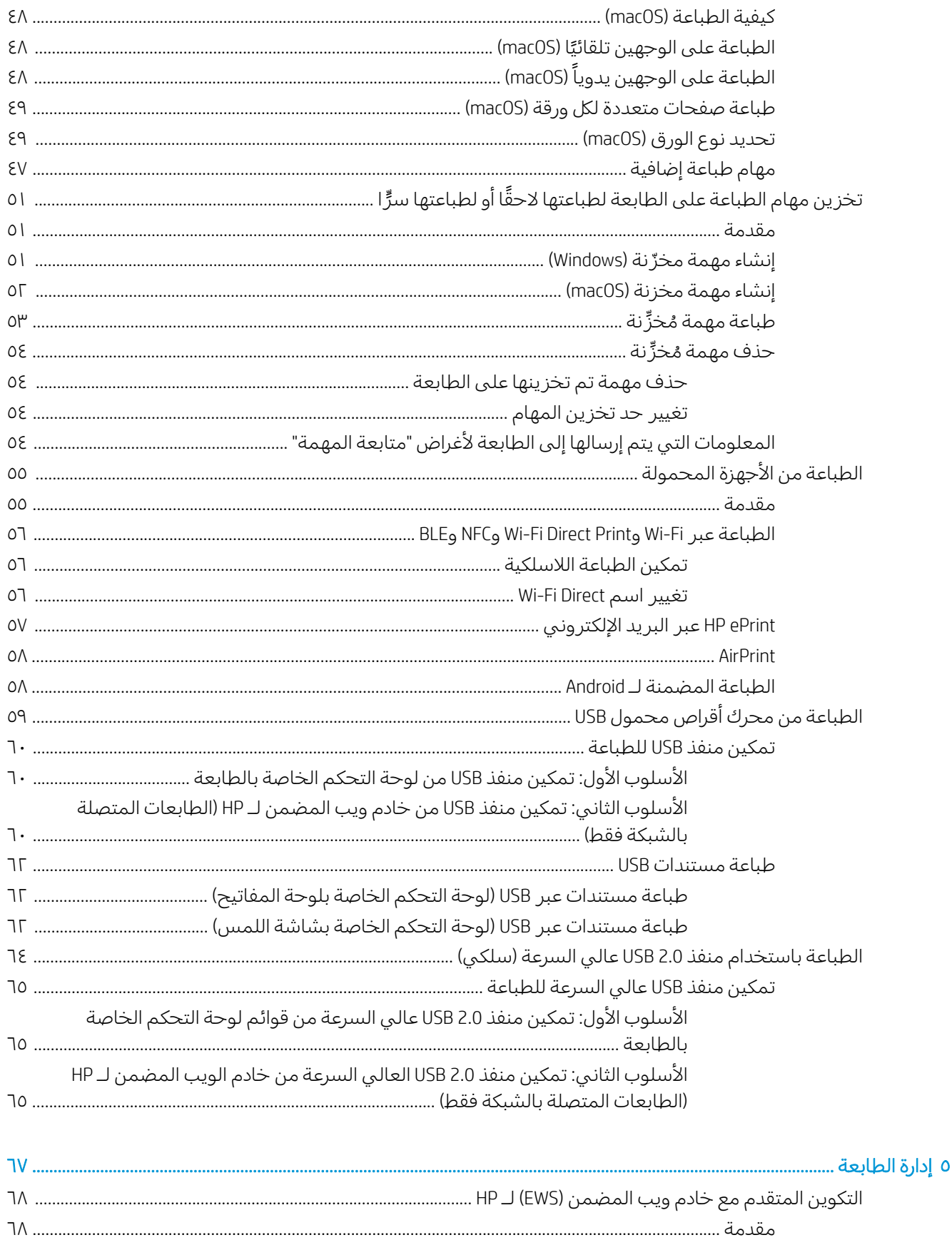

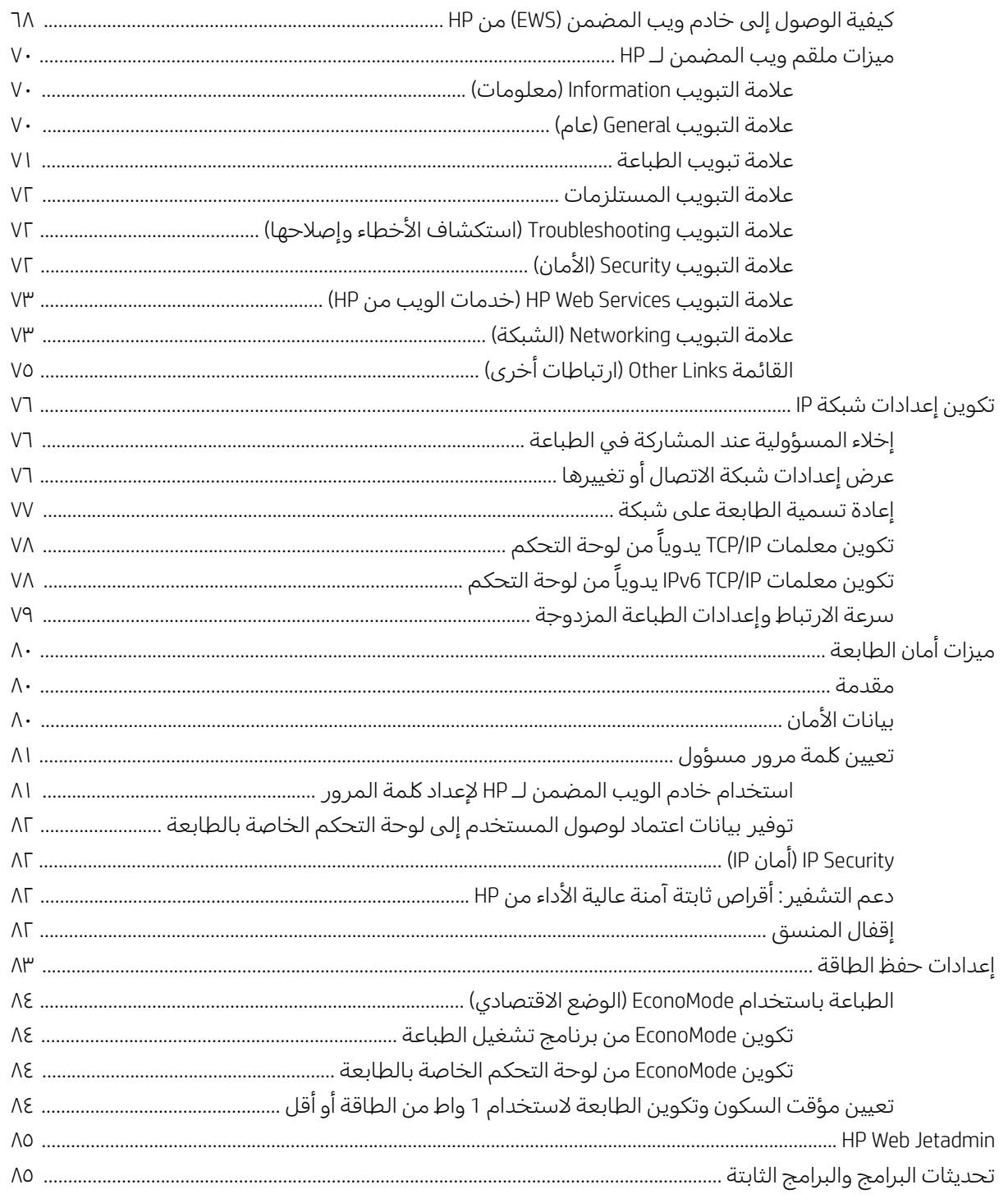

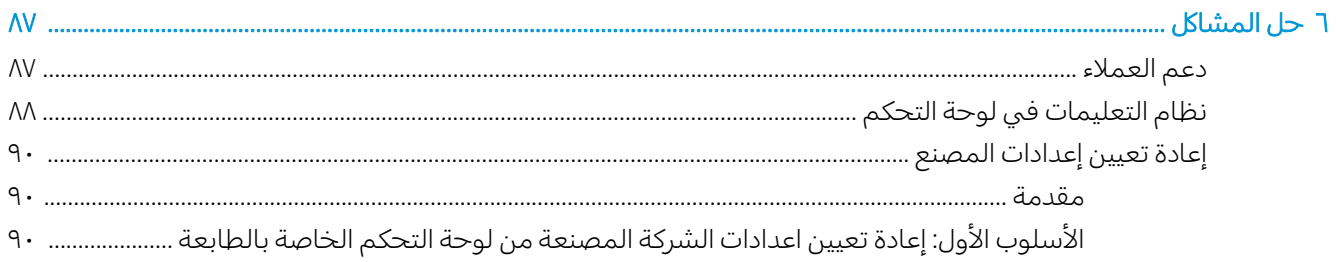

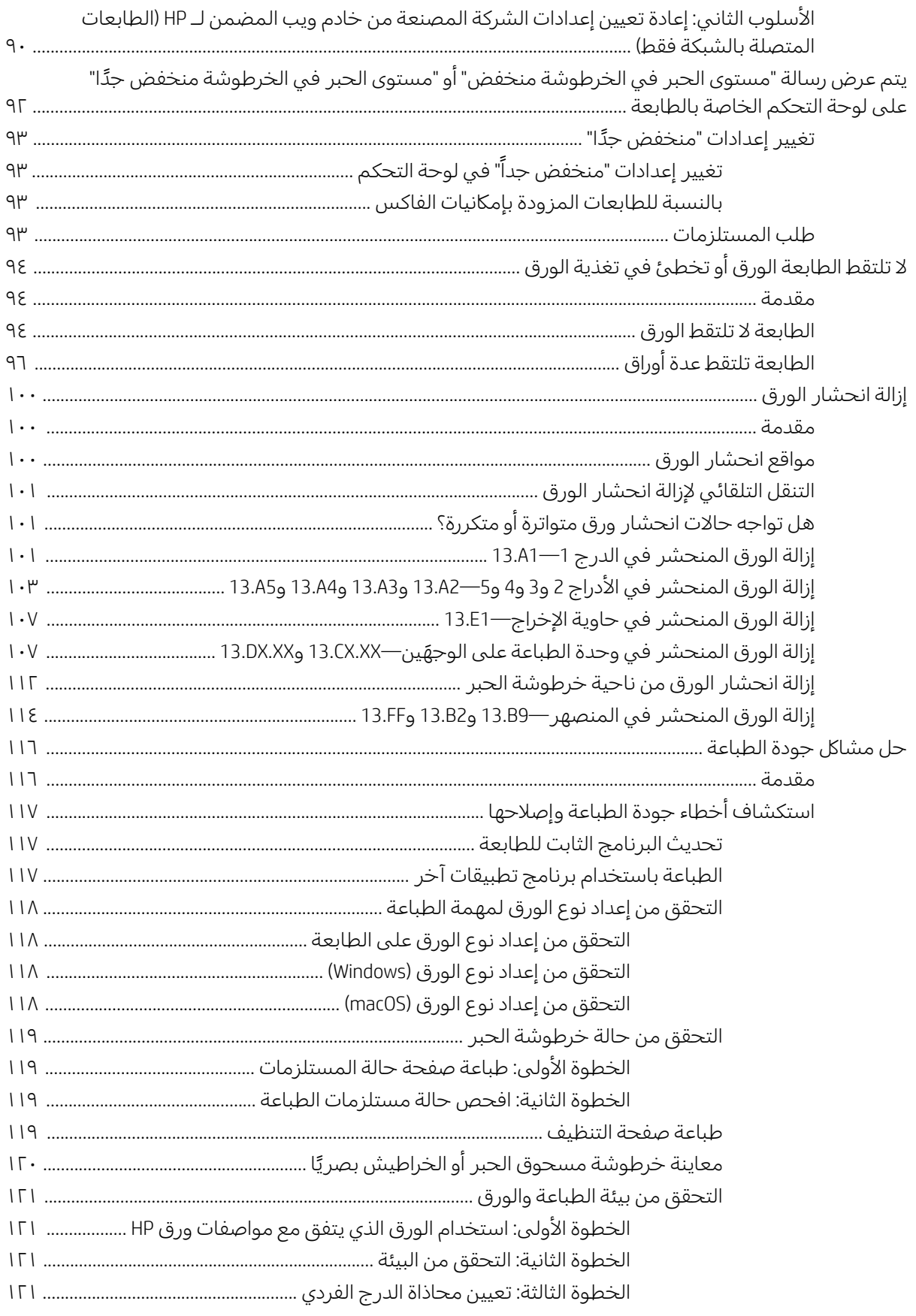

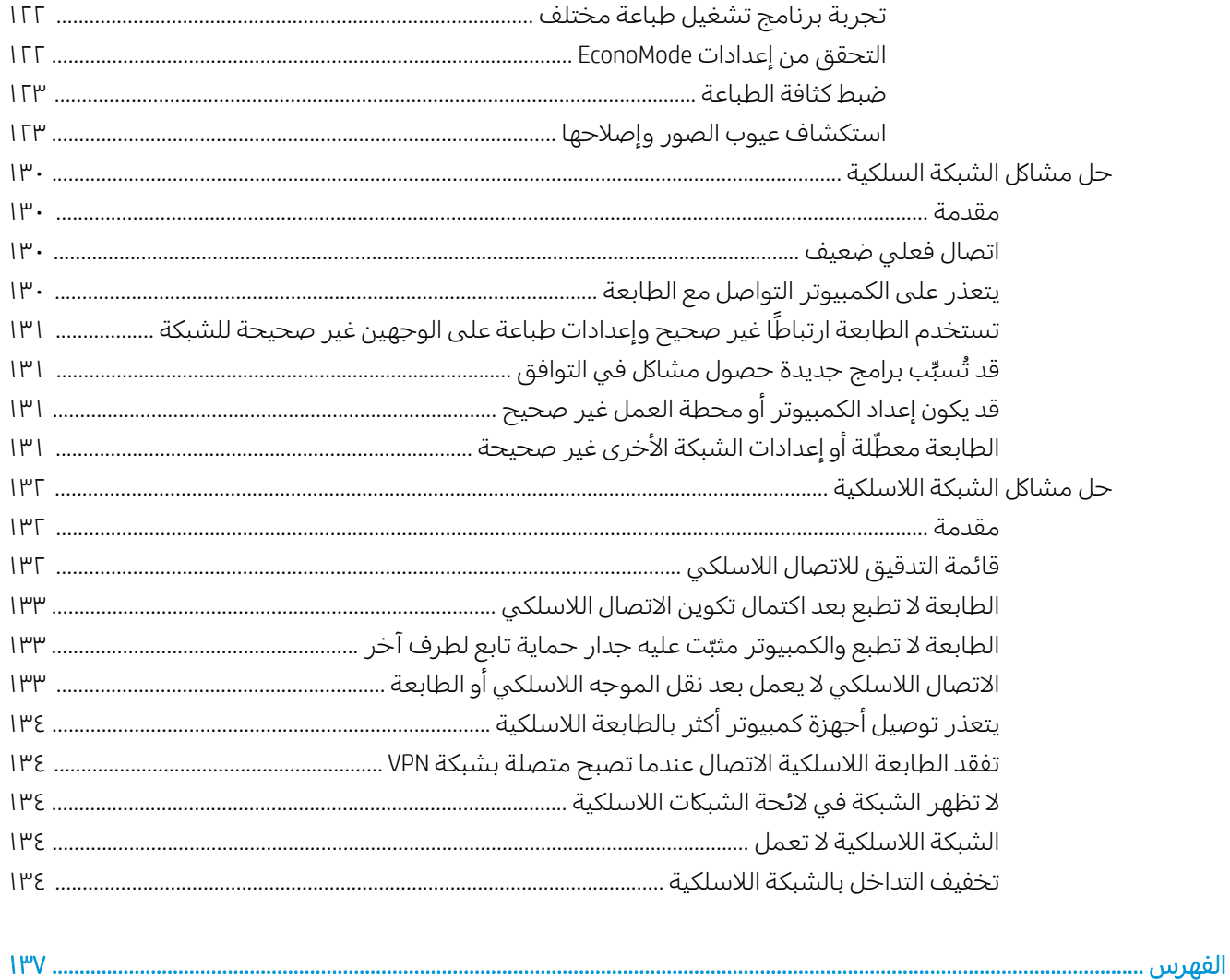

# لمحة عامة حول الطابعة

<span id="page-10-0"></span>راجع موقع الميزات على الطابعة، والمواصفات المادية والفنية الخاصة بالطابعة، ومكان معلومات الإعداد.

- <u>أيقونات التحذير</u>
- خطر التعرض لصدمة كهربائية محتملة
	- طرق عرض الطابعة
		- مواصفات الطابعة
	- إعداد أجهزة الطابعة وتثبيت البرامج

<u>للحصول على مساعدة الفيديو، راجع [www.hp.com/videos/LaserJet](http://www.hp.com/videos/LaserJet) </u>

المعلومات التالية صحيحة في وقت نشرها. للحصول على المعلومات الحالية، راجع [www.hp.com/support/ljM507](http://www.hp.com/support/ljM507).

#### لمزيد من المعلومات:

تتضمن التعليمات الشاملة من HP الخاصة بالطابعة المعلومات التالية:

- تثبيت وتكوين
- **•** التعلم والاستخدام
	- حل المشاكل
- تنزيل تحديثات البرامج والبرامج الثابتة
	- الانضمام إلى منتديات الدعم
- البحث عن الضمان والمعلومات التنظيمية

## أيقونات التحذير

توخٍّ الحذر عند رؤية رمز تحذير على طابعة HP، كما هو موضح في تعريفات الرموز .

● تنبيه: صدمة كهر بائية

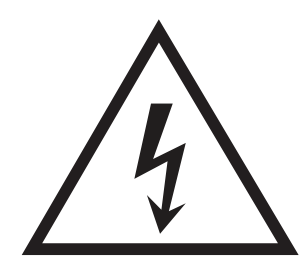

● تنبيه: سطح ساخن

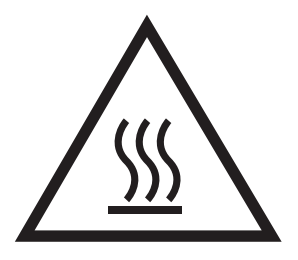

<span id="page-11-0"></span>● تنبيه: أبق أجزاء الجسم بعيدةً عن الأجزاء المتحركة

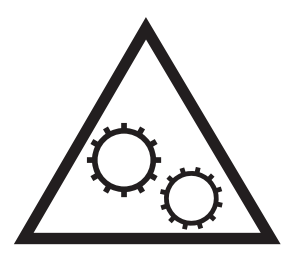

● تنبيه: حافة حادة قريبة

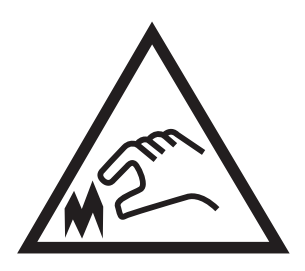

تحذير

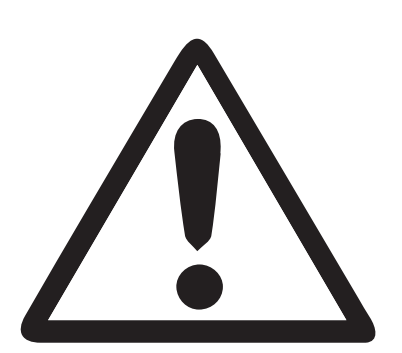

## خطر التعرض لصدمة كهربائية محتملة

راجع معلومات الأمان الهامة هذه.

- اقرأ بيانات الأمان هذه وافهمها لتجنب خطر التعرض لصدمة كهربائية.
- ̽˓ː˙ ́ˊ˃ː ֠ ʻ̰ ˻ˡ̟͈ ˍ̮˯̹ ˻˦ːˀ ˆˋˎ̗لإː ˻̌˜ ̷̾ ͇̠́͂˂͂̓ ˤ˂̸̽̓ː ː˾̴ ː˗˛˂˵ː̀ ˗̸̃ ˆ͇˵ˎ˵لأː ̻ˎ̾لأː ˅ˎ̍ˎ͇˂ˡː ˎ التعرض لصدمة كهربائية.
	- اقرأ كل الإرشادات الواردة في دليل المستخدم وافهمها.

تمعّن فبي كل التحذيرات والإرشادات الموجودة على المنتج.

- ˻̳̜͇˓ˎˋ ː˾˜ʹ̾ ֠ ˗˛˂˵ː̀ ֠ ˎ ֠˽ʶ̾̒ ˾˜ʹ̽̓ː ̻كا ː̀ʵ ˎ̾ ̼͂̂˃ ̷̛˃ ̼̓ ː̀ʵ .ˆ̡ˎ̍ ˽˗̖̽ˋ ˤ˂̸̽̓ː ͇̗̮́˃ ˗̸̃ ̠̦̋ ˎ ֠˽ʶ̾̒ ˎ فراجع اختصاصي كهرباء مؤهلاً.
	- لا تلمس نقاط التلامس على أي من المقابس الموجودة على المنتج. استبدل الأسلاك التالفة فورً ا.<br>■
		- افصل هذا المنتج عن مآخذ الحائط قبل التنظيف.
		- لا تركّب هذا المنتج أو تستخدمه بالقرب من الماء أو عندما تكون مبللاً.
			- ركّب المنتج بشكل محكم على سطح ثابت.
		- ركّب المنتج في موقع محمي حيث لا يمكن أن يدوس أحدهم على سلك الطاقة أو يتعثر به.

## طرق عرض الطابعة

التعرّ ف على بعض اجزاء الطابعة ولوحة التحكم.

- <u>منظر أمامي للطابعة</u>
- العرض الخلفي للطابعة
	- [͇̗̮́˂̓ː](#page-14-0) ˾̦ˎ̸̾ ●
- <span id="page-13-0"></span>● عرض لوحة التحكم (شاشة QVGA LCD ملونة مقاس 2,7 بوصات مع لوحة من [24](#page-15-0) مفتاحًا، الطرازان [n](#page-15-0) وdn
	- <u>عرض لوحة التحكم (شاشة اللمس، الطرازات [x](#page-18-0) فقط)</u>

## منظر أمامي للطابعة

استخدم الرسم البياني لتحديد موقع المكونات الهامة على الطابعة.

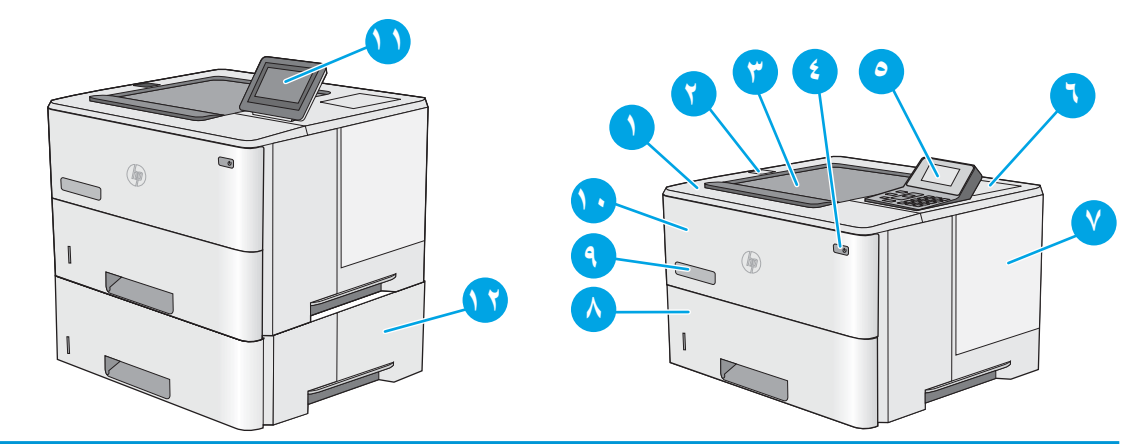

- )˻ˊˠ̓ː ˻˜ˆ˰̮̍ ͋̓ʵ ̮̗̮̓ͅː( ̮͊͂̂̓ː ˎ̪̌̓ːˀ ۱
	- منفذ USB سهل الوصول T

أدخِل محركَ أقراص USB محمولاً لإجراء الطباعة من دون استخدام كمبيوتر أو لتحديث البرنامج الثابت الخاص بالطابعة.

<mark>ملاحظة:</mark> يترتب على المسؤول تمكين هذا المنفذ قبل الاستخدام.

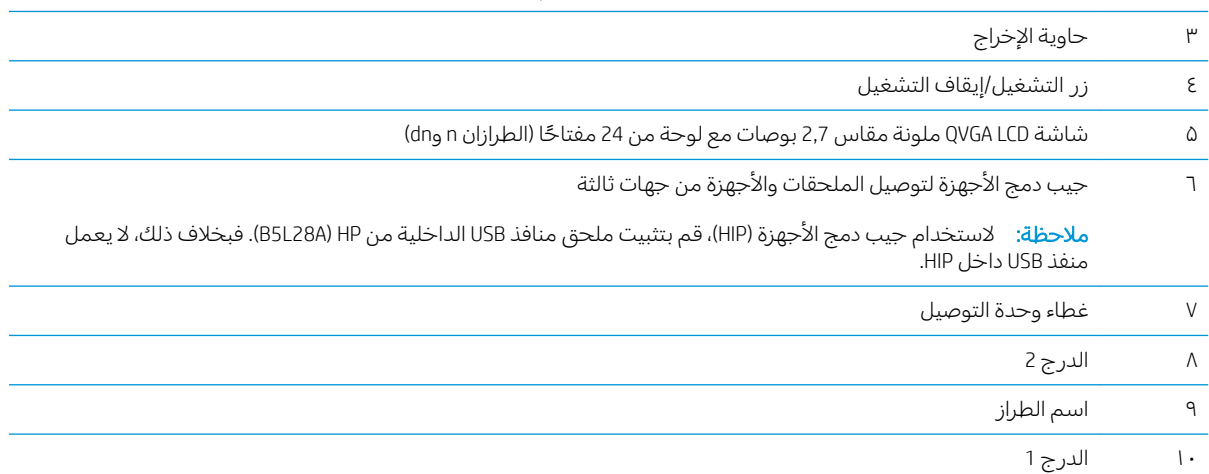

<span id="page-14-0"></span>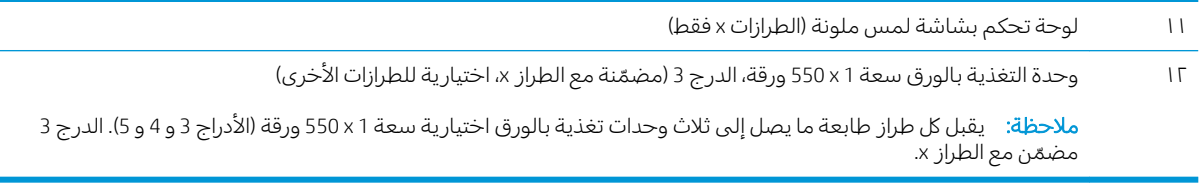

## العرض الخلفي للطابعة

استخدم الرسم البياني لتحديد موقع المكونات الهامة على الطابعة.

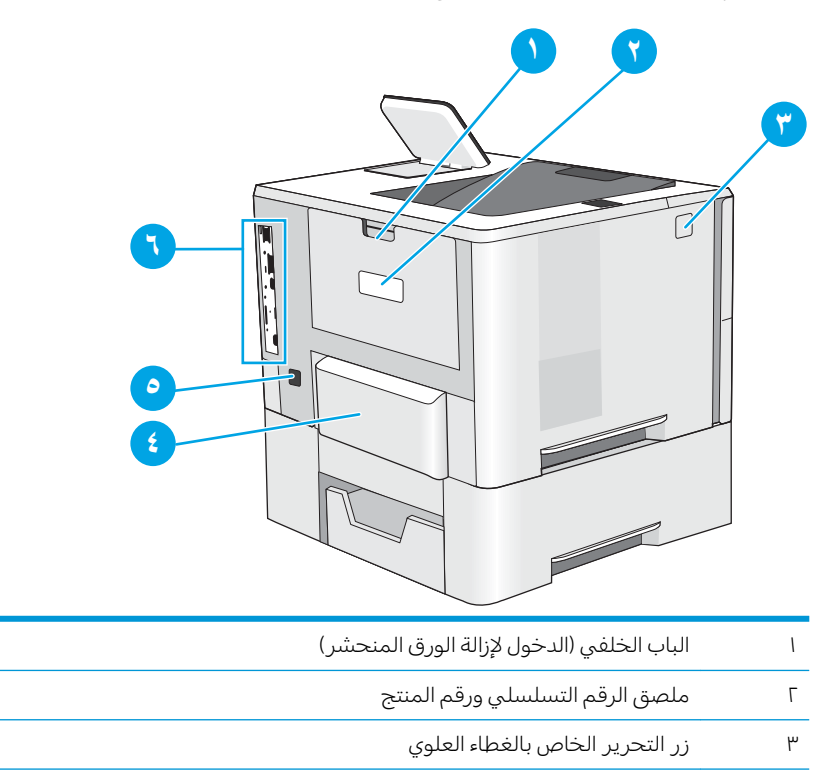

ع (legal إغطاء الغبار للدرج 2 (ينقلب لأعلى عند تحميل ورق بحجم

ة Ö

˴̸̽̓ː ٦ ̟ ّ )ˆ̳˦ː̮̓ː ˾̦ˎ̸̾ ̷̽̑˂͈(

### منافذ التوصيل

استخدم الرسم البياني لتحديد منافذ الواجهة الخاصة بالطابعة.

<span id="page-15-0"></span>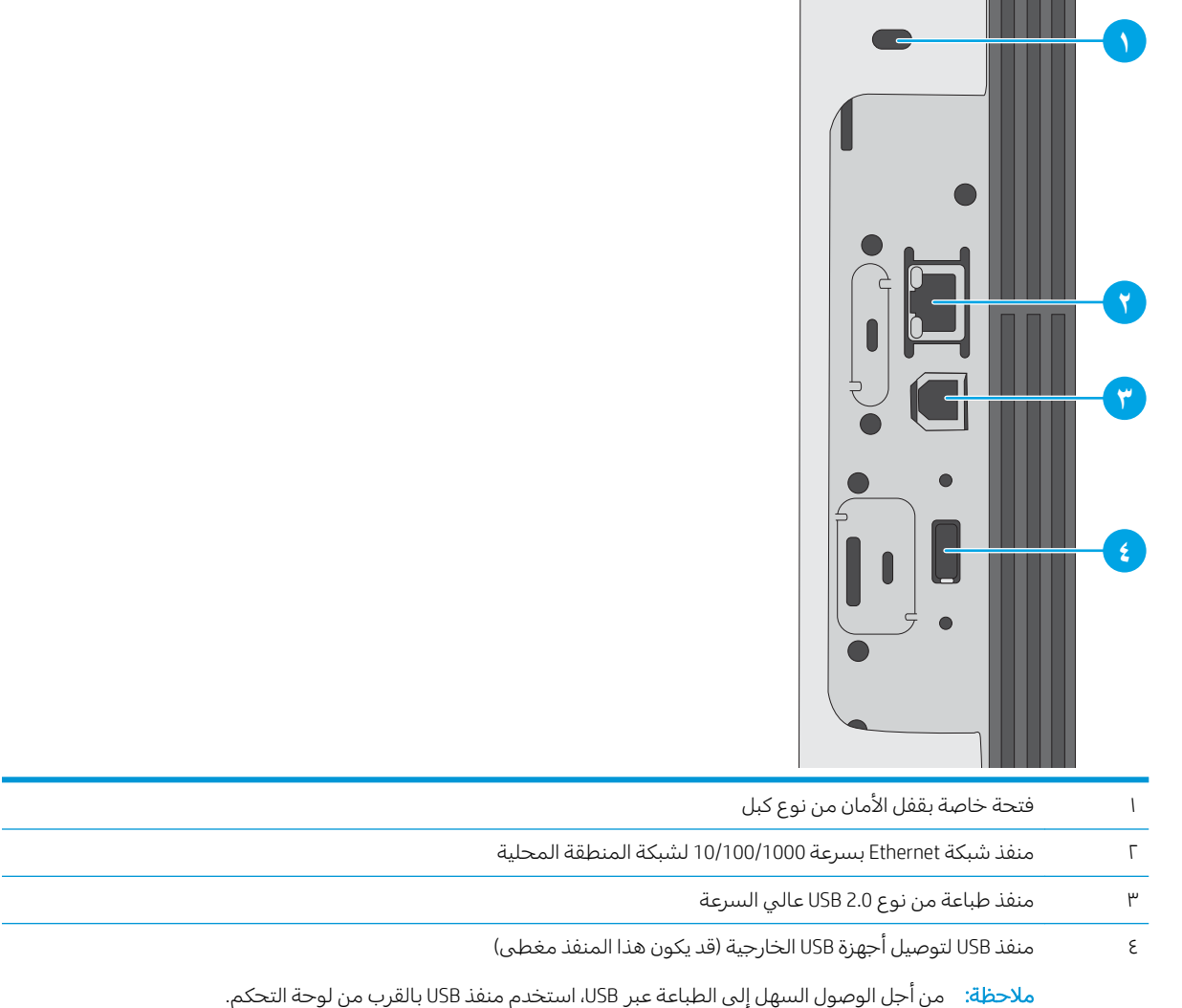

### عرض لوحة التحكم (شاشة QVGA LCD ملونة مقاس 2,7 بوصات مع لوحة من 24 مفتاحًا،<br>المارانية هيما الطرازان n وdn)

استخدم لوحة التحكم ذات السطرَين للحصول على معلومات حول حالة الطابعة والمهمة ولتكوين الطابعة.

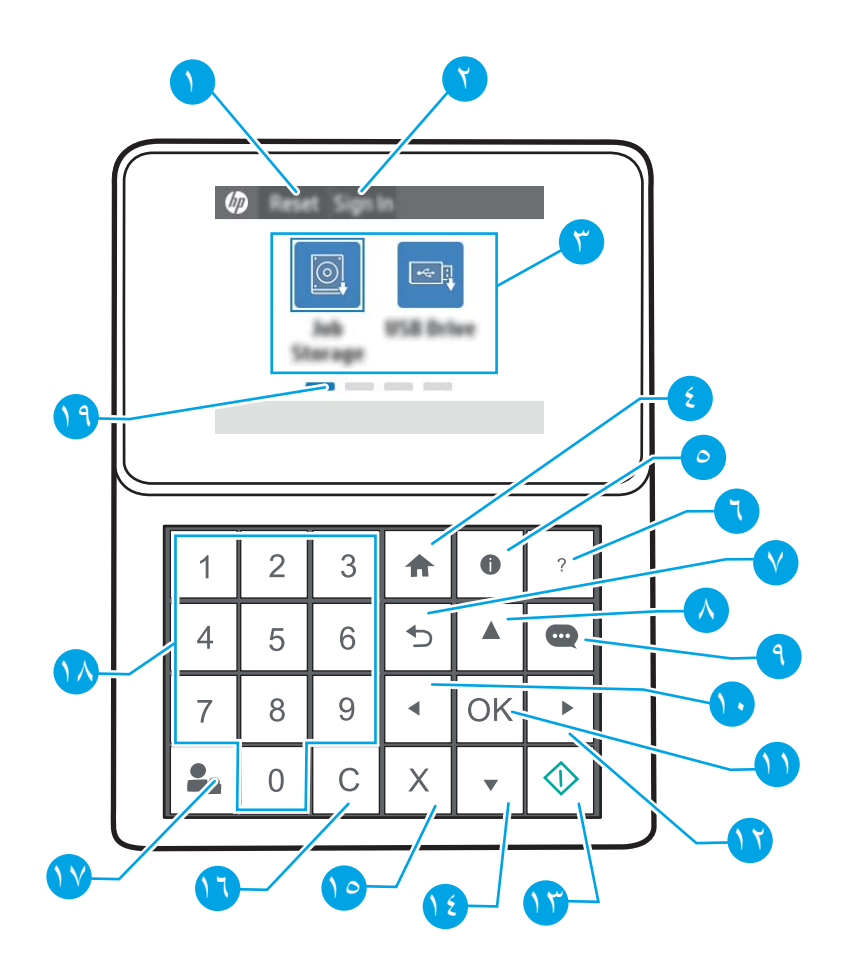

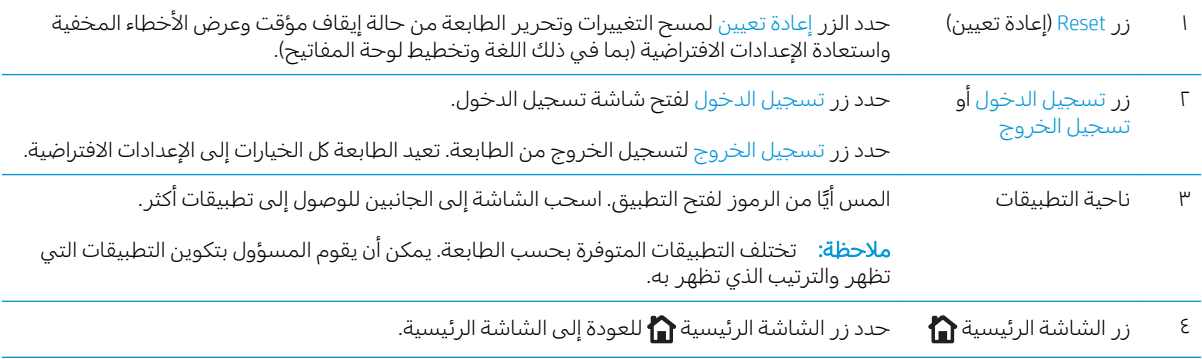

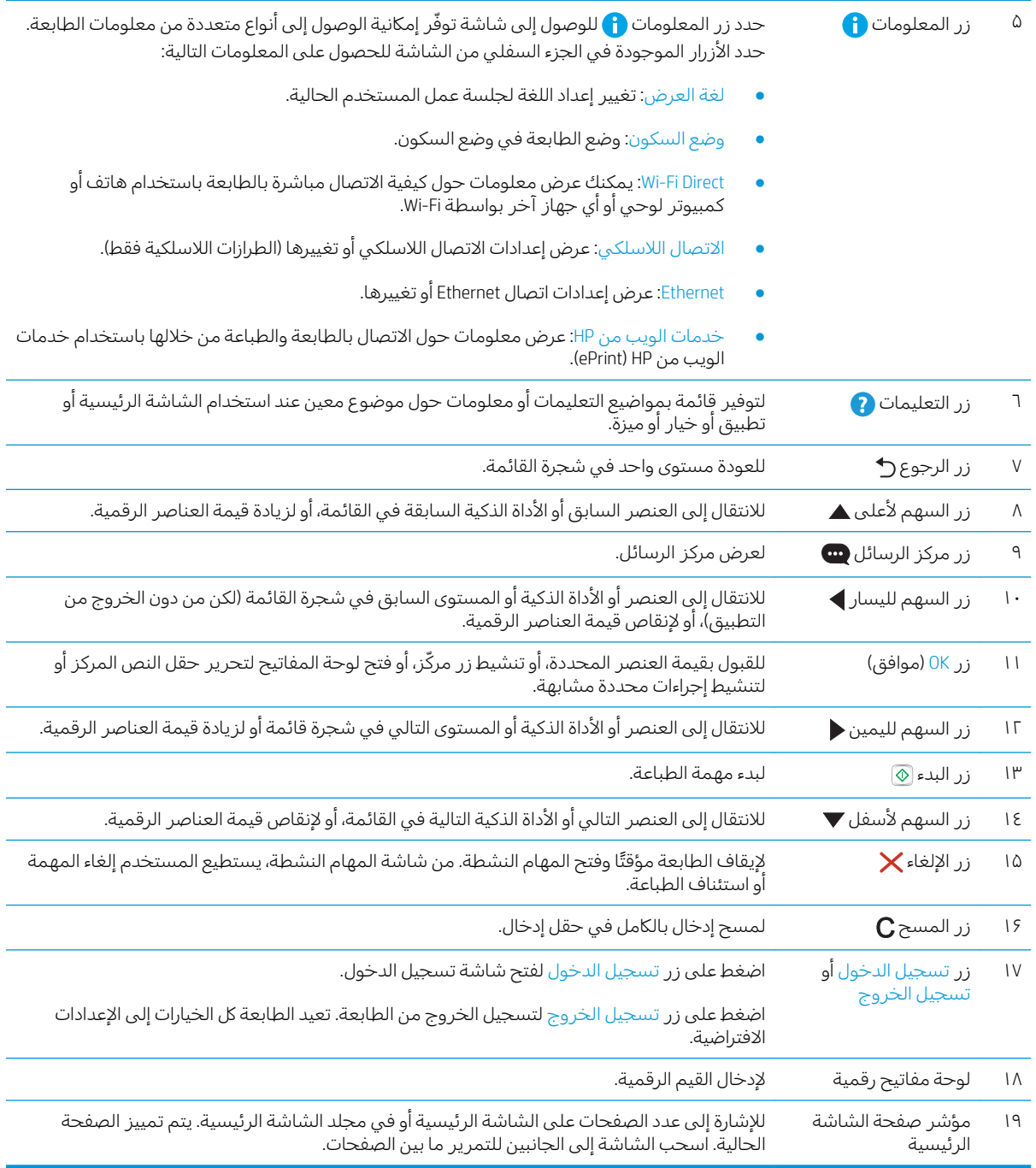

## عرض لوحة التحكم (شاشة اللمس، الطرازات x فقط)

<span id="page-18-0"></span>استخدم لوحة التحكم الخاصة بشاشة اللمس للحصول على معلومات حول حالة الطابعة والمهمة ولتكوين الطابعة.

- كيفية استخدام لوحة التحكم بشاشة اللمس
- ضُ<mark>ّ̆ ملاحظة: ق</mark>م بإمالة لوحة التحكم للحصول على عرض أسهل.

يمكنك العودة إلى الشاشة الرئيسية في أي وقت من خلال تحديد زر الشاشة الرئيسية ۞ في أسفل لوحة التحكم الخاصة بالطالعة.

<u>[www.hp.com/](http://www.hp.com/support/ljM507)</u> ملاحظة: للحصول على مزيد من المعلومات حول ميزات لوحة التحكم الخاصة بالطابعة، انتقل إلى <u>support/li<code>M507</code>ت حدد **الدلائل، ثم حدد مرجع عام.</u>** 

ض الملاحظة: يمكن أن تختلف الميزات التي تظهر على الشاشة الرئيسية حسب تكوين الطابعة. ﴿

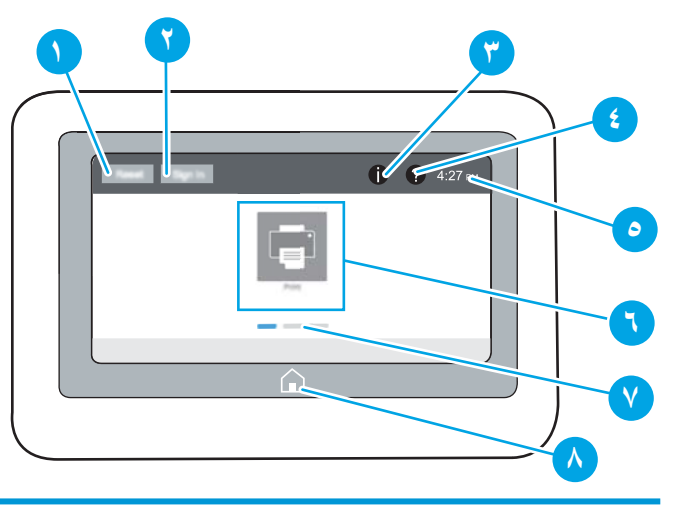

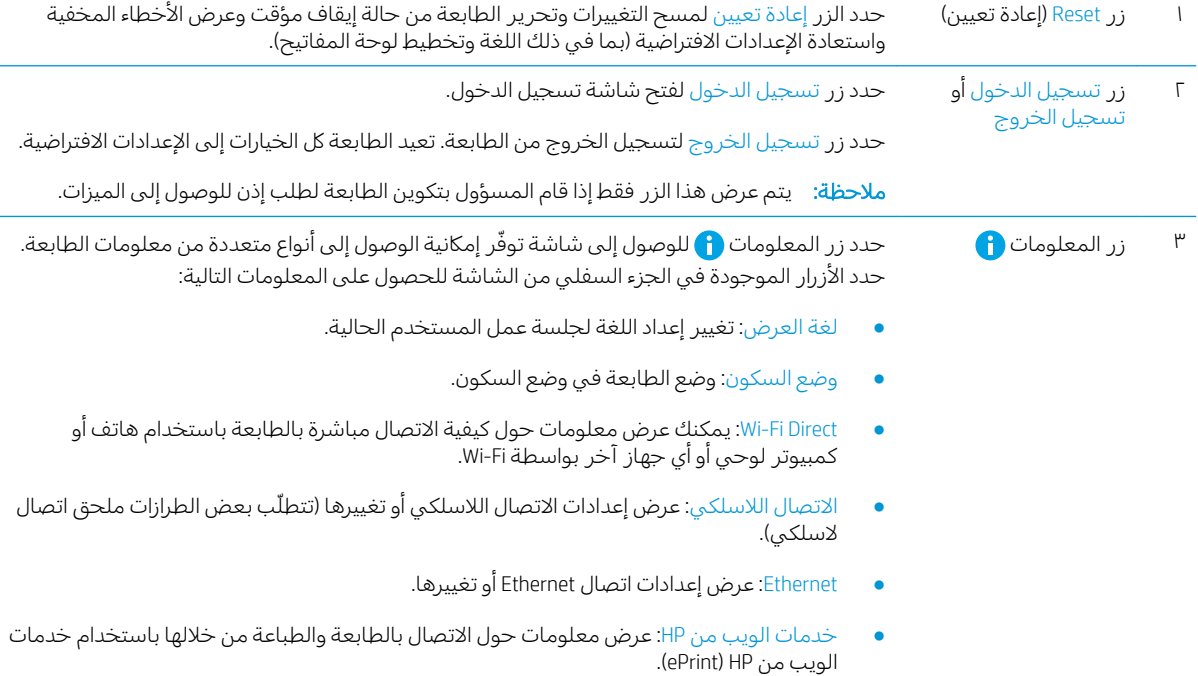

<span id="page-19-0"></span>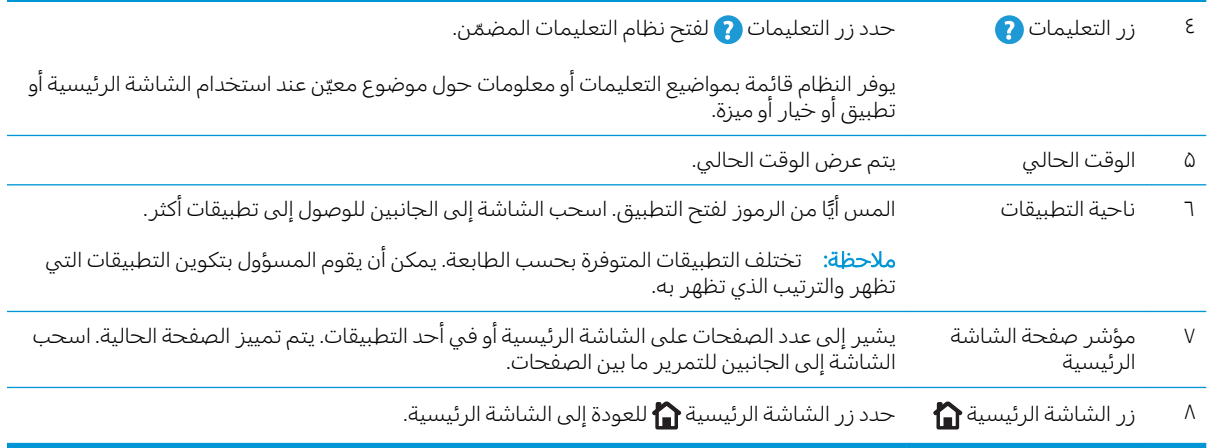

## كيفية استخدام لوحة التحكم بشاشة اللمس

اتبع الإجراءات التالية لاستخدام لوحة التحكم بشاشة اللمس الخاصة بالطابعة.

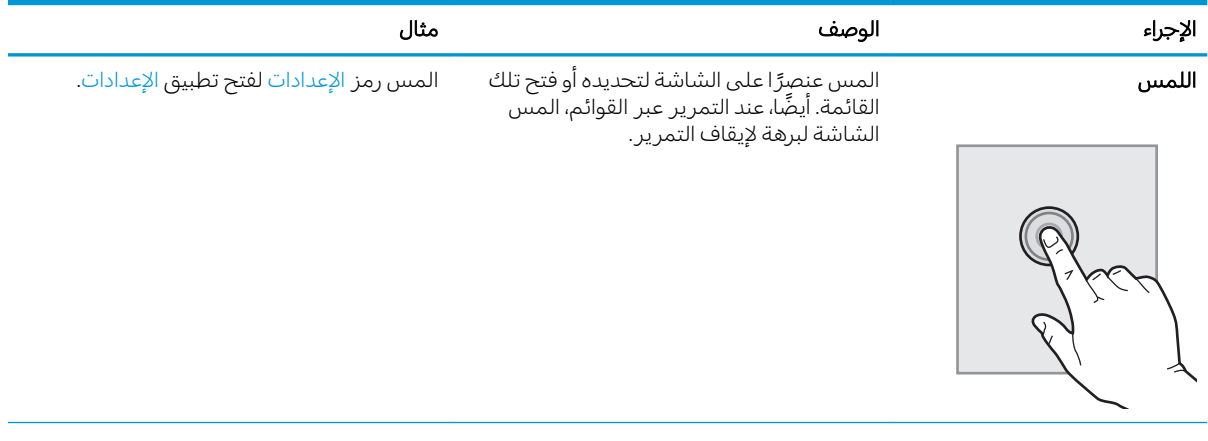

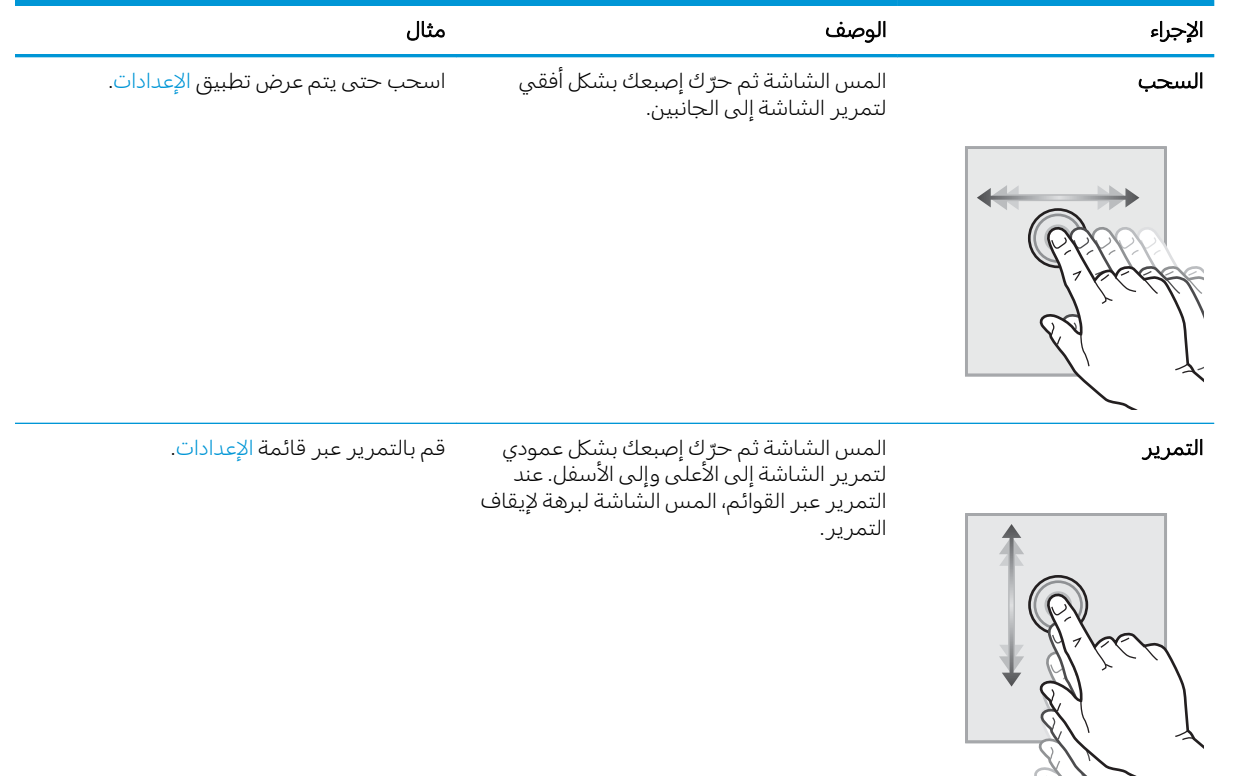

## مواصفات الطابعة

استخدم مواصفات الطابعة لإعداد الطابعة وتشغيلها.

- المواصفات الفنية
- أنظمة التشغىل المدعومة
- ﴿ حلولِ الطباعةِ من الأجهزةِ المحمولةِ
	- مقاييس الطابعة
- استهلاك الطاقة، والمواصفات الكهر بائية، والانبعاثات الصوتية
	- ∴نطاق البيئة التشغيلية

<span id="page-21-0"></span>ضُّأ هام: المواصفات التالية صحيحة في وقت نشرها، لكنها عرضة للتغيير. للحصول على المعلومات الحالية، راجع [.www.hp.com/support/ljM507](http://www.hp.com/support/ljM507)

## المواصفات الفنية

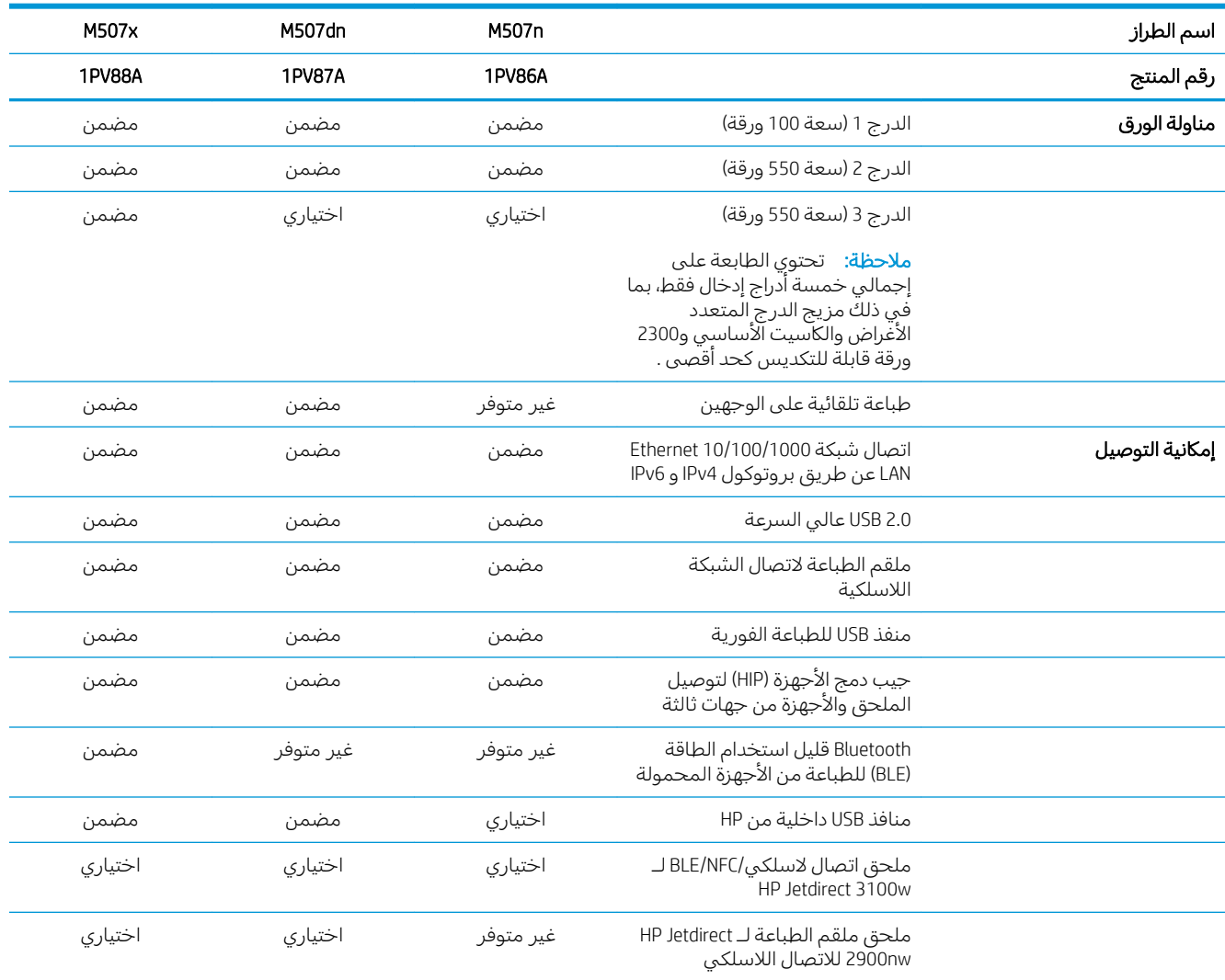

<span id="page-22-0"></span>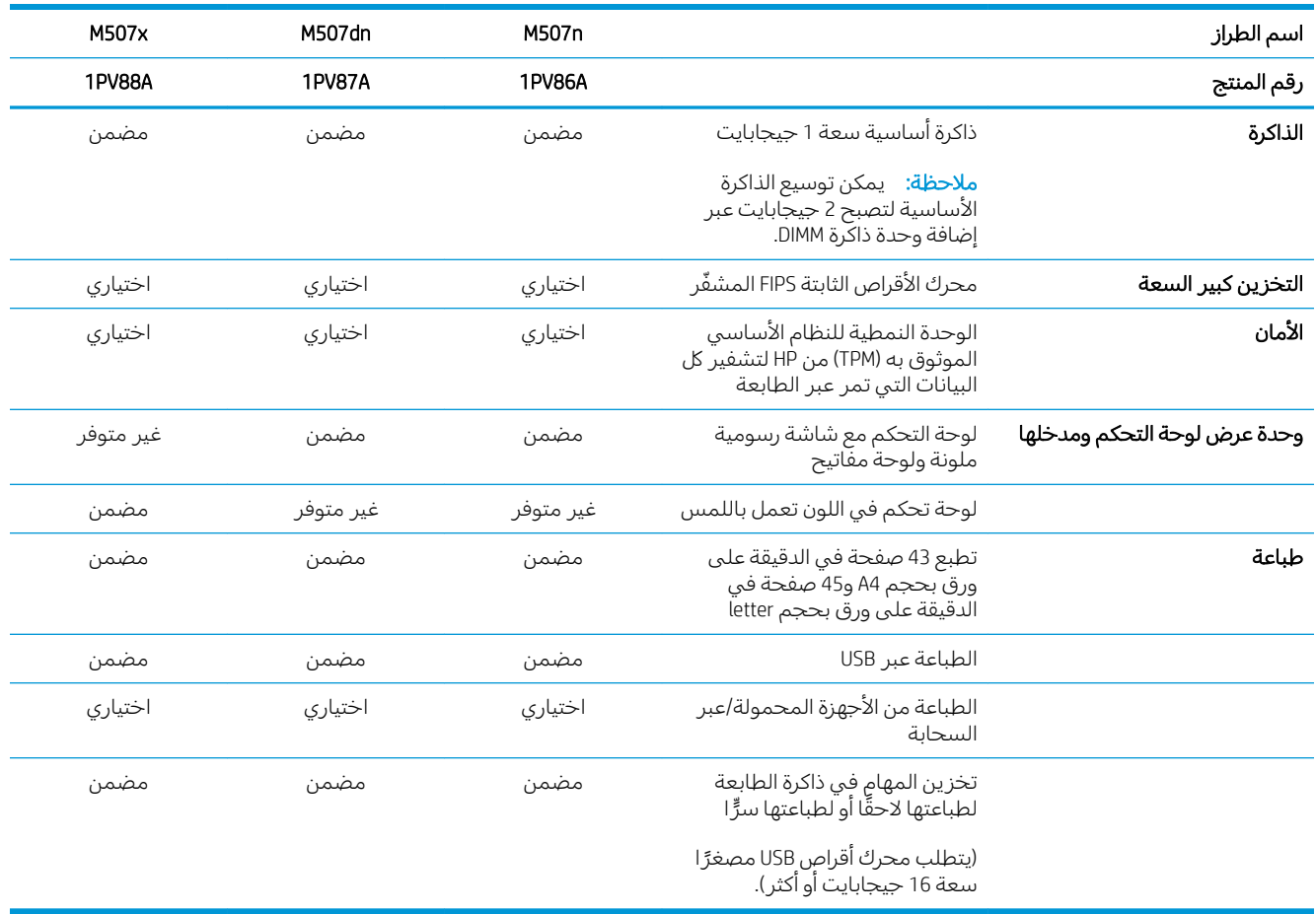

## أنظمة التشغيل المدعومة

استخدم المعلومات التالية لضمان توافق الطابعة مع نظام تشغيل الكمبيوتر.

Linux: للحصول على المعلومات وبرامج تشغيل الطباعة لنظام التشغيل Linux، انتقل إلى [www.hp.com/go/](http://www.hp.com/go/linuxprinting) .[linuxprinting](http://www.hp.com/go/linuxprinting)

UNIX: للحصول على المعلومات وبرامج تشغيل الطباعة لنظام التشغيل ®UNIX، انتقل إلى [www.hp.com/go/](http://www.hp.com/go/unixmodelscripts) [.unixmodelscripts](http://www.hp.com/go/unixmodelscripts)

تنطبق المعلومات التالية على برامج تشغيل الطباعة Windows HP PCL 6 الخاصة بالطابعة وبرامج تشغيل الطباعة من HP لنظام التشغيل macOS وعلى أداة تثبيت البرامج.

**Windows**: قم بتنزيل HP Easy Start من <u>[123.hp.com/LaserJet](http://123.hp.com/LaserJet) </u>لتثبيت برنامج تشغيل الطباعة من HP. أو انتقل إلى موقع الويب الخاص بدعم هذه الطابعة، [www.hp.com/support/ljM507](http://www.hp.com/support/ljM507) ـ لتنزيل برنامج تشغيل الطباعة أو أداة تثبيت البرامج لتثبيت برنامج تشغيل الطباعة من HP

ية macOSٍ. أجهزة كمبيوتر Mac معتمدة مع هذه الطابعة. قم بتنزيل الأداة HP Easy Start إما من ±macO <u>(123.hp.com/Laser</u> أو من صفحة دعم الطابعة، ومن ثم استخدم HP Easy Start لتثبيت برنامج تشغيل الطباعة من HP.

- ا. انتقل إلى 123.hp.com/LaserJet
- اً. اتبع الخطوات المذكورة لتنزيل برنامج الطابعة.

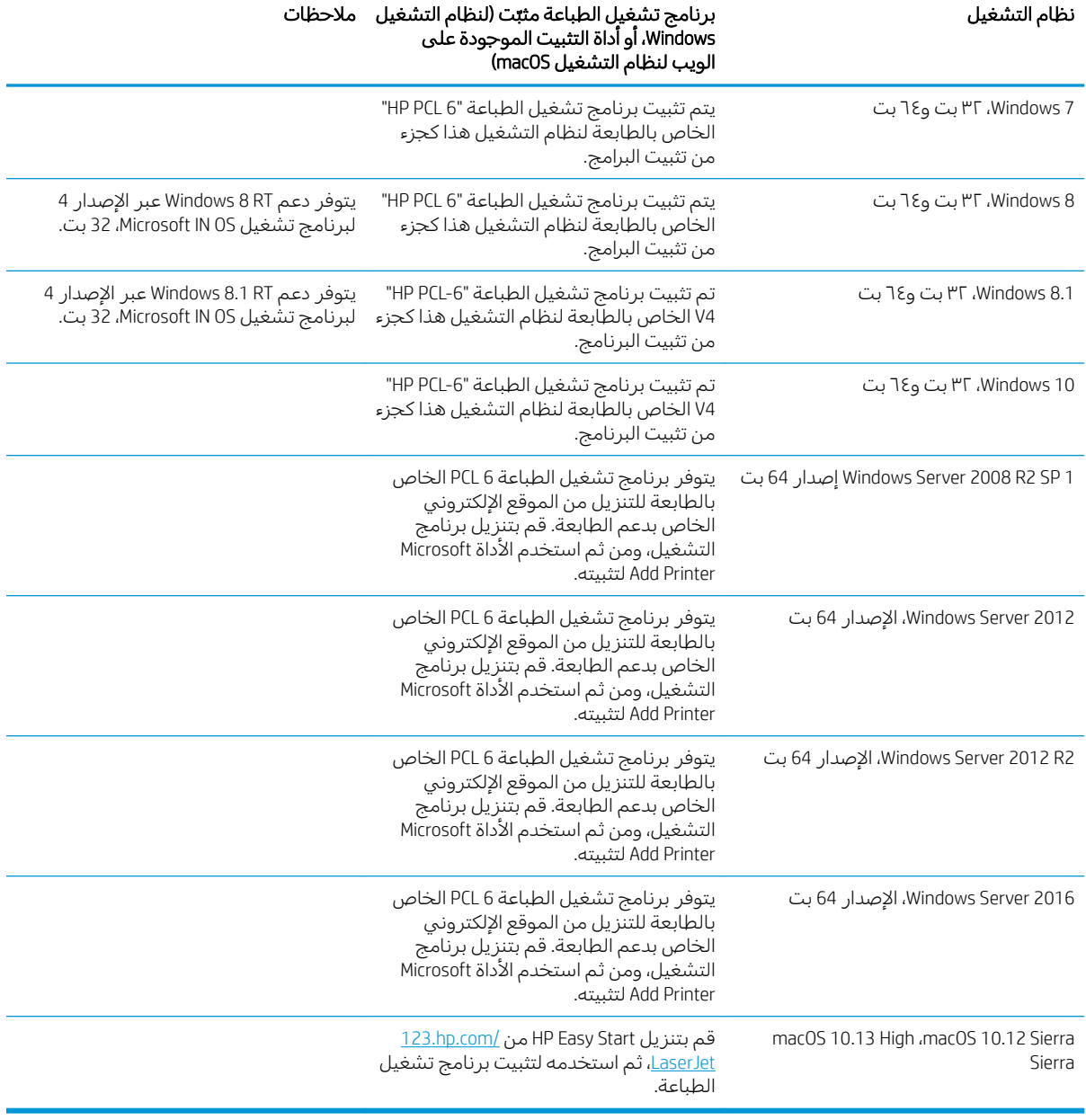

#### جدول ١-١ برامج تشغيل الطباعة وأنظمة التشغيل المعتمدة

لِ ملاحظة: قد تتغيّر أنظمة التشغيل المعتمدة. للحصول على قائمة حالية بأنظمة التشغيل المدعومة، انتقل إلى .ˆ̂ˋˎ̌̓ˎˋ ˆ̗ˎ˛̓ː HP ˅ˎ͇̽͂̂˃ كل ͋͂̃ ̮̖ͅˠ͂̓ [www.hp.com/support/ljM507](http://www.hp.com/support/ljM507)

ملاحظة: للحصول على تفاصيل حول انظمة التشغيل الخاصة بالعميل والخادم وللحصول على دعم برنامج التشغيل HP UPD لهذه الطابعة، انتقل إلى w<u>ww.hp.com/go/upd. </u>ضمن **معلومات إضافية**، انقر فوق الارتباطات.

#### جدول ا-T الحد الأدنى لمتطلبات النظام

<span id="page-24-0"></span>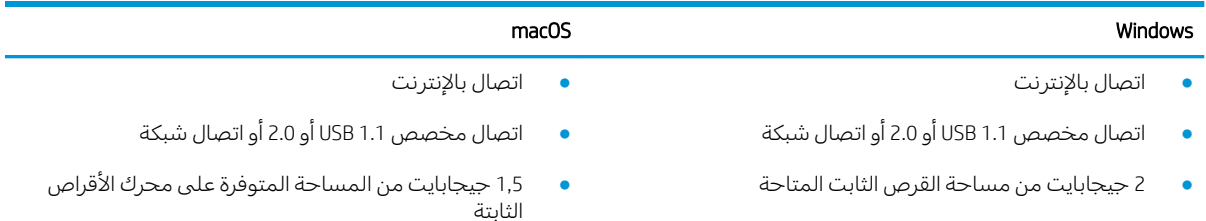

ذاكرة وصول عشوائي 1 جيجابايت (32-بت) أو 2 جيجابايت (64-بت)

ضلاحظة: يقوم مثبت برامج Windows بتثبيت خدمة HP Smart Device Agent Base. يبلغ حجم الملف 100 ك ب  $\overline{\mathbb{Z}}$ تقريبًا. وظيفته الوحيدة هي التحقق من الطابعات المتصلة عبر منفذ USB كل ساعة. لا يتم تجميع بيانات. إذا تم<br>التشعيل على المقدمة التواصل العام 1958. العثور على طابعة متصلة من خلال USB، عند ذلك تقوم بمحاولة تحديد موقع مثيل موصل التحكم في JAMc JetAdvantage في الشبكة. إذا تم العثور على JAMc تتم ترقية HP Smart Device Agent Base تلقائيًا إلى إصدار<br>كل استقلال المعتقدة Canart Davise Agent كامل من Smart Device Agent عن طريق JAMc الذي سيسمح حينها باحتساب الصفحات المطبوعة في حساب Smart Device Agent خدمات الطباعة المدارة (MPS). لا تعمل حزم الويب الخاصة ببرنامج التشغيل فقط التي تم تنزيلها من <u>[hp.com](http://www.hp.com)</u> من أجل الطابعة وتثبيتها من خلال معالج "إضافة طابعة" على تثبيت هذه الخدمة.

لإلغاء تثبيت الخدمة، افتح لوحة التحكم الخاصة بــ Windows وحدد **البرامج أو البرامج والميزات**، ثم حدد **إضافة/إزالة** البرامج أو إلغاء تثبيت برنامج لإزالة الخدمة. اسم الملف هو HPSmartDeviceAgentBase.

## حلول الطباعة من الأجهزة المحمولة

تقدم ِHP حلِولاً متعددة للأجهزة المحمولة لتمكين الطباعة بسهولة من كمبيوتر محمول أو كمبيوتر لوحي أو هاتف ذكي أو من أي جهاز محمول آخر إلى طابعة HP. لرؤية القائمة الكاملة ولتحديد الخيار الأفضل، انتقل إلى [.www.hp.com/go/LaserJetMobilePrinting](http://www.hp.com/go/LaserJetMobilePrinting)

ض الملاحظة: عليك تحديث برنامج الطابعة الثابت لضمان أن كل قدرات الطباعة عبر الأجهزة المحمولة مدعومة.

- )HP Jetdirect 3100w ֝̓ NFC/BLE ̛͆͂˵لا̓ː ̮˂̓ː̲͇˦ ̟ˠ͂̾ ˁ͇ˊ˪˃ ́̾ ̠̦̋ˆ ̛͇͂˵لا̓ː ˻̌̓ː˺ː˅ː ( Wi-Fi Direct ●
- محطة لاسلكية (الطرازات اللاسلكية فقط، مع تثبيت ملحق التوجيه اللاسلكي NFC/BLE لــ HP Jetdirect 3100w ُ أو ملقم الطباعة اللاسلكي لــ HP 2900nw)
	- )HP Connected ̦͆ ˆ̂ˋˎ̌̓ː ͇́˥˴˃̰ HP ̷̾ ̮̓ːˉ͈ ˗˜˅ˎ̾ ̷̛͇̽˃ ˉ͂̌˂͈( ˻˂̛̓لإː̹̰͆ ˻ˊ̓ː˗͈ ˻ˊ̃ HP ePrint
		- تطبيق HP Smart
		- Google Cloud Print
			- **AirPrint**
			- طباعة Android
			- تطبيق HP Roam

#### مقاييس الطابعة

#### M507dn وM507dn وM507dn

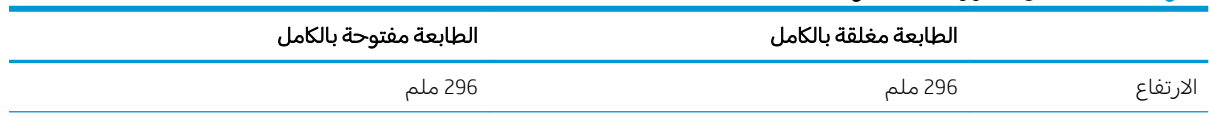

#### جدول ا-٣ مقاييس الطرازان M507dn وM507dn (يُتبع) <u>:</u>

<span id="page-25-0"></span>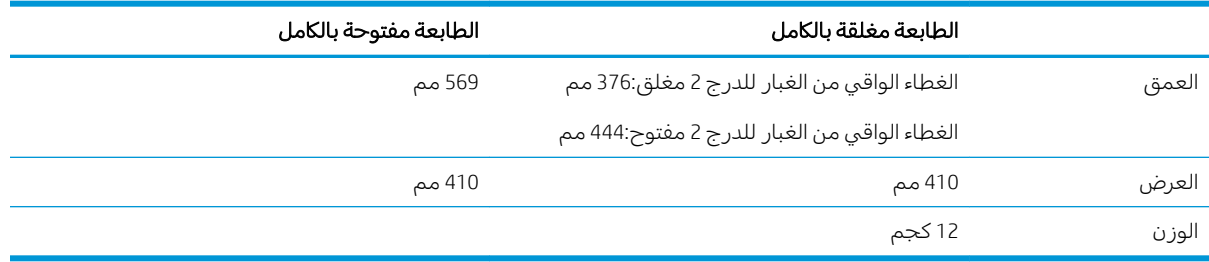

#### جدول 1-٤ مقاييس الطرازات M507x

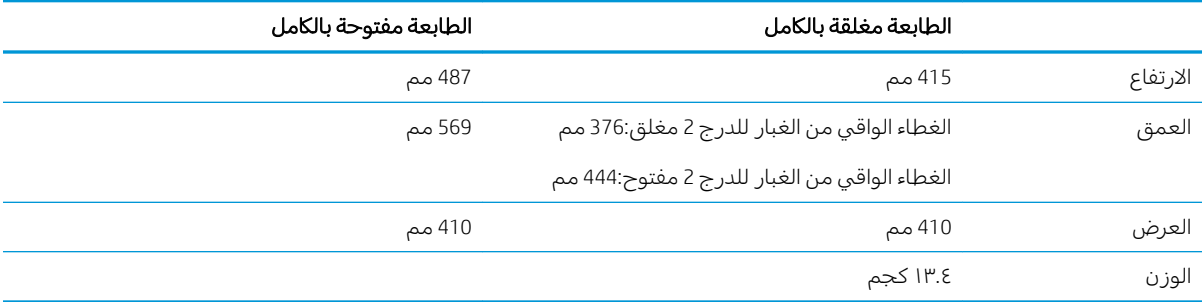

#### جدول ١-٥ أبعاد وحدة التغذية بالورق سعة 1 × 550 ورقة

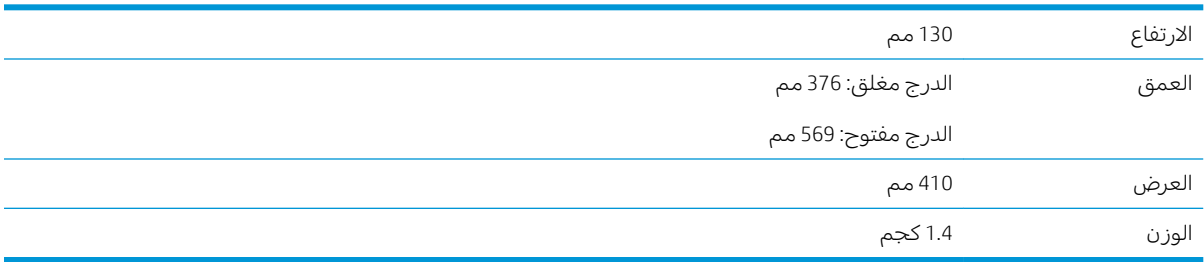

#### جدول ا−1 مقاييس الحاوية/الحامل

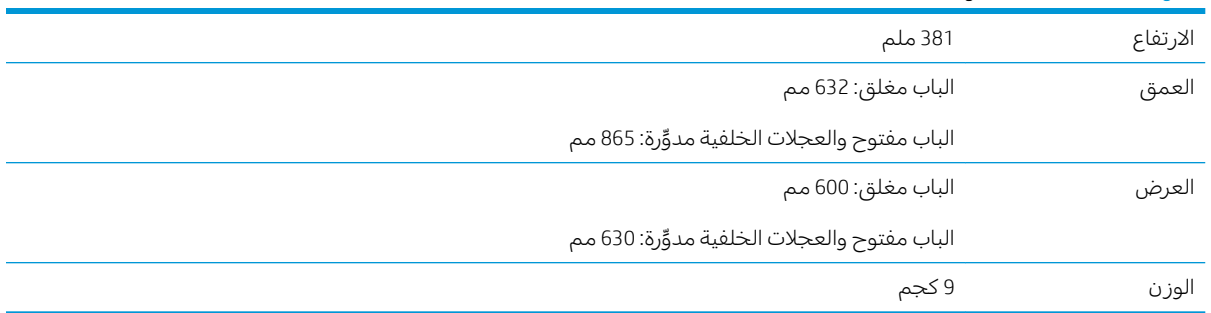

### استهلاك الطاقة، والمواصفات الكهربائية، والانبعاثات الصوتية

راجع [www.hp.com/support/ljM507](http://www.hp.com/support/ljM507) للحصول على المعلومات الحالية.

تنبيه: تعتمد متطلبات الطاقة على الدولة/المنطقة التي تباع بها الطابعة. فلا تعمد إلى تحويل الجهد الكهربائي الخاص بالتشغيل. قد يؤدي ذلك إلى إتلاف الطابعة وإبطال الضمان الخاص بها.

## نطاق البيئة التشغيلية

<span id="page-26-0"></span>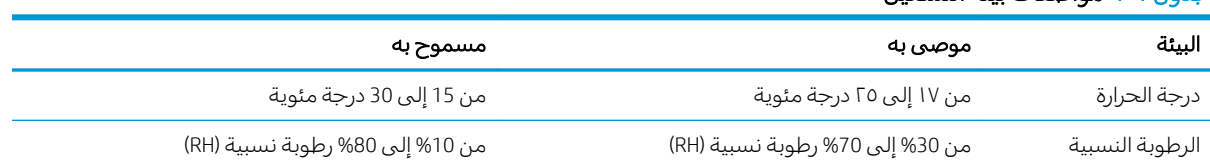

#### حدول ا−V مواصفات بيئة التشغيل

## إعداد أجهزة الطابعة وتثبيت البرامج

للحصول على إرشادات الإعداد الأساسية، راجع دليل تثبيت الأجهزة الذي يصحب الطابعة. للحصول على إرشادات إضافية، انتقل إلى موقع دعم HP على ويب.

انتقل إلى [www.hp.com/support/ljM507](http://www.hp.com/support/ljM507) للحصول على التعليمات الشاملة من HP الخاصة بالطابعة. ابحث عن الدعم التالي:

- تثبيت وتكوين
- التعلم والاستخدام
	- حل المشاكل
- تنزيل تحديثات البرامج والبرامج الثابتة
	- الانضمام إلى منتديات الدعم
- البحث عن الضمان والمعلومات التنظيمية

# ا أدراج الورق T

<span id="page-28-0"></span>اكتشف كيفية تحميل الورق في الأدراج واستخدام الأدراج، بما في ذلك كيفية تحميل عناصر مميزة كالمغلفات والملصقات.

- ˗̠̾ˆ̾ ●
- <u>تحميل الورق في الدرج [1](#page-29-0)</u>
- <u>تحميل الورق في الدرج 2 والأدراج التي تتسع لـ [550](#page-32-0) ورقة</u>
	- <u>تحميل المغلفات وطباعتها</u>
	- تحميل الملصقات وطباعتها

<u>.[www.hp.com/videos/LaserJet](http://www.hp.com/videos/LaserJet)</u> للحصول على مساعدة الفيديو، راجع

المعلومات التالية صحيحة في وقت نشرها. للحصول على المعلومات الحالية، راجع [www.hp.com/support/ljM507](http://www.hp.com/support/ljM507).

#### لمزيد من المعلومات:

تتضمن التعليمات الشاملة من HP الخاصة بالطابعة المعلومات التالية:

- تثبيت وتكوين
- التعلم والاستخدام
	- حل المشاكل
- تنزيل تحديثات البرامج والبرامج الثابتة
	- الانضمام إلى منتديات الدعم
- البحث عن الضمان والمعلومات التنظيمية

## مقدمة

توخٌّ الحذر أثناء تحميل الورق في الأدراج.

˃̸ˊ:̲͇ لا ̀˃˴˂˛˗ ʻ̜ ˻˪̷̾ ˽˙˨ ̰ˡː ˗̮̣͂̓ ˽̦͆ كل ˈ̾˻ .

لا تستخدم درج الورق كدرجة سلم.

أبقِ يديكَ بعيدتَين عن أدراج الورق عند إغلاقها.

يجب إغلاق جميع الأدراج عند نقل الطابعة.

## تحميل الورق في الدرج 1

تصف المعلومات التالية كيفية تحميل الورق في الدرج 1.

- ) ˻̫لأː̔ː ˙˗̂˂̽̓ː ˽˗̓ː˨ ( 1 ˽˗̓ː˨ ̦͆ ˽̮̓ː̣ ͇́̽ˠ˃
	- <u>اتجاه الورق في الدرج ا</u>
- <span id="page-29-0"></span><u>استخدام [Alternative Letterhead Mode](#page-31-0) (وضع الورق ذي الرأسية البديل)</u>

## تحميل الورق في الدرج 1 (الدرج المتعدد الأغراض)

يتّسع هذا الدرج لغاية 100 ورقة بوزن 75 جم/م<sup>2</sup> من الورق أو 10 مغلفات.

.<br>ضلاحظة: حدد نوع الورق الصحيح في برنامج تشغيل الطباعة قبل البدء بالطباعة.

<mark>تنبيه: لتجنب انحشار الورق، لا تقم أبدًا بإضافة الورق أو إزالته من الدرج 1 أثناء الطباعة.</mark>

ا. امسِكُ بالمِقبض على اي من جهتي الدرج ١، واسحبه للأمام لَفتحه.

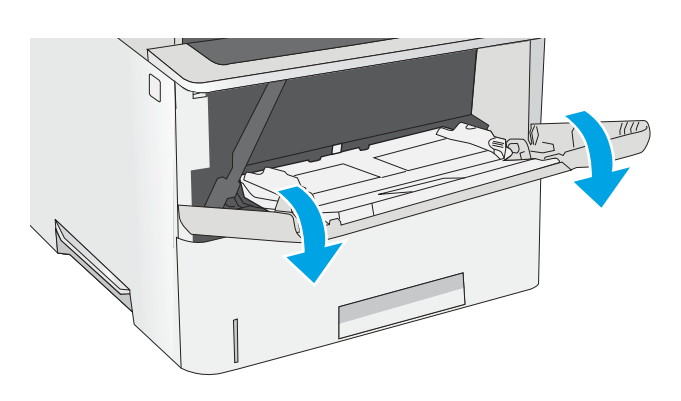

. ˽̮̓ː̣ ̼̃˗̓ ˽˗̓ː˨ ̟ˠ͂̾ ˉˠ˵ː ٢.

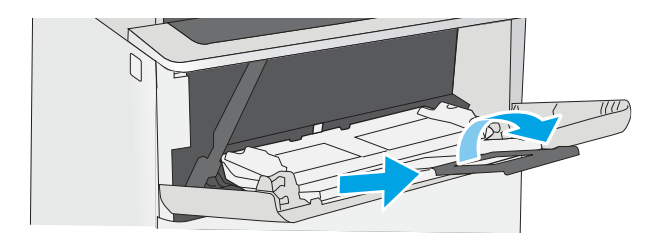

٣. اضبط موجهات الورق إلى الحجم الصحيح، ثم حمّل<br>المقرف الدرج المعلميات حيا كرفية تبجه الورق في الدرج. للمعلومات حول كيفية توجيه الورق، راجع <u>اتحاه الورق في الدرج ا</u> <u>في صفحة ٢١.</u>

تاكد من استيعاب الورق تحت خط الامتلاء الموجود على موّجهات الورق.

ملاحظة: إن الحد الاقصى لارتفاع الرزمة هو 10 مم ، أو 100 صفحة تقريبًا من الورق بوزن 75 غ/<br>د م° .

ع. اضبط اٍلموجهات الجانبية بحيث تلامس رزمة الورق تلامساً خفَيفاً لا يؤدي إلى ثنبي الورق.

<span id="page-30-0"></span>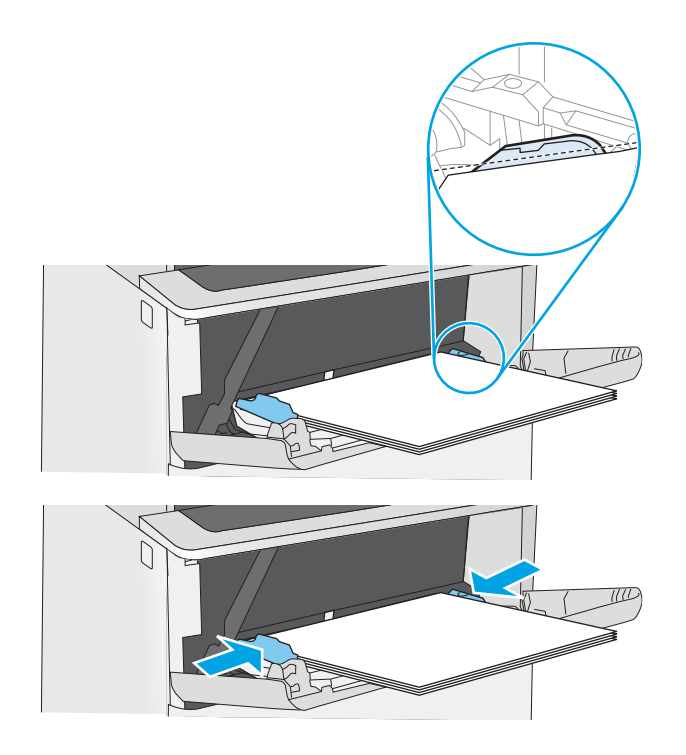

## اتجاه الورق في الدرج ا

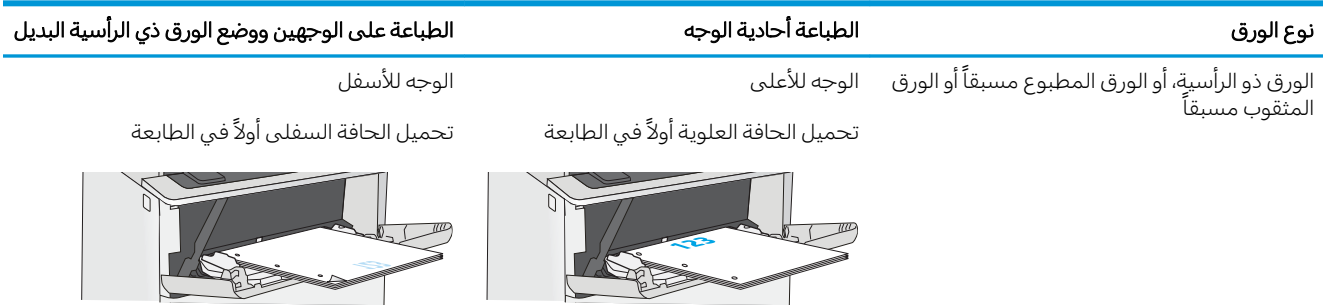

## استخدام Alternative Letterhead Mode (وضع الورق ذي الرأسية البديل)

<span id="page-31-0"></span>استخدم ميزة Alternative Letterhead Mode (وضع الورق ذي الرأسية البديل) لتحميل الورق ذي الرأسية أو الورق المطبوع مسبقًا في الدرج بالطريقة ذاتها لكل المهام، سواء كنت تطبع على وجه واحد من الورقة أو على الوجهين. عند استخدام هذا الوضع، حمّل الورق كما يتم تحميله عند إجراء عملية طباعة تلقائية على الوجهين.

● تمكين وضع الورق ذي الرأسية البديل من خلال استخدام قوائم لوحة التحكم الخاصة بالطابعة

### تمكين وضع الورق ذي الرأسية البديل من خلال استخدام قوائم لوحة التحكم الخاصة بالطابعة

استخدم قائمة الإعدادات لتعيين إعداد وضع الورق ذي الرأسية البديل

- ا. من الشاشة الرئيسية على لوحة التحكم الخاصة بالطابعة، افتح قائمة الإعدادات.
	- :ˆ͇̓ˎ˂̓ː ̼˓ː̮̠̓ː ˟˂̦ː ٢.
	- نسخ/طباعة أو طباعة
		- ˈ إدارة الأدراج
	- وضع الورق ذي الرأسية البديل
- س حدد Enabled (ممكّن) ثم المس الزر Save (حفظ) أو اضغط على الزر OK (موافق).

## <span id="page-32-0"></span>تحميل الورق في الدرج 2 والأدراج التي تتسع لــ 550 ورقة

تصف المعلومات التالية كيفية تحميل الورق في الدرج 2 وفي الأدراج الاختيارية سعة 550 ورقة.

- <u>تحميل الورق في الدرج 2 والأدراج التي تتسع لــ 550 ورقة</u>
	- اتحاه الورق الخاص بالدرج 2 والأدراج سعة [550](#page-34-0) ورقة
- استخدام [Alternative Letterhead Mode](#page-31-0) (وضع الورق ذي الرأسية البديل)

ض الملاحظة: إن عملية تحميل الورق في الأدراج سعة 550 ورقة مماثلة لعملية تحميل الورق في الدرج 2. يتم إظهار أ الدرج ٢ فقطً هنا.

ضي الا تستخدم أكثر من درج واحد للورق في كل مرة. <u>{</u>

## تحميل الورق في الدرج 2 والأدراج التي تتسع لــ 550 ورقة

تصف المعلومات التالية كيفية تحميل الورق في الدرج 2 وفي الأدراج الاختيارية سعة 550 ورقة. تتسع هذه الأدراج حتى 550 ورقة بوزن 75 جم/م<sup>2</sup> (.

**۞ ملاحظة:** إن عملية تحميل الورق في الأدراج سعة 550 ورقة مماثلة لعملية تحميل الورق في الدرج 2. يتم إظهار الدرج ٢ فقط هنا.

ˡ̇ˆ̾لا : لا ̀˃˴˂˛˗ ʻ̜ ˻˪̷̾ ˽˙˨ ̰ˡː ˗̮̣͂̓ ˽̦͆ كل ˈ̾˻ .

ا. افتح الدرج.

ملاحظة: لا تفتح هذا الدرج عندما يكون قيد الاستخدام.

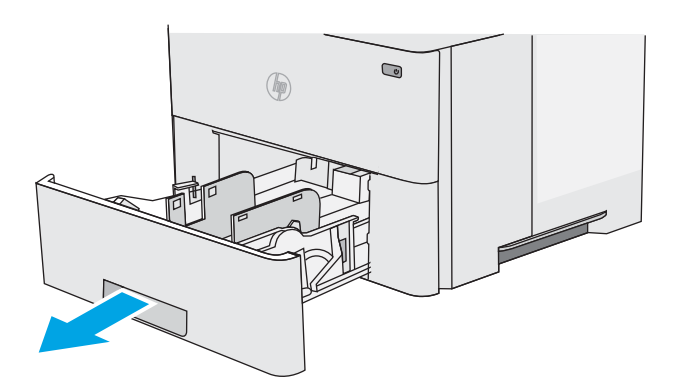

احز قبل تحميل الورق، اضبط موجهات عرض الورق عبرT. الضغط على مز لاجئ الضبط وتحريك الموجهات ֦֧<u>֓</u> بحيث تتلاءم مع حجم الورق الذي تستخدمه.

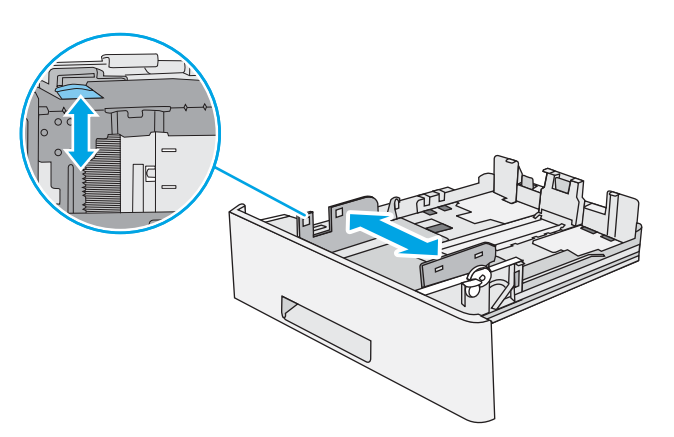

**٣**. اضبط موجهات طول الورق عبر الضغط على مز لاجَي الضبط وتحريك الموجهات بحيث تتلاءم مع<br>حجم الله عقب الذهبة حجم الورق الذي تستخدمه.

£. لتحميل الورق بحجم Legal في الدرج، اضغط على الذٍراع في الجزء الخلفي للدرج الموجود بالجزء الايسر من الوسط، ومن ثم قمّ بتمديد الدرج إلى الخلفَ إلني حجم الورق الصحيح.

ملاحظة: لا تنطبق هذه الخطوة على احجام الورق الأخرى.

ه. قم بوضع الورق في الدرج. للحصول على معلومات جول كيفية توجيه الورق، راجع <u>اتجاه الورق الخاص</u> <u>بالدرج 2 والأدراج سعة [550](#page-34-0) ورقة في صَفحة ٢٥</u>.

ملاحظة: لا تقم بضبط موجهات الورق بقوة علىي ِحزمة الورق. قم بضبطها إلى المسافات البادئة او العلامات في الدرج.

ملاحظة: لتجنب انحشار الورق، اضبط موجهات الورق إلى الحجم الصحيح، ولا تحمّل الدرج بشكل<br>ُنكِن تأكيب نصحيد أمل الحنية على سبب عمر أرز زائدٌ. تاكد من وجود اعلى الحزمة على مستوى ادنى من مؤشر امتلاء الدرج، كما هو موضح فبي الصوة المَكبّرَة فبي الرسم التوضيحي.

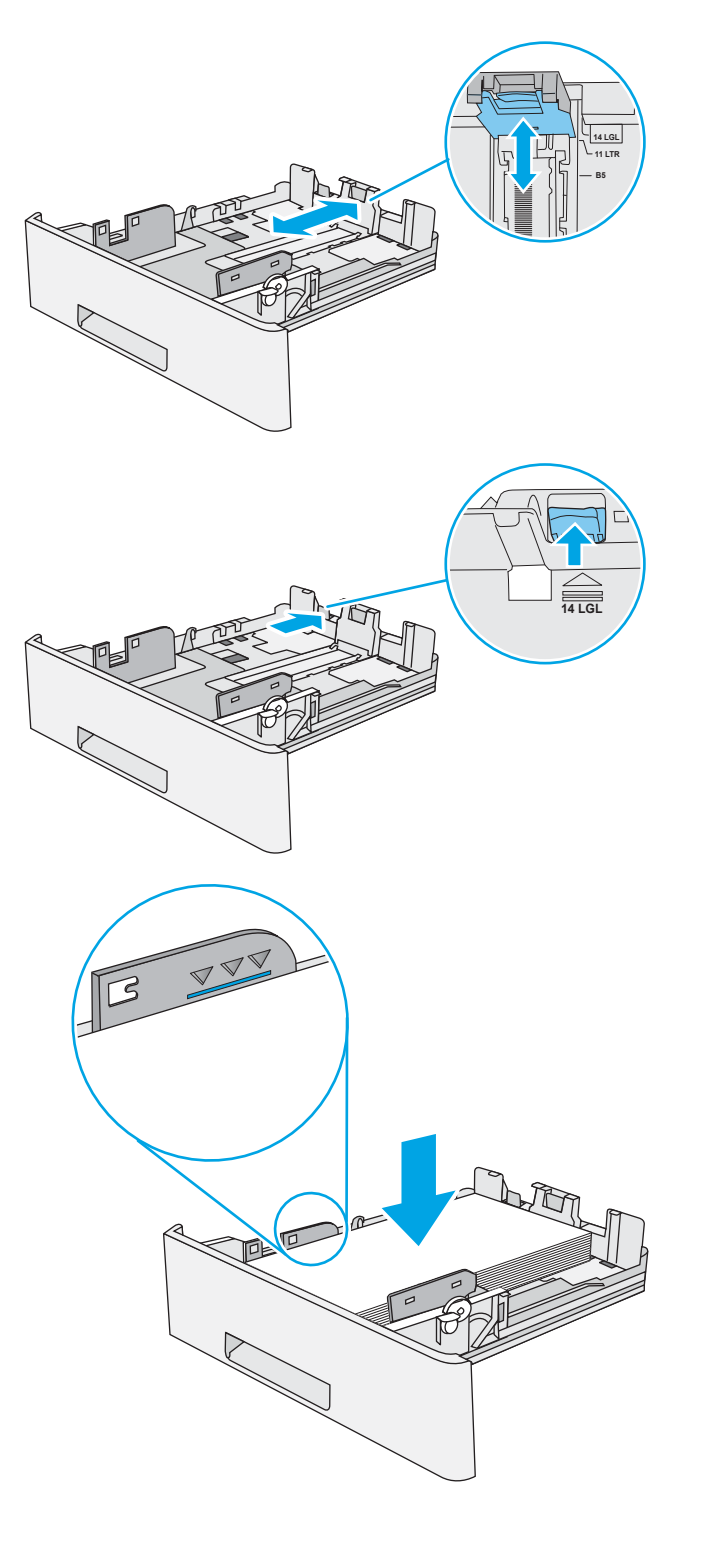

٦. أغلق الدرج.

<span id="page-34-0"></span>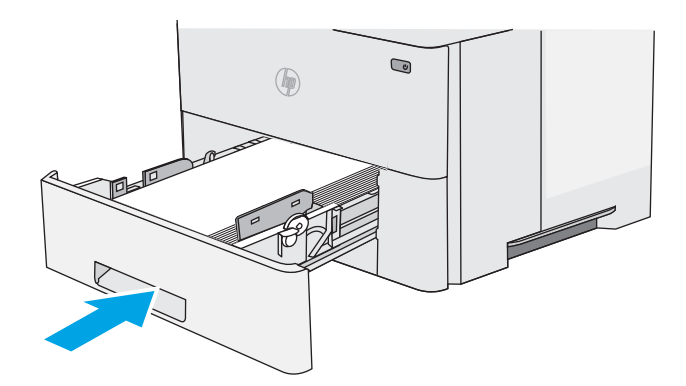

- ن ∡ يتم عرض رسالة تكوين الدرج على لوحة التحكم**.** الخاصة بالطابعة.
- ٨. إذا كان حجم الورق ونوعه المعروضان غير صحيحين، حدد Modify (تعديل) لأختيار حجم ورق او نوع مختلف.

بالنسبة للورق بحجم مخصص، حدّد القياسين X وY<br>المستقبة للورق عند ظهور المطالبة على لوحة التحكم الخاصة<br>بالطابعة.

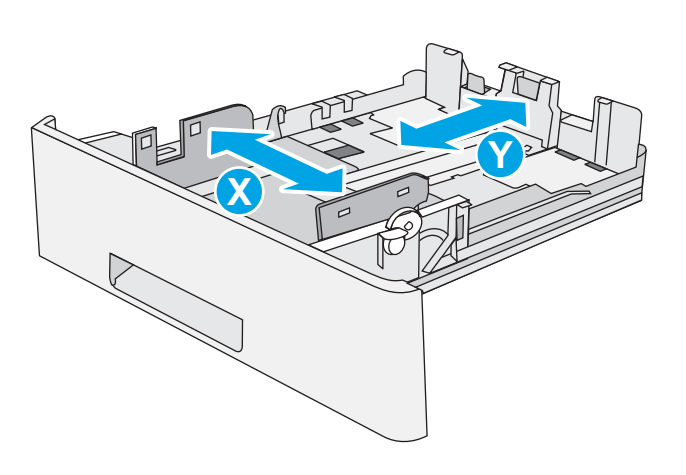

## اتجاه الورق الخاص بالدرج 2 والأدراج سعة 550 ورقة

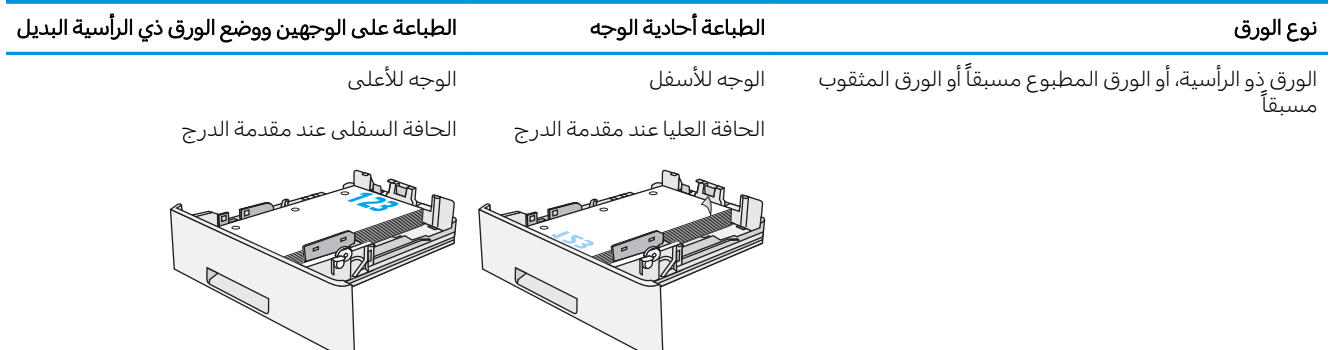

## استخدام Alternative Letterhead Mode (وضع الورق ذي الرأسية البديل)

استخدم ميزة Alternative Letterhead Mode (وضع الورق ذي الرأسية البديل) لتحميل الورق ذي الرأسية أو الورق المطبوع مسبقًا في الدرج بالطريقة ذاتها لكل المهام، سواء كنت تطبع على وجه واحد من الورقة أو على الوجهين. عند استخدام هذا الوضع، حمّل الورق كما يتم تحميله عند إجراء عملية طباعة تلقائية على الوجهين.

تمكين وضع الورق ذي الرأسية البديل من خلال استخدام قوائم لوحة التحكم الخاصة بالطابعة

### تمكين وضع الورق ذي الرأسية البديل من خلال استخدام قوائم لوحة التحكم الخاصة بالطابعة

استخدم قائمة الإعدادات لتعيين إعداد وضع الورق ذي الرأسية البديل

- ا. من الشاشة الرئيسية على لوحة التحكم الخاصة بالطابعة، افتح قائمة الإعدادات.
	- :ˆ͇̓ˎ˂̓ː ̼˓ː̮̠̓ː ˟˂̦ː ٢.
	- نسخ/طباعة أو طباعة
		- ˈ إدارة الأدراج
	- وضع الورق ذي الرأسية البديل
- س حدد Enabled (ممكّن) ثم المس الزر Save (حفظ) أو اضغط على الزر OK (موافق).
## تحميل المغلفات وطباعتها

استخدم الدرج 1 فقط للطباعة على المغلفات. يتسع الدرج 1 لغاية 10 مغلفات.

- طباعة الأظرف
- اتحاه الأظرف

### طباعة الأظرف

لطباعة مغلفات باستخدام خيار التغذية اليدوية، اتبع هذه الخطوات لتحديد الإعدادات الصحيحة في برنامج تشغيل الطباعة، ومن ثم قم بتحميل المغلفات في الدرج بعد إرسال مهمة الطباعة إلى الطابعة.

- ا. حدد الخيار Print (طباعة) من البرنامج.
- **٢**. حدد الطابعة من قائمة الطابعات، ثم انقر فوق الزر **خصائص** أو **التفضيلات** لفتح برنامج تشغيل الطباعة.

**َضُ ملاحظة:** يختلف اسم الزر حسب البرنامج.

ﷺ ملاحظة: للوصول إلى هذه الميزات من شاشة Start (ابدأً) في Windows 8 أو 8.1، حدد **Devices** (الأجهزة)، ثم Print (طباعة)، ومن ثم حدد الطابعة.

- ا. انقر فوق علامة التبويب Paper/Quality (ورق/جودة).
- ع. في القائمة المنسدلة **حجم الورق**، حدد الحجم الصحيح للمغلفات.
	- **٥**. في القائمة المنسدلة **نوع الورق**، حدد **مغلف**.
	- ا. في القائمة المنسدلة **مصدر الورق**، حدد **التغذية اليدوية**.
	- ا. انقر فوق زر موافق لإغلاق مربع الحوار **خصائص المستند**.
- د. في مربع الحوار Print (طباعة)، انقر فوق الزر OK (موافق) لطباعة المهمة.

### اتحاه الأظرف

حمّل المغلفات في الدرج 1 مع توجيهها لأعلى، مُدخِلاً طرف طابع<br>'' البريد القصير في الطابعة أولاً.

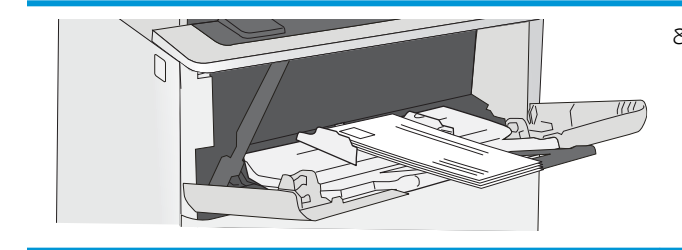

# تحميل الملصقات وطباعتها

للطباعة على ورق ملصقات، استخدم الدرج 1. الدرج 2 والأدراج الاختيارية سعة 550 ورقة لا تدعم الملصقات.

- ملصقات التغذية البدوية
	- اتحاه الملصق

### ملصقات التغذية اليدوية

استخدم وضع التغذية اليدوية للدرج 1 لطباعة ورق الملصقات.

- ا. حدد الخيار Print (طباعة) من البرنامج.
- **٢**. حدد الطابعة من قائمة الطابعات، ثم انقر فوق الزر **خصائص** أو **التفضيلات** لفتح برنامج تشغيل الطباعة.

**َٱللَّ ملاحظة:** يختلف اسم الزر حسب البرنامج.

لضّ ملاحظة: للوصول إلى هذه الميزات من شاشة Start (ابدأ) في Windows 8 أو 8.1، حدد **Devices** (الأجهزة)، ثم Print (طباعة)، ومن ثم حدد الطابعة.

- ا. انقر فوق علامة التبويب Paper/Quality (ورق/جودة).
- ع. فبي القائمة المنسدلة **حجم الورق** ، حدد الحجم الصحيح لورق الملصقات.
	- ه. في القائمة المنسدلة **نوع الورق**، حدد **الملصقات**.
	- ا. في القائمة المنسدلة **مصدر الورق**، حدد **التغذية اليدوية**.
	- ا. انقر فوق زر موافق لإغلاق مربع الحوار خصائص المستند.
	- د. في مربع الحوار **طباعة**، انقر فوق الزر **طباعة** لطباعة المهمة.

### اتجاه الملصق

يجب تحميل الملصقات بطريقة معيّنة لطباعتها بشكل صحيح.

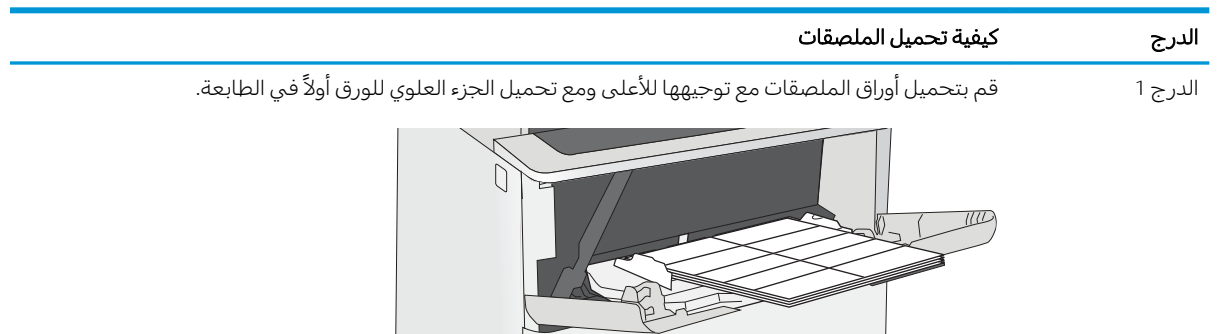

# لأː̰˸˦ːˀ ˅ˎ̠ˠ͂̽̓ː̰ ˸͂˂˴̽̓ː˅ˎ̾ ٣

اطلب شراء المستلزمات أو الملحقات، أو استبدل خراطيش مسحوق الحبر، أو قم بإزالة قطعة أخرى واستبدلها.

- طلب المستلزمات والملحقات والأجزاء
- في نكوين إعدادات مستلزمات حماية خرطوشة مسحوق الحبر من [HP](#page-41-0)
	- ∴ استبدال خرطوشة الحبر

<u>للحصول على مساعدة الفيديو، راجع [www.hp.com/videos/LaserJet](http://www.hp.com/videos/LaserJet) </u>

المعلومات التالية صحيحة في وقت نشرها. للحصول على المعلومات الحالية، راجع [www.hp.com/support/ljM507](http://www.hp.com/support/ljM507).

#### لمزيد من المعلومات:

تتضمن التعليمات الشاملة من HP الخاصة بالطابعة المعلومات التالية:

- تثبيت وتكوين
- **•** التعلم والاستخدام
	- حل المشاكل
- تنزيل تحديثات البرامج والبرامج الثابتة
	- الانضمام إلى منتديات الدعم
- البحث عن الضمان والمعلومات التنظيمية

# طلب المستلزمات والملحقات والأجزاء

راجع التفاصيل حول طلب المستلزمات والملحقات والقطع للطابعة الخاصة بك.

- الطلب
- المستلزمات والملحقات
- الأجزاء التي يمكن للعميل إصلاحها بنفسه

### الطلب

<span id="page-39-0"></span>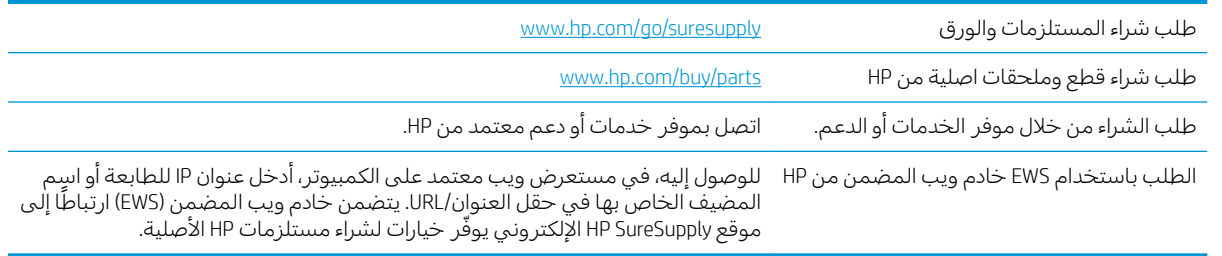

### المستلزمات والملحقات

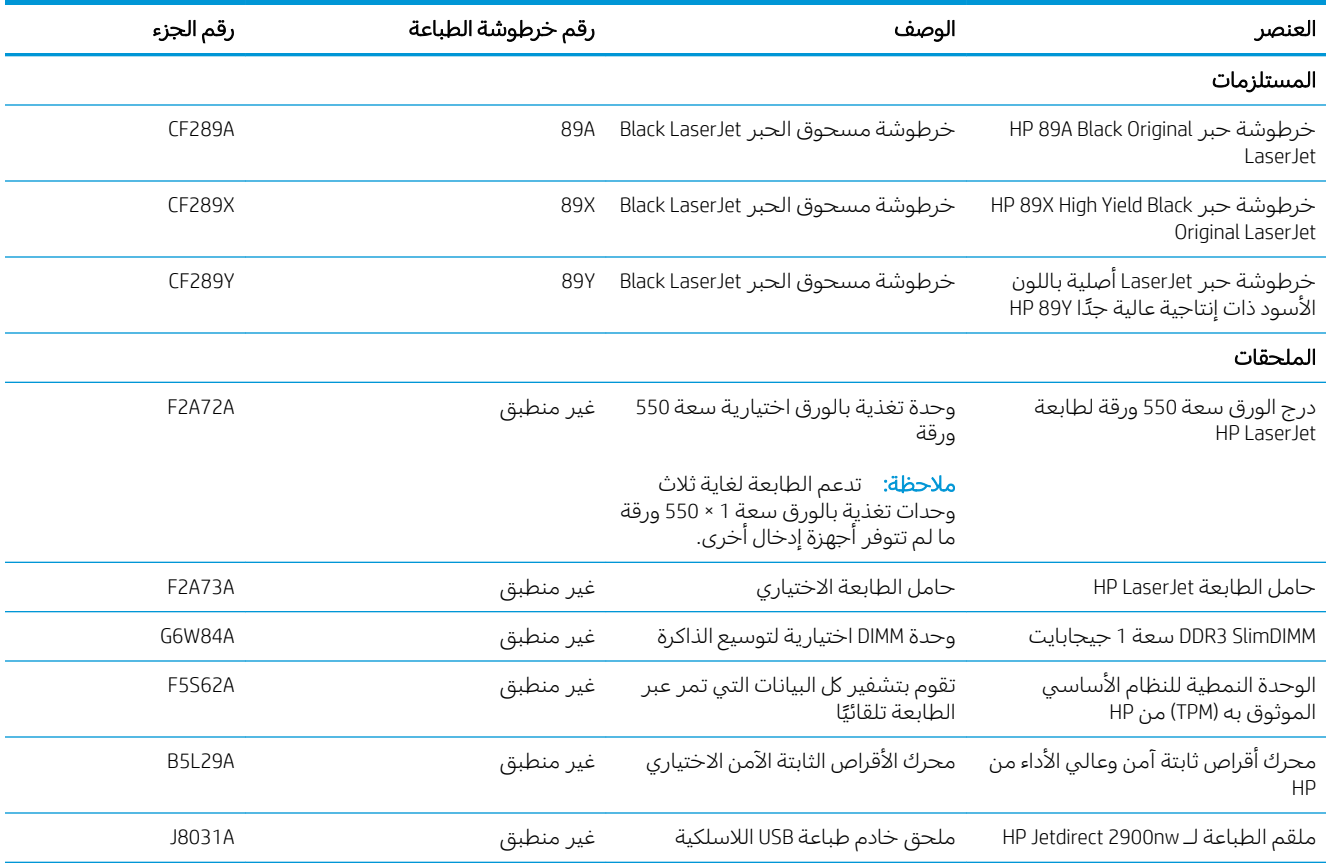

<span id="page-40-0"></span>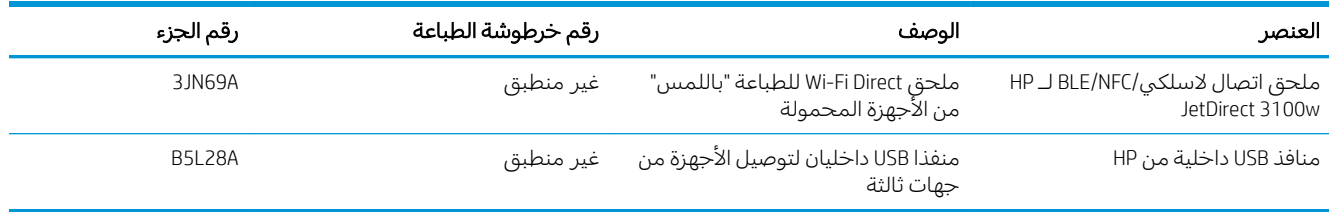

### الأجزاء التي يمكن للعميل إصلاحها بنفسه

تتوفر القطع التي يمكن للعميل إصلاحها بنفسه (CSR) للكثير من طابعات HP LaserJet لخفض وقت الإصلاح. يمكن <u>[www.hp.com/go/](http://www.hp.com/go/csr-faq)و www.hp.com/go/ وفو</u>ائده على ww<u>w.hp.com/go/csr-support و/www.hp.com</u> .[csr-faq](http://www.hp.com/go/csr-faq)

يمكن ٍطلب الأجزاء البديلة لقطع HP الأصلية عبر الموقع [www.hp.com/buy/parts](http://www.hp.com/buy/parts) أو عبر الاتصال بخدمة HP المعتمدة أو موفّر الدعم. عند الطلب، ستحتاج إلى واحدة من المعلومات التالية: رقم القطعة، أو الرقم التسلسلبي (يمكن إيجاده علَى الجهة الخلفية من الطابعة)، أو رقم المنتج، أو اسم الطابعة.

- الأجزاء المسردة التي تخضع بشكل **إلزامي** للتركيب الشخصي يجب تثبيتها من قبل العميل، إلا إذا كنت ترغبِ في الدفع في مقابل القيام بالإصلاح لأحد فنيبي خدمة HP. بالنسبة لهذه الأجزاء، لا يتوفر الدعم في الموقع أو الارتجاع ضمن الضمان على طابعات HP.
- ˎ̸ˋˀ HP ˗˜ˆ̾ ̸͇̦͆ ˗ˡʻ ́ˊِ̡ ̷̾ ̖͆˛˯̓ː ˻˂͂̓ˉ͇̜ ˽ˎ͇˂˜ː͊ كل ˋ˯́̑ ˃˛͆˂̓ː ˽˗̽̓ːˆ˦ ̠́̌̓ː ˻˃ˉ͇̜ ̷̛͈̽ ֠ على طلبك مجانًا أثناء فترة الضمان الخاصة بالطابعة.

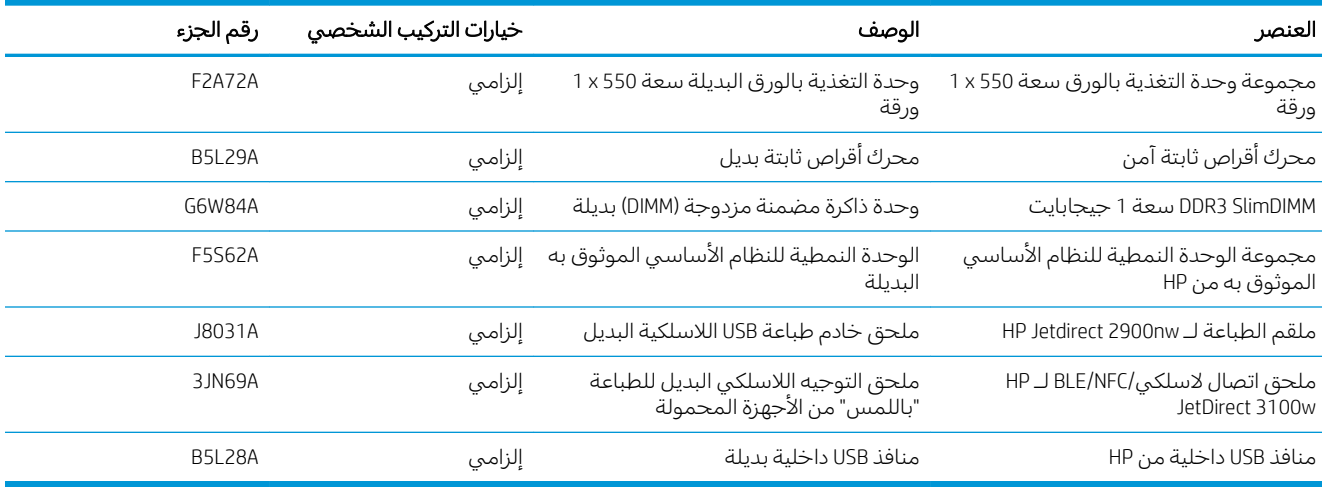

## <span id="page-41-0"></span> $\,$ HP تكوين إعدادات مستلزمات حماية خرطوشة مسحوق الحبر من

يمكن لمسؤول شبكة تكوين إعدادات حماية خرطوشة مسحوق الحبر باستخدام لوحة التحكم الخاصة بالطابعة أو خادم ويب المضمّن لــ HP.

- مقدمة
- تمكين ميزة نهج الخراطيش أو تعطيلها
- تمكين ميزة حماية الخراطيش أو تعطيلها

#### مقدمة

استخدم نهج الخراطيش وحماية الخراطيش من HP للتحكم في الخراطيش التي يتم تثبيتها في الطابعة وحماية الخراطيش التي يتم تثبيتها من السرقة.

في HP Web Jetadmin، تتوفر الإعدادات ضمن جزء **إدارة الجهاز** في سلسلة القوائم التالية: **التكوين** > **المستلزمات** > نهج الخراطيش اَو حماية الخراطيش.

تتوفر هذه الميزات في الإصدار 3 من HP FutureSmart والإصدارات اللاحقة.

- نهج الخراطيش: تحمي هذه الميزة الطابعة من خراطيش مسحوق الحبر المزيفة عن طريق السماح باستخدام خراطيش HP أصلية فقط مع الطابعة. يضمن لك استخدام خراطيش HP أصلية أفضل جودة طباعة ممكنة. عندما يقوم شخص ما بتثبيت خرطوشة غير خرطوشة HP الأصلية، تعرض لوحة التحكم الخاصة بالطابعة رسالة تفيد بأن الخرطوشة غير مصرح بها وتوفر لوحة التحكم معلومات تشرح كيفية المتابعة.
- حماية الخراطيش: تقرن هذه الميزة خراطيش مسحوق الحبر بشكل دائم بطابعة او مجموعة طابعات معينة بحيث لا يمكن استخدام هذه الخراطيش في طابعات أخرى. تؤدي حماية الخراطيش إلى حماية استثمارك. عند تمكين هذه الميزة، إذا حاول أي شخص نقل خرطوشة محمية من الطابعة الأصلية إلى طابعة غير مصرح بها، فلن تتمكن تلك الطابعة من الطباعة بواسطة الخرطوشة المحمية. تعرض لوحة التحكم الخاصة الطابعة رسالة تفيد بأن الخرطوشة محمية، وتوفر لوحة التحكم معلومات تشرح كيفية المتابعة.
	- نبيه: بعد تمكين حماية الخراطيش للطابعة، تتم حماية كل خراطيش مسحوق الحبر التبي يتم تثبيتها لاحقًا $\Lambda$ في الطابعة بشكل تلقائي ودائم. لتجنب حماية خرطوشة جديدة، عطّل الميزة قبل تثبيت الخرطوشة الجديدة.

لا يؤدي إيقاف تشغيل الميزة إلى إيقاف تشغيل حماية الخراطيش المثبّتة حاليًا.<br>.

تكون الميزتان متوقفتين عن التشغيل بشكل افتراضي. اتبع الإجراءات التالية لتمكينهما أو تعطيلهما.

### تمكين ميزة نهج الخراطيش أو تعطيلها

<span id="page-42-0"></span>يمكن تمكين ميزة نهج الخراطيش أو تعطيلها باستخدام لوحة التحكم أو خادم ويب المضمّن.

- <u>استخدام لوحة التحكم الخاصة بالطابعة لتمكين ميزة نهج الخراطيش</u>
- استخدام لوحة التحكم الخاصة بالطابعة لتعطيل ميزة نهج الخراطيش
- <u>استخدام خادم ويب المضمن لـ EWS</u> HP (EWS) لتمكين ميزة نهج الخراطيش
- <u>استخدام خادم ويب المضمن لـ EWS</u>) [HP](#page-43-0) لتعطيل ميزة نهج الخراطيش
- استكشاف رسائل الأخطاء الخاصة بلوحة التحكم في نهج الخراطيش وإصلاحها

**۞ ملاحظة: قد يتطلب تمكين أو تعطيل هذه الميزة إدخال كلمة مرور مسؤول.** 

### استخدام لوحة التحكم الخاصة بالطابعة لتمكين ميزة نهج الخراطيش

من لوحة التحكِم الخاصة بالطابعة، يمكن لمسؤول الشبكة تمكين ميزة نهج الخراطيش. ويسمح ذلك باستخدام خراطيش HP أصلية فقط مع الطابعة.

- ا. من الشاشة الرئيسية على لوحة التحكم الخاصة بالطابعة، انتقل إلى تطبيق الإعدادات ثم حدد رمز الإعدادات.
	- اً. افتح القوائم التالية:
	- إدارة المستلزمات
		- نهج الخراطيش
			- ا. حدد HP معتمد. $^{\prime\prime}$

#### استخدام لوحة التحكم الخاصة بالطابعة لتعطيل ميزة نهج الخراطيش

من لوحة التحكم الخاصة بالطابعة، يمكن لمسؤول الشبكة تعطيل ميزة نهج الخراطيش. يؤدي ذلك إلى إزالة التقييد الذي لا يسمح باستخدام إلا خراطيش HP الأصلية.

- ا. من الشاشة الرئيسية على لوحة التحكم الخاصة بالطابعة، انتقل إلى تطبيق الإعدادات ثم حدد رمز الإعدادات.
	- ا. افتح القوائم التالية:
	- │ إدارة المستلزمات
		- نهج الخراطيش
		- ب**.** حدد إيقاف التشغيل.

### استخدام خادم ويب المضمن لــ EWS) HP لتمكين ميزة نهج الخراطيش

مِن خادم الويب المضمن، يمكن لمسؤول الشبكة تمكين ميزة نهج الخراطيش. ويسمح ذلك باستخدام خراطيش HP أصلية فقط مع الطابعة.

ا. افتح خادم ويب المضمن لــ (HP (EWS:

**ِ ⁄ إِضَا ملاحظة:** تختلف الخطوات وفقًا لنوع لوحة التحكم.

<span id="page-43-0"></span>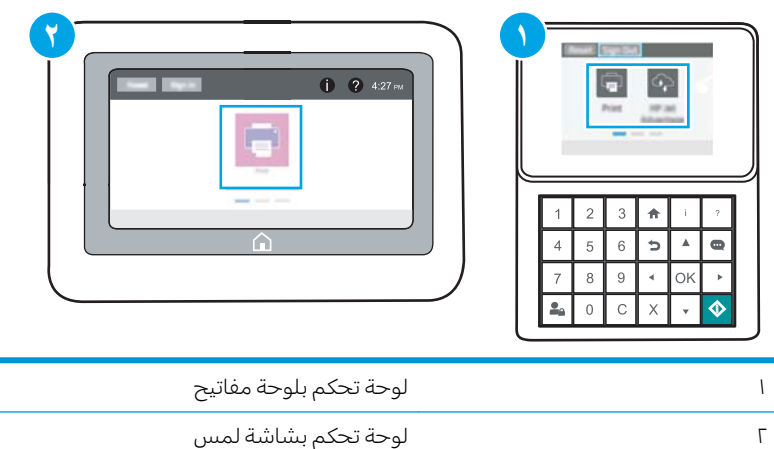

أ. ل**وحات التحكم الخاصة بلوحة المفاتيح:** على لوحة التحكم الخاصة بالطابعة، اضغط على زر المعلومات ، ثم استخدم مفاتيح الأسهم لتحديد قائمة 是thernet، اضغط على زر موافق لفتح القائمة وعرض عنوان IP أو اسم المضيف.

**لوحات التحكم الخاصة بشاشة اللمس:** على لوحة التحكم الخاصة بالطابعة، المس زر المعلومات ❶ ثم حدد رمز الشبكة 또 ولعرض عنوان IP أو اسم المضيف.

ب. افتح مستعرض ويب، واكتب عنوان IP او اسم المضيف في سطر العنوان تمامًا كما يظهر على لوحة<br>المسكر المناسبة العالمية المناسبة المناسبة المستعدات العالمية من التعنوان تماثق من التعالمية التحكم الخاصة بالطابعة. اضغط على مفتاح Enter على لوحة مفاتيح الكمبيوتر. تُفتح EWS.

#### https://10.10.XXXX/

ملاحظة: إذا عرض مستعرض الويب رسالة تشير إلى ان الوصول إلى موقع الويب قد لا يكون امنًا، فحدد الخيار للمتابعة إلى موقع الويب. فلن يؤذي الوصول إلى موقع الويب هذا الكمبيوتر.

- **٢.** افتح علامة التبويب **نسخ/طباعة**.
- . ˸͂˂˴̽̓ː˅ˎ̾ ˽ː˙ʵˈ ˙˗ˡ ˻˴͈لأː ̸̠́˂̓ː ˸˦ˀ ̷̾ ٣.
- **٤**. في ناحية إعدادات المستلزمات، حدد HP **معتمد** من قائمة **نهج الخراطيش** المنسدلة.
	- ه. انقر فوق زر Apply (تطبيق) لحفظ التغييرات.

### استخدام خادم ويب المضمن لــ EWS) HP لتعطيل ميزة نهج الخراطيش

من خادم الويب المضمن، يمكن لمسؤول الشبكة تعطيل ميزة نهج الخراطيش. يؤدي ذلك إلى إزالة التقييد الذي لا يسمح باستخدام إلا خراطيش HP الأصلية.

ا. افتح خادم ويب المضمن لــ (HP (EWS:

.̛̼ˠ˂̓ː ̮̓ˆˡ ̸̮̓̅ ˎ̠̦̰ ֠ ˅ː̮̌˛̓ː ̤͂˂˛˃ : لا̾ˆ̇ˡ

<span id="page-44-0"></span>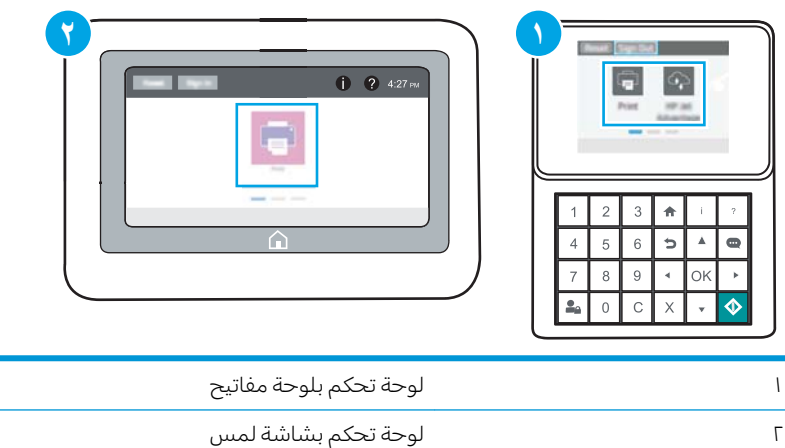

أ. لوحات التحكم الخاصة بلوحة المفاتيح: على لوحة التحكم الخاصة بالطابعة، اضغط على زر المعلومات نم استخدم مفاتيح الأُسهم لتحديد قائمة Ethernet، اضغط على زر موافق لفتح القَائمة وعرض Å عنوان IP أو اسم المضيف.

**لوحات التحكم الخاصة بشاشة اللمس:** على لوحة التحكم الخاصة بالطابعة، المس زر المعلومات ❶ ثم حدد رمز الشبكة <del>،</del> لعرض عنوان IP أو اسم المضيف.

ب. افتح مستعرض ويب، واكتب عنوان IP او اسم المضيف في سطر العنوان تمامًا كما يظهر على لوحة<br>المسكر المناسبة العالمية المناسبة المناسبة المستعدات العالمية من التعنوان تماثق من التعالمية التحكم الخاصة بالطابعة. اضغط على مفتاح Enter على لوحة مفاتيح الكمبيوتر. تُفتح EWS.

#### https://10.10.XXXXX/

ملاحظة: إذا عرض مستعرض الويب رسالة تشير إلى ان الوصول إلى موقع الويب قد لا يكون امنًا، فحدد الخيار للمتابعة إلى موقع الويب. فلن يؤذي الوصول إلى موقع الويب هذا الكمبيوتر.

- اً. افتح علامة التبويب **نسخ/طباعة**.
- . ˸͂˂˴̽̓ː˅ˎ̾ ˽ː˙ʵˈ ˙˗ˡ ˻˴͈لأː ̸̠́˂̓ː ˸˦ˀ ̷̾ ٣.
- ع. في ناحية إعدادات المستلزمات، حدد **إيقاف التشغيل** من قائمة **نهج الخراطيش** المنسدلة.
	- ه. انقر فوق زر Apply (تطبيق) لحفظ التغييرات.

### استكشاف رسائل الأخطاء الخاصة بلوحة التحكم في نهج الخراطيش وإصلاحها

راجع الإجراءات الموصى بها لرسائل الخطأ المتعلقة بنهج الخراطيش.

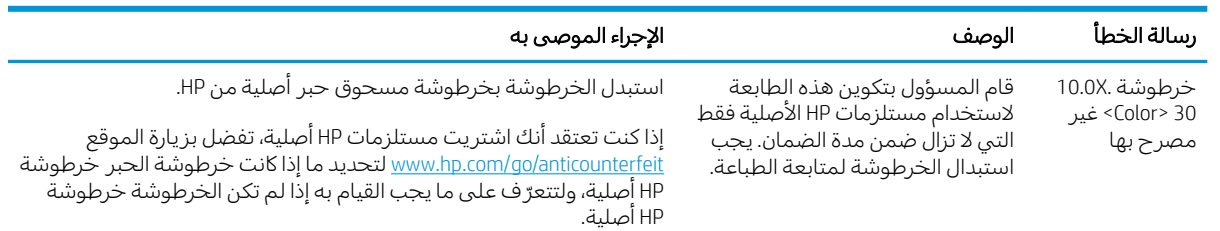

### تمكين ميزة حماية الخراطيش أو تعطيلها

<span id="page-45-0"></span>يمكن تمكين ميزة حماية الخراطيش أو تعطيلها باستخدام لوحة التحكم أو خادم ويب المضمّن.

- <u>استخدام لوحة التحكم الخاصة بالطابعة لتمكين ميزة حماية الخراطيش</u>
- استخدام لوحة التحكم الخاصة بالطابعة لتعطيل ميزة حماية الخراطيش
- <u>استخدام خادم ويب المضمن لـ EWS) HP لتمكين ميزة حماية الخراطيش</u>
- <u>استخدام خادم ويب المضمن لـ EWS) [HP](#page-46-0) لتعطيل ميزة حماية الخراطيش</u>
- استكشاف رسائل الأخطاء الخاصة بلوحة التحكم في حماية الخراطيش واصلاحها

**۞ ملاحظة: قد يتطلب تمكين أو تعطيل هذه الميزة إدخال كلمة مرور مسؤول.** 

### استخدام لوحة التحكم الخاصة بالطابعة لتمكين ميزة حماية الخراطيش

من لوحة التحكم الخاصة بالطابعة، يمكن لمسؤول الشبكة تمكين ميزة حماية الخراطيش. يؤدّي ذلك إلى حماية<br>.. الخراطيش المقترنة بالطابعة من السرقة والاستخدام في طابعات آخرى.

- ا. من الشاشة الرئيسية على لوحة التحكم الخاصة بالطابعة، انتقل إلى تطبيق الإعدادات ثم حدد رمز الإعدادات.
	- اً. افتح القوائم التالية:
	- إدارة المستلزمات
	- حماية الخرطوشة
	- ۳. حدد حماية الخراطيش.
	- ع. عندما تطالبك بالطابعة بالتأكيد، حدد متابعة لتمكين الميزة.

نبيه: بعد تمكين حماية الخراطيش للطابعة، تتم حماية كل خراطيش مسحوق الحبر التبي يتم تثبيتها لاحقًا $\Lambda$ في الطابعة بشكلِ تلقائي ودائم. لتجنب حماية خرطوشة جديدة، عطّل الميزة قبل تثبيت الخرطوشة الجديدة.

لا يؤدي إيقاف تشغيل الميزة إلى إيقاف تشغيل حماية الخراطيش المثبّتة حاليًا.<br>.

#### استخدام لوحة التحكم الخاصة بالطابعة لتعطيل ميزة حماية الخراطيش

من لوحة التجكم الخاصة بالطابعة، يمكن لمسؤول الشبكة تعطيل ميزة حماية الخراطيش. يؤدي ذلك إلى إزالة الحماية عن أي خٰراطيش جديدة مركّبة في الطابعة.

- ا. من الشاشة الرئيسية على لوحة التحكم الخاصة بالطابعة، انتقل إلى تطبيق الإعدادات ثم حدد رمز الإعدادات.
	- ا. افتح القوائم التالية:
	- إدارة المستلزمات
	- حماية الخرطوشة
		- ب. حدد إيقاف التشغيل.

#### استخدام خادم ويب المضمن لــ EWS) HP لتمكين ميزة حماية الخراطيش

من خادم الويب المضمن، يمكن لمسؤول الشبكة تمكين ميزة حماية الخراطيش. يؤدّي ذلك إلى حماية الخراطيش<br>.. المقترنة بالطابعة من السرقة والاستخدام في طابعات أخرى.

ا. افتح خادم ويب المضمن لــ (HP (EWS:

**۞ ملاحظة:** تختلف الخطوات وفقًا لنوع لوحة التحكم.

<span id="page-46-0"></span>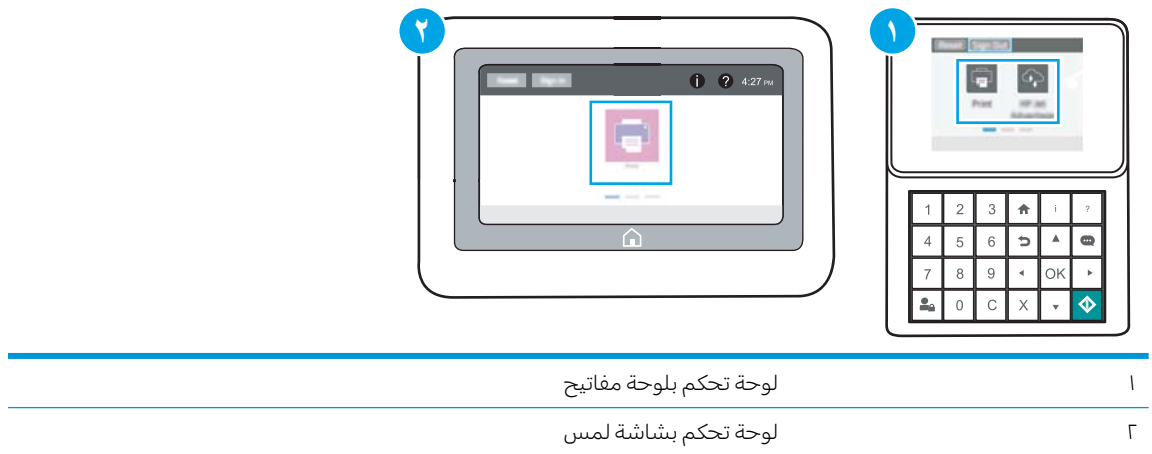

أ. لوحات التحكم الخاصة بلوحة المفاتيح: على لوحة التحكم الخاصة بالطابعة، اضغط على زر المعلومات نم استخدم مفاتيح الأُسهم لتحديد قائمة Ethernet. اضغط على زر موافق لفتح القائمة وعرض • عنوان IP أو اسم المضيف.

**لوحات التحكم الخاصة بشاشة اللمس:** على لوحة التحكم الخاصة بالطابعة، المس زر المعلومات ◘ ثم حدد رمز الشبكة <del>卫</del>٬ لعرض عنوان IP أو اسم المضيف.

ب. افتح مستعرض ويب، واكتب عنوان IP أو اسم المضيف في سطر العنوان تمامًا كما يظهر على لوحة<br>المسكر المناسبة العالمية على المساحل المستلم على المستقبل المساكن وسيد المساحل التحكم الخاصة بالطابعة. اضغط على مفتاح Enter على لوحة مفاتيح الكمبيوتر. تُفتح EWS.

https://10.10.XXXXX/

ملاحظة: إذا عرض مستعرض الويب رسالة تشير إلى ان الوصول إلى موقع الويب قد لا يكون امنًا، فحدد الخيار للمتابعة إلى موقع الويب. فلن يؤذي الوصول إلى موقع الويب هذا الكمبيوتر.

- اً. افتح علامة التبويب **نسخ/طباعة**.
- ٣. من جزء التنقل الأيسر، حدد **إدارة المستلزمات**.
- ٤. في ناحية إعدادات المستلزمات، حدد **حماية الخراطيش** من قائمة **حماية الخراطيش** المنسدلة.
	- o. انقر فوق زر Apply (تطبيق) لحفظ التغييرات.

تنبيه: بعد تمكين حماية الخراطيش للطابعة، تتم حماية كل خراطيش مسحوق الحبر التي يتم تثبيتها لاحقًا $\Delta$ في الطابعة بشكل تلقائي ودائم. لتجنب حماية خرطوشة جديدة، عطّل الميزة قبل تثبيت الخرطوشة الجديدة.

لا يؤدي إيقاف تشغيل الميزة إلى إيقاف تشغيل حماية الخراطيش المثبّتة حاليًا.<br>.

#### استخدام خادم ويب المضمن لــ EWS) HP التعطيل ميزة حماية الخراطيش

من خادم الويب المضمن، يمكن لمسؤول الشبكة تعطيل ميزة حماية الخراطيش. يؤدي ذلك إلى إزالة الحماية عن أي خراطيش جديدة مركّبة في الطابعة.

ا. افتح خادم ويب المضمن لـ HP (EWS):

**ُرُ ملاحظة:** تختلف الخطوات وفقًا لنوع لوحة التحكم.

<span id="page-47-0"></span>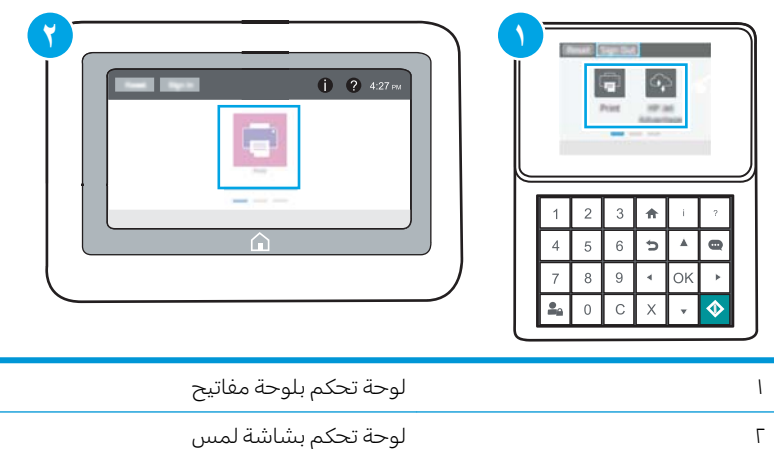

أ. ل**وحات التحكم الخاصة بلوحة المفاتيح:** على لوحة التحكم الخاصة بالطابعة، اضغط على زر المعلومات ، ثم استخدم مفاتيح الأسهم لتحديد قائمة 是thernet، اضغط على زر موافق لفتح القائمة وعرض عنوان IP أو اسم المضيف.

**لوحات التحكم الخاصة بشاشة اللمس:** على لوحة التحكم الخاصة بالطابعة، المس زر المعلومات ❶ ثم حدد رمز الشبكة 宋، لعرض عنوان IP أو اسم المضيف.

ب. افتح مستعرض ويب، واكتب عنوان IP او اسم المضيف في سطر العنوان تمامًا كما يظهر على لوحة<br>المسكر المناسبة العالمية المناسبة المناسبة المستعدات العالمية من التعنوان تماثق من التعالمية التحكم الخاصة بالطابعة. اضغط على مفتاح Enter على لوحة مفاتيح الكمبيوتر. تُفتح EWS.

#### https://10.10.XXXXX

ملاحظة: إذا عرض مستعرض الويب رسالة تشير إلى ان الوصول إلى موقع الويب قد لا يكون امنًا، فحدد الخيار للمتابعة إلى موقع الويب. فلن يؤذي الوصول إلى موقع الويب هذا الكمبيوتر.

- **٢.** افتح علامة التبويب **نسخ/طباعة**.
- . ˸͂˂˴̽̓ː˅ˎ̾ ˽ː˙ʵˈ ˙˗ˡ ˻˴͈لأː ̸̠́˂̓ː ˸˦ˀ ̷̾ ٣.
- ٤. في ناحية إعدادات المستلزمات، حدد **إيقاف التشغيل** من قائمة **حماية الخراطيش** المنسدلة.
	- ه. انقر فوق زر Apply (تطبيق) لحفظ التغييرات.

### استكشاف رسائل الأخطاء الخاصة بلوحة التحكم في حماية الخراطيش وإصلاحها

راجع الإجراءات الموصى بها لرسائل الخطأ المتعلقة بحماية الخراطيش.

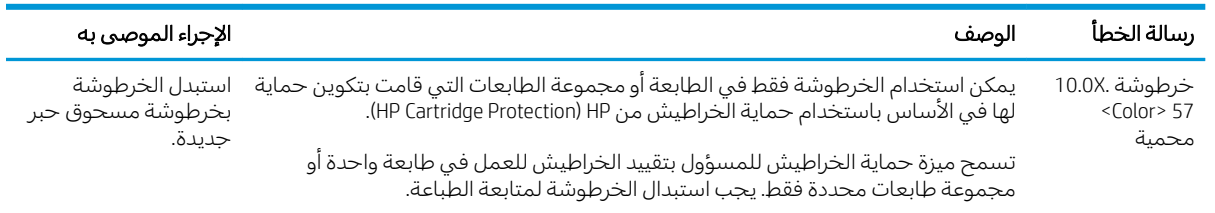

## استبدال خرطوشة الحبر

<span id="page-48-0"></span>استبدل خرطوشة مسحوق الحبر إذا تلقيت رسالة على الطابعة، أو إذا كنت تواجه مشاكل في جودة الطباعة.

- معلومات حول الخرطوشة
- ازالة الخرطوشة واستبدالها

### معلومات حول الخرطوشة

تابع الطباعة بواسطة الخرطوشة الحالية حتى تتوقف عملية إعادة توزيع مسحوق الحبر عن إنتاج جودة طباعة مقبولة. لإعادة توزيع مسحوق الحبر، قم بإزالة خرطوشة مسحوق الحبر من الطابعة وهُرّ الخُرطوشةُ برفق إلى الأمام وإلى الخلف حول محورها الأفقي. للحصول على تمثيل رسومي، راجع إرشادات استبدال الخرطوشة. أعِد إدخال خرطوشة مسحوق الحبر في الطابعة وأغلق الغطاء.

لشراء الخراطيش أو للتحقق من توافقها مع الطابعة، انتقل إلى HP SureSupply على www.hp.com/go/SureSupply. مرر إلى أسفل الصفحة وتحقق من أن الدولة/المنطقة صحيحة.

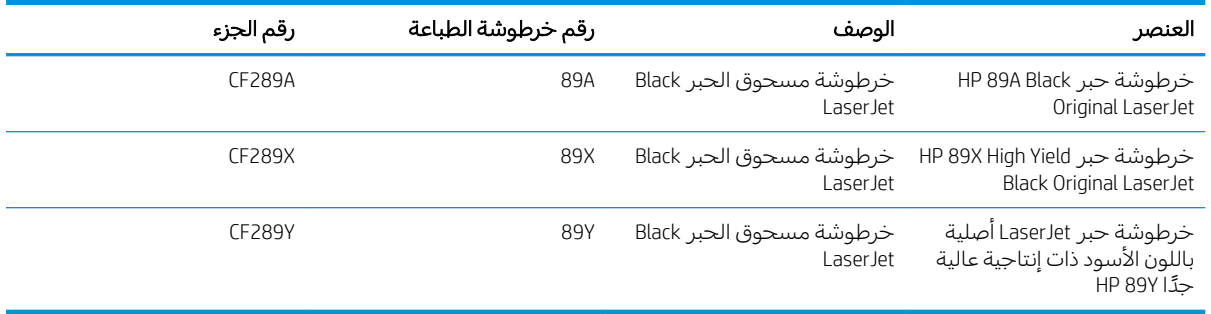

لِملاحظة: تتضمن خراطيش الحبر ذات الإنتاجية العالية كمية أكبر من الحبر من الخراطيش العادية وذلك لزيادة " [www.hp.com/go/learnaboutsupplies](http://www.hp.com/go/learnaboutsupplies) ¿ز الموقع www.hp.com/go/learnaboutsupplies

لا تقم بإزالة خرطوشة الحبر من العبوة الخاصة بها حتى يحين وقت استبدالها.

تنبيه: لمنع حدوث الأضرار لخرطوشة مسحوق الحبر، تجنب تعريضها للضوء لأكثر من دقائق معدودة. قم بتغطية  $\Delta$ أسطوانة التصوير الخضراء، إذا كان يلزم إزالة خرطوشة الحبر من الطابعة لفترة زمنية طويلة.

يبيّن الرسم التوضيحي التالي مكونات خرطوشة الحبر .

<span id="page-49-0"></span>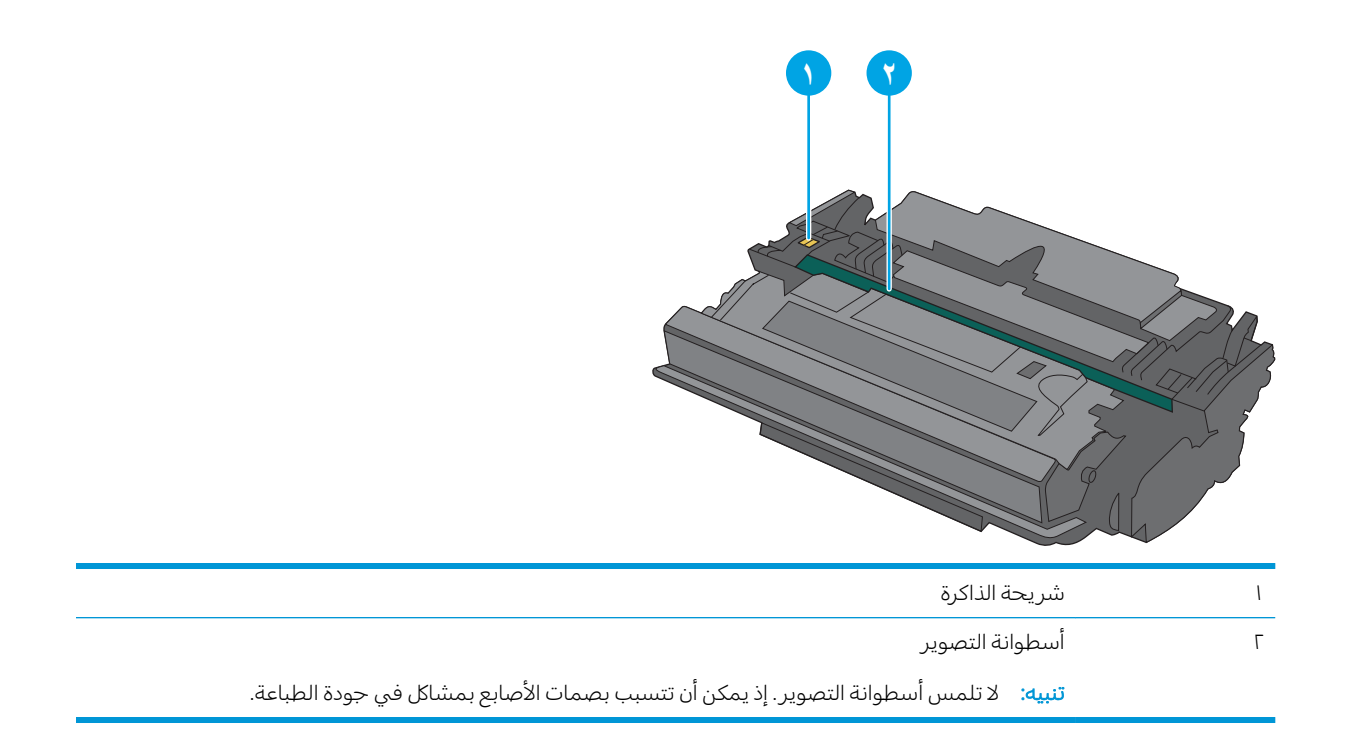

تنبيه: إذا تلطخت ملابسك بالحبر، فحاول مسحها بقطعة قماش جافة ثم قم بغسل الملابس بالماء الفاتر. يؤدي $\Delta$ استخدام الماء الساخن إلى ثبات الحبر على النسيج.

ثض ملاحظة: تجد معلومات حول إعادة تدوير خراطيش الحبر المستخدمة في علبة خرطوشة الحبر.

### إزالة الخرطوشة واستبدالها

ا. اضغط على زر التحرير الخاص بالغطاء العلوي في الجانب الأيسر من الطابعة.

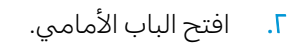

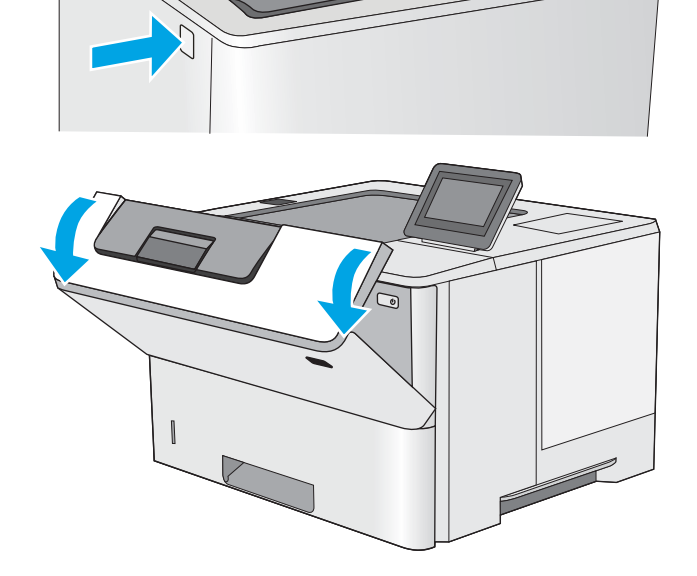

**٣**. امسك مقبض خرطوشة مسحوق الحبر المستعملة واسحبها خارجًا لإزالتها.

ع. قم بإزالة خرطوشة الحبر الجديدة من الغلاف الواقبي عبرٰ نُزِع الشّريط البلاستيكي وفتح الحزمة. احتفظ بكل العلب لإعادة تدوير خرطوشة الحبر المستخدمة.

0. امسك خرطوشة الحبر من طرفيها ورجّها ٥ إلى ٦<br>يات مرات.

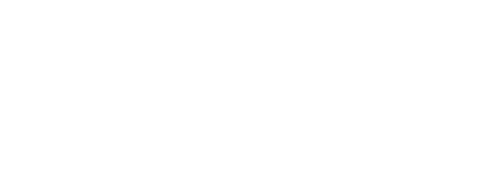

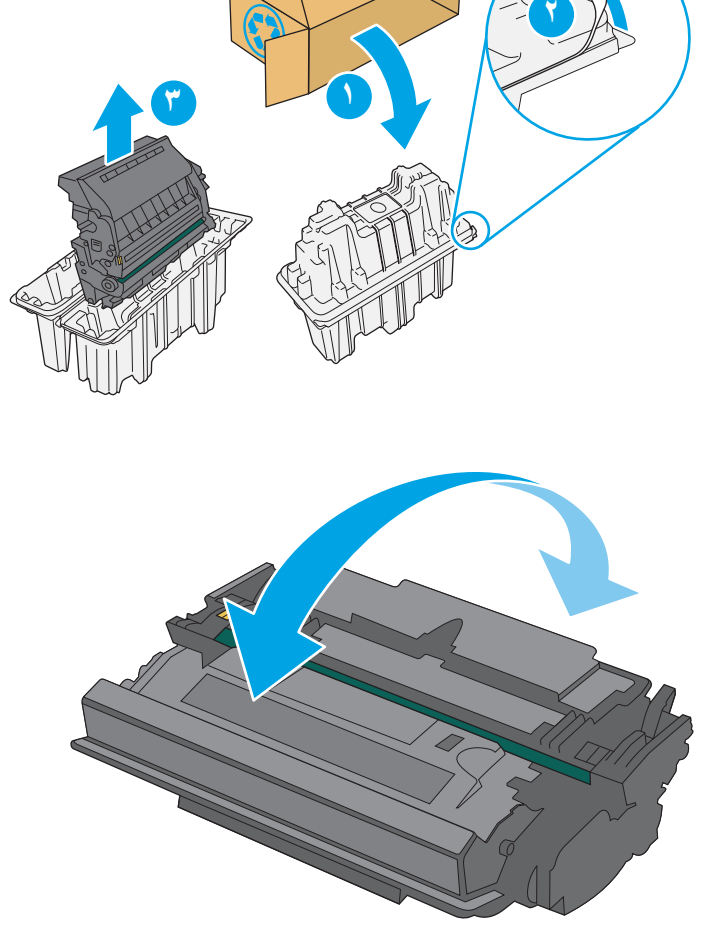

4 G

د. قم بمحاذاة خرطوشة الحبر مع فتحتها، ثم ادخِلها  $\cdot$ فيٰ الطابعة.

ا. أغلق الباب الأمامي.

٨. ضع خرطوشة الحبر المستخدمة فبي علبة الخَرطوشة الجديدة. راجع دليل إعادة التدوير المرفق للحصول على معلومات حول إعادة التدوير.

في الولايات اِلمتحدة وكندا، يوجد ملصق شحن مِدْفوعَ مسبقًا في العلية. في الدول/المناطق <u>[www.hp.com/recycle](http://www.hp.com/recycle)</u> الأخرى، انتقل إلى الموقع لطباعة ملصق شحن مدفوع مسبقًا.

قم بإلصإق ملصق الشجن المدفوع مسبقا عليي العلبة، واعِد الخرطوشة المستخدمة إلى شركة HP لإعادة تدّويرها.

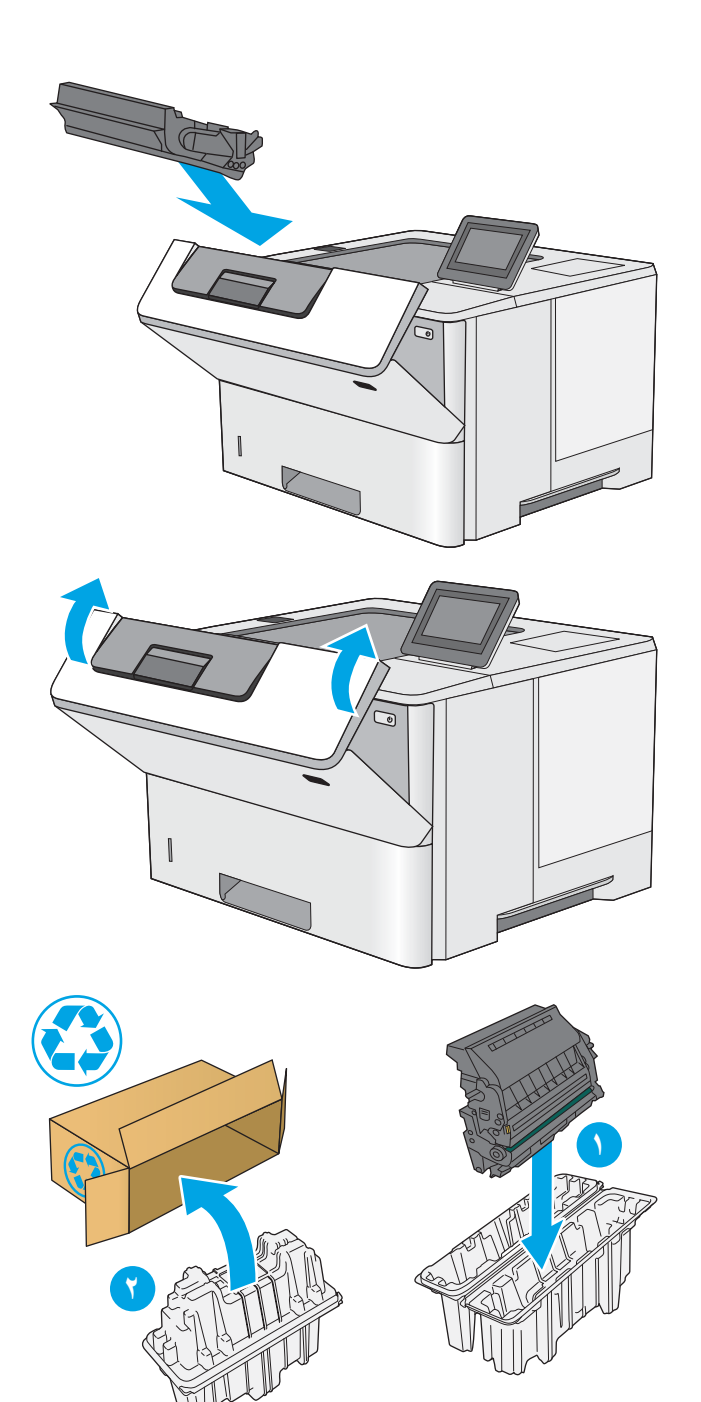

# ˆ̃ˎˊ̍ ٤

يمكنك الطباعة باستخدام البرنامج، أو الطباعة من جهاز محمول أو محرك أقراص محمول USB.

- مهام الطباعة (Windows)
	- [\)macOS\(](#page-57-0) [ˆ̃ˎˊ̌̓ː](#page-57-0) ̀ˎ̳̾ ●
- <u>تخزين مهام الطباعة على الطابعة لطباعتها لاحقًا أو لطباعتها سرٍّ ا</u>
	- الطباعة من الأجهزة المحمولة
	- الطباعة من محرك أقراص محمول [USB](#page-68-0)
	- ∴ الطباعة باستخدام منفذ <u>[USB 2.0](#page-73-0)</u> عالى السرعة (سلكي)

.<u>[www.hp.com/videos/LaserJet](http://www.hp.com/videos/LaserJet) ل</u>حصول على مساعدة الفيديو، راجع

.<u>[www.hp.com/support/ljM507](http://www.hp.com/support/ljM507)</u> المعلومات التالية صحيحة في وقت نشرها. للحصول على المعلومات التالية صحيحة في وقت نشرها.

#### لمزيد من المعلومات:

تتضمن التعليمات الشاملة من HP الخاصة بالطابعة المعلومات التالية:

- تثبيت وتكوين
- التعلم والاستخدام
	- حل المشاكل
- تنزيل تحديثات البرامج والبرامج الثابتة
	- الانضمام إلى منتديات الدعم
- البحث عن الضمان والمعلومات التنظيمية

# مهام الطباعة (Windows)

<span id="page-53-0"></span>تعلّم المزيد حول مهام الطباعة الشائعة لمستخدمي Windows.

- (Windows) طريقة الطباعة
- ) الطباعة تلقائياً على الوجهين (Windows)
- الطباعة بدوياً على الوجهين (Windows)
- طباعة صفحات متعددة لكل ورقة (Windows)
	- تحديد نوع الورق (Windows)
		- مهام طباعة اضافية

### طر يقة الطباعة (Windows)

استخدم خيار **الطباعة** من تطبيق برنامج لتحديد الطابعة والخيارات الأساسية لمهمة الطباعة.

يُوضح الإجراء التالي عملية الطباعة الأساسية في Windows.

- ا. حدد الخيار Print (طباعة) من البرنامج.
- اً. حدد الطابعة من قائمة الطابعات. لتغيير الإعدادات، انقر فوق زر **خصائص** أو **تفضيلات** لفتح برنامج تشغيل الطباعة.

**َ ۗ ملاحظة:** بختلف اسم الزر حسب البرنامج.

في 10 Windows و8.1 و8، لهذه التطبيقات تخطيط مختلف مع ميزات تختلف عن الميزاتِ الخاصة بتطبيقات سطح المكتب التبي تم وصفها أدناه. للوصول إلى ميزة الطباعة من تطبيق شاشة "بدء"، أكمل الخطوات التالية:

- **Windows 10**: حدد **طباعة**، ومن ثم حدد الطابعة.
- .ˆ̂ˋˎ̌̓ː ˙˗ˡ ̼˫ ̷̰̾ ˆ̃ˊˎ̍ ̰˗˙ˡ لأː˸̳˦ˈ ˙˗ˡ :8 ʻ̰ Windows 8.1 ●

بالنسبة إلى برنامج التشغيل HP PCL-6 V4، يقوم تطبيق HP AiO Printer Remote بتنزيل ميزات إضافية لبرنامج التشغيل عند تحديد **المزيد من الإعدادات**.

ﷺ ملاحظة: للحصول على مزيد من المعلومات، انقر فوق زر التعليمات (؟) في برنامج تشغيل الطباعة.

- ". انقر فوق علامات التبويب في برنامج تشغيل الطباعة لتكوين الخيارات المتوفرة. على سبيل المثال، عيّن اتجاه<br>المساء المسبح الفضاء على التعليم عنه التعليم الساء على التعليم التعليم التعليم المسبح المشار، عيّن اتجاه الورق على علامة التبويب Finishing (التجهيز النهائي)، وعيّن إعدادات الجودة ومصدر الورق ونوعه وحجمه على<br>إذ تقال تقال التفاعل التفاعل علامة التبويب Paper/Quality (ورق/جودة).
	- ع. انقر فوق الزر **موافق** للعودة إلى مربع الحوار **طباعة**. حدد عدد النسخ المطلوب طباعتها من هذه الشاشة.
		- ه. انقر فوق الزر **طباعة** لطباعة المهمة.

### ) الطباعة تلقائياً على الوجهين (Windows)

إذا كانت الطابعة تحتوي على وحدة طباعة تلقائية على الوجهَين، فيمكنك الطباعة على وجهَي الورق تلقائيًا. استخدم<br>. حجم ورق ونوع ورق معتمدَين من وحدة الطباعة على الوجهَين.

- ا. حدد الخيار Print (طباعة) من البرنامج.
- **٢**. حدد الطابعة من قائمة الطابعات، ثم انقر فوق الزر **خصائص أو التفضيلات** لفتح برنامج تشغيل الطباعة.

رُ الصلاحظة: ليختلف اسم الزر حسب البرنامج...<mark>.</mark>

<span id="page-54-0"></span>في 10 Windows و8،1 و8، لهذهِ التطبيقات تخطيط مختلف مع ميزات تختلف عن الميزاتِ الخاصة بتطبيقات سطح المكتب التي تم وصفها أدناه. للوصول إلى ميزة الطباعة من تطبيق شاشة "بدء"، أكمل الخطوات التالية:

- Windows 10<br>Windows 10: حدد طباعة، ومن ثم حدد الطابعة.
- Windows 8.1 أو 8: حدد ا**لأجهزة**، وحدد **طباعة**، ومن ثم حدد الطابعة.

بالنسبة إلى برنامج التشغيل 4V 2-HP PCL-6، يقوم تطبيق HP AiO Printer Remote بتنزيل ميزات إضافية لبرنامج التشغيل عند تحديد**َ المزيد من الإعدادات**.

- ا. انقر فوق علامة التبويب Finishing (إنهاء).
- ٤. حدد **الطباعة على الوجهين**. انقر فوق **موافق** لإغلاق مربع الحوار **خصائص المستند**.
	- ٥. في مربع الحوار **طباعة**، انقر فوق الزر **طباعة** لطباعة المهمة.

### الطباعة يدوياً على الوجهين (Windows)

اتبع هذا الإجراء للطابعات التي لم يتم تثبيت وحدة طباعة تلقائية على الوجهين عليها أو للطباعة على ورق لا تعتمده وحدة الطباعة على الوجهين.

- ا. حدد الخيار Print (طباعة) من البرنامج.
- **٢**. حدد الطابعة من قائمة الطابعات، ثم انقر فوق الزر **خصائص** أو **التفضيلات** لفتح برنامج تشغيل الطباعة.

**َضَ ملاحظة:** يختلف اسم الزر حسب البرنامج.

في 10 Windows و8،1 و8، لهذه التطبيقات تخطيط مختلف مع ميزات تختلف عن الميزاتِ الخاصة بتطبيقات سطَّح المكتب التي تم وصفَّها أدناه. للوصول إلي ميزة الطباعة من تطبيق شاشة "بدء"، أكمل الخطوات التالية:

- Windows 10. حدد طباعة، ومن ثم حدد الطابعة.
- أو Windows 8.1 . تحدد **الأجهزة**، وحدد **طباعة**، ومن ثم حدد الطابعة.

بالنسبة إلى برنامج التشغيل HP PCL-6 V4، يقوم تطبيق HP AiO Printer Remote بتنزيل ميزات إضافية لبرنامج التشغيل عند تحديد **المزيد من الإعدادات**.

- H. انقر فوق علامة التبويب Finishing (إنهاء).
- **٤**. حدد **الطباعة على الوجهين (يدويًا)**، ومن ثم انقر فوق **موافق** لإغلاق مربع الحوار **خصائص المستند**.
	- **0**. في مربع الحوار **طباعة**، انقر فوق **طباعة** لطباعة الوجه الأول من المهمة.
		- ا. استردّ الرصة المطبوعة من حاوية الإخراج، وضعها في الدرج ١.
		- ا. إذا تمت مطالبتك، فحدد الزر المناسب على لوحة التحكم للمتابعة.

### طباعة صفحات متعددة لكل ورقة (Windows)

عند الطباعة من تطبيق برنامج باستخدام خيار **الطباعة**، يمكنك تحديد خيار لطباعة صفحات متعددة على ورقة واحدة. على سبيل المثّال، قد ترغب في استخدام هذا الخيار إذا كنت تقوم بطباعة مستند كبير جدًا وتريد توفير استهلاك الورق.

- ا. حدد الخيار Print (طباعة) من البرنامج.
- اً. حدد الطابعة من قائمة الطابعات، ثم انقر فوق الزر **خصائص أو التفضيلات** لفتح برنامج تشغيل الطباعة.

#### **َصَلَا ضلاحظة:** يختلف اسم الزر حسب البرنامج.

<span id="page-55-0"></span>في 10 Windows و8،1 و8، لهذه التطبيقات تخطيط مختلف مع ميزات تختلف عن الميزات الخاصة بتطبيقات سطح المكتب التي تم وصفها أدناه. للوصول إلى ميزة الطباعة من تطبيق شاشة "بدء"، أكمل الخطوات التالية:

- Windows 10<br>Windows 10: حدد طباعة، ومن ثم حدد الطابعة.
- **Windows 8.1 أو 8:** حدد **الأجهزة**، وحدد **طباعة**، ومن ثم حدد الطابعة.

بالنسبة إلى برنامج التشغيل 4V 2-HP PCL-6، يقوم تطبيق HP AiO Printer Remote بتنزيل ميزات إضافية لبرنامج التشغيل عند تحديد **المزيد من الإعدادات**.

- ا. انقر فوق علامة التبويب Finishing (إنهاء).
- ع. حدد عدد الصفحات للورقة من القائمة المنسدلة **عدد الصفحات على الورقة الواحدة**.
- 0. حدد الإعدادات الصحيحة للخيارات Print page borders (طباعة حدود الصفحات) وPage order (ترتيب الصفحات) وOrientation (الاتجاه). انقر فوق **موافق** لإغلاق مربع الحوار **خصائص المستند**.
	- ا. ذي مربع الحوار **طباعة**، انقر فوق الزر **طباعة** لطباعة المهمة.

### تحديد نوع الورق (Windows)

عند الطباعة من تطبيق برنامج باستخدام خيار **الطباعة**، يمكنك تعيين نوع الورق الذي تِستخدمه لمهمة الطباعة. على سبيل المثال، إذا كان نوع الورق الافتراضي Letter، ولكنّك تستخدم نوع ورق مختلفًا لمهمة طباعة معيّنة، فحدد<br>. نوع الورق المحدد.

- ا. حدد الخيار Print (طباعة) من البرنامج.
- **٢**. حدد الطابعة من قائمة الطابعات، ثم انقر فوق الزر **خصائص** أو **التفضيلات** لفتح برنامج تشغيل الطباعة.

**َضُ ملاحظة:** يختلف اسم الزر حسب البرنامج.

في 10 Windows و8.1 و8، لهذه التطبيقات تخطيط مختلف مع ميزات تختلف عن الميزات الخاصة بتطبيقات سطَّح المكتب التي تم وصفَّها أدناه. للوصول إلى ميزة الطباعة من تطبيق شاشة "بدء"، أكمل الخطوات التالية:

- Windows 10: حدد طباعة، ومن ثم حدد الطابعة.
- أو Windows 8.1 . حدد **الأجهزة**، وحدد **طباعة**، ومن ثم حدد الطابعة.

بالنسبة إلى برنامج التشغيل HP PCL-6 V4، يقوم تطبيق HP AiO Printer Remote بتنزيل ميزات إضافية لبرنامج التشغيل عند تحديد**َ المزيد من الإعدادات**.

- H. انقر فوق علامة التبويب Paper/Quality (ورق/جودة).
	- ٤. حدد نوع الورق من قائمة **نوع الورق** المنسدلة.
- ه. انقر فوق **موافق** لإغلاق مربع الحوار **خصائص المستند**. في مربع الحوار **طباعة**، انقر فوق الزر **طباعة** لطباعة المهمة.

في حال احتاج الدرج إلى التكوين، يتم عرض رسالة تكوين الدرج على لوحة التحكم الخاصة بالطابعة.

- ̽ˡ ٦. ّ . ˽˗̓ː˨ ̟̫͂ʻ ̼˫ ̰̲̽˥ˡ ˙˗ˠ̽̓ː ˽̮̓ː̣ ̸̮ˋ̅ ˽˗̓ː˨ ́
- لا. المس الزر OK (موافق) لقبول الحجم والنوع الذي تم كشفه، أو المس Modify (تعديل) لاختيار حجم أو نوع آخر للورق.
	- أ. صدد الحجم والنوع الصحيحين ثم المس الزر 0K (موافق).

### مهام طباعة إضافية

<span id="page-56-0"></span>حدد موقع المعلومات على الويب لتنفيذ مهام الطباعة الشائعة. انتقل إلى www.hp.com/support/ljM507

تتوفر إرشادات لمهام الطباعة، كما يلي:

- إنشاء اختصارات الطباعة أو إعداداتها المسبقة واستخدامها
	- تحديد حجم الورق، أو استخدام حجم مخصص للورق
		- تحديد اتجاه الصفحات
			- │ إنشاء كتيّب
		- تغيير حجم مستند ليلائم حجم ورق محدد
- طباعة الصفحة الأولى أو الأخيرة من المستند على ورق مختلف
	- طباعة علامات مائية على مستند

# مهام الطباعة (macOS)

<span id="page-57-0"></span>الطباعة باستخدام برنامج الطباعة من HP لنظام التشغيل macOS، بما في ذلك كيفية الطباعة على الوجهَين او طباعة صفحات متعددة لكل ورقة.

- $\langle \text{macOS} \rangle$  كيفية الطباعة
- الطباعة على الوجهين تلقائيًا (macOS)
- الطباعة على الوحهين بدوياً (macOS)
- طباعة صفحات متعددة لكل ورقة (macOS)
	- <u>تحديد نوع الورق (macOS</u>
		- وهام طباعة إضافية

### $($ macOS) كيفية الطباعة

يوضح الإجراء التالبي عملية الطباعة الأساسية لنظام macOS.

- ا. انقر فوق القائمة File (ملف)، ثم فوق الخيار Print (طباعة).
	- **.** حدد الطابعة.
- **٣.** انقر فوق **عرض التفاصيل** أو **النُسخ والصفحات** ثم حدد قوائم أخرى لضبط إعدادات الطباعة.

**َرَ لَٰٓآ ملاحظة:** يختلف اسم العنصر بحسب البر نامج.

<mark>٤. ا</mark>نقر فوق الزر Print **(طباعة)**.

# الطباعة على الوجهين تلقائيًا (macOS)

للى ملاحظة: تنطبق هذه المعلومات على الطابعات التي تتضمن وحدة طباعة تلقائية على الوجهين. ﴿

نض ملاحظة: تتوفر هذه الميزة في حال قمت بتثبيت برنامج تشغيل الطباعة من HP. قد لا تتوفر إذا كنت تستخدم " .AirPrint

- ا. انقر فوق القائمة File (ملف)، ثم فوق الخيار Print (طباعة).
	- **.** حدد الطابعة.
- ٣. انقر فوق **عرض التفاصيل** أو **النُسخ والصفحات** ثم فوق القائمة **تخطيط**.

. ˻ˊ̓ːˤ̾ˎ̹ ˉ˴ˠˋ ˻̸̖̂̓ː ̼˵ː ̤͂˂˛͈ : لا̾ˆ̇ˡ

- ع. حدد خيار التجليد من القائمة المنسدلة **Two-Sided** (على الوجهين).
	- 0. انقر فوق الزر Print (طباعة).

### الطباعة على الوجهين يدوياً (macOS)

نض ملاحظة: تتوفر هذه الميزة في حال قمت بتثبيت برنامج تشغيل الطباعة من HP. قد لا تتوفر إذا كنت تستخدم " .AirPrint

- ا. انقر فوق القائمة File (ملف)، ثم فوق الخيار Print (طباعة).
	- ا. حدد الطابعة.

### <span id="page-58-0"></span>٣. انقر فوق **عرض التفاصيل** او **النُسخ والصفحات** ثم فوق القائمة **الطباعة اليدوية على الوجهين**.

. ˻ˊ̓ːˤ̾ˎ̹ ˉ˴ˠˋ ˻̸̖̂̓ː ̼˵ː ̤͂˂˛͈ : لا̾ˆ̇ˡ

- ع. انقر فوق خانة Manual Duplex (الطباعة اليدوية على الوجهين)، وحدد خيارً ا للتجليد.<br>.
	- o. انقر فوق الزر Print (طباعة).
	- ا. انتقل إلى الطابعة، وقم بإزالة أي أوراق بيضاء موجودة في الدر ج 1.
- ˆ̃ˎˊ̌̓ː ˍ̮͂̌̽̓ː ̮̓ː̲˦ ̮˃̲͇˦ ́̾ لإː˙ͅˎ˜ ˽˙˨ ̦͆ ˎ̳̰̂̒ لإː˻˜˨ː ̰ˎˡˆ͈ ̷̾ ˆ̮̃ˊ̌̽̓ː ˸ˠ̓ːˆ̾ ˻˂˵ˎˋ˙ː˙ ̡̼ ٧. عليه نحو الأسفل.
	- د. عند المطالبة، المس الزر المناسب من لوحة التحكم للمتابعة.

### طباعة صفحات متعددة لكل ورقة (macOS)

- ا. انقر فوق القائمة File (ملف)، ثم فوق الخيار Print (طباعة).
	- **.** حدد الطائعة.
- ٣. انقر فوق **عرض التفاصيل** أو **النسخ والصفحات** ثم فوق القائمة **تخطيط**.

. ˻ˊ̓ːˤ̾ˎ̹ ˉ˴ˠˋ ˻̸̖̂̓ː ̼˵ː ̤͂˂˛͈ : لا̾ˆ̇ˡ

- ع. من القائمة المنسدلة Pages per Sheet (عدد الصفحات لكل ورقة)، حدد عدد الصفحات التي تريد طباعتها على كل ورقة.
	- 0. في منطقة Layout Direction (اتجاه التخطيط)، حدد ترتيب الصفحات وموضعها على الورقة.
		- <mark>. من قائمة Borders</mark> (الحدود)، حدد نوع الحد الذي تريد طباعته حول كل صفحة في الورقة.
			- ا⁄. انقر فوق الزر Print (طباعة).

### تحديد نوع الورق (macOS)

- ا. انقر فوق القائمة File (ملف)، ثم فوق الخيار Print (طباعة).
	- **.** حدد الطابعة.
- ٣. انقر فوق **عرض التفاصيل** أو **النُسخ والصفحات** ثم فوق القائمة **الوسائط والجودة** أو القائمة **الورق/الجودة**.

**َٱلۡ ملاحظة:** يختلف اسم العنصر بحسب البر نامج.

ع. حدد من الخيارات **الوسائط والجودة** أو **الورق/الجودة**.

͋͂̃ ˽ˎ͇˛̓ː˅ː ̐̂ˋ ˻̦̮˂˃ لا .˻ ̦̮˂̽̓ːˈ ˽ˎ͇˛̓ː˅ː ̷̾ ˻̓ːˆ͇˴͇˓ ˆ̮̃̽˥̽̓ː ͋͂̃ ˆ̽˓ˎ̠̓ː ̶˾̴ ̮͊˂ˠ˃ : لا̾ˆ̇ˡ كل الطابعات.

- **نوع الوسائط**: حدد الخيار لنوع الورق لمهمة الطباعة.
- Print Quality (جودة الطباعة): حدد مستوى الدقة لمهمة الطباعة.
- **الطباعة من الحافة إلى الحافة**: حدد هذا الخيار للطباعة بالقرب من حواف الورق.
	- o. انقر فوق الزر Print (طباعة).

### مهام طباعة إضافية

حدد موقع المعلومات على الويب لتنفيذ مهام الطباعة الشائعة. <u>www.hp.com/support/ljM507</u> انتقل إلى

تتوفر إرشادات لمهام الطباعة، كما يلي:

- إنشاء اختصارات الطباعة أو إعداداتها المسبقة واستخدامها
	- تحديد حجم الورق، أو استخدام حجم مخصص للورق
		- تحديد اتجاه الصفحات
			- │ إنشاء كتيّب
		- تغيير حجم مستند ليلائم حجم ورق محدد
- طباعة الصفحة الأولى أو الأخيرة من المستند على ورق مختلف
	- طباعة علامات مائية على مستند

# <span id="page-60-0"></span>تخزين مهام الطباعة على الطابعة لطباعتها لاحقا او لطباعتها سرًّا

- <u>مقدمة</u>
- انشاء مهمة مخرّ نة (Windows)
	- انشاء مهمة مخزنة (macOS)
		- طباعة مهمة مُخرِّنة
		- <u>حذف مهمة مُخرِّنة</u>
- المعلومات التي يتم إرسالها إلى الطابعة لأغراض "متابعة المهمة"

#### مقدمة

توفّر المعلومات التالية الإجراءات لإنشاء المستندات المخزّنة على محرك أقراص USB المحمول وطباعتها. ويمكن طباعة هذه المهام في وقت لاحق أو طباعتها سرًٍّا.

### إنشاء مهمة مخزّنة (Windows)

يمكنك تخزين المهام على محرك أقراص USB المحمول من أجل طباعتها في وقت لاحق أو سرًا.

- ا. حدد الخيار Print (طباعة) من البرنامج.
- ا. حدد الطابعة من قائمة الطابعات، ثم حدد **الخصائص** أو **التفضيلات**.

**َض ملاحظة:** يختلف اسم الزر حسب البرنامج.

في 10 Windows و8،1 و8، لهذهِ التطبيقات تخطيط مختلف مع ميزات تختلف عن الميزاتِ الخاصة بتطبيقات سطَّح المكتب التبِّ تم وصفّها أدناه. للوصول إلى ميزة الطباعة من تطبيق شاشة "بدء"، أكمل الخطوات التالية:

- Windows 10: حدد طباعة، ومن ثم حدد الطابعة.
- Windows 8.1 أو 8: حدد ا**لأجهزة**، وحدد **طباعة**، ومن ثم حدد الطابعة.

بالنسبة إلى برنامج التشغيل HP PCL-6 V4، يقوم تطبيق HP AiO Printer Remote بتنزيل ميزات إضافية لبرنامج التشغيل عند تحديد**َ المزيد من الإعدادات**.

- المنقر فوق علامة التبويب Job Storage (تخزين المهام).<br>٣.
	- **ع. حدد خيارًا في <mark>وضع تخزين المهام</mark>:**
- Proof and Hold (تدقيق واحتجاز): اطبع نسخة واحدة من مهمة ودقق فيها ثم اطبع المزيد من النسخ.
- Personal Job (مهمة شخصية): لن تتم طباعة المهمة حتى تطلبها على لوحة التحكم الخاصة بالطابعة. لوضع تخزين المهمة هذا، يمكنك تحديد واحد من خيارات Make Job Private/Secure (حعل المهمة خاصة/آمنة). وإذا قمت بتعيين رقم تعريف شخصي (PIN) إلى المهمة، فعليك توفير هذا الرقم المطلوب في لوحة التحكم. إذا قمت بتشفير المهمة، عليكُ توفير كلمة المرور المطلوبة على لوحة التحكم. يتم حذف مهمة الطباعة من الذاكرة بعد طباعتها، ويتم فقدانها في حال انقطاع الطاقة عن الطابعة.
	- ̦͆ ˆ̳̽̽̓ː ̷̾ ˆ˛˴̹ ̷͈˸˛˃̰ ˎ̾ ˆ̳̽̽̓ ˚˴̸̓ː ُ ̷̾ ˍ̮͂̌̽̓ː ˙˗̂̓ː ˆ̃ˎˊ̍): ˻˵͈́ ˚˴̹( Quick Copy ذاكرة الطابعة بحيث تتمكّن من طباعتها في وقت لاحق.
- **المهمة المخزنة**: تخزين مهمة على الطابعة، والسماح للمستخدمين الآخرين بطباعة المهمة في أي وقت. لوضع تخزين المهمة هذا، يمكنك تحديد واحد من خيارات Make Job Private/Secure (جعل آلمهمة خاصة/آمنةً). إذا قمت بتعيين رقم تعريف شخصي (PIN) إلى المهمة، فعلى الشخص الذي يقوم بطباعة

<span id="page-61-0"></span>المهمة توفير هذا الرقم المطلوب في لوحة التحكم. إذا قمت بتشفير المهمة، فعلى الشخص الذي يقوم بطباعة المهمة توفير كلمة المرور المطلوبة على لوحة التحكم.

0. لاستخدام اسم مستخدم مخصص او اسم مهمة مخصص، انقر فوق الزر Custom (مخصص)، ثم ادخل اسم المستخدم او اسم المهمة.

حدد الخيار الذي تريد أن تستخدمه في حال كان لمهمة محفوظة أصلاً الاسم نفسه:

- Use Job Name + (1-99) (استخدام اسم المهمة + (١-٩٩)): إلحاق رقم فريد من نوعه في نهاية اسم المهمة.
	- Replace Existing File (استبدال الملف الموجود): إلغاء المهمة المخزنة الموجودة من قبل المهمة الحديدة.
- ٦. انقر فوق زر **موافق** لإغلاق مربع الحوار **خصائص المستند**. في مربع الحوار **طباعة**، انقر فوق الزر **طباعة** لطباعة المهمة.

### )macOS( ˸˛̾ˆ̹ ˆ̳̽̾ ʵˎ˯̹ˀ

يمكنك تخزين المهام على محرك أقراص USB المحمول من أجل طباعتها في وقت لاحق أو سرًا.

- ا. انقر فوق القائمة File (ملف)، ثم فوق الخيار Print (طباعة).
	- **َ آ.** في القائمة **الطابعة**، حدد الطابعة.
- س برنامج تشغيل الطباعة بشكل افتراضي القائمة Copies & Pages (نُسخ وصفحات). افتح القائمة '⁄ المنسدلة، ثم انقر فوق قائمة **تخزين المهام**.

ض ملاحظة: إذا لم تكن قائمة **تخزين المهام** معروضة، فأغلق نافذة طباعة ثم أعد فتحها لتنشيط القائمة. ز

- ٤. في القائمة المنسدلة Mode (الوضع)، حدد نوع المهمة المخزنة.
- Proof and Hold (تدقيق واحتجاز): اطبع نسخة واحدة من مهمة ودقق فيها ثم اطبع المزيد من النسخ.
- Personal Job (مهمة شخصية): لن تتم طباعة المهمة حتى يطلبها أحد على لوحة التحكم الخاصة بالطابعة. وإذا كان للمهمة رقم تعريف شخصي (PIN)، فعليك توفير رقم PIN المطلوب في لوحة التحكم. يتم حذف مهمة الطباعة من الذاكرة بعد طباعتها، ويتم فقدانها في حال انقطاع الطاقة عن الطابعة.
	- ̦͆ ˆ̳̽̽̓ː ̷̾ ˆ˛˴̹ ̷͈˸˛˃̰ ˎ̾ ˆ̳̽̽̓ ˚˴̸̓ː ُ ̷̾ ˍ̮͂̌̽̓ː ˙˗̂̓ː ˆ̃ˎˊ̍): ˻˵͈́ ˚˴̹( Quick Copy ذاكرة الطابعة لطباعتها في وقت لاحق.
- **المهمة المخزنة**: تخزين مهمة على الطابعة، والسماح للمستخدمين الآخرين بطباعة المهمة في أي وقت. وإذا كان للمهمة رقم تعريف شخصي (PIN)، فعلّى الشخص الذي يقوم بطباعة المهمة توفير رقم PIN المطلوب في لوحة التحكم.
- ه. لاستخدام اسم مستخدم مخصص أو اسم مهمة مخصص، انقر فوق الزر Custom (مخصص)، ثم أدخل اسم المستخدم أو اسم المهمة.

حدد الخيار الذي تريد أن تستخدمه في حال كان لمهمة محفوظة أصلاً الاسم نفسه.

- Use Job Name + (1-99) (استخدام اسم المهمة + (١-٩٩)): إلحاق رقم فريد من نوعه في نهاية اسم المهمة.
	- Replace Existing File (استبدال الملف الموجود): إلغاء المهمة المخزنة الموجودة من قبل المهمة الحدىدة.
- <span id="page-62-0"></span>٦. إذا حددت الخيار **المهمة المُخرِّنة** او **المهمة الشخصية** في الخطوة 4، فيمكنك حماية المهمة برقم تعريف<br>. ُ شخصي (PIN). اكتب رقمًا مؤلفًا من 4 خانات في الحقل **Use PIN to Print ا**لستخدام PIN للطباعة). عندما يحاول<br>أشغل مقلّة نفسها المقدم العاملية اشخاص اخرون طباعة هذه المهمة، تطالبهم الطابعة بإدخال رقم PIN هذا.
	- ا. انقر فوق الزر Print (طباعة) لمعالجة المهمة.

# طباعة مهمة مُخزَنة

استخدم الإجراء التالي لطباعة مهمة مخرّنة في ذاكرة الطابعة.

- اً. من الشاشة الرئيسية على لوحة التحكم الخاصة بالطابعة، انتقل إلى تطبيق الطباعة ثم حدد رمز الطباعة.
	- ا. حدد طباعة من تخزين المهام.
	- سمان سن جدد اختيار، ومن ثم حدد اسم المجلد حيث يتم تخزين المهمة.
- ع. حدد اسم المهمة. إذا كانت المهمة خاصة أو مشفرة، فأدخل رقم التعريف الشخصي (PIN) أو كلمة المرور.
- 0. لضبط عدد النسخ، حدد الحقل الخاص بعدد النسخ في الزاوية السفلية اليسرى للشاشة. استخدم لوحة المفاتيح لإدخال عدد النسخ التبي تريد طباعتها.
	- ٦. حدد البدء ◙ أو الطباعة لطباعة المهمة.

# حذف مهمة مُخرَنة

<span id="page-63-0"></span>يمكنك حذف المستندات التي تم حفظها في الطابعة عندما تنتهي الحاجة إليها. يمكنك أيضًا ضبط الحد الأقصى لعدد المهام التي تخزنها الطاّبعة.

- حذف مهمة تم تخز بنها على الطابعة
	- <u>تغيير حد تخزين المهام</u>

#### حذف مهمة تم تخزينها على الطابعة

استخدم لوحة التحكم لحذف مهمة مخزّ نة في ذاكرة الطابعة.

- اً. من الشاشة الرئيسية على لوحة التحكم الخاصة بالطابعة، انتقل إلى تطبيق الطباعة ثم حدد رمز الطباعة.
	- ا**َ.** حدد طباعة من تخزين المهام.
	- ٣. حدد اختيار، ومن ثم حدد اسم المجلد حيث يتم تخزين المهمة.
- ٤. حدد اسم المهمة. إذا كانت المهمة خاصة أو مشفرة، فأدخل رقم التعريف الشخصي (PIN) أو كلمة المرور.
	- ٥. حدد زر سلة المهملات ¶ لحذف المهمة.

#### تغيير حد تخزين المهام

عند تخزين مهمة جديدة في ذاكرة الطابعة، ستقوٍم الطابعة بالكتابة فوق أي مهام سابقة لها اسم المستخدم واسم المهمة نفسهما. إذا لم تكن المهمة مخزّ نة مسبقًا تحت اسم المستخدم وإسم المهمة نفسهما، وكانت الطابعة بحاجة إلى مساحة تخزين إضافية، فقد تقوم الطابعة بحذف مهام مخزّ نة أخرى بدءًا بالأقدم.

لتغيير عدد المهام التي يمكن للطابعة تخزينها ، أكمل الاجراء التالى:

- ا. من الشاشة الرئيسية على لوحة التحكم الخاصة بالطابعة، انتقل إلى تطبيق الإعدادات ثم حدد رمز الإعدادات.
	- ا. افتح القوائم التالية:
	- نسخ/طباعة أو طباعة
	- إدارة المهام المخزنة
	- حدود تخزين المهام المؤقتة
	- س استخدم لوحة المفاتيح لإدخال عدد المهام التي يمكن للطابعة تخزينها.
		- ع. حدد موافق أو تم لحفظ الإعدادات.

### المعلومات التي يتم إرسالها إلى الطابعة لأغراض "متابعة المهمة"

يمكن ان ترسل مهام الطباعة المُرسلة من برامج التشغيل على الجهاز العميل (على سبيل المثال جهاز الكمبيوتر) י<br>ה معلومات تعريف شخصية إلى اجهزة الطباعة والتصوير من HP. قد تتضمن هذه المعلومات، لكن على سبيل المثال لا الحصر، اسم المستخدم واسم العميل الذي تم منه إنشاء المهمة والذي يمكن استخدامه لأغراض متابعة المهمة، حسب ما هو محدد من قبل المسؤول عن جهاز الطباعة. كما يمكن تخزين هذه المعلومات نفسها مع المهمة على جهاز التخزين كبير السعة (على سبيل المثال، محرك الأقراص) في جهاز الطباعة عند استخدام ميزة تُخزين المهام.

# الطباعة من الأجهزة المحمولة

- مقدمة
- الطباعة عبر Wi-Fi Direct Print و[BLE](#page-65-0) و[Wi-Fi Direct Print](#page-65-0)
	- ∴[HP ePrint](#page-66-0) عبر البريد الإلكتروني
		- [AirPrint](#page-67-0) ●
		- **[Android](#page-67-0) الطباعة المضمنة لــ** Android

### مقدمة

<span id="page-64-0"></span>تقدم ِHP حلولاً متعددة للأجهزة المحمولة لتمكين الطباعة بسهولة من كمبيوتر محمول أو كمبيوتر لوحي أو هاتف ذكي أو من أي جهاز محمول آخر إلى طابعة HP. لرؤية القائمة الكاملة ولتحديد الخيار الأفضل، انتقل إلى [.www.hp.com/go/LaserJetMobilePrinting](http://www.hp.com/go/LaserJetMobilePrinting)

### BLEه NFCه Wi-Fi Direct Print وBLE

- تمكين الطباعة اللاسلكية
	- <u>Wi-Fi Direct تغيير اسم</u>

<span id="page-65-0"></span>توفر HP طباعة عبر Wi-Fi Direct Print والاتصال بالحقل القريب (NFC) وBluetooth منخفض الطاقة (BLE) للطابعات التبي تعتمد ملحق الاتصال اللاسلكبى/BLE/NFC لـ HP Jetdirect 3100w. يتوفّر هذا الملحق كخيار لطابعات HP التبي تتضمن حيب دمج الأجهزة (HIP).

تسمح هذه الميزات للأجهزة (المحمولة) المزوّدة بــ Wi-Fi بإنشاء اتصال شبكة لاسلكية مباشرة مع الطابعة من دون<br>ا استخدام موجّه لاسلكي.

لا تحتاج الطابعة إلى الاتصال بالشبكة لتعمل هذه الطباعة المباشرة عبر الأجهزة المحمولة.

استخدم ميزة الطباعة عبر Wi-Fi Direct للطباعة لاسلكيًا من الأجهزة التالية:

- Apple AirPrint ː˗˛˂˵ˎˋ̀ iPod touch ʻ̰ iPad ʻ̰ iPhone ●
- أجهزة محمولة تعمل بنظام Android باستخدام حل الطباعة المضمن على نظام Android

للمزيد من المعلومات حول الطباعة اللاسلكية، انتقل إلى www.hp.com/go/LaserJetMobilePrinting.

يمكن تمكين قدرات الطباعة عبر الاتصال بالحقل القريب وBLE وWi-Fi Direct أو تعطيلها من لوحة التحكم الخاصة ىالطاىعة.

#### تمكين الطباعة اللاسلكية

- ا. من الشاشة الرئيسية على لوحة التحكم الخاصة بالطابعة، انتقل إلى تطبيق الإعدادات ثم حدد رمز الإعدادات.
	- ا. افتح القوائم التالية:
	- شبكة الاتصال
	- Wi-Fi Direct میزة
		- الحالة
	- ٣. حدد تشغيل، ثم حدد موافق لتمكين الطباعة اللاسلكية.

#### Wi-Fi Direct تغيير اسم

ملاحظة: في البيئات حيث يكون اكثر من طراز واحد للطابعة نفسها مثبتًا، قد يكون من المفيد إعطاء كل طابعة اسم<br>حديث عن عبد الله عن الله عن الله عليه الله عنه الله عنه الله عنه الله عنه الله عنه الله عنه الله عنه الله عنه ˻̦˗͈ Wi-Fi Direct ֠ ˆ̛͇͂˵لا̓ː ˅كا˯ˊ̓ː ˎ̽˵ʻˀ ˻̦̮˂˃ .HP Wi-Fi Direct ˻ˊ̃ ˆ̃ˎˊ̌͂̓ ˆ̂ˋˎ̌̓ː ͋͂̃ ̳́˵ʻ كل˻ ˋ˯̂˂̨͂̓ ː مثل Wi-Fi Direct وغير ذلك، على شاشة المعلومات عن طريق تحديد رمز المعلومات ⊕، ثم تحديد رمز الشبكة 宋، أو رمز الاتصال اللاسلكبِ(1**،** "

أكمل الإجراء التالي لتغيير اسم Wi-Fi Direct الخاص بالطابعة:

- ا. من الشاشة الرئيسية على لوحة التحكم الخاصة بالطابعة، انتقل إلى تطبيق الإعدادات ثم حدد رمز الإعدادات.
	- ا. افتح القوائم التالية:
- شبكة الاتصال
- Wi-Fi Direct میزة
- اسم Wi-Fi Direct
- <span id="page-66-0"></span>ظ. استخدم لوحة المفاتيح لتغيير الاسم في حقل النص اسم Wi-Fi Direct ثم انقر فوق موافق.

### ˻˂̛̓لإː̹̰͆ ˻ˊ̓ː˗͈ ˻ˊ̃ HP ePrint

استخدم HP ePrint لطباعة مستندات بإرسالها كمرفقات بريد إلكتروني إلى عنوان البريد الإلكتروني للطابعة من أي جهاز مزود بميزة البريد الإلكتروني.

لاستخدام HP ePrint، يجب أن تلبي الطابعة المتطلبات التالية:

- يجب توصيل الطابعة بشبكة سلكية أو لاسلكية متصلة بالإنترنت.
- .HP Connected ̦͆ ˆ̂ˋˎ̌̓ː ͇́˥˴˃ ̰ˉ˥͈ ˆ̂ˎˋ̌̓ː ͋͂̃ HP ̷̾ ̮̓ːˉ͈ ˗˜˅ˎ̾ ̷̛͇̽˃ ˉ˥͈ ●

اتبع هذا الإجراء لتمكين HP Web Services (خدمات الويب من HP) والتسجيل مع HP Connected:

ا. افتح خادم ويب المضمن لـ HP (EWS):

**ُحُ ملاحظة:** تختلف الخطوات وفقًا لنوع لوحة التحكم.

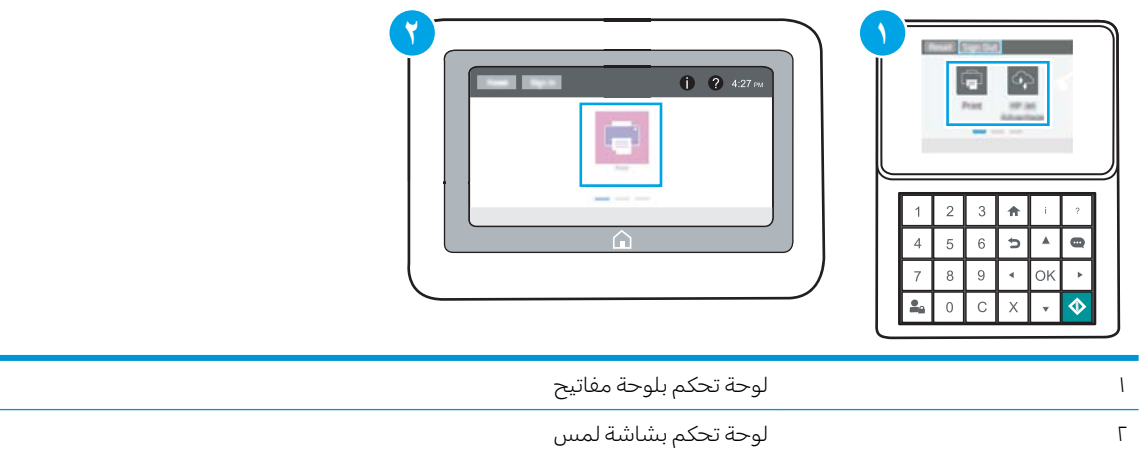

أ. ل**وحات التحكم الخاصة بلوحة المفاتيح**: على لوحة التحكم الخاصة بالطابعة، اضغط على زر المعلومات ، ثم استخدم مفاتيح الأسهم لتحديد قائمة 是thernet، اضغط على زر موافق لفتح القائمة وعرض عنوان IP أو اسم المضيف.

**لوحات التحكم الخاصة بشاشة اللمس:** على لوحة التحكم الخاصة بالطابعة، المس زر المعلومات ◘ ثم حدد رمز ِ الشبكة <del>ڀي</del>ّ لعرض عنوان IP أو اسم المضيف.

<span id="page-67-0"></span>ب. افتح مستعرض ويب، واكتب عنوان IP او اسم المضيف في سطر العنوان تمامًا كما يظهر على لوحة<br>المسكر المناسبة العالمية على المناسبة المستلمة على المستقبلة التعالمية من المستلمة التحكم الخاصة بالطابعة. اضغط على مفتاح Enter على لوحة مفاتيح الكمبيوتر. تُفتح EWS.

https://10.10.XXXX/

- ملاحظة: إذا عرض مستعرض الويب رسالة تشير إلى ان الوصول إلى موقع الويب قد لا يكون امنًا، فحدد الخيار للمتابعة إلىيموقع الويب. فلن يؤذي الوصول إلىي موقع الويب هذا الكمبيوتر.
	- ا. انقر على علامة التبويب **خدمات الويب من HP**.
		- ا. حدد الخيار لتمكين خدمات الويب.

.ˈ˗̃ ˙̟˓ˎ̡ ̮̓ːˉ͈ ˗˜˅ˎ̾ ̷̛͇̽˃ ˻̪˂˴͈̣ ˗̡ : لا̾ˆ̇ˡ

نسقل إلى [www.hpconnected.com](http://www.hpconnected.com) لإنشاء حساب في HP ePrint وإكمال عملية الإعداد. {{

#### **AirPrint**

الطباعة المباشرة باستخدام AirPrint من Apple مدعومة لنظام iOS، ومن أجهزة كمبيوتر Mac التبي تعمل بنظام macOS 10.7 Lion والأحدث. استخدم AirPrint للطباعة المباشرة إلى الطابعة من جهاز iPad أو 3GS) iPhone (كَ أو أحدث) أو iPod touch (الجيل الثالث أو أحدث) في تطبيقات الأجهزة المحمولة التالية:

- Mail
- صور
- Safari
- **iBooks**
- حدد تطبيقات الخبرى

لاستخدام AirPrint، يجب أن تتصل الطابعة بالشبكة (الشبكة الفرعية) نفسها المتصل بها جهاز Apple. للحصول على مزيد من المعلومات حول استخدام AirPrint وحول طابعات HP المتوافقة مع AirPrint، انتقل إلى <u>/www.hp.com/go</u> [.MobilePrinting](http://www.hp.com/go/MobilePrinting)

نُض ملاحظة: قبل استخدام AirPrint عبر اتصال USB، تحقق من رقم الإصدار. لا تدعم الإصدارات AirPrint 1.3 والإصدارات السابقة اتصالات USB.

### الطباعة المضمنة لــ Android

يمكن حل الطباعة المضمّن من HP لـ Kindle وAndroid الأجهزة المحمولة من العثور تلقائيًا على طابعات HP التي<br>يحمل الطباعة التي أن نسو العالمية اللاساكي الطباعة بالتقامة التي الفصال العالمية العالمية العالمية العالمية ال تكون إما على شبكة او ضمن النطاق اللاسلكي للطباعة بميزة Wi-Fi Direct ومن الطباعة تلقائيًا إلى هذه الطابعات.

تم تضمين حل الطباعة في الكثير من إصدارات نظام التشغيل.

ض الاحظة: في حال عدم توفر الطباعة على جهازك، انتقل إلى متجر Google Play S í وقم بتثبيت في جال عدم توفر المكون الإضافي HP Print Service.

[.www.hp.com/go/MobilePrinting](http://www.hp.com/go/MobilePrinting) لىǪȔ ̣̝˕̭Ǫ [Ǚدة؏̋Ǫ](http://www.hp.com/go/MobilePrinting) [Android](http://www.hp.com/go/MobilePrinting) ˴ةݨ ǫȓ [ȇ˲̪̋ː̙](http://www.hp.com/go/MobilePrinting) [Android](http://www.hp.com/go/MobilePrinting) ߆ ː̰Ȑ́م Ǫ ː̊˅ˋ ̤̄Ǫ مǪخد˷˕̑ Ǫ ː̀ ̾̚ ̠ ̸˧ل [̸̧̋Ǫت˅̪](http://www.hp.com/go/MobilePrinting) ن̪˴ ̪د̻ لى̊ ̸˩˾̧̥ل

# الطباعة من محرك أقراص محمول USB

<span id="page-68-0"></span>تتميّز هذه الطابعة بالطباعة عبر منفذ USB للوصول السهل، لكبي تتمكن من طباعة الملفات بشكل سريع من دون ىتمير هده الطابعة بـ<br>إرسالها من كمبيوتر.

- تمكين منفذ [USB](#page-69-0) للطباعة
	- طباعة مستندات [USB](#page-71-0)

تقبل الطابعة محركات أقراص USB المحمولة القياسية في منفذ USB بالقرب من لوحة التحكم. يدعم أنواع الملفات التالية:

- $.$ pdf $\bullet$
- .prn •
- .pcl  $\bullet$
- $\cdot$ ps  $\bullet$
- .cht  $\bullet$

### تمكين منفذ USB للطباعة

يكون منفذ USB معطلاً افتراضيًا. قبل استخدام هذه الميزة، قم بتمكين منفذ USB.

- <u>الأسلوب الأول: تمكين منفذ USB من لوحة التحكم الخاصة بالطابعة</u>
- <span id="page-69-0"></span><u>الأسلوب الثاني: تمكين منفذ USB من خادم ويب المضمن لـ HP (الطابعات المتصلة بالشبكة فقط)</u>

استخدم إحدى الطرق التالية لتمكين المنفذ:

### الأسلوب الأول: تمكين منفذ USB من لوحة التحكم الخاصة بالطابعة

- ا. من الشاشة الرئيسية على لوحة التحكم الخاصة بالطابعة، انتقل إلى تطبيق الإعدادات ثم حدد رمز الإعدادات.
	- ˆ͇̓ˎ˂̓ː ̼˓ː̮̠̓ː ˟˂̦ː ٢.
	- نسخ/طباعة أو طباعة
		- تمكين USB الجهاز
	- ۳. حدد ممكّن لتمكين منفذ USB.

#### الأسلوب الثاني: تمكين منفذ USB من خادم ويب المضمن لــ HP (الطابعات المتصلة بالشبكة فقط)

ا. افتح خادم ويب المضمن لـ HP (EWS):

**۞ ملاحظة:** تختلف الخطوات وفقًا لنوع لوحة التحكم.

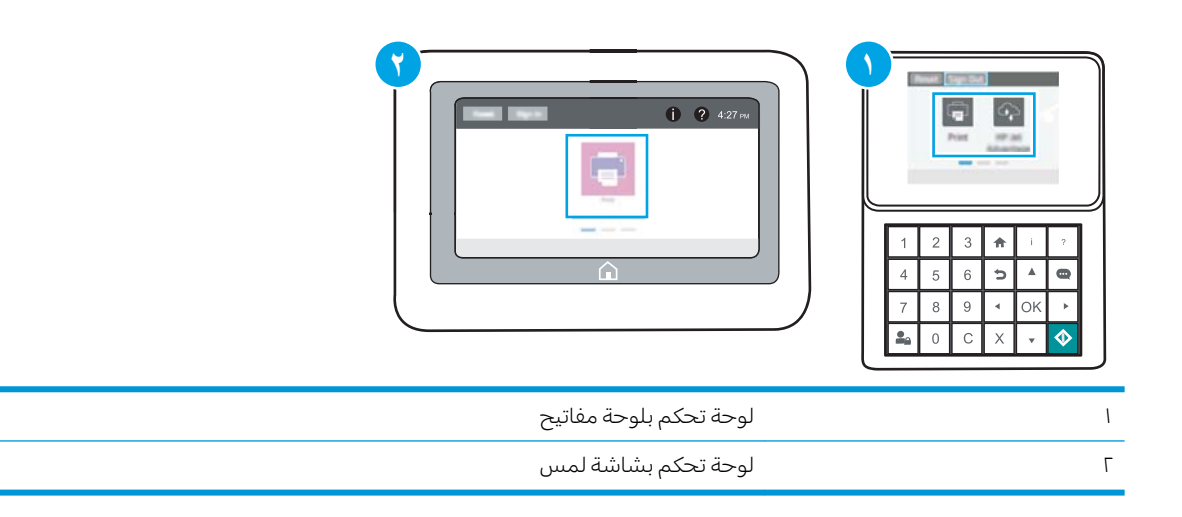

أ. ل**وحات التحكم الخاصة بلوحة المفاتيح:** على لوحة التحكم الخاصة بالطابعة، اضغط على زر المعلومات ، ثم استخدم مفاتيح الأسهم لتحديد قائمة 是thernet، اضغط على زر موافق لفتح القائمة وعرض عنوان IP أو اسم المضيف.

**لوحات التحكم الخاصة بشاشة اللمس:** على لوحة التحكم الخاصة بالطابعة، المس زر المعلومات ❶ ثم حدد رمز الشبكة 宋، لعرض عنوان IP أو اسم المضيف. ب. افتح مستعرض ويب، واكتب عنوان IP او اسم المضيف في سطر العنوان تمامًا كما يظهر على لوحة<br>المسكر المناسبة العالمية المناسبة المناسبة المستعدات العالمية من التعنوان تماثق من التعالمية التحكم الخاصة بالطابعة. اضغط على مفتاح Enter على لوحة مفاتيح الكمبيوتر. تُفتح EWS.

https://10.10.XXXXV

ملاحظة: إذا عرض مستعرض الويب رسالة تشير إلى ان الوصول إلى موقع الويب قد لا يكون امنًا، فحدد الخيار للمتابعة إلى موقع الويب. فلن يؤذي الوصول إلى موقع الويب هذا الكمبيوتر .

- T. حدد علامة التبويب **نسخ/طباعة** لطرازات الطابعات متعددة الوظائف (MFP) أو علامة التبويب **طباعة** لطرازات .SFP
	- س في القائمة اليسرى، حدد **إعدادات الطباعة من محرك أقراص USB**.

#### . حدد تمكين الطباعة من محرك أقراص USB.

o. انقر فوقApply (تطبيق).

### طباعة مستندات USB

<span id="page-71-0"></span>استخدم لوحة التحكم لطباعة مستندات من محرك أقراص محمول USB.

- طباعة مستندات عبر USB (لوحة التحكم الخاصة بلوحة المفاتيح)
- طباعة مستندات عبر USB (لوحة التحكم الخاصة بشاشة اللمس)

**َرَ ۖ ملاحظة:** تختلف الخطوات وفقًا لنوع لوحة التحكم.

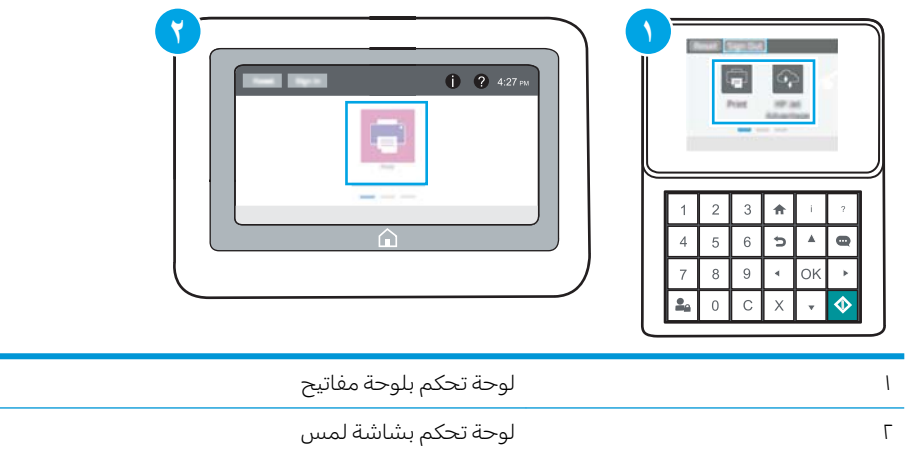

### طباعة مستندات عبر USB (لوحة التحكم الخاصة بلوحة المفاتيح)

ا. قم بإدخال محرك القرص المحمول USB في منفذ USB سهل الوصول.

ض الله على الله عن المعالم عن الله عن الله عن الطابعات، يفتح الغطاء بطريقة قلابة. لطابعات أخرى، اسحب الله عنه الغطاء بشكل مستقيم لإزالته.

- .USB ˻̡ʻ̙ː ˻ˠ̞̾ ˙˗ˡ ˆ̂ˎˋ̌̓ˆ ˋˎ̗˛ˎ̓ː ̛̼ˠ˂̓ː ̮̓ˆˡ ͋͂̃ ˻̓ːˆ͇˴͇˓ ˆ˰ˎ˯̓ː ̷̾ ٢.
	- ۳. حدد اختیار ، ثم اسم المستند الذي ترید طباعته وحدد تحدید.

ملاحظة: قد يكون المستند موجودًا في مجلد. افتح المجلدات عند الضرورة.

- ع. لتعديل عدد النسخ، حدد الحقل لعدد النسخ. استخدم لوحة المفاتيح لإدخال عدد النسخ التي تريد طباعتها.
	- ٥. حدد بدء ۞ لطباعة المستند.

#### طباعة مستندات عبر USB (لوحة التحكم الخاصة بشاشة اللمس)

ا. قم بإدخال محرك القرص المحمول USB في منفذ USB سهل الوصول.

ˉˠ˵ː ˻˜ʻ͏ˎ˅ ̂ˎˋ̌̓ .ˋˆلا̡˻ ̌ˆˋ̠͈ˎ ̪̌̓ːˀ ˟˂̥͈ ˎ˅̂ˎˋ̌̓ː̐̂ˊ̓ .̪͋̌̾ ˾̸̥̽̓ː ̛̻̮͈ ˗̡ : لا̾ˆ̇ˡ الغطاء بشكل مستقيم لإزالته.

- اً. من الشاشة الرئيسية على لوحة التحكم الخاصة بالطابعة، انتقل إلى تطبيق الطباعة ثم حدد رمز الطباعة.
	- ن .uSB حدد الطباعة من محرك أقراص.
	- ع. حدد اختيار، ثم اسم المستند الذي تريد طباعته وحدد تحديد.
#### <u>ملاحظة: قد يكون المستند موجودًا في مجلد. افتح المجلدات عند الضرورة.</u>

- 0. لضبط عدد السخ، حدد المربع الموجود على الجانب الايسر من زر طباعة، ثم حدد عدد النُسخ من لوحة .<br>ا المفاتيح التي تفتح. حدد زر الإغلاق <u>دود لإ</u>غلاق لوحة المفاتيح.
	- ا. حدد طباعة لطباعة المستند.

# الطباعة باستخدام منفذ USB 2.0 عالي السرعة (سلكي)

● ∴ <u>تمكين منفذ [USB](#page-74-0) عالى السرعة للطباعة</u>

## تمكين منفذ USB عالى السرعة للطباعة

<span id="page-74-0"></span>تتميز هذه الطابعة بمنفذ USB 2.0 عالى السرعة لطباعة سلكية عبر USB. يتوفر المنفذ في ناحية منافذ الواجهة ويتم تعطيله بشكل افتراضي. استخدم إحدى الطرق التالية لتمكين المنفذ. بمجرّد تمكين المنفذ، قم بتثبيت برنامج المنتج<br>" بالتسلسل للطباعة باستخدام هذا المنفذ.

- <u>الأسلوب الأول: تمكين منفذ USB 2.0 عالى السرعة من قوائم لوحة التحكم الخاصة بالطابعة</u>
- الأسلوب الثاني: تمكين منفذ USB 2.0 العالي السرعة من خادم الويب المضمن لــ HP (الطابعات المتصلة ُنالشىكة فقط<sup>)</sup>

#### الأسلوب الأول: تمكين منفذ USB 2.0 عالي السرعة من قوائم لوحة التحكم الخاصة بالطابعة

استخدم لوحة التحكم لتمكين المنفذ.

- ا. من الشاشة الرئيسية على لوحة التحكم الخاصة بالطابعة، انتقل إلى تطبيق الإعدادات ثم حدد رمز الإعدادات.
	- **٢.** افتح القوائم التالية
		- ُعام
	- تمكين USB الجهاز
	- <mark>۳. حدد الخيار Enabled (ممكّن).</mark>

#### الأسلوب الثانبي: تمكين منفذ USB 2.0 العالي السرعة من خادم الويب المضمن لــ HP (الطابعات المتصلة بالشبكة فقط)

استخدم خادم الويب المضمن لــ HP لتمكين المنفذ.

ا. افتح خادم ويب المضمن لــ (HP (EWS:

.̛̼ˠ˂̓ː ̮̓ˆˡ ̸̮̓̅ ˎ̠̦̰ ֠ ˅ː̮̌˛̓ː ̤͂˂˛˃ : لا̾ˆ̇ˡ

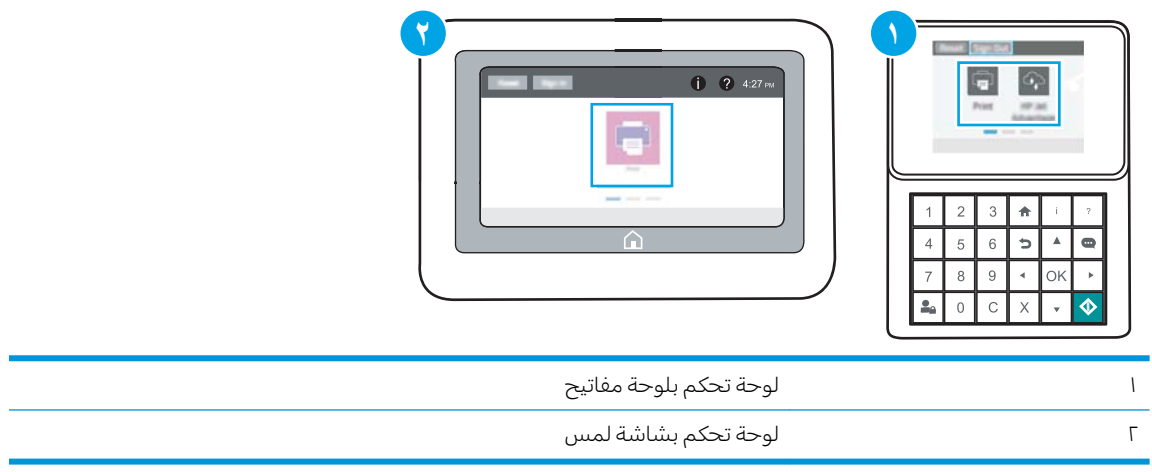

أ. لوحات التحكم الخاصة بلوحة المفاتيح: على لوحة التحكم الخاصة بالطابعة، اضغط على زر المعلومات نم استخدم مفاتيح الأُسهم لتحديد قائمة Ethernet. اضغط على زر موافق لفتح القائمة وعرض { عنوان IP أو اسم المضيف.

**لوحات التحكم الخاصة بشاشة اللمس:** على لوحة التحكم الخاصة بالطابعة، المس زر المعلومات ◘ ثم حدد رمز الشبكة 宋، لعرض عنوان IP أو اسم المضيف.

ب. افتح مستعرض ويب، واكتب عنوان IP او اسم المضيف في سطر العنوان تمامًا كما يظهر على لوحة<br>المسكر المناسبة العالمية المناسبة المناسبة المستعدات العالمية من التعنوان تماثق من التعالمية التحكم الخاصة بالطابعة. اضغط على مفتاح Enter على لوحة مفاتيح الكمبيوتر. تُفتح EWS.

#### https://10.10.XXXXX/

- ملاحظة: إذا عرض مستعرض الويب رسالة تشير إلى ان الوصول إلى موقع الويب قد لا يكون امنًا، فحدد الخيار للمتابعة إلى موقع الويب. فلن يؤذي الوصول إلى موقع الويب هذا الكمبيوتر.
	- ا. حدد علامة التبويب **الأمان**.
	- .̀ˎ̂̓ː ̻ˎ̾لأː ˙˗ˡ ˯ˎ˰ˆ̓ː ̷̾ ˻˴͈لأː ˉ̹ˎ˥̓ː ͋͂̃ ٣.
	- ٤. مرر إلى اسفل وصولاً إلى **منافذ الأجهزة** وحدد مربع الاختيار لتمكين كل من العنصرَين:
		- تمكين USB الجهاز
	- )̤͇̑̽͂̓ USB ͇̪́˯˃̰ ͇̗̮́˃ ˸͇̽̾˅ː ̷̛͇̽˃( Enable Host USB plug and play
		- o. انقر فوقApply (تطبيق).

# o إدارة الطابعة

استخدام أدوات الإدارة وإعدادات الأمان وحفظ الطاقة وتحديثات البرنامج الثابت للطابعة.

- ا<u>لتكوين المتقدم مع خادم ويب المضمن (EWS) لـ [HP](#page-77-0)</u>
	- <u>تكوين إعدادات شبكة [IP](#page-85-0)</u>
		- <u>ميزات أمان الطابعة</u>
		- ا<u>عدادات حفظ الطاقة</u>
			- [HP Web Jetadmin](#page-94-0) ●
	- <u>تحديثات البرامج والبرامج الثابتة</u>

للحصول على مساعدة الفيديو، راجع [www.hp.com/videos/LaserJet](http://www.hp.com/videos/LaserJet).

.<u>[www.hp.com/support/ljM507](http://www.hp.com/support/ljM507)</u> المعلومات التالية صحيحة في وقت نشرها. للحصول على المعلومات التالية صحيحة في وقت نشرها.

#### لمزيد من المعلومات:

تتضمن التعليمات الشاملة من HP الخاصة بالطابعة المعلومات التالية:

- تثبيت وتكوين
- التعلم والاستخدام
	- حل المشاكل
- تنزيل تحديثات البرامج والبرامج الثابتة
	- الانضمام إلى منتديات الدعم
- البحث عن الضمان والمعلومات التنظيمية

# التكوين المتقدم مع خادم ويب المضمن (EWS) لــ HP

- مقدمة
- <u>كيفية الوصول إلى خادم ويب المضمن (EWS) من HP</u>
	- <u>MP ميزات ملقم ويب المضمن لــ</u>

#### مقدمة

<span id="page-77-0"></span>استخدم خادم ويب المضمّن لــ HP لإدارة وظائف الطباعة من الكمبيوتر عوضًا عن إدارتها من لوحة التحكم الخاصة<br>''، '' بالطابعة.

- عرض معلومات عن حالة الطابعة
- تحديد العمر المتبقى لكل المستلزمات وطلب مستلزمات جديدة
	- عرض إعدادات تكوين الدرج وتغييرها
	- عرض تكوين قوائم لوحة التحكم الخاصة بالطابعة وتغييرها
		- عرض الصفحات الداخلية وطباعتها
	- تلقى رسائل إعلام حول أحداث تتعلق بالطابعة والمستلزمات
		- عرض تكوين الشبكة وتغييره

يعمل خادم ويب المضمن لــ HP عندما تكون الطابعة متصلة بشبكة تستند إلى بروتوكول الإنترنت IP. لا يعتمد خادم ويب المضمن لــ HP اتصالات الطابعة التبي تستند إلى بروتوكول IPX. لست بحاجة إلى اتصال بالإنترنت من أجل فتح خادم ويب المضمن لــ HP واستخدامه.

عندما تكون الطابعة متصلة بالشبكة، يتوفر خادم ويب المضمن لــ HP تلقائيًا.

ضلاحظة: لا يمكن الوصول إلى HP Embedded Web Server (ملقم ويب المضمن لــ HP) خارج نطاق جدار حماية (# الشبكة.

## HP كيفية الوصول إلى خادم ويب المضمن (EWS) من

ﷺ ملاحظة: تختلف الخطوات وفقًا لنوع لوحة التحكم.

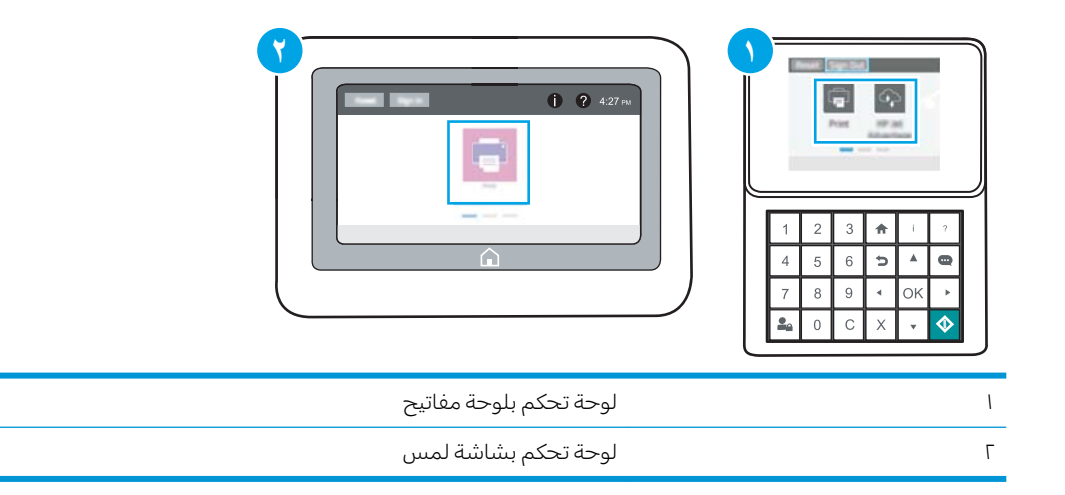

ا. لوحات التحكم الخاصة بلوحة المفاتيح: على لوحة التحكم الخاصة بالطابعة، اضغط على زر المعلومات ◘، ثم ʻ̰ IP ̻ː̸̮̃ ˻̰̃̔ ˆ̽˓ˎ̠̓ː ˟˂̥̓ ̟̦ː̮̾ ˺˽ ͋͂̃ ̪̋̒ː . Ethernet ˆ̽˓ˎ̡ ˗͈˗ˠ˂̓ ̼̳˵لأː ˟͇˃ˎ̥̾ ˗˛˂˵ː̀ اسم المضيف.

**لوحات التحكم الخاصة بشاشة اللمس:** على لوحة التحكم الخاصة بالطابعة، المس زر المعلومات ∂ ثم حدد رمز الشبكة 宋، لعرض عنوان IP أو اسم المضيف.

ا. افتح مستعرض ويب، واكتب عنوان IP أو اسم المضيف في سطر العنوان تمامًا كما يظهر على لوحة التحكم احتج مستعرض ويب، وادنب عنوان -i او اسم المصيت في سطر العنوان نماما دما<br>الخاصة بالطابعة. اضغط على مفتاح Enter على لوحة مفاتيح الكمبيوتر. تُفتح EWS.

ملاحظة: إذا عرض مستعرض الويب رسالة تشير إلى ان الوصول إلى موقع الويب قد لا يكون امنًا، فحدد الخيار للمتابعة إلى موقع الويب. فلن يؤذي الوصول إلى موقع الويب هذا الكمبيوتر .

لاستخدام HP Embedded Web Server (ملقم الويب المضمن لــ HP)، يجب أن يلبي المستعرض المتطلبات التالية:

#### Windows® 7

- Internet Explorer (الإصدار 8.x أو إصدار أحدث)
- )˭˗ˡʻ ˽ː˗̗ʵ ʻ̰ 34.x ˽ː˗̗لإː( Google Chrome
	- الإصدار 20.x أو إصدار أحدث) Firefox

#### ˭˗ˡː ˽ː˗̗ʵ ʻ̰ Windows® 8

- Internet Explorer (الإصدار ×.9 أو إصدار أحدث)
- )˭˗ˡʻ ˽ː˗̗ʵ ʻ̰ 34.x ˽ː˗̗لإː( Google Chrome
	- Firefox (الإصدار 20.x أو إصدار أحدث)

#### macOS

- Safari (الإصدار x.5 أو إصدار أحدث)
- Google Chrome (الإصدار ،34.x أو إصدار أحدث)

#### Linux

- Google Chrome (الإصدار د.34 أو إصدار أحدث)
	- Firefox (الإصدار xـ20.x أو إصدار أحدث)

# ميزات ملقم ويب المضمن لـ HP

- <u>علامة التبويب Information (معلومات)</u>
	- علامة التبويب General (عام)
		- علامة تبويب الطباعة
	- علامة التبويب المستلزمات
- <span id="page-79-0"></span>■ علامة التبويب [Troubleshooting](#page-81-0) (استكشاف الأخطاء واصلاحها)
	- علامة التبويب [Security](#page-81-0) (الأمان)
	- وانيون (HP نخدمات الويب من HP) HP (خدمات الويب من
		- <u>َعلامة التيويب [Networking](#page-82-0) (الشبكة)</u>
		- القائمة [Other Links](#page-84-0) (ار تباطات أخرى)

### علامة التبويب Information (معلومات)

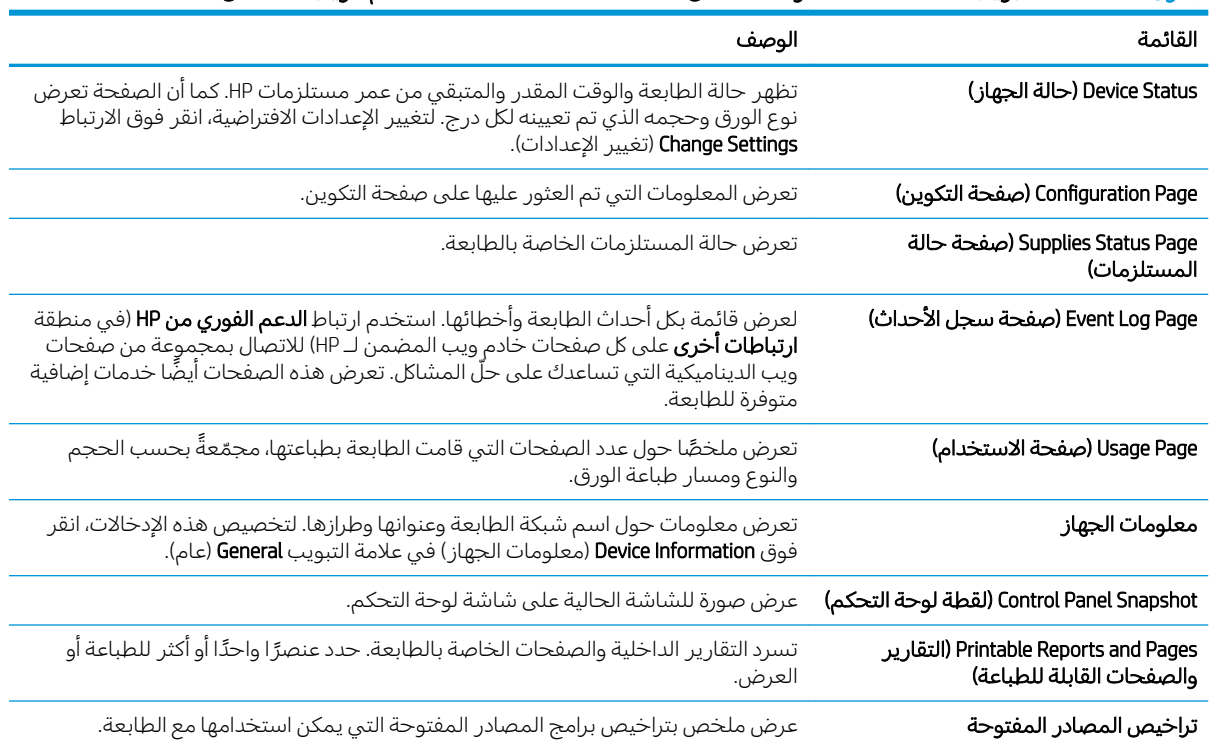

#### جدول 0- ا علامة التبويب Information (معلومات) ضمن HP Embedded Web Server (ملقم الويب المضمن لــ HP)

### علامة التبويب General (عام)

<span id="page-80-0"></span>

| القائمة                                  | الوصف                                                                                                    |
|------------------------------------------|----------------------------------------------------------------------------------------------------|
| التحكم)                                  | Control Panel Customization ( <b>تخصيص لوحة</b> قم بإعادة ترتيب الميزات على شاشة لوحة التحكم أو قم بعرضها أو إخفائها.                     |
|                                          | تغيير لغة العرض الافتراضية وتخطيطات لوحة المفاتيح.                                                                                        |
| مجموعات المهام السريعة                   | قم بتكوين المهام المتوفرة في الناحية <b>مجموعات المهام السريعة</b> على الشاشة الرئيسية<br>على لوحة التحكم الخاصة بالطابعة.                |
| التنبيهات                                | قم بإعداد تنبيهات بريد إلكتروني لمختلف الأحداث التي تتعلق بالطابعة والمستلزمات.                                                           |
| تطبيق إعدادات لوحة التحكم                | لعرض خيارات تطبيق الإعدادات المتوفرة على لوحة تحكم الطابعة.                                                                               |
| الإعدادات العامة                         | تكوين كيفية استرداد الطابعة من الانحشارات وغيرها من إعدادات الطابعة العامة.                                                               |
| إرسال تلقائي                             | يمكنك تكوين الطابعة لترسل رسائل بريد إلكتروني تلقائية حول تكوين الطابعة والمستلزمات<br>إلى عناوين بريد إلكتروني معيّنة.                   |
| Edit Other Links (تحرير ارتباطات أخرى)   | إضافة ارتباط لموقع ويب آخر أو تخصيصه. يظهر هذا الارتباط في ناحية التذييل على كل<br>صفحات خادم ويب المضمن لـ HP.                           |
| Ordering Information (معلومات الترتيب)   | أدخل معلومات حول طلب خراطيش الحبر البديلة. يتم عرض هذه المعلومات على صفحة<br>حالة المستلزمات.                                             |
| معلومات الجهاز                           | يمكنك تسمية الطابعة وتعيين رقم أصل لها. أدخل اسم جهة الاتصال الأساسية التي سوف<br>تتلقى معلومات متعلقة بالطابعة.                          |
| اللغة                                    | حدِّد اللغة التي ترغب في أن يتم عرض معلومات ملقم ويب المضمن لــ HP فيها.                                                                  |
| Firmware Upgrade (ترقية البرنامج الثابت) | يمكنك تنزيل ملفات ترقية البرنامج الثابت الخاص بالطابعة وتثبيتها.                                                                          |
| إعدادات التاريخ/الوقت                    | ضبط التاريخ والوقت أو يقوم بالمزامنة مع ملقّم وقت الشبكة.                                                                                 |
| إعدادات الطاقة                           | يمكنك تعيين أو تحرير وقت انتباه، ووقت سكون، ومهلة سكون للطابعة. قم بإعداد جدول<br>مختلف لكل يوم من أيام الأسبوع والإجازات.                |
|                                          | يمكنك تعيين أي تفاعلات مع الطابعة تسبب تنشيطها من وضع السكون.                                                                             |
| النسخ احتياطي والاستعادة                 | يمكنك إنشاء ملف نسخ احتياطي يحتوي على بيانات الطابعة والمستخدم. يمكنك، إذا لزم<br>الأمر، استخدام هذا الملف لاستعادة البيانات إلى الطابعة. |
| إعادة تعيين إعدادات المصنع               | يمكنك استعادة إعدادات الطابعة إلى إعدادات المصنع الافتراضية.                                                                              |
| Solution Installer (مثبت الحلول)         | ثبّت حزم برامج من جهات ثالثة توسّع وظائف الطابعة أو تعدّلها.                                                                              |
| إعدادات إحصائيات المهام                  | توفير معلومات الاتصال عن خدمات الإحصاءات للجهات الأخرى.                                                                                   |
| إعدادات الحصص النسبية                    | لتوفير معلومات اتصال حول خدمات الحصص النسبية الوظيفية لجهة ثالثة.                                                                         |

جدول ٥-٢ علامة التبويب General (عام) ضمن HP Embedded Web Server (ملقم الويب المضمن لــ HP)

#### علامة تبويب الطباعة

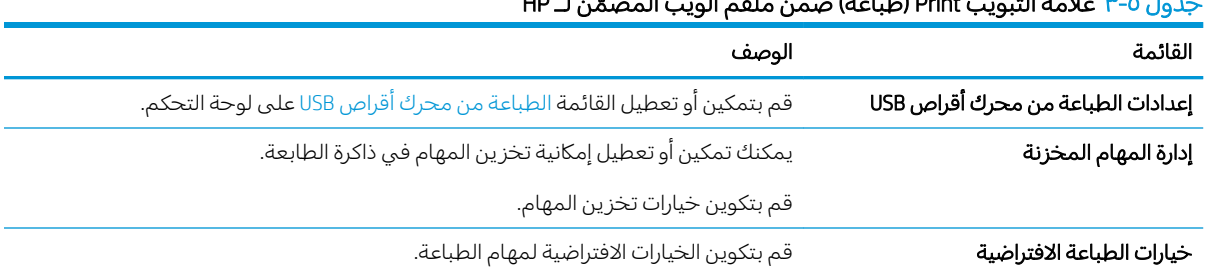

#### جدول ٥-٣ علامة التبويب Print (طباعة) ضمن ملقم الويب المضمّن لـ HP

<span id="page-81-0"></span>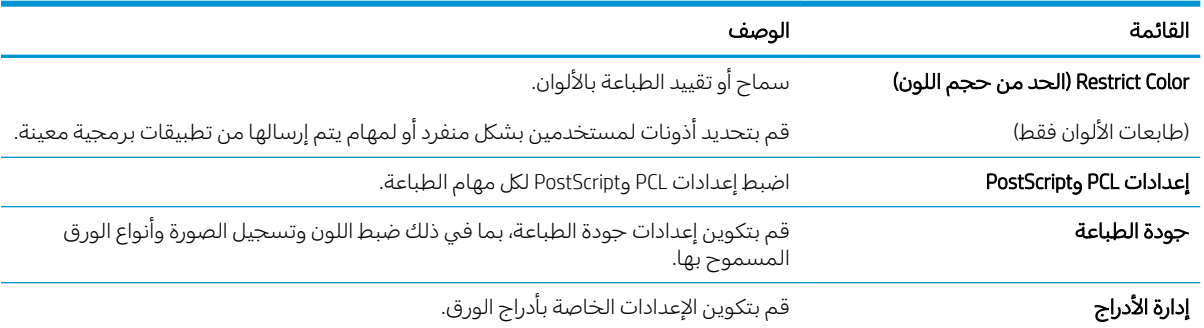

#### جدول ٥-٣ علامة التبويب Print (طباعة) ضمن ملقم الويب المضمّن لـ HP (يُتبع) ُ

#### علامة التبويب المستلزمات

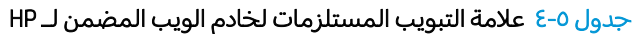

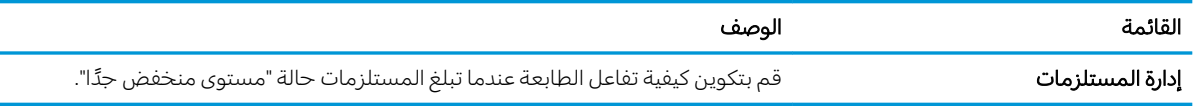

### علامة التبويب Troubleshooting (استكشاف الأخطاء وإصلاحها)

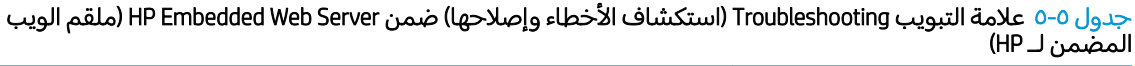

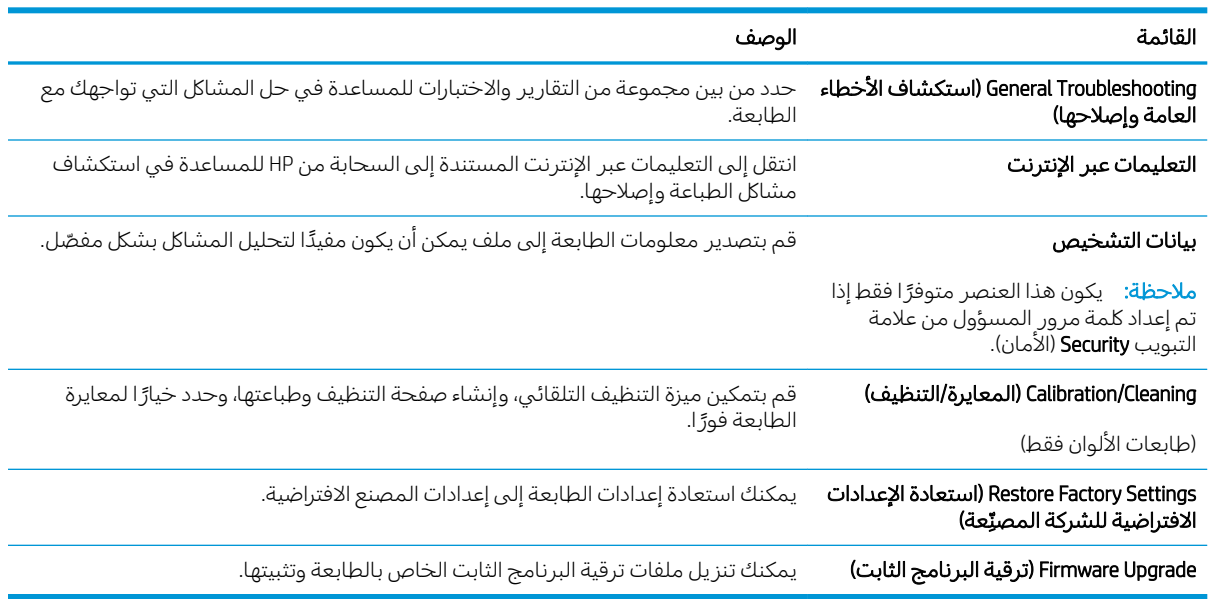

## علامة التبويب Security (الأمان)

<span id="page-82-0"></span>

| القائمة                                 | الوصف                                                                                                    |
|-----------------------------------------|----------------------------------------------------------------------------------------------------|
| General Security (الأمان العام)         | إعدادات الأمان العام بما في ذلك:                                                                                                    |
|                                         | قم بتكوين كلمة مرور مسؤول بحيث يمكنك تقييد الوصول إلى ميزات معينة في<br>الطابعة.                                                                  |
|                                         | عيّن كلمة مرور PJL لمعالجة أوامر PJL.                                                                                                    |
|                                         | عيّن أمان الوصول إلى نظام الملفات وإلى ترقية البرنامج الثابت.                                                                                     |
|                                         | تمكين منفذ USB المضيف أو تعطيله على لوحة التحكم أو منفذ توصيل USB على وحدة<br>الطباعة مباشرة من الكمبيوتر.                                        |
|                                         | اعرض حالة كل إعدادات الأمان.                                                                                                    |
| نهج الحساب                              | قم بتمكين إعدادات حساب المسؤول.                                                                                                    |
| Access Control (لوحة التحكم)            | قم بتكوين الوصول إلى وظائف الطابعة لأفراد أو مجموعات معينة وحدد الأسلوب الذي<br>يستخدمه الأفراد لتسجيل الدخول إلى الطابعة.                        |
|                                         | Protect Stored Data (حماية البيانات المخزنة)     قم بتكوين محرك الأقراص الثابتة الداخلي للطابعة وإدارته.                                          |
|                                         | قم بتكوين الإعدادات الخاصة بالمهام المخرِّ نة على محرك الأقراص الثابتة للطابعة.                                                                   |
| إدارة التطبيقات التي تعمل عن بعد        | يمكنك إدارة التطبيقات التي تعمل عن بعد أو إدراجها في القائمة البيضاء عبر استيراد الشهادات<br>التي تسمح للأجهزة باستخدام هذا المنتج أو حذفها.      |
| Certificate Management (إدارة الشهادات) | قم بتثبيت شهادات الأمان وإدارتها للوصول إلى الطابعة والشبكة.                                                                                      |
| Web Service Security (أمان خدمة الويب)  | اسمح بالوصول إلى موارد هذه الطابعة بواسطة صفحات الويب من نطاقات مختلفة. في حال<br>عدم إضافة أي مواقع إلى القائمة، فهذا يعني أن كل المواقع موثوقة. |
| Self Test (الاختبار الذاتي)             | تأكّد من تشغيل وظائف الأمان وفقاً لمعلمات النظام المتوقعة.                                                                                        |

جدول 0-٦ علامة التبويب Security (الأمان) ضمن HP Embedded Web Server (ملقم الويب المضمن لــ HP)

#### علامة التبويب HP Web Services (خدمات الويب من HP)

استخدم علامة التبويب **خدمات الويب من HP** لتكوين خدمات الويب من HP وتمكينها لهذه الطابعة. من الضروري تمكين HP ePrint (خدمات الويب من HP) لاستخدام ميزة HP ePrint.

| القائمة                                | الوصف                                                                                                 |
|----------------------------------------|----------------------------------------------------------------------------------------------------|
| Web Services Setup (إعداد خدمات الويب) | قم بتوصيل هذه الطابعة إلى HP Connected على الويب من خلال تمكين خدمات الويب من<br>.HP                  |
| Web Proxy (وكيل الويب)                 | قم بتكوين خادم وكيل إذا كانت هنالك مشاكل في تمكين خدمات الويب من HP أو في توصيل<br>الطابعة بالإنترنت. |
| HP JetAdvantage                        | الوصول إلى الحلول التي توسّع قدرات الطابعة                                                            |
| <b>Smart Cloud Print</b>               | يمكنك تمكين Smart Cloud Print، مما يسمح بالوصول إلى تطبيقات تستند إلى الويب وتوسّع<br>قدرات الطابعة.  |

حدول ٥-٧ علامة التيويب خدمات الويب من HP لخادم ويب المضمن لـ HP

#### علامة التبويب Networking (الشبكة)

استخدم علامة التبويب **شبكة اتصال** لتكوين إعدادات الشبكة الخاصة بالطابعة وتامينها عند اتصالها بشبكة تستند إلى بروتوكول الإنترنت. لا يتم عرض علامة التبويب هذه إذا كانت الطابعة متصلة بأنواع أخرى من الشبكات.

| القائمة                          | الوصف                                                                                                    |
|----------------------------------|----------------------------------------------------------------------------------------------------|
| التكوين                          |                                                                                                    |
| محطة لاسلكية                     | تكوين الإعدادات اللاسلكية الأساسية                                                                                                    |
| سيزة Wi-Fi Direct                | قم بتكوين إعدادات Wi-Fi Direct للطابعات التي تتضمن ميزتَي الطباعة عبر Wi-Fi Direct<br>والاتصال بالحقل القريب (NFC) أو التي تحتوي على ملحق لاسلكي مثبّت عليها.                                                                    |
|                                  | ملاحظة: وتستند خيارات التكوين المتوفرة على طراز ملقم الطباعة.                                                                                                    |
| TCP/IP Settings (إعدادات TCP/IP) | قم بتكوين إعدادات TCP/IP لشبكات IPv4 و IPv6.                                                                                                    |
|                                  | ملاحظة: وتستند خيارات التكوين المتوفرة على طراز ملقم الطباعة.                                                                                                    |
| إعدادات الشبكة                   | قم بتكوين إعدادات IPX/SPX و AppleTalk و DLC/LLC و SNMP وفقًا لطراز ملقم الطباعة.                                                                                                    |
| إعدادات أخرى                     | قم بتكوين خدمات وبروتوكولات الطباعة العامة المعتمدة بواسطة ملقم الطباعة. تعتمد<br>الخيارات المتوفرة على طراز ملقم الطباعة، لكن يمكن أن تتضمن تحديث البرنامج الثابت<br>وقوائم انتظار LPD وإعدادات USB ومعلومات دعم ومعدل التحديث. |
| AirPrint                         | قم بتمكين أو إعداد أو تعطيل الطباعة عبر الشبكة من الطابعات المعتمدة من Apple.                                                                                                    |
| (تحديد اللغة) Select Language    | غيّر اللغة التي يعرضها HP Embedded Web Server (ملقم الويب المضمن لــ HP). تعرض هذه<br>الصَّفحة ما إذاّ كانتٌ صَّفحات ويب تعتمد لغات متعددة. اخْتياريًا، حدد اللغّات المعتمدة من<br>خلال إعدادات تفضيلات اللغة في المستعرض.       |
| تحديد موقع                       | حدد بلدًا/منطقة للطابعة.                                                                                                    |
| Google Cloud Print               |                                                                                                    |
| Setup (الإعداد)                  | قم بإعداد خيارات Google Cloud Print.                                                                                                    |
| Web Proxy (وكيل الويب)           | قم بتكوين إعدادات الوكيل.                                                                                                    |
| الأمان                           |                                                                                                    |
| إعدادات                          | اعرض إعدادات الأمان الحالية وقم باستعادتها إلى قيم المصنع الافتراضية.                                                                                                    |
|                                  | قم بتكوين إعدادات الأمان باستخدام Security Configuration Wizard (معالج تكوين الأمان).                                                                                                    |
|                                  | ملاحظة: لا تستخدم Security Configuration Wizard (معالج تكوين الأمان) لتكوين إعدادات<br>الأمان باستخدام تطبيقات إدارة الشبكة مثل HP Web Jetadmin.                                                                                 |
| Authorization (التخويل)          | يمكنك التحكم بإدارة التكوين وباستخدام هذه الطابعة بما في ذلك:                                                                                                    |
|                                  | قم بإعداد كلمة مرور المسؤول أو غيّرها للتحكم بالوصول إلى معلمات التكوين.                                                                                                    |
|                                  | قم بطلب الشهادات الرقمية وتثبيتها وإدارتها على ملقم الطباعة HP Jetdirect.                                                                                                    |
|                                  | قم بالحد من وصول المضيف إلى هذه الطابعة عبر قائمة تحكم بالوصول (ACL) (لخوادم<br>الطباعة المحددة على شبكات IPv4 فقط).                                                                                                    |
| الاتصال الآمن                    | قم بتكوين إعدادات الأمان.                                                                                                    |
| الإدارة. البروتوكولات            | قم بتكوين بروتوكولات الأمان لهذه الطابعة وبإدارتها، بما في ذلك:                                                                                                    |
|                                  | قم بإعداد مستوى إدارة الأمان لـ HP Embedded Web Server (ملقم الويب المضمن لـ<br>HP) وتحكّم بنسبة استخدام الشبكة عبر HTTP و HTTPS.                                                                                                |
|                                  | قم بتكوين عملية SNMP (البروتوكول البسيط لإدارة الشبكة). قم بتمكين عوامل SNMP<br>1/v2cه أو SNMP v3 أو بتعطيلها على ملقم الطباعة.                                                                                                  |
|                                  | تحكّم بالوصول عبر بروتوكولات قد لا تكون آمنة، مثل بروتوكولات الطباعة وخدمات<br>الطباعة وبروتوكولات الاكتشاف وخدمات دقة الاسم وبروتوكولات إدارة التكوين.                                                                          |

جدول ٥-٨ علامة التبويب Networking (الشبكة) ضمن HP Embedded Web Server (ملقم الويب المضمن لــ HP)

<span id="page-84-0"></span>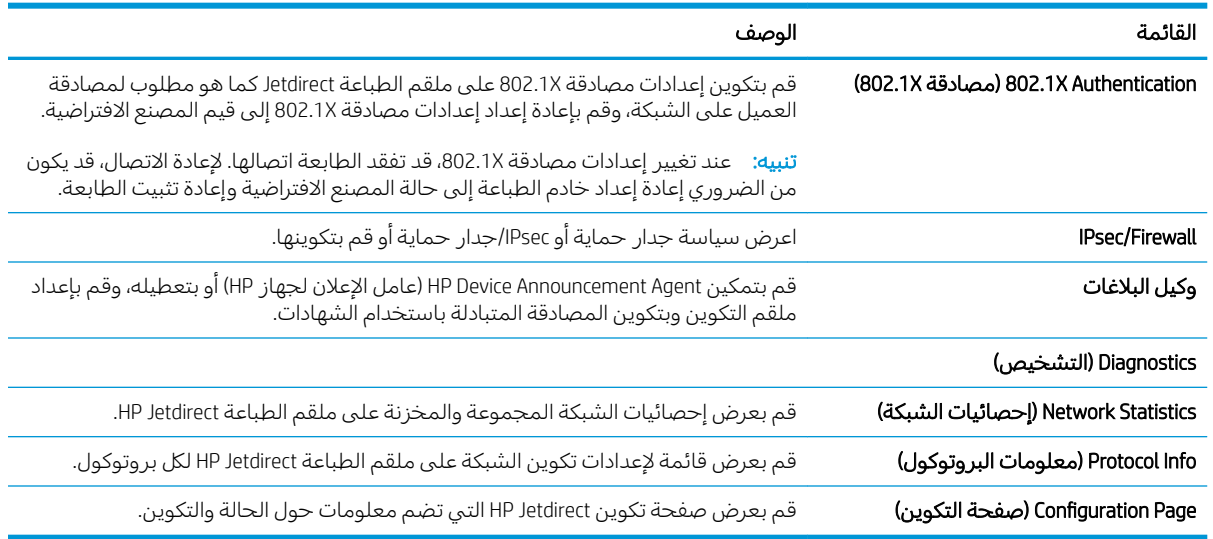

جدول ٥-٨ علامة التبويب Networking (الشبكة) ضمن HP Embedded Web Server (ملقم الويب المضمن لـ HP) (يُتبع) ُ

## القائمة Other Links (ارتباطات أخرى)

قم بتكوين أي ارتباطات تظهر في تذييل خادم ويب المضمن لــ HP باستخدام قائمة **تحرير ارتباطات أخرى** على علامة التبويب **عام**.

ملاحظة: تَعتبر العناصر التالية الارتباطات الافتراضية.

#### جدول ٥-٩ القائمة Other Links (ارتباطات أخرى) ضمن HP Embedded Web Server (ملقم الويب المضمن لـ HP)

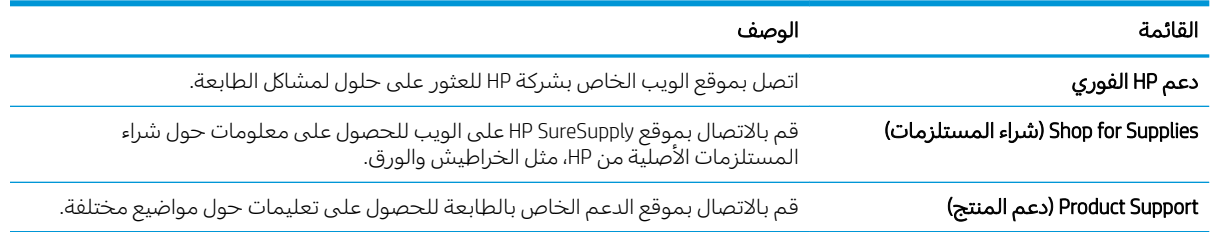

# تكوين إعدادات شبكة IP

- اخلاء المسؤولية عند المشاركة في الطباعة
	- عرض اعدادات شبكة الاتصال أو تغييرها
		- إعادة تسمية الطابعة على شبكة
- تكوين معلمات [TCP/IP](#page-87-0) بدوياً من لوحة التحكم
- تكوين معلمات [IPv6 TCP/IP](#page-87-0) يدوياً من لوحة التحكم
	- سرعة الارتباط وإعدادات الطباعة المزدوجة

## إخلاء المسؤولية عند المشاركة في الطباعة

<span id="page-85-0"></span>لا تدعم HP شبكة نظير إلى نظير، حيث تعتبر هذه الميزة إحدى مهام أنظمة تشغيل Microsoft وليست من مهام برامج تشغيل الطابعة من HP. انتقل إلى Microsoft على [www.microsoft.com](http://www.microsoft.com)

## عرض إعدادات شبكة الاتصال أو تغييرها

يمكنك استخدام ملقم ويب المضمّن لــ HP لعرض إعدادات تكوين IP أو تغييرها.

ا. افتح خادم ويب المضمن لـ HP (EWS):

**ُضُ ملاحظة:** تختلف الخطوات وفقًا لنوع لوحة التحكم.

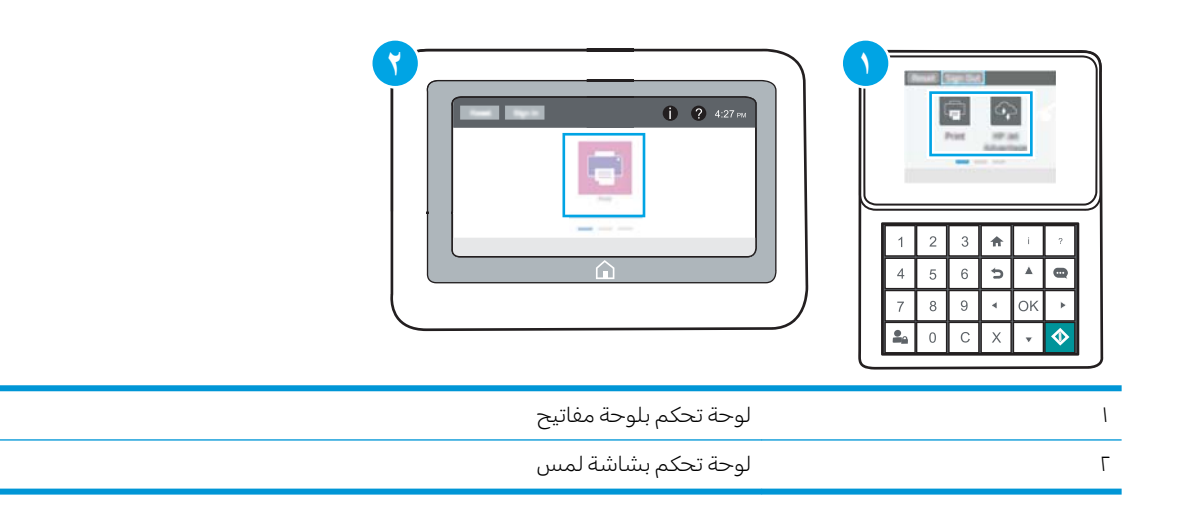

أ. ل**وحات التحكم الخاصة بلوحة المفاتيح:** على لوحة التحكم الخاصة بالطابعة، اضغط على زر المعلومات ، ثم استخدم مفاتيح الأسهم لتحديد قائمة 是thernet، اضغط على زر موافق لفتح القائمة وعرض عنوان IP أو اسم المضيف.

**لوحات التحكم الخاصة بشاشة اللمس:** على لوحة التحكم الخاصة بالطابعة، المس زر المعلومات ❶ ثم حدد رمز ِ الشبكة <del>ڀي</del>ّ لعرض عنوان IP أو اسم المضيف. <span id="page-86-0"></span>ب. افتح مستعرض ويب، واكتب عنوان IP او اسم المضيف في سطر العنوان تمامًا كما يظهر على لوحة<br>المسكر المناسبة العالمية المناسبة المناسبة المستعدات العالمية من التعنوان تماثق من التعالمية التحكم الخاصة بالطابعة. اضغط على مفتاح Enter على لوحة مفاتيح الكمبيوتر. تُفتح EWS.

https://10.10.XXXX/

ملاحظة: إذا عرض مستعرض الويب رسالة تشير إلى ان الوصول إلى موقع الويب قد لا يكون امنًا، فحدد الخيار للمتابعة إلى موقع الويب. فلن يؤذي الوصول إلى موقع الويب هذا الكمبيوتر.

ا . انقر فوق علامة التبويب Networking (شبكة) للحصول على معلومات الشبكة. ويمكنك تغيير الإعدادات حسب الحاحة.

### إعادة تسمية الطابعة على شبكة

لإعادة تسمية الطابعة على شبكة ما بحيث يتم التعرف على الطابعة بشكل فريد، استخدم خادم ويب المضمن لــ .HP

ا. افتح خادم ويب المضمن لــ (HP (EWS:

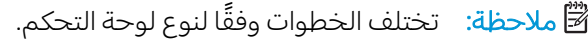

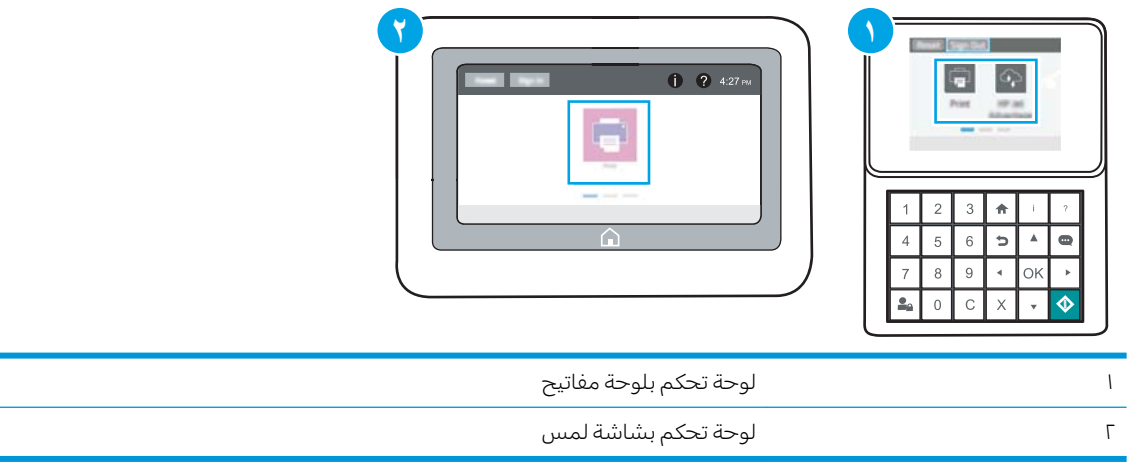

أ. لوحات التحكم الخاصة بلوحة المفاتيح: على لوحة التحكم الخاصة بالطابعة، اضغط على زر المعلومات نم استخدم مفاتيح الأُسهم لتحديد قائمة Ethernet، اضغط على زر موافق لفتح القائمة وعرض { عنوان IP أو اسم المضيف.

**لوحات التحكم الخاصة بشاشة اللمس:** على لوحة التحكم الخاصة بالطابعة، المس زر المعلومات ◘ ثم حدد رمز الشبكة <del>丹،</del> لعرض عنوان IP أو اسم المضيف.

̮̓ˆˡ ͋͂̃ ˻̳͈̇ ˎ̜̽ ˎ̾ˎ̽˃ ֠ ̻ː̸̮̂̓ː ˻̌˵ ̦͆ ̤͇̑̽̓ː ̼˵ː ʻ̰ IP ̻ː̸̮̃ ˉ˂̜ː̰ ̰ˉ͈˻ ̂˴˂̾̔˂˟ ̦ː .ˍ التحكم الخاصة بالطابعة. اضغط على مفتاح Enter على لوحة مفاتيح الكمبيوتر. تُفتح EWS.

https://10.10.XXXXX/

- ملاحظة: إذا عرض مستعرض الويب رسالة تشير إلى ان الوصول إلى موقع الويب قد لا يكون امنًا، فحدد الخيار للمتابعة إلى موقع الويب. فلن يؤذي الوصول إلى موقع الويب هذا الكمبيوتر.
	- احتح علامة التبويب General (عام).<br>T
	- ̼˵لاː ː˾̴ ˻͇͇̪˃ ̸̛͈̽̚ .˺ˎ̳˥̓ː ̼˵ː ̠́ˠ̓ː ̦͆ ˻˂̦لاː͆̒ː ˆ̂ˋˎ̌̓ː ̼˵ː ̛̻̮͈ ˎ˺̳˥̓ː ˅ˎ̮̾͂̂̾ ˆˠ̥̗ ͋͂̃ ٣. للتعرف على هذه الطابعة بشكل فريد.

. ˽ˎ͇˜͊ ˆˠ̥̖̓ː ̶˾̴ ͋͂̃ لأː˻˜͏ ̮̠ͅˠ̓ː ˆ˒ˊ̂˃ ̻ʵ : لا̾ˆ̇ˡ

ع. انقر فوق زر Apply (تطبيق) لحفظ التغييرات.

# تكوين معلمات TCP/IP يدوياً من لوحة التحكم

استخدم قوائم الإعدادات في لوحة التحكم لتعيين عنوان IPv4 وقناع شبكة فرعية وعبّارة افتراضية يدويًا.

- <span id="page-87-0"></span>ا. من الشاشة الرئيسية على لوحة التحكم الخاصة بالطابعة، انتقل إلى تطبيق الإعدادات ثم حدد رمز الإعدادات.
	- ا. افتح القوائم التالية:
	- شبكة الاتصال
		- **Ethernet** 
			- TCP/IP
	- )IPV 4 ˅ː˙ː˗̃ʵ( IPV 4 Settings ●
	- ) ̛̮˂̓ː̷͈ ˻̍ˆ̠͈ ( &onƬg Method ●
	- س حدد الخيار Manual (يدوي)، ثم المس زر Save (حفظ).
		- <mark>ع. افتح القائمة Manual Settings (الإعدادات اليدوية)</mark>.
	- o. المس الخيار IP Address (عنوان IP) أو Subnet Mask (قناع الشبكة الفرعية) أو Default Gateway (العبّارة<br>الاذخارات الافتراضية).
		- المس الحقل الأوّل لفتح لوحة المفاتيح. أدخل الأرقام الصحيحة للحقل، ثم المس زر 0K (موافق).<br>الموارث

كرر هذه العملية لكل حقل، ثم المس زر Save (حفظ).

# تكوين معلمات IPv6 TCP/IP يدوياً من لوحة التحكم

استخدم قوائم الإعدادات في لوحة التحكم لتعيين عنوان IPv6 يدويًا.

- ا. من الشاشة الرئيسية على لوحة التحكم الخاصة بالطابعة، انتقل إلى تطبيق الإعدادات ثم حدد رمز الإعدادات.
	- ا. لتمكين التكوين اليدوي، افتح القوائم التالية:
		- شبكة الاتصال
			- **Ethernet** 
				- TCP/IP
		- )IPV6 ˅ː˙ː˗̃ʵ( IPV6 Settings ●
		- **٣.** حدد تمكين، ومن ثم حدد موافق.
	- ع. حدد الخيار تمكين الإعدادات اليدوية، ثم المس زر تم.
	- ه. لتكوين العنوان، افتح القائمة العنوان ثم المس الحقل لفتح لوحة مفاتيح.
		- ا. استخدم لوحة المفاتيح لإدخال العنوان، ثم المس زر 0K (موافق).
			- ).̥̆ˡ( Save˳̽̓ː ٧.

# سرعة الارتباط وإعدادات الطباعة المزدوجة

ˡ̇ˆ̾لا : ˃̸̌ˊ̟ ̴˾̶ ː̮̾͂̂̽̓ ˅ˎ̠̦̋ ͋͂̃ˊ˰ كا˅ Ethernet. ̴̰͆ لا ˃̸̌ˊ̟ ͋͂̃ ː̓ˊ˯كا˅ ː̓لا˵̛͇͂ˆ.

<span id="page-88-0"></span>يجب أن يتطابق كل من سرعة الارتباط ووضع الاتصال لملقم الطباعة مع محور الشبكة. بالنسبة إلى معظم الحالات، اتركُ الطابعة في الوضع التلقائي. قد تؤدي التغييرات غير الصحيحة في إعدادات سرعة الارتباط والطباعة على الوجهين إلى منع الطابعة من الاتصال بالأجهزة الأخرى الموجودة على الشبكة. لإجراء تغييرات، استخدم لوحة التحكم الخاصة بالطابعةَ.

ملاحظة: يجب أن يتطابق إعداد الطابعة مع إعداد الجهاز الموجود على الشبكة (محور شبكة أو مفتاح أو عبّارة أو<br>أحمد أخر موجه أو كمبيوتر).

ﷺ ملاحظة: إن إجراء تغييرات على هذه الإعدادات يؤدي إلى إيقاف تشغيل الطابعة ثم إعادة تشغيلها. قم بإجراء التغييرات فقط عندما تكون الطابعة فبي وضع الخمول.

- ا. من الشاشة الرئيسية على لوحة التحكم الخاصة بالطابعة، انتقل إلى تطبيق الإعدادات ثم حدد رمز الإعدادات.
	- ا. افتح القوائم التالية:
	- شبكة الاتصال
		- Ethernet ●
	- لارتباط) Link Speed
		- ن . حدد أحد الخيارات التالية:
	- تلقائي: يقوم ملقم الطباعة تلقائياً بتكوين ذاتي لأعلى سرعة ارتباط ووضع اتصال مسموح به على الشىكة.
		- ال 10T (10T نصفي): ١٠ ميغابت في الثانية، تشغيل نصف مزدوج ( ب
		- انا 10T ToTT (1000T كامل): ١٠ ميغابت في الثانية، تشغيل كامل الازدواج.
		- TOT (10T îللاَّلِي): ١ ميجابايت في الثانية، تشغيل تلقائي الازدواج
		- †100TX 100TX نصفي): 100 ميجابايت في الثانية، تشغيل نصف مزدوج
			- . ˺لاː˙˨ː̰ ́̾كا ͇̪́ ˃˯ˆ͇̹˪ˎ̓ː ̦͆ ˁˋˎ˥͇̾ ١٠٠ ): ́̾كا 100TX( 100TX Full ●
		- 100TX Auto 100TX تلقائي): ١٠٠ ميجابايت في الثانية، تشغيل تلقائي الازدواج
			- │ الاūّ 1000T (1000T كامل): ١٠٠٠ ميجابت في الثانية، تشغيل كامل الازدواج.
				- ٤. المس الزر حفظ. تتوقف الطابعة عن التشغيل ثم تبدأ بالتشغيل.

# ميزات أمان الطابعة

- مقدمة
- سانات الأمان
- تعيين كلمة مرور مسؤول
	- [\)IP](#page-91-0) [ʻ̻ˎ̾](#page-91-0) ( [IP Security](#page-91-0) ●
- <u>دعم التشفير : أقراص ثابتة آمنة عالية الأداء من [HP](#page-91-0)</u>
	- إ<u>قفال المنسق</u>

#### مقدمة

<span id="page-89-0"></span>تتضمن الطابعة ميزات أمان متعددة لتقييد إمكانية الوصول إلى إعدادات التكوين ولحماية البيانات ولمنع الوصول إلى مكونات الأجهزة القيّمة.

## سانات الأمان

تعتمد الطابعة معايير الامان والبروتوكولات الموصى بها التي تساعدك في المحافظة على امان الطابعة، وحماية المعلومات الهامة الموجودة على الشبكة، وتبسيط الطريقة التي تقوم من خلالها بمراقبة الطابعة وصيانتها.

## تعيين كلمة مرور مسؤول

<span id="page-90-0"></span>عيّن كلمة مرور مسؤول للوصول إلى الطابعة وخادم ويب المضمن لـ HP لمنع المستخدمين غير المخوّلين من تغيير<br>إحداث العلم اعدادات الطاىعة.

- <u>استخدام خادم الويب المضمن لـ HP لإعداد كلمة المرور</u>
- <u>توفير بيانات اعتماد لوصول المستخدم إلى لوحة التحكم الخاصة بالطابعة</u>

#### استخدام خادم الويب المضمن لــ HP لإعداد كلمة المرور

- ا. افتح خادم ويب المضمن لـ HP (EWS):
- **۞ ملاحظة:** تختلف الخطوات وفقًا لنوع لوحة التحكم.

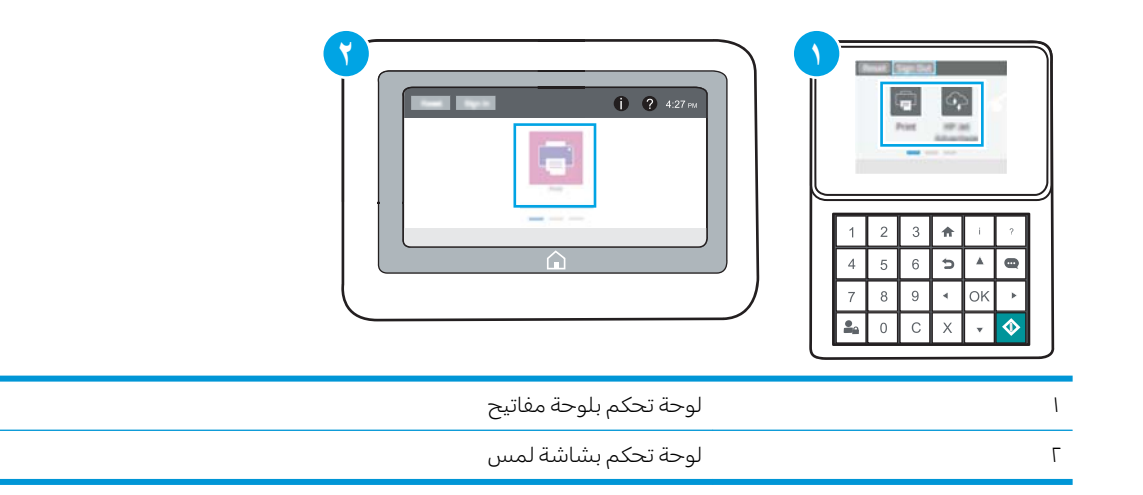

ا. لوحات التحكم الخاصة بلوحة المفاتيح: على لوحة التحكم الخاصة بالطابعة، اضغط على زر المعلومات ، ثم استخدم مفاتيح الأسهم لتحديد قائمة 去 Ethernet. اضغط على زر موافق لفتح القائمة وعرض عنوان IP أو اسم المضيف.

**لوحات التحكم الخاصة بشاشة اللمس:** على لوحة التحكم الخاصة بالطابعة، المس زر المعلومات ◘ ثم حدد رمز الشبكة <del>ڀڄ</del> لعرض عنوان IP أو اسم المضيف.

̮̓ˆˡ ͋͂̃ ˻̳͈̇ ˎ̜̽ ˎ̾ˎ̽˃ ֠ ̻ː̸̮̂̓ː ˻̌˵ ̦͆ ̤͇̑̽̓ː ̼˵ː ʻ̰ IP ̻ː̸̮̃ ˉ˂̜ː̰ ̰ˉ͈˻ ̂˴˂̾̔˂˟ ̦ː .ˍ التحكم الخاصة بالطابعة. اضغط على مفتاح Enter على لوحة مفاتيح الكمبيوتر. تُفتح EWS.

#### https://10.10.XXXXX/

ملاحظة: إذا عرض مستعرض الويب رسالة تشير إلى ان الوصول إلى موقع الويب قد لا يكون امنًا، فحدد الخيار للمتابعة إلى موقع الويب. فلن يؤذي الوصول إلى موقع الويب هذا الكمبيوتر.

- ت. انقر فوق علامة تبويب **الأمان**.
- الله عن افتح قائمة General Security (الأمان العام).
- غ. في الناحية المسماة Set the Local Administrator Password (تعيين كلمة مرور المسؤول المحلي)، أدخل الاسم المرتبط بكلمة المرور في حقل Username (اسم المستخدم).
- 0. أدخل كلمة المرور في حقل New Password (كلمة المرور الجديدة)، وأعد إدخالها في حقل Verify Password (تأكيد كلمة المر ور ).

<span id="page-91-0"></span>نُض ملاحظة: لتغيير كلمة مرور موجودة بالفعل، أدخل أولاً كلمة المرور الحالية في حقل Old Password (كلمة المرور القديمة).

- ٦. انقر فوق زر **تطبيق**.
- ملاحظة: دوّن كلمة المرور واحتفظ بها في مكان أمن. لا يمكن استرداد كلمة مرور المسؤول. إذا تم فقدان<br>كل يون الله على أعدد أن الله على الله على الله على الله على الله على الله على الله على الله على الله عليه الله كلمة مرور المسؤول أو نسيانها، فاتصل بدعم HP عبر الموقع [support.hp.com](http://support.hp.com) للحصول على المساعدة المطلوبة بهدف إعادة تعيين الطابعة بالكامل.

#### توفير بيانات اعتماد لوصول المستخدم إلى لوحة التحكم الخاصة بالطابعة

يمكن تأمين بعض الميزات على لوحة التحكم الخاصة بالطابعة بحيث لا يتمكن الأشخاص غير المصرح لهم باستخدام تلك الميزات. عندما يتم تأمين واحدة من الميزات، تطالبك الطابعة بتسجيل الدخول قبل استخدام هذه الميزة. يمكنك أيضًا تسجيل الدخول من دون انتظار مطالبة عن طريق تحديد تسجيل الدخول على لوحة التحكم الخاصة ىالطاىعة.

عادةً، تكون بيانات اعتماد تسجيل الدخول إلى الطابعة مماثلة لبيانات اعتماد تسجيل الدخول إلى الشبكة. قم باستشارة مسؤول الشبكة الخاصة بهذه الطابعة إذا كان لديك أسئلة حول بيانات الاعتماد التي يجب استخدامها.

- ا. من الشاشة الرئيسية على لوحة التحكم الخاصة بالطابعة، حدد تسجيل الدخول.
	- ا. اتبع المطالبات لإدخال بيانات الاعتماد.

.ˆ̂ˋˎ̌̓ː ː˗˛˂˵ː̀ ̷̾ ̚˓ˎ̳˂̹ː ˗̸̃ ˻˛̓ː˨̰ ͇́˥˴˃ ˙˗ˡ ˆ̂ˎˋ̌̓ː ʻ̻ˎ̾ ͋͂̃ ̊ˎ̥ˠ͂̓ : لا̾ˆ̇ˡ

# )IP ʻ̻ˎ̾ ( IP Security

IP Security) عبارة عن مجموعة من البروتوكولات التي تتحكم بحركة المرور في الشبكة إلى الطابعة ومنها استنادًا إلى بروتوكول الإنترنت. ويوفر IPsec مصادقة من مضيف إلى مضيف، وتكامل البيانات، وتشفير اتصالات الشىكة.

بالنسبة إلى الطابعات المتصلة بالشبكة والتي يتوفر لها خادم طباعة HP Jetdirect، يمكنك تكوين IPsec باستخدام علامة التبويب **شبكة اتصال** في خادم ويب المضمن لـ HP.

# دعم التشفير : أقراص ثابتة آمنة عالية الأداء من HP

يوفر القرص الثابت تشفيرًا يستند إلى الجهاز بحيث يمكنك تخزين البيانات الدقيقة بشكل امن من دون التاثير على<br>أيا سلطات أداء الطابعة. يستخدم هذا القرص الثابت الإصدار الحديث من مقياس التشفير المتقدم (AES) ويتمتع بميزات متعددة لحفظ الوقت وبوظائف غنية.

استخدم القائمة Security (أمان) في خادم ويب المضمن من HP لتكوين القرص.

### إقفال المنسق

تضم وحدة التوصيل فتحة يمكنك استخدامها لتوصيل كبل أمان. يمنع إقفال وحدة التوصيل الآخرين من إزالة المكونات القيّمة منها.<br>.

# إعدادات حفظ الطاقة

- الطباعة باستخدام [EconoMode](#page-93-0) (الوضع الاقتصادي)
- <span id="page-92-0"></span>̡́ʻ ʻ̰ [ˆ̡ˎ̌̓ː](#page-93-0) ̷̾ ̏ː̰ [1](#page-93-0) [ː˗˛˂˵لا̀ˆ](#page-93-0) ̂ˎˋ̌̓ː ̛̮˃̷̰͈ ̛̻̮˴̓ː ˁ̡ʶ̾ ̷͇͇̂˃ ●

## الطباعة باستخدام EconoMode (الوضع الاقتصادي)

<span id="page-93-0"></span>لهذا المنتج خيار EconoMode من أجل طباعة مسودات للمستندات. يمكن لوضع EconoMode أن يستخدم حبرًا أقل.<br>. غَير أن استخدام EconoMode بإمكانه أيضاً أن يخفضُ من جودة الطباعة.

- <u>تكوين EconoMode من يرنامج تشغيل الطباعة</u>
- تكوين EconoMode من لوحة التحكم الخاصة بالطابعة

لا توصي شركةِ HP باستخدام EconoMode طوال الوقت. إذا تم استخدام EconoMode بشكل مستمر، فقد يصمد مخزون الحبر أكثر من الأجزاء الميكانيكية الموجودة في خرطوشة الحبر. إذا بدأت جودة الطباعة بالتراجع وأصبحت غيرِ مُقبولة، فَفكَّرٍ في استبدال خرطوشة الحبرِ .

ملاحظة: إذا لم يكن هذا الخيار متاحًا في برنامج تشغيل الطباعة، فيمكنك تعيينه باستخدام لوحة التحكم الخاصة<br>" ىالطاىعة.

#### تكوين EconoMode من برنامج تشغيل الطباعة

- ا. حدد الخيار Print (طباعة) من البرنامج.
- ا. حدد الطابعة، ثم انقر فوق الزر **خصائص** أو **التفضيلات**.
	- **٣. ا**نقر فوق علامة التبويب Paper/Quality (ورق/جودة).
- ع. انقر فوق خانة الاختيار EconoMode (الوضع الاقتصادي) لتمكين الميزة، ثم المس OK (موافق).

#### تكوين EconoMode من لوحة التحكم الخاصة بالطابعة

استخدم لوحة التحكم الخاصة بالطابعة لتغيير إعداد EconoMode.

- ا. من الشاشة الرئيسية على لوحة التحكم الخاصة بالطابعة، انتقل إلى تطبيق الإعدادات ثم حدد رمز الإعدادات.
	- ا. افتح القوائم التالية:
	- نسخ/طباعة أو طباعة
	- حيارات الطباعة الافتراضية
		- وضع التوفير
	- ˎ̳͇͂̌̂˃ ʻ̰ ˸͇̽̓ːˈ ̷̛͇̽˂̓ ͇̪́˯˂̓ː ʵ̨ˎ̠͈ ʻ̰ ͇̪́˯˃ ˙˗ˡ ٣.

## تعيين مؤقت السكون وتكوين الطابعة لاستخدام 1 واط من الطاقة أو أقل

تؤثر إعدادات السكون على كمية الطاقة التي تستخدمها الطابعة، ووقت الانتباه/السكون على السرعة التي تدخل فيها الطابعة في وضع السكون والسرعة التي تتنبّه فيها الطابعة من وضع السكون.

نتكوين الطابعة لاستخدام 1 واط من الطاقة أو أقل في وضع السكون، أدخل الأوقات لكل من إعدادَي سكون بعد عدم<br>. النشاط وإيقاف تشغيل تلقائي بعد السكون.

- ا. من الشاشة الرئيسية على لوحة التحكم الخاصة بالطابعة، انتقل إلى تطبيق الإعدادات ثم حدد رمز الإعدادات.
	- ا. افتح القوائم التالية:
- َ عام
- إعدادات الطاقة
- إعدادات السكون
- <span id="page-94-0"></span>˙ʻ́˜ .̛̻̮˴̓ː ̰́̒ ̦͆ ˗˃́˜ ̻ʻ ́ˊ̡ ˆ̂ˋˎ̌̓ː ̏ˎ˯̹ ˗̃̀ ˙̟˓ˎ̡ ˙˗̃ ˗͈˗ˠ˂̓ ̏ˎ˯̸̓ː ˗̃̀ ˗̂ˋ ̛̻̮˵ ˙˗ˡ ٣. الفترة الزمنية الملائمة.
- ع. حدد إيقاف تشغيل تلقائي بعد السكون لإدخال الطابعة في وضع حفظ طاقة أعمق بعد فترة من السكون. أدخل الفترة الزمنية الملائمة.
- ʻ̰ USB ˻͇̫ ̏ˎ˯̹ ͊لأ˵˂˥ˎˋˆ كا ͆ˎ˓̠͂˂̓ː ͇̪́˯˂̓ː ʵ̨ˎ̠͈ ̷̾ ˆ̂ˋˎ̌̓ː ͇̋˯̸˃ ̼˂͇˵ ˻˂̦ː͆̒ː كل ˋ˯: لا̾ˆ̇ˡ Wi-Fi. للوصول إلى إعدادات طاقة أكبر، يمكنك تعيينها لتتنبّه فقط عند الضغط على زر الطاقة عن طريق تحديد<br>احتلف البشندار(إن ا إيقاف التشغيل (انتباه عند الضغط على زر الطاقة فقط).
	- **٥.** حدد تم لحفظ الإعدادات.

# HP Web Jetadmin

HP Web Jetadmin عبارة عن أداة حائزة على جوائز ورائدة في المجال تساعد في الإدارة الفعالة لمجموعة واسعة من منتجات HP المتصلة بالشبكة، بما في ذلك الطابعات والطابعات متعددة الوظائف وأجهزة الإرسال الرقمي. يسمح لكَ هذا الزر الوحيد بتثبيت ومراقبة وصيانة واستكشاف الاخطاء وإصلاحها وتامين بيئة الطباعة والتصوير عن بعد — وتزيد في النهاية من إنتاجية العمل عن طريق مساعدتك في توفير الوقت والتحكم في التكاليف وحماية استثماراتك.

> يتم توفير ترقيات HP Web Jetadmin بشكل دوري لتقديم الدعم لميزات محددة في المنتج. انتقل إلى <u>[www.hp.com/go/webjetadmin](http://www.hp.com/go/webjetadmin) للحصول على مزيد من المعلومات.</u>

# تحديثات البرامج والبرامج الثابتة

تقوم HP بشكل منتظم بتحديث الميزات المتوفرة في البرنامج الثابت للطابعة. للاستفادة من أحدث الميزات، قم بتحديث البرنامج الثابت للطابعة. قم بتنزيل آخر ملف تحديث للبرنامج الثابت من الويب:

انتقل إلى www.hp.com/support/ljM507. انقر فوق **Drivers & Software** (برامج التشغيل والبرامج).

# ا حل المشاكل

استكشف مشاكل الطابعة وأصلحها. حدد موقع موارد إضافية للحصول على المساعدة والدعم الفني.

- <u>دعم العملاء</u>
- <u>نظام التعليمات في لوحة التحكم</u>
	- إعاد<u>ة تعيين إعدادات المصنع</u>
- يتم عرض رسالة "مستوى الجبر في الخرطوشة منخفض" أو "مستوى الحبر في الخرطوشة منخفض جدًا" <u>على لوحة التحكم الخاصة بالطابعة</u>
	- <u>لا تلتقط الطابعة الورق أو تخطئ في تغذية الورق</u>
		- <u>ازالة انحشار الورق</u>
		- حل مشاكل جودة الطباعة
		- حل مشاكل الشبكة السلكية
		- حل مشاكل الشبكة اللاسلكية

<u>للحصول على مساعدة الفيديو، راجع [www.hp.com/videos/LaserJet](http://www.hp.com/videos/LaserJet) </u>

المعلومات التالية صحيحة في وقت نشرها. للحصول على المعلومات الحالية، راجع [www.hp.com/support/ljM507](http://www.hp.com/support/ljM507).

#### لمزيد من المعلومات:

تتضمن التعليمات الشاملة من HP الخاصة بالطابعة المعلومات التالية:

- تثبيت وتكوين
- التعلم والاستخدام
	- حل المشاكل
- تنزيل تحديثات البرامج والبرامج الثابتة
	- الانضمام إلى منتديات الدعم
- البحث عن الضمان والمعلومات التنظيمية

# دعم العملاء

احصل على دعم هاتفي للبلد/المنطقة حيث تقيم جهّز اسم الطابعة ورقمها التسلسلي وتاريخ الشراء ووصف المشكلة

تجد أرقام هواتف البلد/المنطقة على النشرة الإعلانية المرفقة في العلبة مع الطابعة او على الموقع [.support.hp.com](http://support.hp.com/‎)

<span id="page-97-0"></span>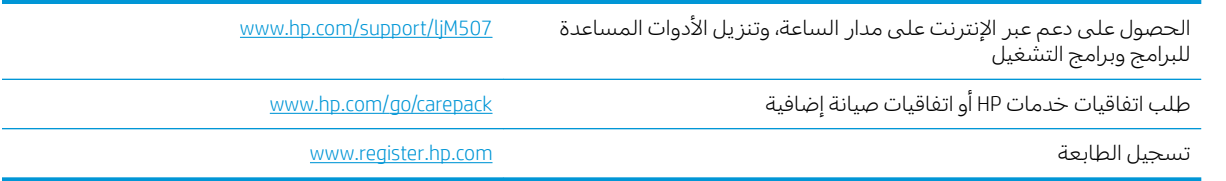

# نظام التعليمات في لوحة التحكم

الطابعة مزودة بنظام تعليمات مضمّن يشرح كيفية استخدام كل شاشة. لفتح نظام التعليمات، المس زر التعليمات<br>المصابح على لوحة التحكم.

شكل ٦-١ لوحة تحكم بلوحة مفاتيح

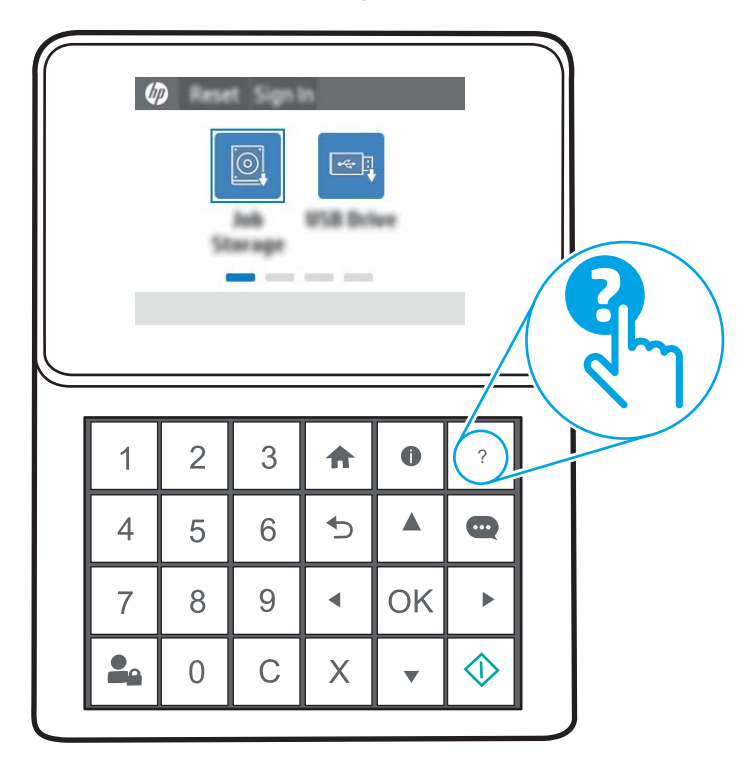

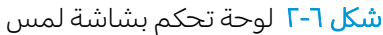

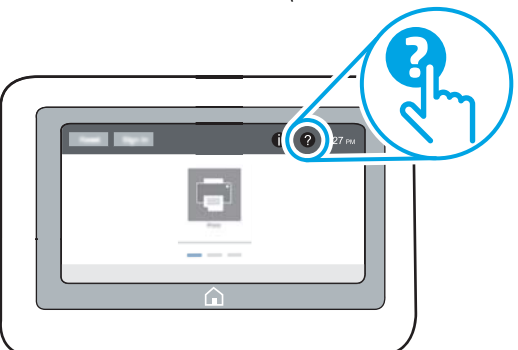

في بعض الشاشات، يتم فتح Help (تعليمات) على القائمة العامة، مما يتيح لك البحث عن موضوعات معينة. يمكنك الاستعراض خلال بنية القائمة عن طريق لمس الأزرار في القائمة. تتضمّن بعض شاشات التعليمات رسومًا تعرض إجراءات محددة، مثل التخلص من انحشار الورق.

إذا كانت الطابعة تشير إلى خطأ أو تحذير، فالمس زر التعليمات ۞ لفتح رسالة تصف المشكلة. تحتوي الرسالة أيضًا ِّ إِرشَادات للمساعدة على حل المشكلة.

# إعادة تعيين إعدادات المصنع

قد تساعد إعادة تعيين إعدادات الطابعة إلى إعدادات المصنّع الافتراضية في حل المشاكل.

- مقدمة
- الأسلوب الأول: إعادة تعيين اعدادات الشركة المصنعة من لوحة التحكم الخاصة بالطابعة
- <span id="page-99-0"></span>● الأسلوبِ الثاني: إعادة تعيين إعداداتِ الشركة المصنعة من خادم ويب المضمن لــ HP (الطابعات المتصلة .<br>بالشبكة فقطا

#### مقدمة

استخدم أحد الأساليب التالية لإعادة تعيين الطابعة إلى إعدادات المصنّع الأصلية.

# الأسلوب الأول: إعادة تعيين اعدادات الشركة المصنعة من لوحة التحكم الخاصة بالطابعة

استخدم لوحة التحكم الخاصة بالطابعة لاستعادة الإعدادات إلى قيمها الأصلية.

- ا. من الشاشة الرئيسية على لوحة التحكم الخاصة بالطابعة، انتقل إلى تطبيق الإعدادات ثم حدد رمز الإعدادات.
	- :ˆ͇̓ˎ˂̓ː ̼˓ː̮̠̓ː ˟˂̦ː ٢.
		- $\overline{\phantom{a}}$   $\overline{\phantom{a}}$   $\overline{\phantom{a}}$
	- إعادة تعيين إعدادات المصنع
		- ۳. حدد إعادة تعيين.

تنصحك رسالة تحقق بأن إكمال وظيفة إعادة التعيين قد يؤدي إلى فقدان البيانات.

ع. حدد Reset (إعادة تعيين) لإكمال العملية.

ملاحظة: تتم إعادة تشغيل الطابعة تلقائيًا بعد اكتمال عملية إعادة التعيين.<br>.

#### الإُسلوبِ الثاني: إعادة تعيين إعدادات الشركة المصنعة من خادم ويب المضمن لــ HP (الطابعات المتصلة بالشبكة فقط)

استخدم خادم الويب المضمن لــ HP لإعادة تعيين إعدادات الطابعة إلى الإعدادات الأصلية.

ض المسلاحظة: تختلف الخطوات وفقًا لنوع لوحة التحكم.

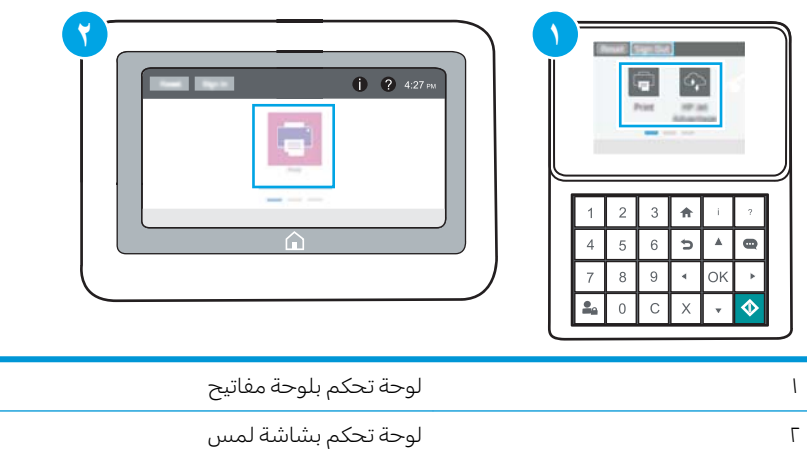

ا. لوحات التحكم الخاصة بلوحة المفاتيح: على لوحة التحكم الخاصة بالطابعة، اضغط على زر المعلومات (•)، ثم ِ استخدم مفاتيح الأسهم لتحديد قائمة Ethernet. اضغط على زر موافق لفتح القائمة وعرض عنوان IP أَو اسم المضيف.

**لوحات التحكم الخاصة بشاشة اللمس:** على لوحة التحكم الخاصة بالطابعة، حدد زر المعلومات ∂ ثم حدد رمز الشبكة 宋، لعرض عنوان IP أو اسم المضيف.

- ا. أفتح علامة التبويب General (عام).
- ٣. على الجانب الأيسر من الشاشة، انقر فوق **إعادة تعيين إعدادات الشركة المصنعة**.
	- <mark>٤. ا</mark>نقر فوق الزر Reset (إعادة تعيين).

م<mark>لاحظة: تتم إعادة تشغيل الطابعة تلقائيًا بعد اكتمال عملية إعادة التعيين.</mark>

# <span id="page-101-0"></span>يتم عرض رسالة "مستوى الحبر في الخرطوشة منخفض" او "مستوى الجبر فَيِّ الْخرطوشة منْخفْض جدًا" على لوّحة التحكم الخاصة<br>"إِلَيْلِ فِي الْخَرِطوشة منْخفْض بالطابعة

- تغيير اعدادات "منخفض حدًا"
	- طلب المستلزمات

Cartridge low) (مستوى الحبر في الخرطوشة منخفض): تشير الطابعة إلى متى يكون مستوى خرطوشة الحبر منخفضًا. قد يختلف العمر الفعلي المتبقي لخرطوشة الحبر. فكر في الحصول على بديل متوفر لتركيبه عندما تصبح جودة الطباعة غير مقبولة. ليس من الضروري استبدال خرطوشة الحبر الآن.

تابع الطباعة بواسطة الخرطوشة الحالية حتى تتوقف عملية إعادة توزيع مسحوق الحبر عن إنتاج جودة طباعة مقبّولة. لإعادة توزيع مسحوق الحبر، قم بإزالة خرطوشة مسحوق الحبر من الطابعة وهرّ الخرطوشة برفق إلى الأمام وإلى الخلف حول محورها الأفقي. للحصول على تمثيل رسومي، راجع إرشادات استبدال الخرطوشة. أعِد إدخالُ خرطوشة مسحوق الحبر في الطَّابعة وأغلق الغطاء.

Cartridge is very low (مستوى الحبر في الخرطوشة منخفض جدًا): تشير الطابعة إلى متى يكون مستوى خرطوشة الحبر منخفضًا حدًا. قد يختلف العمر الفعلي المتبقي لخرطوشة الحبر. فكر في الحصول على بديل متوفر لتركيبه<br>. عندما تصبح جودة الطباعة غير مقبولة. ليس من الضروري حاليًا استبدال خرطوشة الحبر ما لم تصبح جودة الطباعة<br>. غير مقبولة.

تنتهي صلاحية الضمان Premium Protection Warranty من HP مع اقتراب انتهاء عمر استخدام الخرطوشة. تحقق من صفحة حالة المستلزمات او خادم ويب المضمّن (EWS) لــ HP للاطلاع على الحالة.

# تغيير إعدادات "منخفض جدًا"

<span id="page-102-0"></span>يمكنك تغيير طريقة تفاعل الطابعة عندما تبلغ المستلزمات حالة "مستوى منخفض جدًا". ليس عليك إعادة تعيين هذه الإعدادات عند تثبيت الخرطوشة الجديدة.

- <u>تغيير إعدادات "منخفض جداً" في لوحة التحكم</u>
	- يالنسبة للطابعات المزودة بامكانيات الفاكس

### تغيير إعدادات "منخفض جداً" في لوحة التحكم

غيّر الإعداد في لوحة التحكم الخاصة بالطابعة.

- ا. من الشاشة الرئيسية على لوحة التحكم الخاصة بالطابعة، انتقل إلى تطبيق الإعدادات ثم حدد رمز الإعدادات.
	- ا. افتح القوائم التالية:
	- │ إدارة المستلزمات
	- سلوك منخفض للغاية
	- Black Cartridge (خرطوشة الأسود) أو Color Cartridges (خراطيش الألوان)
		- **٣.** حدد أحد الخيارات التالية:
	- حدد الخيار إيقاف لتعيين الطابعة لتتوقف عن الطباعة عند وصول الخرطوشة إلى عتبة **منخفض جدً**ا.
		- حدد الخيار المطالبة بالمتابعة لتعيين الطابعة للتوقف عن الطباعة عند وصول الخرطوشة إلى عتبة **منخفض جدًا**. يمكنك تأكيد تلقي المطالبة أو استبدال الخرطوشة لاستئناف الطباعة.
- حدد الخيار متابعة لتعيين الطابعة لكي تنبهك بأن مستوى الحبر في الخرطوشة منخفضٍ جدًا، ولكي تتابع الطباعة بغض النظر عن الإعداد **منخفض حدًا** بدون مقاطعة. يمكن أن يؤدي هذا الأمر إلى الحصول على جودة طباعة غير مرضية.

#### بالنسية للطابعات المزودة بإمكانيات الفاكس

عند تعيين الطابعة إلى الخيار ٍ إيقاف أو الخيار المطالبة بالمتابعة، يكون هناك احتمال بعدم طباعة رسائل الفاكس عندما تستأنف الطابعة الطباعة. ويمكن أن يحدث ذلك إذا تلقت الطابعة رسائل فاكس أكثر مما يمكن أن تستوعب الذاكرة أثناء انتظار الطابعة.

يمكن للطابعة طباعة رسائل الفاكس من دون توقف عندما تجتاز العتبة "منخفض جدًا" إذا حددت الخيار متابعة<br>·· للخرطوشة، إلا أن جودة الطباعة قد تنخفض.

### طلب المستلزمات

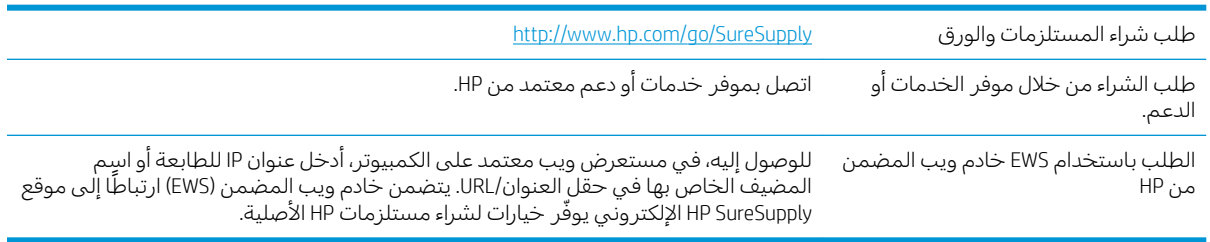

# لا تلتقط الطابعة الورق أو تخطئ في تغذية الورق

- مقدمة
- ˽̮̓ː̣ ̠̋˂͂˃ لاˆ ̂ˎˋ̌̓ː ●
- الطابعة تلتقط عدة أوراق

#### مقدمة

<span id="page-103-0"></span>قد تساعد الحلول التالية ٍفي حل إلمشاكل إذا كانت الطابعة لا تلتقط الورق من الدرج أو إذا كانت تلتقط أوراقًا متعددة في الوقت نفسه. يمكن أن يُؤدي أي من هذه الحالات إلى انحشار للورقّ.

## الطابعة لا تلتقط الورق

إذا كان الطابعة لا تلتقط الورق من الدرج، فجرّ ب الحلول التالية.

- ا. افتح الطابعة وقم بإزالة أي ورق منحشر. تأكد من عدم بقاء أي أجزاء ورق ممزقة داخل الطابعة.
	- اً. قم بتحميل الدرج بحجم الورق الصحيح للمهمة.
	- ـٰ Öُد من تعيين حجم الورق ونوعه بشكل صحيح على لوحة التحكم الخاصة بالطابعة.

ع. تاكد من ان موجهات الورق في الدرج مضبوطة بشكل صحيح مع حجم الورق. عدِّل الموجهين ليوفرا المساحة<br>··· ·· ·· ··· البادئة الملائمة في الدرج. يجب محاذاة السهم الموجود على موجه الدرج تمامًا مع العلامة الموجودة على<br>'' الدرج.

ुं <mark>ملاحظة: لا تقم بضبط موجهات الورق بقوة على حزمة الورق. قم بضبطها إلى المسافات البادئة أو العلامات</mark> في الدرج.

تعرض الصور التالية أمثلة عن المسافات البادئة لحجم الورق في الأدراج للطابعات المختلفة. تحتوي معظم طابعات HP على علامات مشابهة لهذه.

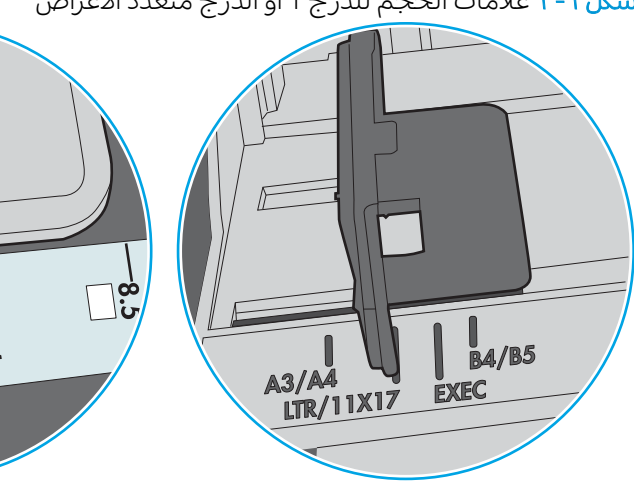

شكل ٦-٣ علامات الحجم للدرج 1 أو الدرج متعدد الأغراض

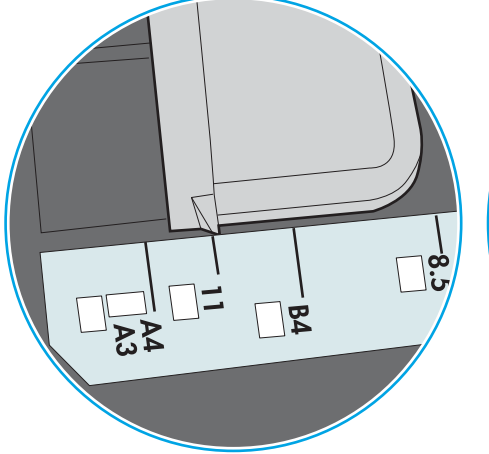

شكل ٦-٤ علامات الحجم الوق لأدراج الكاسيت

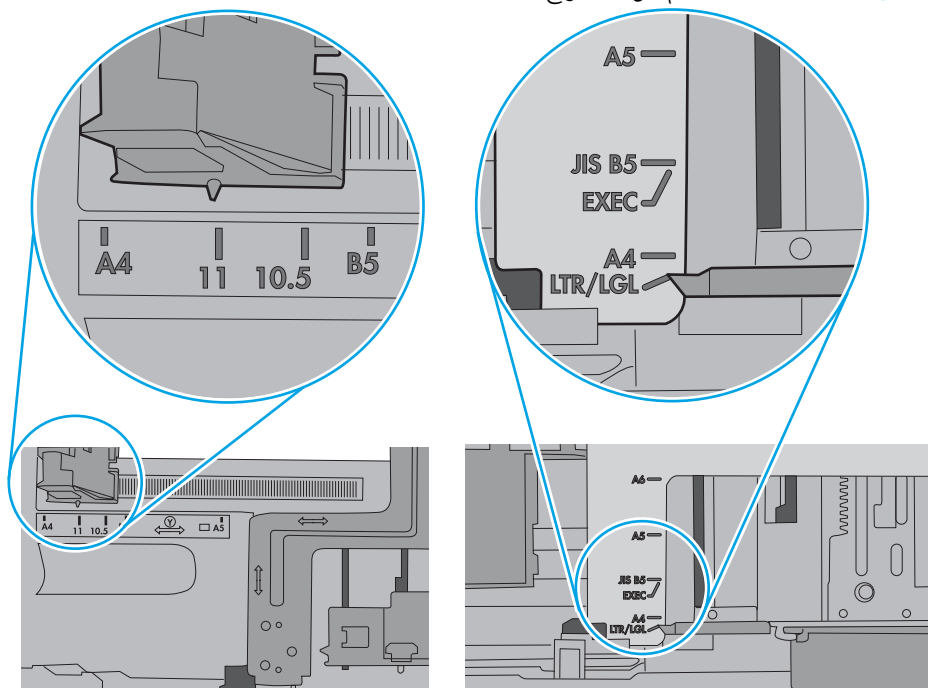

<span id="page-105-0"></span>ه. تأكد من أن الرطوبة في الغرفة تستوفي المواصفات لهذه الطابعةِ ومن أن الورق مخرّن في حزم غير مفتوحة. تُباع معظم رزم الورق في غلاف واقٍ من الرطوبة لإبقاء الورق جافا.

في البيئاتِ شديدة الرطوبة، يمكن انِ يمتص الورق في الجزء العلوي من حزمة الورق في الدرج الرطوبة، ومن المحتمل ان يصبح مظهره متموجًا او غير مستوٍ. في هذه الحالة، قم بإزالة اول 5 إلى 10 اوراق من اعلى حزمة<br>'' الور ق.

في البيئات منخفضة الرطوبة، قد تتسبب الكهرباء الساكنة الزائدة بالتصاق الورق ببعضه البعض. في هذه الحَالة، قم بإزالة الورق من الدرج وقم بثني الحِزمة عن طريق إمساكها من كل طِرف وطبي الأطراف إلى أعلى لتشكيل الشكل U. ثَم قم بتدوير الأطراف إلَى أسفل لعكس الشكل U. بعد ذلك، أمسك كل ۖجانب من حزمة الورق وكرر هذه العملية. تؤدي هذه العملية إلى فكُ الأوراق عن بعضها البعض من دون استخدام الكهرباء الساكنة. ثم قم بتسوية حزمة الورق على طاولة قبل إعادتها إلى الدرج.

- شكل ٦-٥ تقنية ثني رزمة الورق **۲ ۱**
- اً. تحقق من لوحة التحكم الخاصة بالطابعة لترى ما إذا كانت تعرض مطالبة لتغذية الورق يدويًا. حمّل الورق وتابع.<br>ا
- ٧. قد تكون الأسطوانات الموجودة أعلى الدرج ملوّثة. امسح الأسطوانات بواسطة قطعة قماش خالية من النسالة<br>القسالة العلماء في المناخصة ومبللة بالماء الساخن. استخدم الماء المقطر، إذا كان متوفرًا.
	- نبيه: لا ترش الماء مباشرة على الطابعة. بدلاً من ذلك، رش الماء على قطعة القماش أو قم بتغميس قطعة $\Lambda$ القماش في الماء واعصرها قبل تنظيف الأسطوانات.

تعرض الصورة التالية أمثلة عن موقع الأسطوانة في طابعات مختلفة.

شكل ٦-٦ مواقع الأسطوانة للدرج 1 أو الدرج متعدد الأغراض

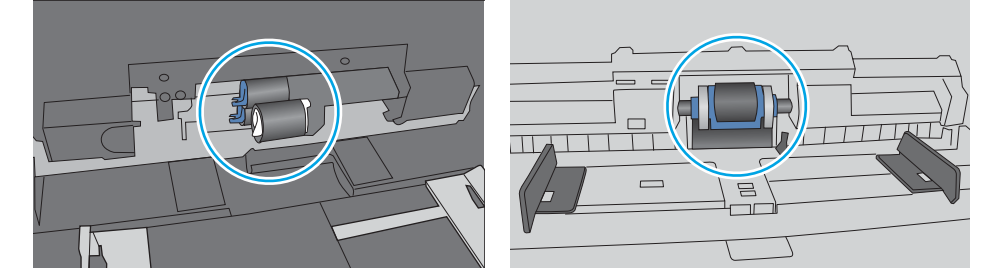

### الطابعة تلتقط عدة أوراق

إذا كانت الطابعة تلتقط عدة أوراق من الدرج، فجرّ ب الحلول التالية.

ا . أز ل رزمة الورق من الدرج واثنها قليلاً، مع إدارتها ١٨٠ درجة واقلبها. لا تقم بتهوية الورق. أعد رزمة الورق إلى الدر ج.

ﷺ ملاحظة: تؤدي تهوية الورق إلى حدوث كهرباء ساكنة. لذلك بدلاً من تهوية الورقِ،، قم بثنبي الحزمة عن طريق إمساكها من كل ٓطرفِّ وطبِّ الأَطراف إلى أعلى لتشكيل الشكل U. ثم قمّ بتدوير الأطراف إلى أسفلُ لعكس الشكل J. بعد ذلك، أمسك كل جانب من حزمة الورق وكرر هذه العملية. تؤدي هذه العملية إلى فك الأوراق عن بعضها البعض من دون استخدام الكهرباء الساكنة. ثم قم بتسوية حزمة الورق على طاولة قبل إعادتها إلى الدرج.

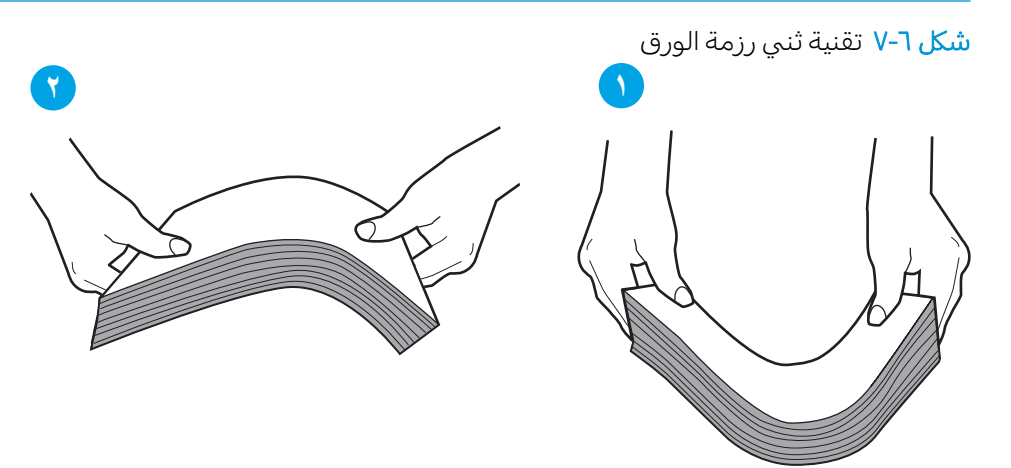

- ا. استخدم فقط الورق الذي يتوافق مع مواصفات HP لهذه الطابعة.
- ا. تأكد من أن الرطوبة في الغرفة تستوفي المواصفات لهذه الطابعةٍ ومن أن الورق مخزّن في حزم غير مفتوحة. تُباع معظم رزم الورق في غلاف واقٍ من الرطوبة لإبقاء الورق جافا.

في البيئاتِ شديدة الرطوبة، يمكن انٍ يمتص الورق في الجزء العلوي من حزمة الورق في الدرج الرطوبة، ومن المحتمل أن يصبح مظهره متموجًا أو غير مستوٍ. في هذه الحالة، قم بإزالة أول 5 إلى 10 أوراق من أعلى حزمة<br>... الورق.

في البيئات منخفضة الرطوبة، قد تتسبب الكهرباء الساكنة الزائدة بالتصاق الورق ببعضه البعض. في هذه الحالة، قم بإزالة الورق من الدرج وقم بثني الحزمة كما هو موضح أعلاه.

٤. استخدم ورقاً غير متجعد أو مثني أو تالف. استخدم ورقاً من حزمة أخرى إذا لزم الأمر.

0. تاكد من ان الدرج غير محمّل بشكل زائد عن طريق التحقق من علامات ارتفاع حزمة الورق داخل الدرج. إذا كان<br>المساحل فيلم يكفي المساحل التقارب التقارب المساحل المساحل المساحل والشماخ المساحل المساحل المساحل الدرج محمّلا بشكل زائد، فقم بإزالة حزمة الورق بكاملها من الدرج وقم بتسويتها، ثم اعد بعض الورق إلى<br>'' الدرج.

تعرض الصور التالية امثلة عن علامات ارتفاع حزمة الورق في الأدراج للطابعات المختلفة. تحتوي معظم طابعات HP على علامات مشابهة لٍهذه. تاكد ايضًا من ان كل الأوراق موجودة ماٍ دون الألسنة بالقرب من علامات ارتفاع حزمة الورق. تساعد هذه الألسنة في إبقاء الورق في الموضع الصحيح اثناء دخوله الطابعة.

شكل ٦-٨ علامات ارتفاع حزمة الورق

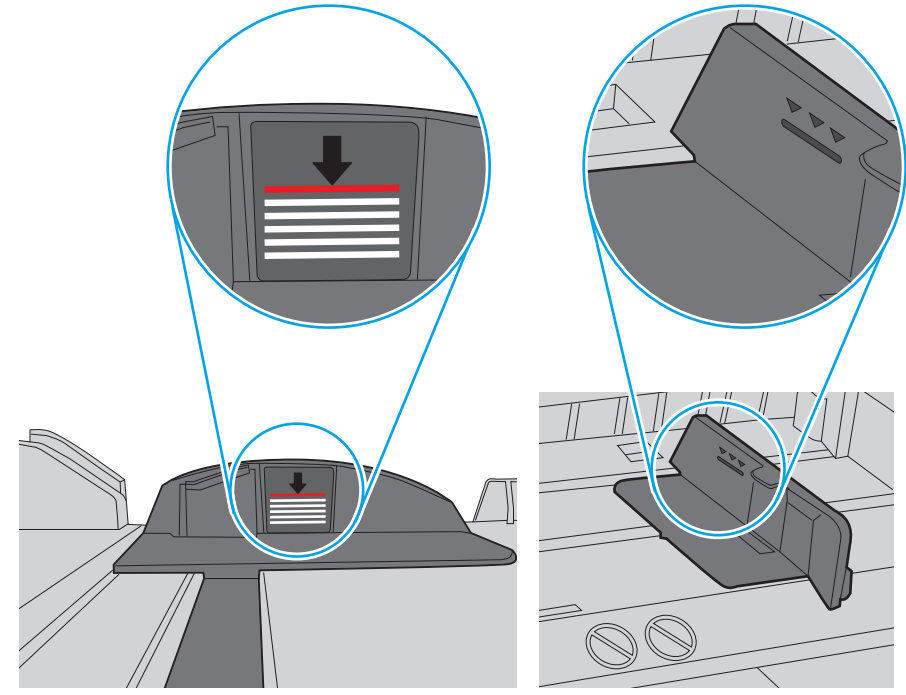

شكل ٦-٩ اللسان الخاص بحزمة الورق

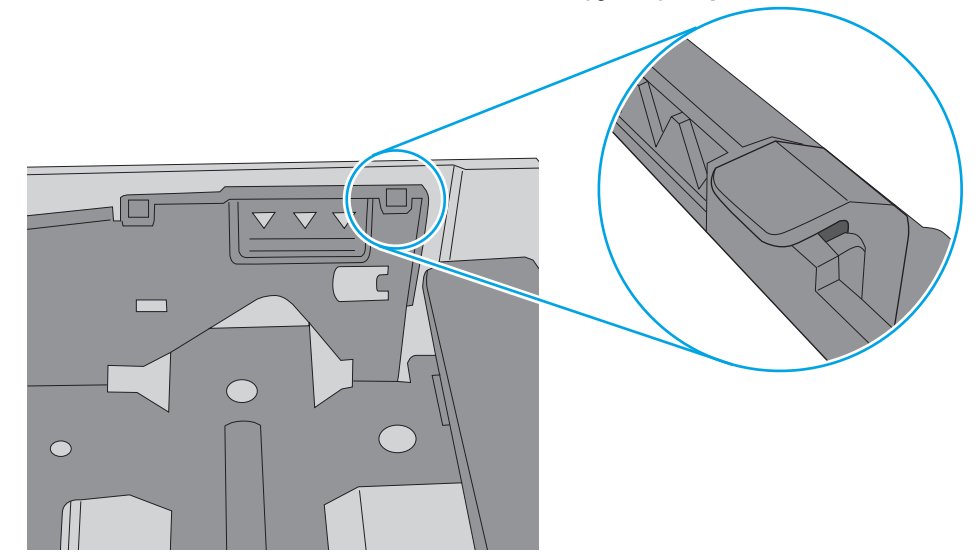
˗ِ̃ . ˽̮̓ː̣ ̼˥ˡ ́̾ ˟͇ˠ̗ كلˆ ˋ˯̮̍ˊ̑̾˗˽ ̓ː˨ ̦͆ ˽̮̓ː̣ ̮̾˅ˎ̳˦ ̻ʻ ̷̾ ˗̜ʹ˃ .٦ ͅ ّ ˆˡˎ˴̽̓ː ˻̦̮͇̓ː ̮̽̓ː̷͇̳˦ البادئة الملائمة في الدرج. يجب محاذاة السهم الموجود على موجه الدرج تمامًا مع العلامة الموجودة على<br>'' الدرج.

ﷺ ملاحظة: لا تقم بضبط موجهات الورق بقوة على حزمة الورق. قم بضبطها إلى المسافات البادئة أو العلامات في الدرج.

تعرض الصور التالية أمثلة عن المسافات البادئة لحجم الورق في الأدراج للطابعات المختلفة. تحتوي معظم طابعات HP على علامات مشابهة لهذه.

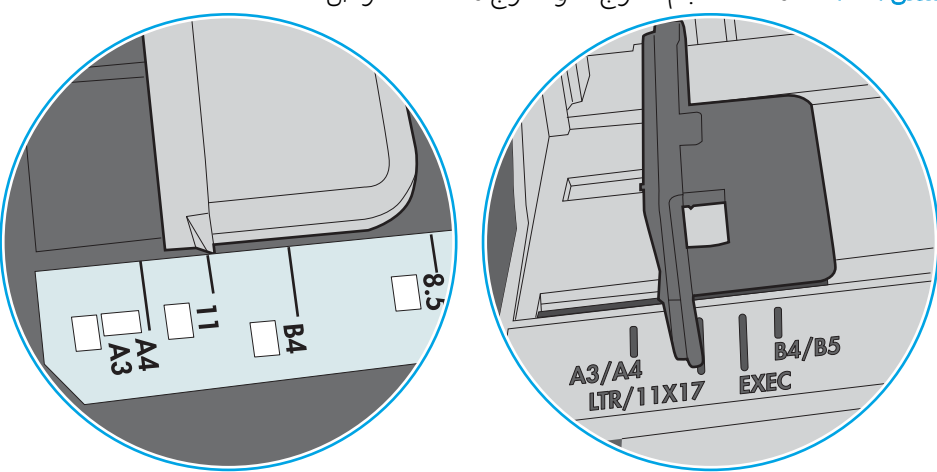

شكل ٦-∙ ا علامات الحجم للدرج 1 أو الدرج متعدد الأغراض

شكل ٦-١١ علامات الحجم الوق لأدراج الكاسيت

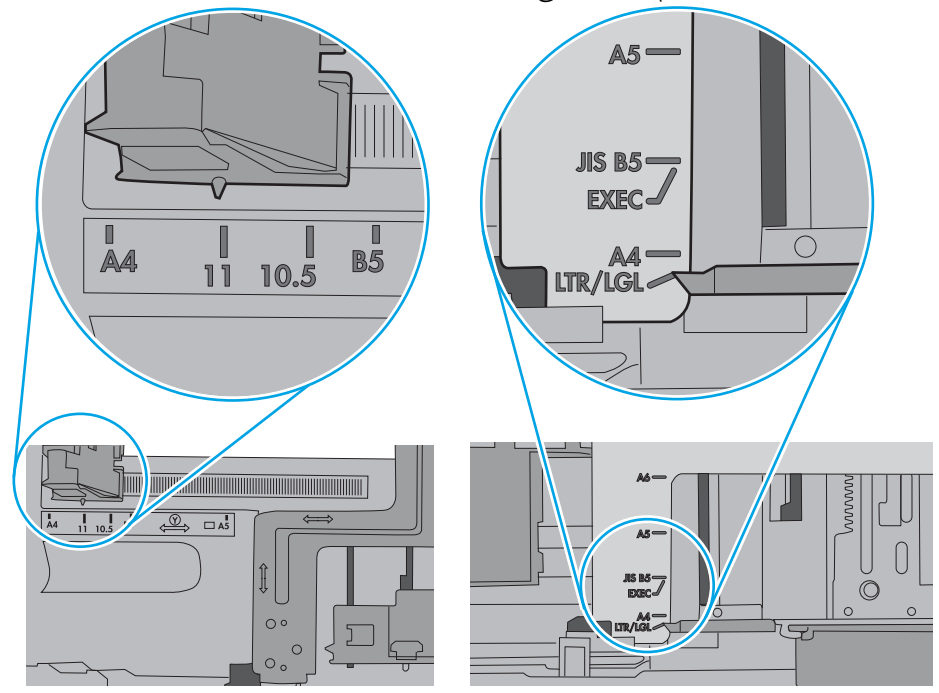

ن تاكّد من انّ بيئة الطباعة هي ضمن المواصفات الموصى بها.**y** 

# إزالة انحشار الورق

- مقدمة
- مواقع انحشار الورق
- التنقل التلقائي لإزالة انحشار الورق
- هل تواجه حالات انحشار ورق متواترة أو متكررة؟ِ
	- إزالة الورق المنحشر في الدرج 1—[13.A1](#page-110-0)
- إزالة الورق المنحشر في الأدراج 2 و3 و4 و5—13.A2 و13.A3 و[13.A5](#page-112-0) و13.A[5](#page-112-0)
	- إزالة الورق المنحشر في حاوية الإخراج—<u>[13.E1](#page-116-0)</u>
- إزالة الورق المنحشر في وحدة الطباعة على الوجهَين—I3.DX.XX و[13.DX.XX](#page-116-0)
	- إزالة انحشار الورق من ناحية خرطوشة الحبر
	- إزالة الورق المنحشر في المنصهر →13.B2 و[13.FF](#page-123-0)

### مقدمة

تتضمن المعلومات التالية إرشادات حول إزالة انحشار الورق من الطابعة.

# مواقع انحشار الورق

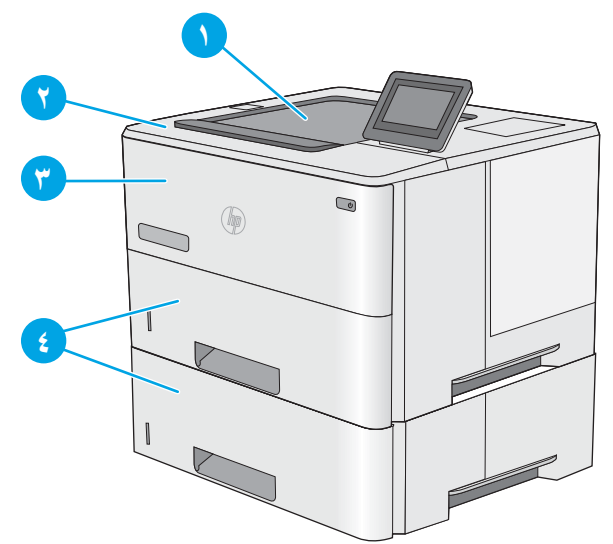

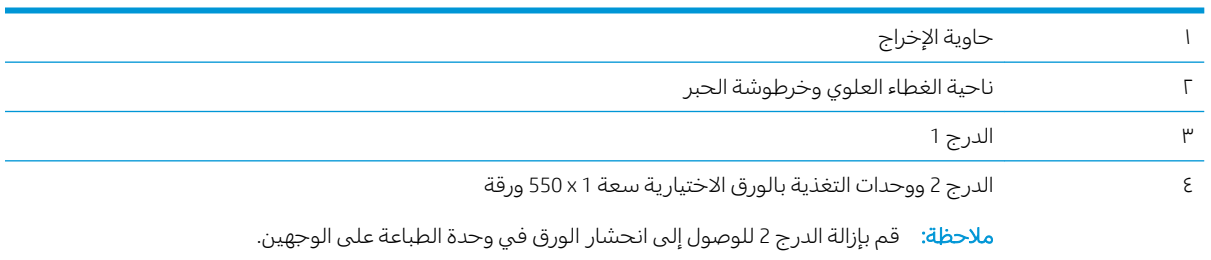

## التنقل التلقائي لإزالة انحشار الورق

<span id="page-110-0"></span>تساعدك ميزة التنقل التلقائي في إزالة انحشار الورق من خلال توفير إرشادات خطوة بخطوة على لوحة التحكم. عند إكمال كل خطوة، تعرض الطآبعة إرشادات للخطوة التالية حتى إكمال كل الخطوات في الإجراء.

# هل تواجه حالات انحشار ورق متواترة أو متكررة؟

للحد من عدد انحشارات الورق، جرّ ب الحلول التالية.

ﷺ ملاحظة: لمشاهدة فيديو يوضح كيفية تحميل الورق بطريقة تقلل من عدد انحشارات الورق، انقر فوق <u>ما</u>.

- ا. استخدم فقط الورق الذي يتوافق مع مواصفات HP لهذه الطابعة.
- ا. استخدم ورقاً غير متجعد أو مثني أو تالف. استخدم ورقاً من حزمة أخرى إذا لزم الأمر.
	- .̲͇͂̃ ˆ̃ˎˊ̌̓ː ʻ̰ ˚˴̸̓ː ̼˃̰ ̟ˊ˵ ˾̓ː͊ ˽̮̓ː̣ ˗˛˂˴˃̀ لا .٣
- ٤. تأكد من أن الدرج غير معبأ بشكل مفرط. إذا كان كذلك، فأز ل حزمة الورق الكاملة من الدرج وقم بتسويتها، ثم أعد بعض الورق إلى الدرج.
- ه. تأكد من أن موجهات الورق في الدرج مضبوطة بشكل صحيح مع حجم الورق. اضبط الموجهات بحيث تلمس حزمة الورق دون ثنيها.
	- ا . تأكد من إدخال الدر ج بالكامل في الطابعة.
- ٧. إذا كنت تطبع على ورق ثقيل أو مزخرف أو مثقوب، استخدم ميزة التغذية الذاتية وقم بتغذية الأوراق، الواحدة تلو الأخرى.
- ̸̮̓̅ ˟͇ˠ̗ كل˗˽ ˋ˯̓ː˨ ̛̮˃̷͈ ̼˃ ̲̹ʻ ̷̾ ̟̠ˠ˃ .ˆ̂ˋˎ̌̓ˎˋ ˆ̗ˎ˛̓ː ̛̼ˠ˂̓ː ̮̓ˆˡ ͋͂̃ ˽˙لأː˨ː ˆ̽˓ˎ̠̓ː ˟˂̦ː .٨ الورق وحجمه.
	- ا . تاكَد من انّ بيئة الطباعة هي ضمن المواصفات الموصى بها.

## إزالة الورق المنحشر في الدرج 1—13.A1

استخدم الإجراء التالي لإزالة انحشار الورق في الدرج ١. عند حدوث انحشار، تعرض لوحة التحكم رسوم متحركة تساعد فَي إزالة الانحشار.

> ا. إذا كان الجزء الاكبر من الورقة مرئيًا في الدرج،<br>وأسج عالم قة المنجشرة إخارات حالمانجة روا فاسحب الورقة المنحشرة لخارج الطابعة ببطء. تأكد من إزالة الورقة باكملها. إذا تمزقت الورقة، فاستمر بالخَطَوات التالية للبحث عما تبقى من الورقة.

> > إذا تم سحب معظم الورقة إلى داخل الطابعة، فَاستمر بالخطوات التالية.

الضغط على زر التحرير الخاص بالغطاء العلوي فيT. الجانب الأيسر من الطابعة.

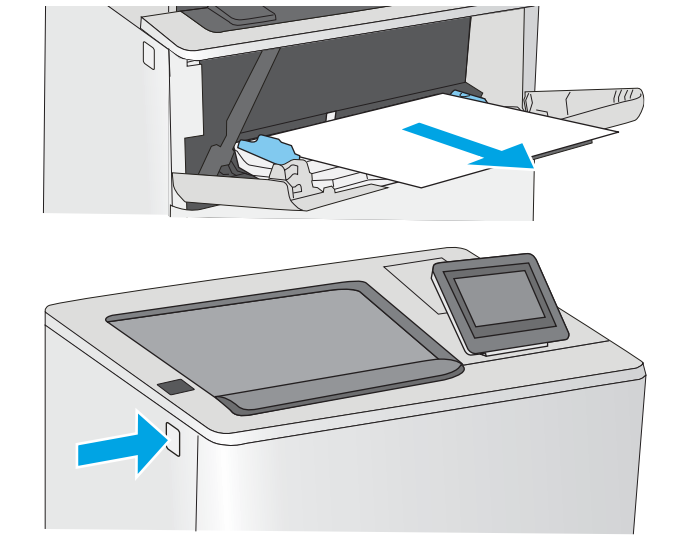

.͆̾ˎ̾لأː ˍˎˊ̓ː ˟˂̦ː ٣.

ع. قم بإزالة خرطوشة الحبر.

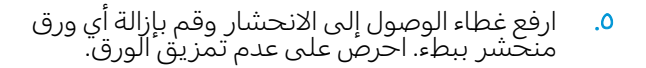

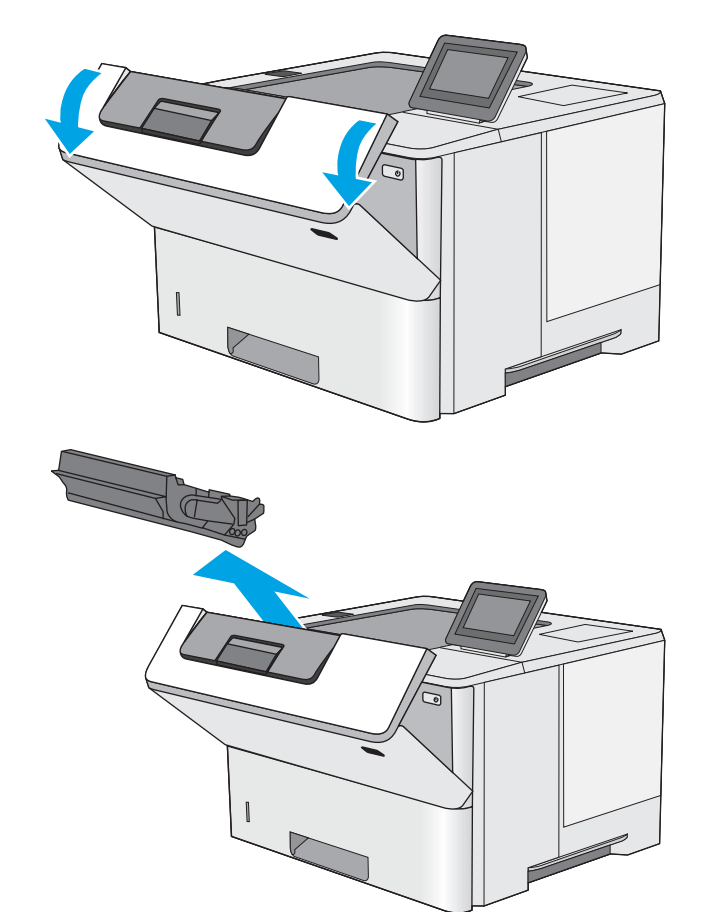

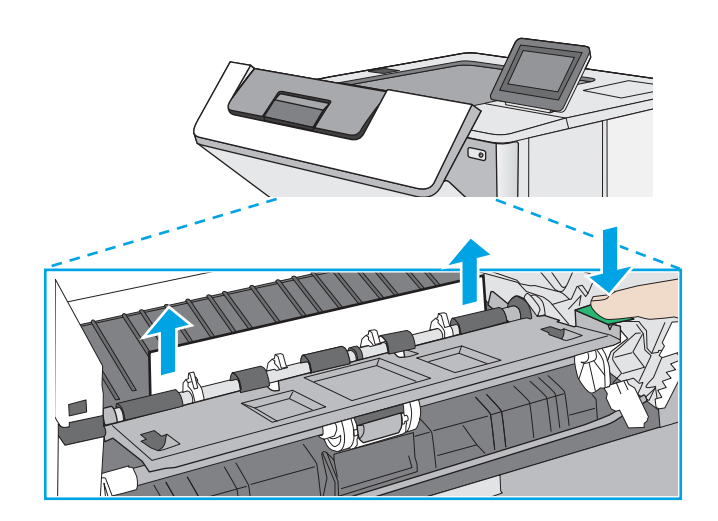

ال. أعد إدخال خرطوشة الحبر.

<span id="page-112-0"></span>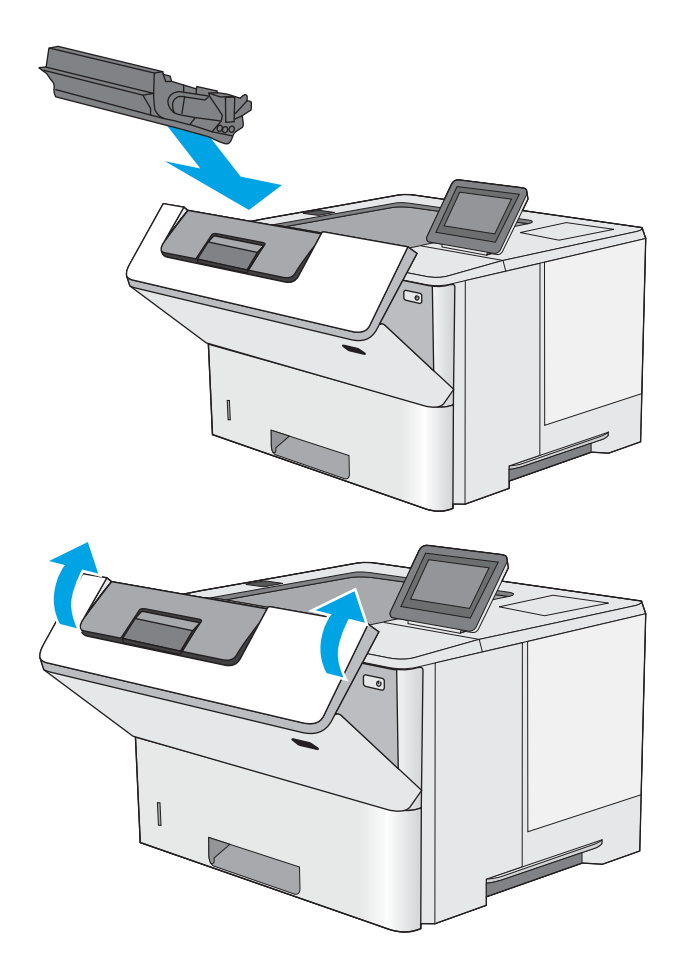

ا. أغلق الباب الأمامي.

# إزالة الورق المنحشر في الأدراج 2 و3 و4 و5—13.A2 و13.A4 و13.A5

اتبع الإجراء التالي للتحقق من حالة الورق في كل مواقع الانحشار المحتملة المتعلقة بالدرج 2 والأدراج سعة 550 ورقة. عند حدوث انحشار، تعرض لوحة التحكم رسوم متحركة تساعد في إزالة الانحشار .

ا. اخرِج الدرج من الطابعة.

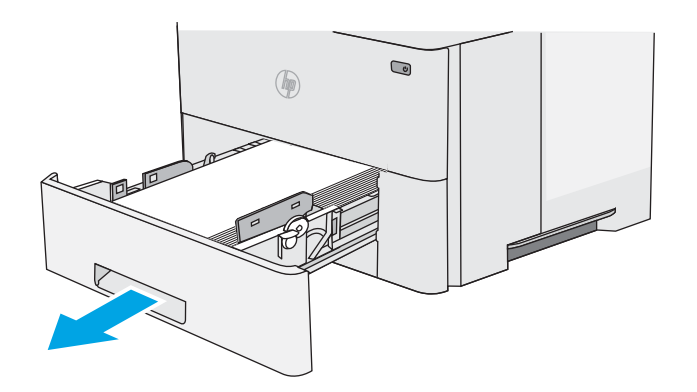

ا. قم بإزالة الورق من الدرج وتخلّص من أي ورق متضُرَّر.

٣. تحقق من انّ موجّه الورق الخلفي معدّل بحسب<br> المسافة البادئة لحجم الورق الصحيح. إذا دعت الحاجة، امسِكَ المحرّر وحرّك موجّه الورق الخلفي<br>زحيال بدء عالم حيح عليٰ يميز معرّفاً عنديا نحو الموضع الصحيح. يجب أن يصدر صوتًا عندما يثبتَ في مكانه.

ع. قم بتحميل الورقي فبي الدرج. تأكد من استواء أركان مجموعة الورق الاربعة ومن عدم تجاوز سطح مجموعة الورق لمؤشرات الحد الأقصى للارتفاع.

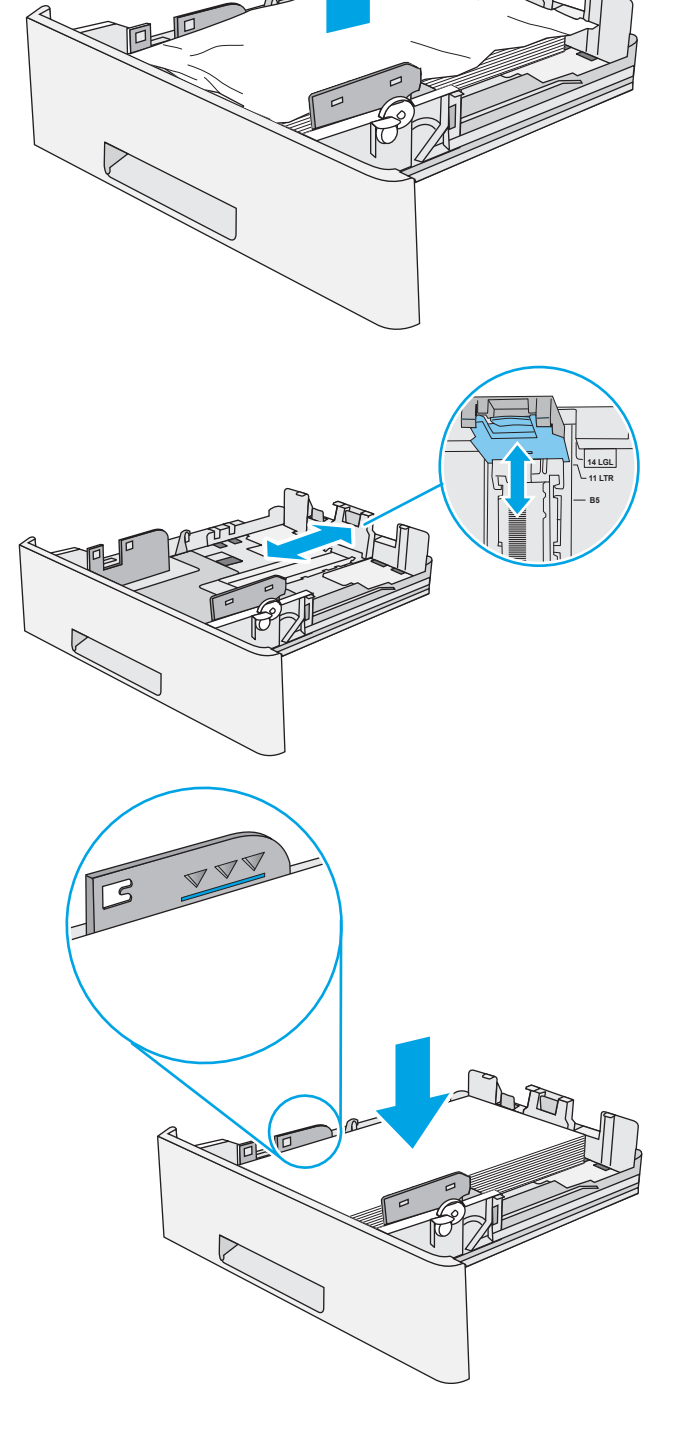

ه. أعد إدخال الدرج وأغلقه.

̦͆ ̮͊͂̂̓ː ˎ̪̌̓ˎˋˀ ̙ˎ˛̓ː ˻ˠ˂̓ː˻͈ ˺˽ ͋͂̃ ̪̋̒ː ٦.

الجانب الأيسر من الطابعة.

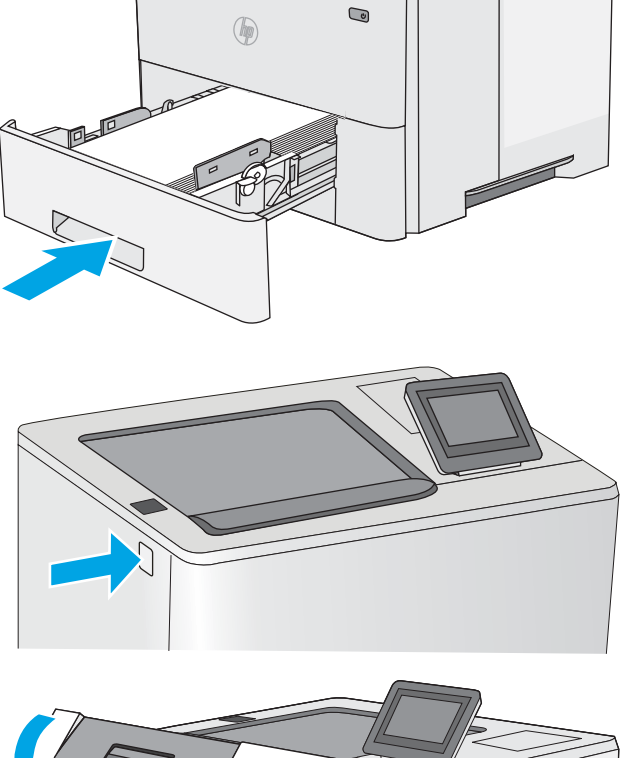

ا. افتح الباب الأمامي.

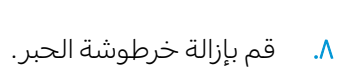

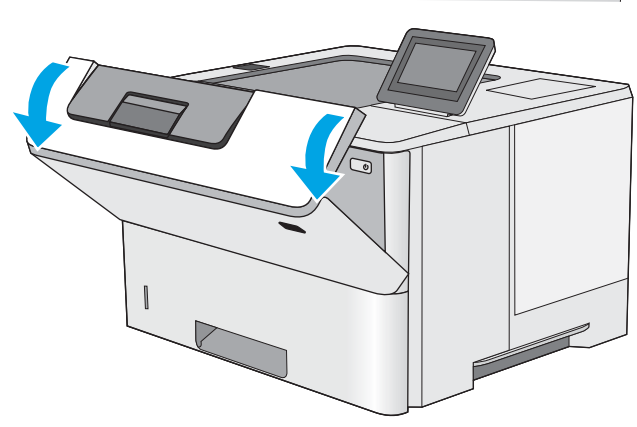

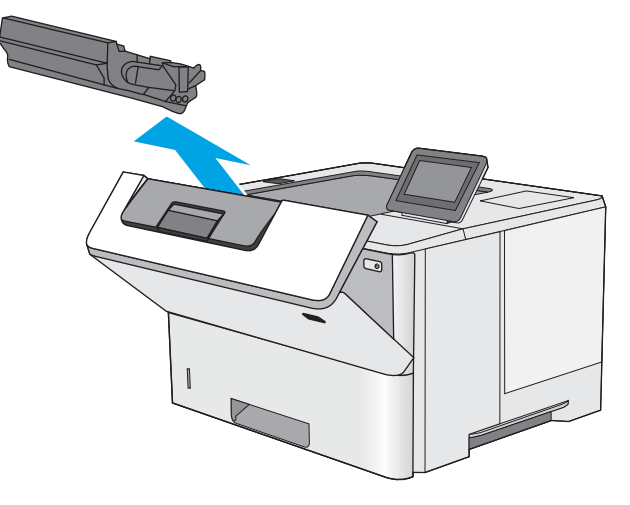

ا. ارفع غطاء الوصول إلى الانحشار وقم بإزالة اي ورق منحشر ببطءَ. احرص على عدم تمريق الورق.

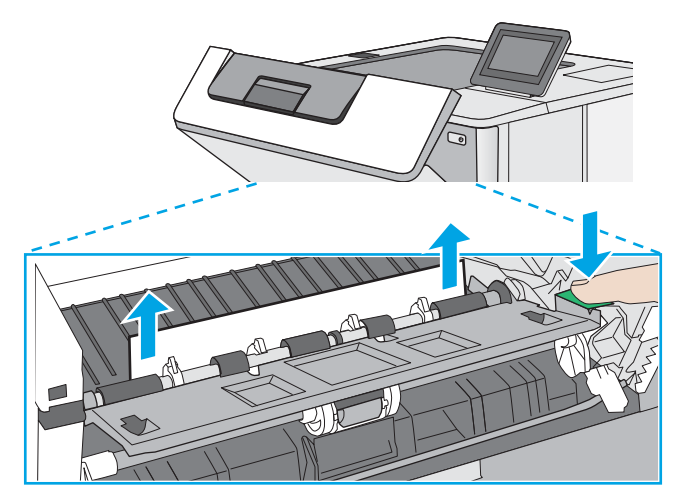

ا. أعد إدخال خرطوشة الحبر.

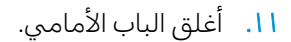

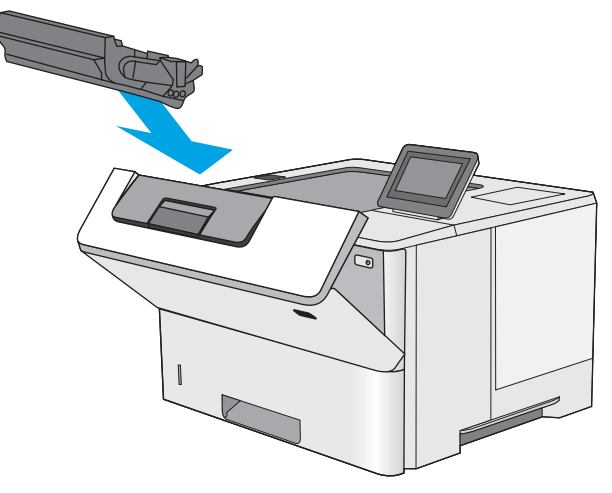

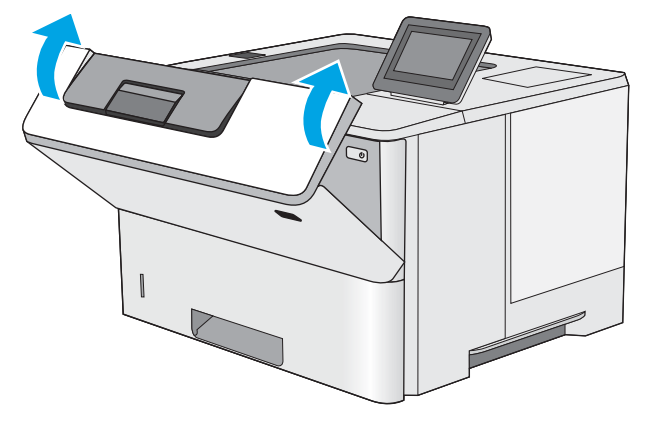

## إزالة الورق المنحشر في حاوية الإخراج—13.E1

<span id="page-116-0"></span>استخدم الإجراء التالي للتحقق من حالة الورق في كل مواقع الانحشار المحتملة في حاوية الإخراج. عند حدوث انحشار، تعرض لوحة التحكم رسوم متحركة تساعد في إزالة الانحشار .

ا. إذا كان الورق ظاهرًا في حاوية الإخراج، فاسحب<br>الحافة الأمامية وقم بإزالته.

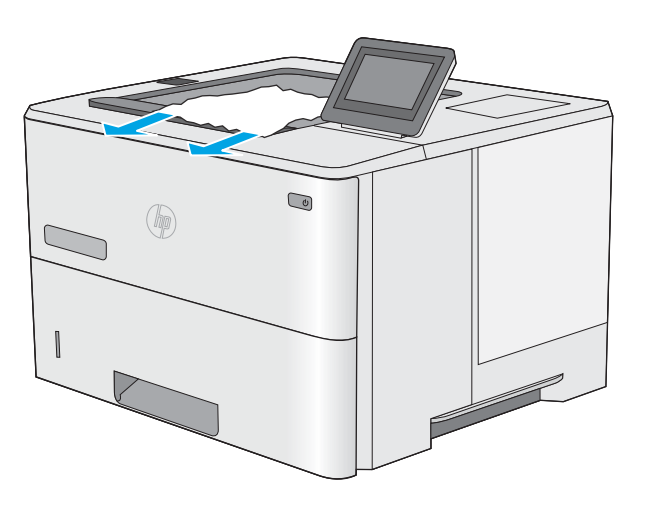

# إزالة الورق المنحشر في وحدة الطباعة على الوجهَين—13.CX.XX و13.DX.XX

استخدم الإجراء التالبي للتحقق من حالة الورق فبي كل مواقع الانحشار المحتملة فبي وحدة الطباعة على الوجهين التلقائية. عند حدوث انحشار، تعرض لوحة التحكم رسوم متحركة تساعد في إزالة الانحشار .

ا. اخرِج الدرج 2 من الطابعة.

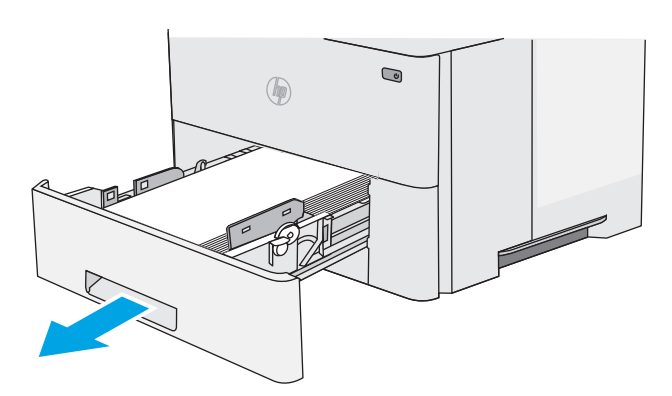

ا. اسحب إلى الامام اللسان الاخضر داخل ناحية الدرج لتحرير وحدة الطباعة على الوجهين.

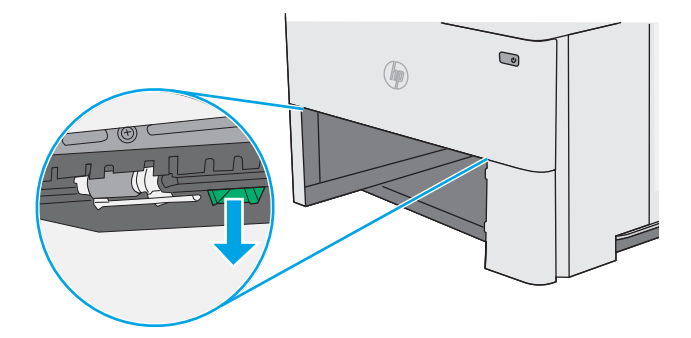

## ۳. أزل أي ورق منحشر.

" π( τ  $\overline{\nabla \, V}$  $\boldsymbol{Z}$  $\bigcirc$  $\circledast$  $\pi$ t $\pm$ 

 $\qquad \qquad \textcircled{\small\textrm{}}$ 

 $\bigcirc \hspace{-3.5mm} \bigcirc \hspace{-3.5mm} \bigcirc \hspace{-3.5mm} \bigcirc \hspace{-3.5mm} \bigcirc \hspace{-3.5mm} \bigcirc \hspace{-3.5mm} \bigcirc \hspace{-3.5mm}$ 

 $\bigcirc$  $\bigcirc\hspace{-0.3em}\bigcirc\hspace{-0.3em}\bigcirc$ 

٤. أغلق وحدة الطباعة على الوجهَين.

ه. أعد إدخال الدرج وأغلقه.

٦. افتح الباب الخلفي.

.<br>٧. أزل أي ورق منحشر.

ن إغلاق الباب الخلفي.

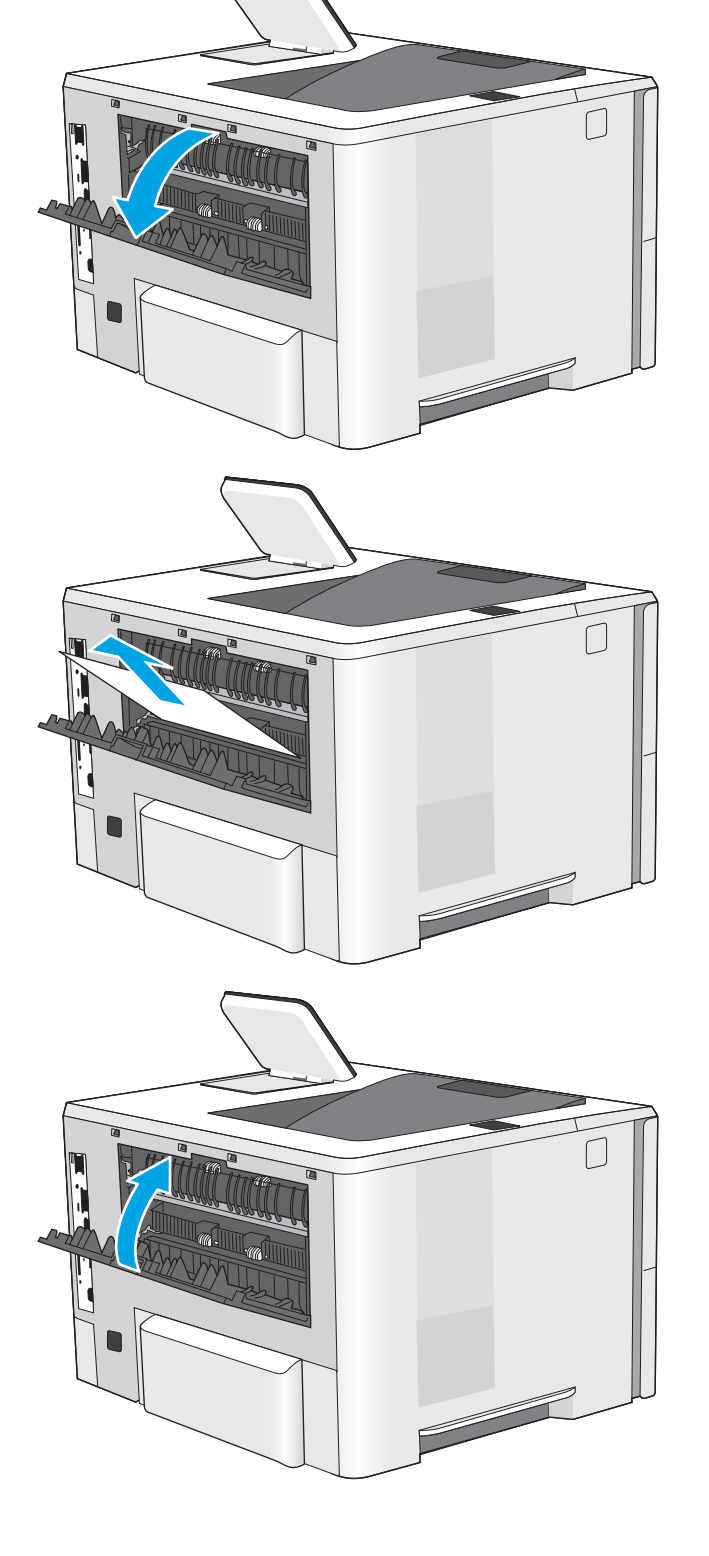

٩. اضغط على زر التحرير الخاص بالغطاء العلوي في الجانب الأيسر من الطابعة.

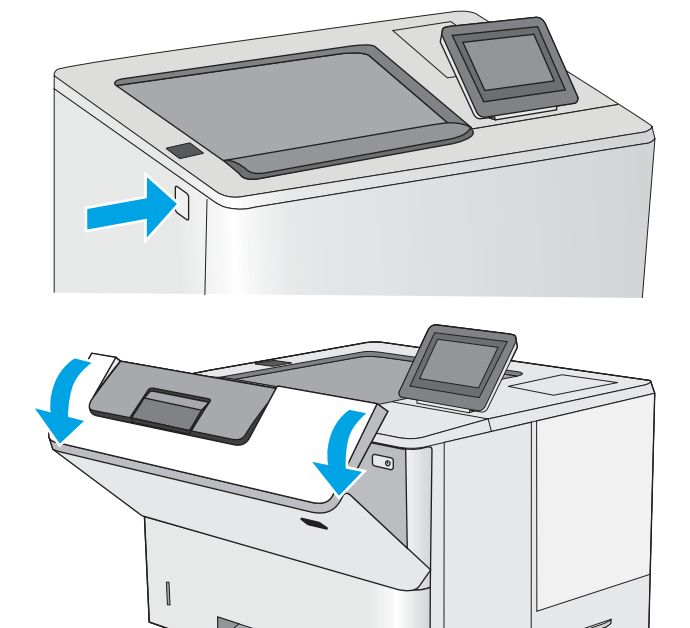

ا. افتح الباب الأمامي.

ا ا. قم بإزالة خرطوشة الحبر.

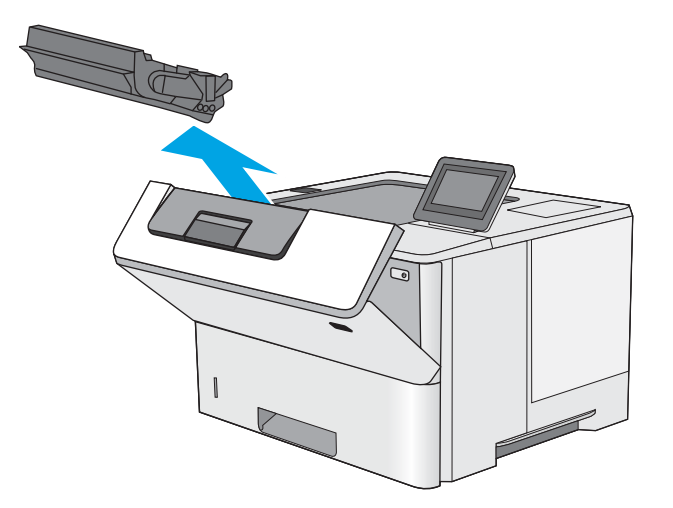

ا . ارفع غطاء الوصول إلى الانحشار وقم بإزالة اي ورق منحشر ببطءَ. احرص على عدم تمريق الورق.

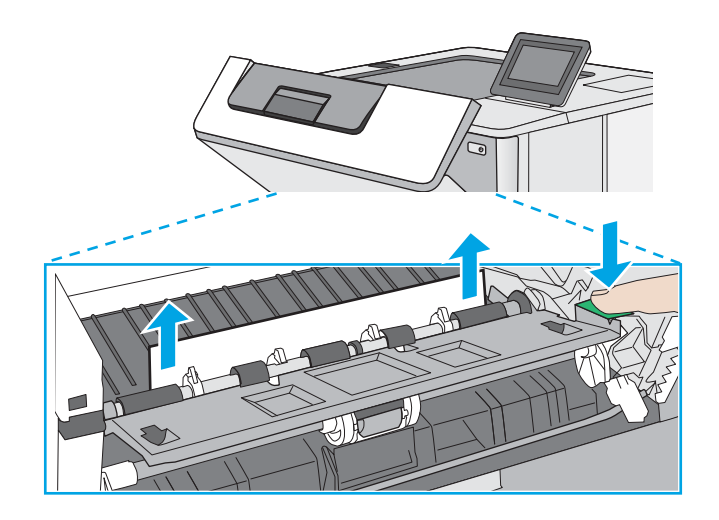

ا. أعد إدخال خرطوشة الحبر.

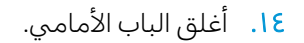

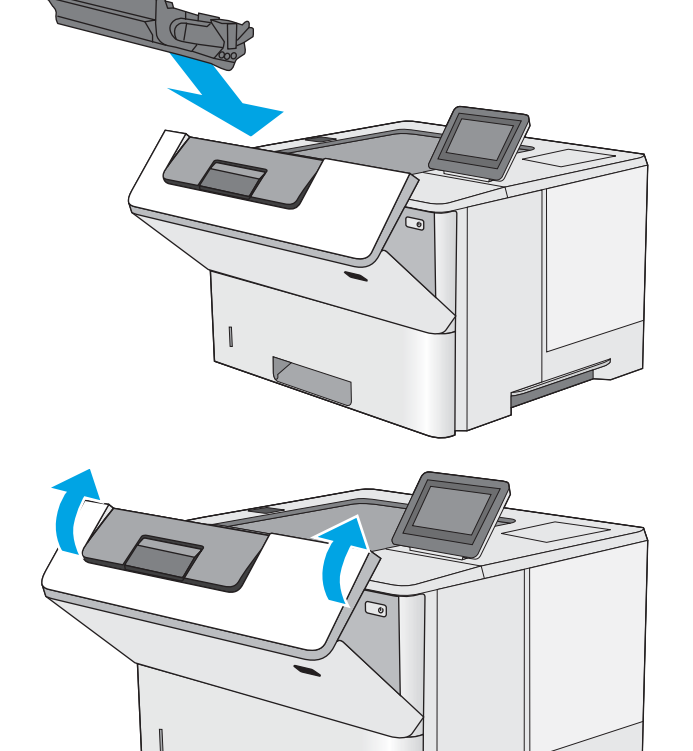

I

## إزالة انحشار الورق من ناحية خرطوشة الحبر

<span id="page-121-0"></span>استخدم الإجراء التالي للتحقق من حالة الورق في كل مواقع الانحشار المحتملة في ناحية خرطوشة الحبر . عند حدوث انحشار، تعرض لوحة التحكم رسوم متحركة تساعد في إزالة الانحشار .

> ا. اضغط على زر التحرير الخاص بالغطاء العلوي في الجانب الأيسر من الطابعة.

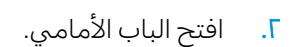

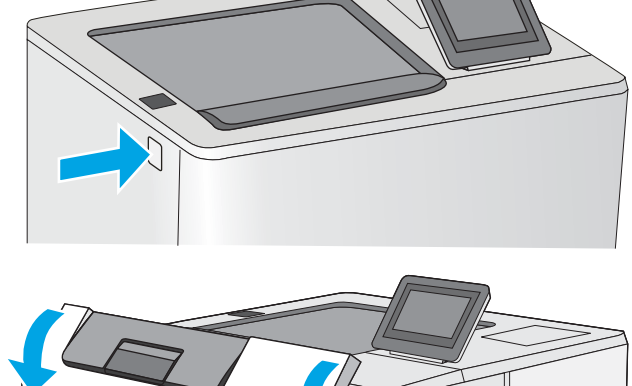

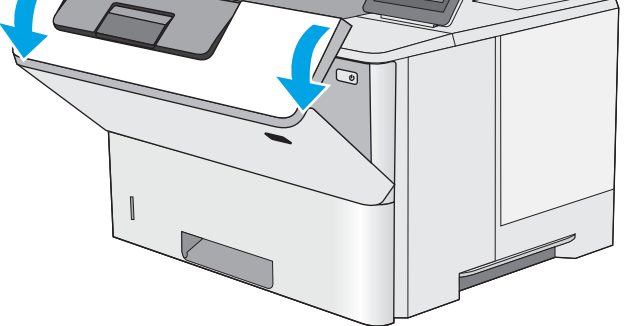

ب. قم بإزالة خرطوشة الحبر.

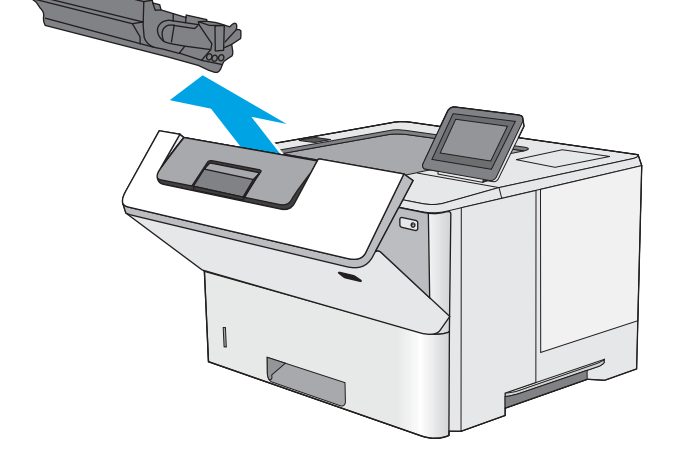

ع. ارفع غطاء الوصول إلى الانحشار وقم بإزالة اي ورق منحشر ببطءَ. احرص على عدم تمريق الورق.

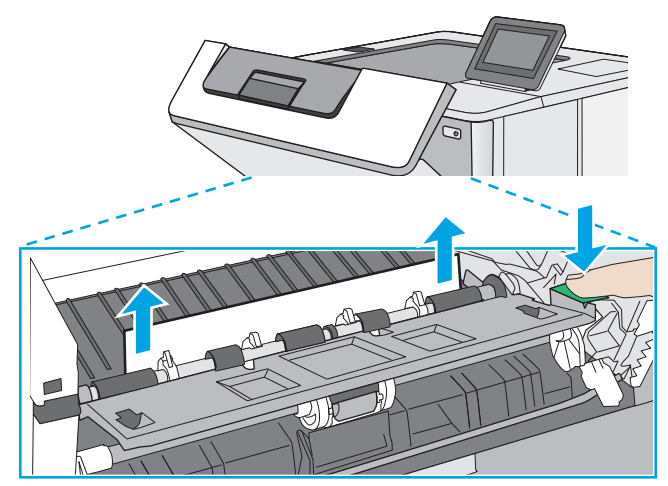

ه. أعد إدخال خرطوشة الحبر.

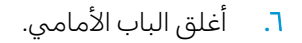

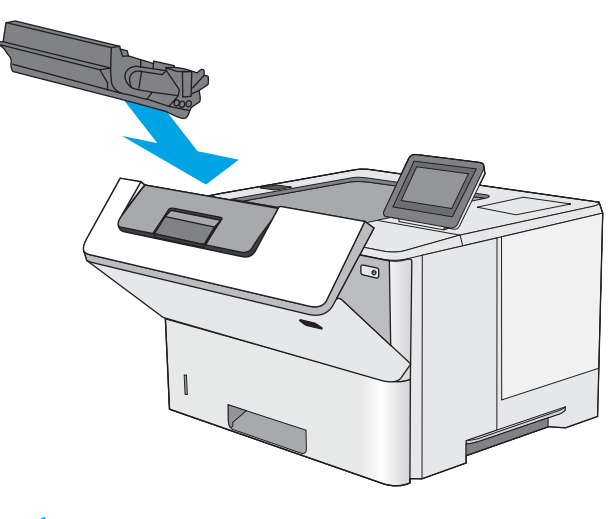

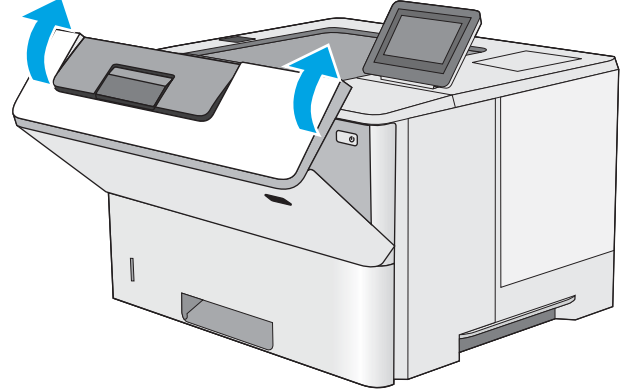

## 13.FF و13.B2 و13.BP و13.BP

<span id="page-123-0"></span>اتبع الإجراء التالي لإزالة انحشار الورق في ناحية الباب الخلفي وناحية المصهر. عند حدوث انحشار، تعرض لوحة التحكم رسوم متحركة تساعد في إزالة الانحشار .

- ˽ˎ˯ˠ̹ː ˺ʵˆ̓ː ́ˊ̡ ˻̳̖̽̓ː ˻ˊ͈˙ ͋˂ˡ ˻̇˂̹ː . ː˗˛˂˵لاː̀ ˗̡͇ ˆ̂ˋˎ̌̓ː ̛̻̮˃ ˗̸̃ˎ̾ ˎ̸˜ˎ˵ ֠ ˻̳̖̽̓ː ̛̻̮͈ : لا̾ˆ̇ˡ الورق.
	- ا. افتح الباب الخلفي.

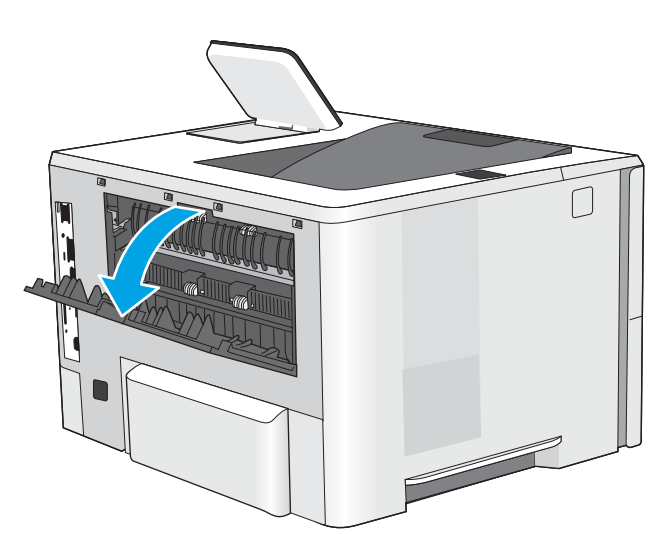

.<br>۲. أزل أي ورق منحشر.

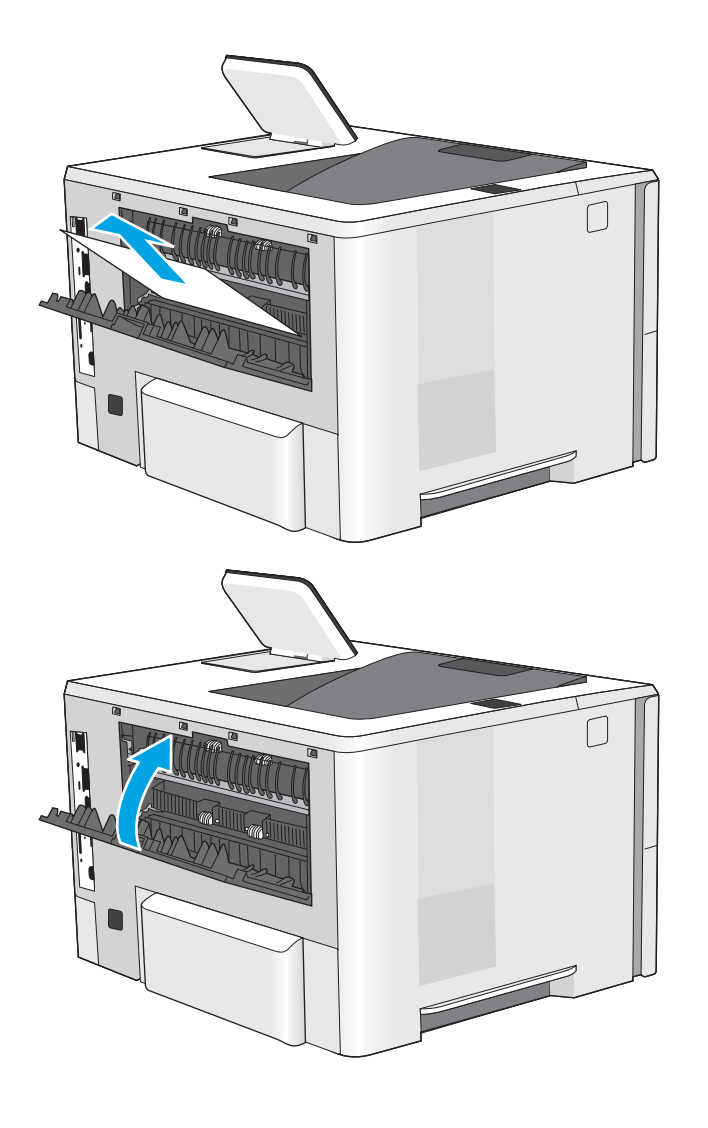

ي. إغلاق الباب الخلفي

# حل مشاكل جودة الطباعة

- مقدمة
- استكش<u>اف</u> أخطاء جودة الطباعة وإصلاحها

## مقدمة

استخدم المعلومات أدناه لاستكشاف مشاكل جودة الطباعة وإصلاحها، بما فيها المشاكل المتعلقة بجودة الصور. يمكن أن تساعد خطوات استكشاف الأخطاء وإصلاحها في حل العيوب التالية:

- صفحات فارغة
- صفحات سوداء
	- ورق ملتف
- أشرطة داكنة أو فاتحة
- خطوط داكنة أو فاتحة
	- طباعة غير واضحة
- خلفية رمادية أو طباعة داكنة
	- الطباعة الخفيفة
	- مسحوق حبر متفرق
	- مسحوق حبر مفقود
- نقاط متناثرة من مسحوق الحبر
	- صور غير مستقيمة
		- تلطخ
		- خطوط عرضية

# استكشاف أخطاء جودة الطباعة وإصلاحها

<span id="page-126-0"></span>لحل مشاكل جودة الطباعة، قم بتجربة هذه الخطوات بالترتيب المعطى.

- <u>تحديث البرنامج الثابت للطابعة</u>
- الطباعة باستخدام برنامج تطبيقات آخر
- <u>التحقق من إعداد نوع الورق لمهمة الطباعة</u>
	- <u>التحقق من حالة خرطوشة الحبر</u>
		- طباعة صفحة التنظيف
- ˻̖ˋ͈ [˻˛̓ːˮ͇̍ː](#page-129-0) ʻ̰ ˻ˊˠ̓ː ̣̮ˠ˴̾ ˻˜ˆ˰̮̍ ˆ̸͈ˎ̂̾ ֠ ˎ
	- <u>التحقق من بيئة الطباعة والورق</u>
	- <u>تحرية برنامج تشغيل طباعة مختلف</u>
		- <u>التحقق من إعدادات [EconoMode](#page-131-0)</u>
			- ضبط كثافة الطباعة
		- استكشاف عيوب الصور وإصلاحها

لاستكشاف عيوب محددة في الصور وإصلاحها، راجع استكشاف عيوب الصور وإصلاحها.

### تحديث البرنامج الثابت للطابعة

حاول ترقية البرنامج الثابت للطابعة.

راجع [www.hp.com/support](http://www.hp.com/support) لمزيد من المعلومات.

## الطباعة باستخدام برنامج تطبيقات آخر

حاول الطباعة باستخدام برنامج تطبيقات اخر. إذا تمت طباعة الصفحة بشكل صحيح، فمعنى هذا ان المشكلة تكمن في برنامج التطبيقات الذي كنت تقوم بالطباعة منه.

### التحقق من إعداد نوع الورق لمهمة الطباعة

<span id="page-127-0"></span>تحقق من إعداد نوع الورق عند الطباعة من برنامج ومن وجود لطخات على الصفحات المطبوعة، او طباعة غير واضحة او داكنة، او اوراق ملتفة، او نقاط مبعثرة من الحبر، او حبر سائل، او مناطق صغيرة لا يوجد حبر فيها.

- التحقق من إعداد نوع الورق على الطابعة
	- <u>(Windows) التحقق من إعداد نوع الورق</u>
		- <u>) التحقق من إعداد نوع الورق (macOS</u>

#### التحقق من إعداد نوع الورق على الطابعة

تحقق من إعداد نوع الورق على لوحة التحكم الخاصة بالطابعة، ثم غيّر الإعداد بحسب الحاجة.

- ا. افتح الدرج.
- ا. لتحقق من تحميل الدرج بنوع الورق الصحيح.
	- **٣.** أغلق الدر ج.
- ع. اتبع الإرشادات المتوفرة على لوحة التحكم لتأكيد إعدادات نوع الور ق للدر ج أو تعديلها.

#### التحقق من إعداد نوع الورق (Windows)

تحقق من إعداد نوع الورق في Windows، ثم غيّر الإعداد بحسب الحاجة.

- ا. حدد الخيار Print (طباعة) من البرنامج.
- ا. حدد الطابعة، ثم انقر فوق الزر خ**صائص** أو **التفضيلات**.
	- **٣. ا**نقر فوق علامة التبويب Paper/Quality (ورق/جودة).
- ع. في القائمة المنسدلة Paper Type (نوع الورق)، انقر فوق الخيار ...More (المزيد...)
	- o. قم بتوسيع قائمة خيارات Type is: (النوع:) أخرى.
	- ا. قم بتوسيع فئة أنواع الورق التبي تتناسب مع الورق لديك.
	- ا. حدد الخيار لنوع الورق الذي تستخدمه، وانقر فوق الزر OK (موافق).
- OK ˸̓ː˽ ̣̮̦ ˻̠̹ː ˆ(̃ˊˎ̍ )Print ˽ː̮ˠ̓ː ˻̾́ˋ ̦͆ .˗̸˂˴̽̓ː ̕˓ˎ̖˜ ˽ː̮ˠ̓ː ˻̾́ˋ ̣لا̫لإ ̟̦ː̮̾ ˺˽ ̣̮̦ ˻̠̹ː ٨. (موافق) لطباعة المهمة.

#### التحقق من إعداد نوع الورق (macOS)

تحقق من إعداد نوع الورق في mac0S، وغيّر الإعداد بحسب الحاجة.<br>.

- ا. انقر فوق القائمة File (ملف)، ثم فوق الخيار Print (طباعة).
	- ا**َ.** في القائمة **الطابعة**، حدد الطابعة.
- س يعرض برنامج تشغيل الطباعة بشكل افتراضي القائمة Copies & Pages (نُسخ وصفحات). افتح القائمة ' المنسدلة الخّاصة بالقوائم، ثم انقر فوق القائمة **الورق/الجودة**.
	- ̮̹̃ ˙˗ˡ ٤. ֠ ).̋˓ˎ˵̮̓ː ̮̹̅ ( Media Type ˆ̓˗˴̸̽̓ː ˆ̽˓ˎ̠̓ː ̷̾ ˎ
		- o. انقر فوق الزر Print (طباعة).

### التحقق من حالة خرطوشة الحبر

<span id="page-128-0"></span>اتبع الخطوات اِلتالية لمراجعة العمر المقدر المتبقي في خراطيش الحبر وحالة أجزاء الصيانة الأخرى القابلة للاستبدال، إن أمكن.

- الخطوة الأولى: طباعة صفحة حالة المستلزمات
- الخطوة الثانية: افحص حالة مستلزمات الطباعة

#### الخطوة الأولى: طباعة صفحة حالة المستلزمات

تشير صفحة حالة المستلزمات إلى حالة الخرطوشة.

- ا. من الشاشة الرئيسية على لوحة التحكم الخاصة بالطابعة، انتقل إلى تطبيق التقارير ثم حدد رمز التقارير.
	- ا**َ.** حدد قائمة صفحات التكوين/الحالة.
	- **٣.** حدد صفحة حالة المستلزمات، ثم حدد طباعة لطباعة الصفحة.

#### الخطوة الثانية: افحص حالة مستلزمات الطباعة

ا. اطلع على تقرير حالة المستلزمات للتحقق من نسبة العمر المتبقية لخراطيش الحبر وحالة أجزاء الصيانة الأخرى القابلة للاستبدال، إن أمكن.

وقد تطرأ مشاكل في جودة الطباعة عند استخدام خرطوشة حبر في أواخر عمرها الافتراضي. تشير صفحة حالة المستلزمات إلى تدني مستوى المستلزمات جدًا. بعد أن تبلغ مستلزمات HP حدّ الانخفاض الأقصى، تنتهيي تغطية الضمان HP Premium Protection Warranty على هذه المستلزمات.

ليس من الضروري حاليًا استبدال خرطوشة الحبر ما لم تصبح جودة الطباعة غير مقبولة. فكر في الحصول<br>ا على بديل متوفر لُتركيبه عندما تصبح جودة الطباعة غير مقبولة.

إذا قررت أنك تحتاج إلى استبدال خرطوشة حبر أو أجزاء صيانة أخرى قابلة للاستبدال، تسرد صفحة حالة .<br>المستلزمات أرقام أُجزاء HP الأصلية.

د. دراجع لمعرفة ما إذا كنت تستخدم خرطوشة HP أصلية.

تشتمل خرطوشة مسحوق حبر HP الأصلية على كلمة "HP" أو شعار HP عليها. لمزيد من المعلومات حول تحديد خراطيش HP، يُرجى الانتقال إلى الموقع [www.hp.com/go/learnaboutsupplies](http://www.hp.com/go/learnaboutsupplies). <u>ُ</u>

#### طباعة صفحة التنظيف

أثناء عملية الطباعة، يمكن تراكم الورق والحبر وجزيئات الغبار داخل الطابعة مما قد يسبب مشاكل في جودة .<br>الطباعة مثل ظهور بقع من الحبر أو لطخات أو خطوط أو علامات متكررة.

اتبع هذه الخطوات لتنظيف مسار الورق في الطابعة.

- ا. من الشاشة الرئيسية على لوحة التحكم الخاصة بالطابعة، انتقل إلى تطبيق أدوات الدعم ثم حدد رمز أدوات الدعم.
	- ا. حدد القوائم التالية:

- الصيانة
- )̸̤͇̇˂̓ː/ ˻͈ˎ̂̽̓ːˈ ( Calibration/Cleaning
	- صفحة التنظيف
	- **٣.** حدد طباعة لطباعة الصفحة.

<span id="page-129-0"></span>يتم عرض الرسالة **يتم الآن التنظيف..**. على لوحة التحكم الخاصة بالطابعة. قد تستغرق عملية التنظيف عدة دقائق لكي تكتمل. لذا لا توقف تشغيل الطابعة حتى تنتهي عملية التنظيف. عند الانتهاء، تخلص من الصفحة المطبوعة.

# معاينة خرطوشة مسحوق الحبر او الخراطيش بصريًا

اتبع هذه الخطوات لفحص كل خرطوشة حبر.

- ا. قم بإزالة خراطيش مسحوق الحبر من الطابعة.
	- ا. تحقق من عدم تلف شريحة الذاكرة.
	- . ˻̑˛̓ːːˀ ̮̖˂̓ː˻͈ ˆ̹ː̮̌˵ʻ ˟̌˵̕ˠ̦ː ٣.

تنبيه: لا تلمس اسطوانة التصوير. قد تؤدي اثار بصمات الأصابع على اسطوانة التصوير إلى حدوث مشاكل في جودة الطباعة.

- ع. إذا رايتَ اي خدوش او بصمات اصابع او اي تلف اخر على اسطوانة التصوير، استبدل خرطوشة الحبر .
	- ٥. قم بإعادة تركيب خرطوشة الحبر واطبع بعض الصفحات للتحقق من حل المشكلة.

### التحقق من بيئة الطباعة والورق

- <u>الخطوة الأولى: استخدام الورق الذي يتفق مع مواصفات ورق HP</u>
	- الخطوة الثانية: التحقق من البيئة
	- الخطوة الثالثة: تعيين محاذاة الدرج الفردي

#### الخطوة الأولى: استخدام الورق الذي يتفق مع مواصفات ورق HP

تنجم بعض مشاكل جودة الطباعة عن استخدام ورق لا يفي بمواصفات HP.

- استخدم دومًا نوعًا ووزنًا للورق تعتمدهما هذه الطابعة.
- <span id="page-130-0"></span>● استخدم ورقًا عالبي الجودة وخاليًا من الشقوق والتمزقات والبقع والأجزاء السائبة والأتربة والتجاعيد والفجوات<br>" ُوالدبابيس والحوافُ الملّتفة أو التبي بّها انثناءات.
	- استخدم ورقًا لم يسبق أن تمت الطباعة عليه.
	- استخدم ورقًا لا يحتوى على مواد معدنية، مثل البر يق.
	- استخدم ورقًا مصممًا لطابعات الليزر. لا تستخدم الورق المصمم لطابعات Inkjet فقط.
	- استخدم ورقًا لا يكون شديد الخشونة. إن استخدام الورق الناعم يؤدي عادة إلى جودة طباعة أفضل.

#### الخطوة الثانية: التحقق من البيئة

يمكن للبيئة أن تؤثر مباشرة على جودة الطباعة وتعتبر سببًا شائعًا لمشاكل جودة الطباعة أو تغذية الورق. حاول<br>" تطبط العلمان السابق القيام بالحلول التالية:

- أبقِ الطابعة بعيدة عن مواقع الهواء المفتوحة مثل النوافذ أو الأبواب المفتوحة أو فتحات المكيّف الهوائي.
	- تأكّد من أن الطابعة غير معرّضة لدرجات حرارة أو رطوبة ليست من ضمن مواصفات الطابعة.<br>■
		- لا تضع الطابعة في مكان مقيّد مثل الخزانة.
			- ضع الطابعة على سطح ثابت مستو.
- ֠˦͇˗ː ̷̾ كل ː̓˥̳˅ˎ ˋ̽ˎ ̦͆ ː̴̮ˀ ˗˃̟̦ ˆ̂ˋˎ̌̓ː ˉ͂̌˂˃ .ˆ̂ˋˎ̌̓ː ͋͂̃ ̮̽̓ːˈ˙̮˦ ˅ˎˠ˂̥̓ː ˗˴͈ ّ ͆˰ˀ ͊ʻ ͅ˺ʻ ذلك من الأعلى.
- احمِ الطابعة من الكتل المحمولة في الهواء أو الغبار أو البخار أو الشحم أو أي عناصر أخرى قد تترك رواسب داخل الطابعة.

#### الخطوة الثالثة: تعيين محاذاة الدرج الفردي

اتبع هذه الخطوات عندما لم يتم توسيط النص أو الصورة أو محاذاتهما بصورة صحيحة على الصفحة المطبوعة عند الطّباعة من أدراج محددة.

- ا. من الشاشة الرئيسية على لوحة التحكم الخاصة بالطابعة، انتقل إلى تطبيق الإعدادات ثم حدد رمز الإعدادات.
	- ا. حدد القوائم التالية:
	- نسخ/طباعة أو طباعة
		- حودة الطباعة
		- تسحيل الصورة
	- **٣**. حدد الدرج، ثم حدد الدرج الذي تريد ضبطه.
- <span id="page-131-0"></span>ع. حدد Print Test Page (طباعة صفحة اختبار)، ومن ثم اتبع الإرشادات الواردة على الصفحات المطبوعة.
	- ٥. حدد طباعة صفحة الاختبار مرة أخرى للتحقق من النتائج، ثم قم بتعديلات أخرى إذا لزم الأمر.
		- ا. حدد تم لحفظ الإعدادات الج*د*يدة.

### تجربة برنامج تشغيل طباعة مختلف

جرّب برنامج تشغيل طباعة مختلفا إذا كنت تطبع من برنامج وظهرت على الصفحات المطبوعة خطوط غير متوقعة<br>. في الرسومات، أو نص مفقود، أو رسومات مفقودة، أو تنسيق غير صحيح، أو خطوط مستبدلة.

قم بتنزيل أي من برامج التشغيل التالية من موقع HP الإلكتروني: www.hp.com/support/ljM507.

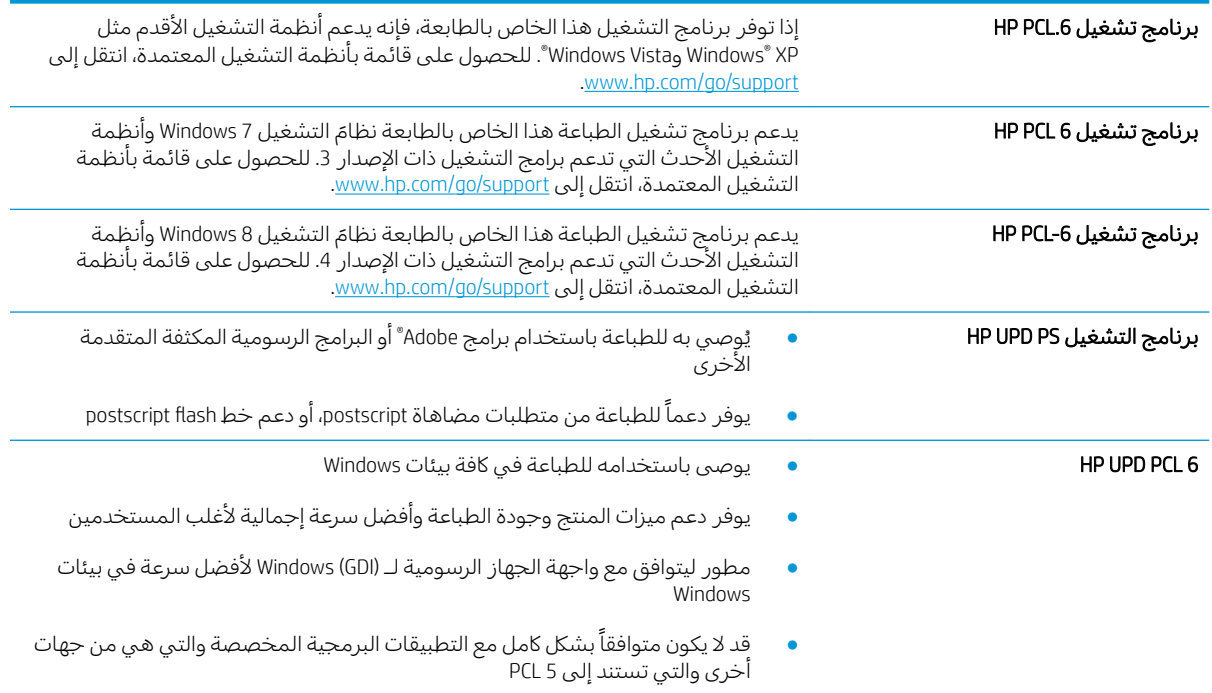

### التحقق من إعدادات EconoMode

لا توصي شركةِ HP باستخدام EconoMode طوال الوقت. إذا تم استخدام EconoMode بشكل مستمر، فقد يصمد مخزون الحبر أكثر من الأجزاء الميكانيكية الموجودة في خرطوشة الحبر. إذا بدأت حودة الطباعة بالتراجع وأصبحت ِ<br>غير مقبولة، فَفكّر في استبدال خرطوشة الحبر

للحظة: تتوفر هذه الميزة مع برنامج تشغيل الطباعة PCL 6 لـ Windows. إذا لم تكن تستخدم برنامج التشغيل تو هذا، يمكنك تمكين الميزة باستخدام ملّقم ويب المضمن من HP.

اتبع هذه الخطوات إذا كان لون الصفحة بالكامل غامقًا او فاتحًا جدًّا.

- ا. حدد الخيار Print (طباعة) من البرنامج.
- ا. حدد الطابعة، ثم انقر فوق الزر **خصائص** أو **التفضيلات**.
- ا. انقر فوق علامة التبويب Paper/Quality (ورق/جودة)، وحدد موقع منطقة Print Quality (جودة الطباعة).
	- ع. إذا كان لون الصفحة بالكامل غامقًا جدًا، فاستخدم هذه الإعدادات:
- حدد الخيار 600 **نقطة في البوصة**، إذا توفر.
- حدد خانة الاختيار EconoMode (الوضع الاقتصادي) لتمكينها.

إذا كان لون الصفحة بالكامل فاتحًا جدًا، فاستخدم هذه الإعدادات:

- حدد الخيار FastRes 1200، إذا توفر .
- امسح علامة تحديد خانة الاختيار EconoMode (الوضع الاقتصادي) لتعطيلها.
- <span id="page-132-0"></span>0. انقر فوق زر **موافق** لإغلاق مربع الحوار **خصائص المستند**. في مربع الحوار Print (طباعة)، انقر فوق الزر OK (موافق) لطباعة المهمة.

#### ضبط كثافة الطباعة

استخدم لوحة التحكم الخاصة بالطابعة لتعديل كثافة الطباعة.

- ا. من الشاشة الرئيسية على لوحة التحكم الخاصة بالطابعة، انتقل إلى تطبيق الإعدادات ثم حدد رمز الإعدادات.
	- :ˆ͇̓ˎ˂̓ː ̼˓ː̮̠̓ː ˟˂̦ː ٢.
	- نسخ/طباعة أو طباعة
		- حودة الطباعة
	- كثافة مسحوق الحبر
	- .̲ˋ ˻̽̓ːˍ̮̫ ˆ̦ˎ˪̛̓ː ˙ː˗̃ʵ ̷͇͇̂˂̓ ˻˪̜ʻ ʻ̰ ̡́ʻ ̮ˠ̹ ˉˠ˴̓ː ˻˰͈̋ ˻ˡ̞ ٣.

#### استكشاف عيوب الصور وإصلاحها

قم بمراجعة الأمثلة عن عيوب الصور والخطوات اللازمة لحلها.

#### جدول ٦-١ المرجع السريع لجدول عيوب الصور

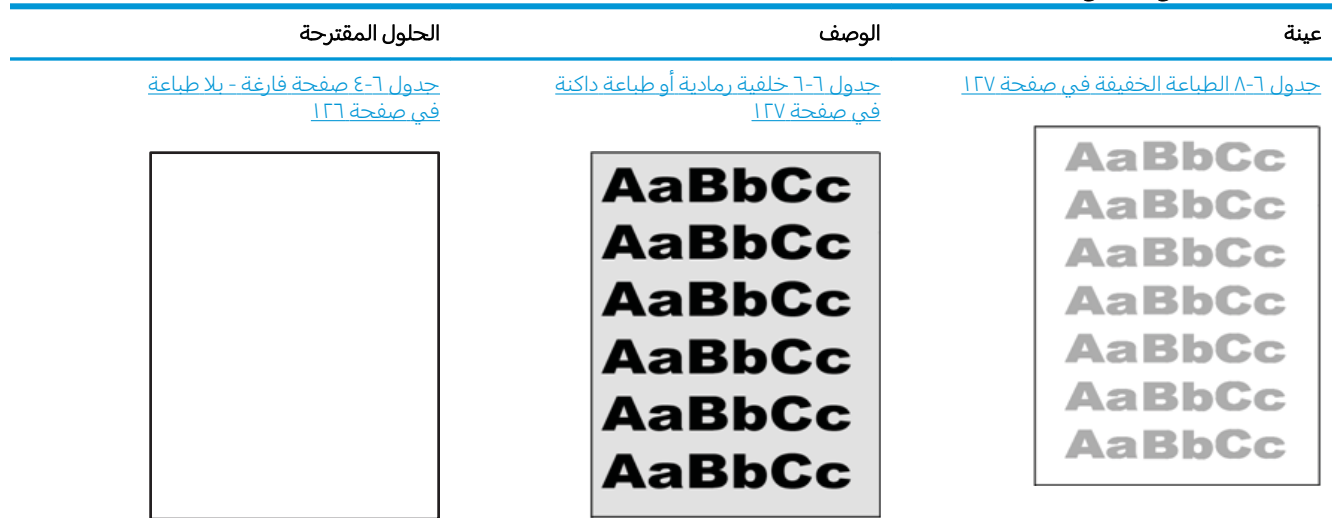

#### جدول ٦-١ المرجع السريع لجدول عيوب الصور (يُتبع)

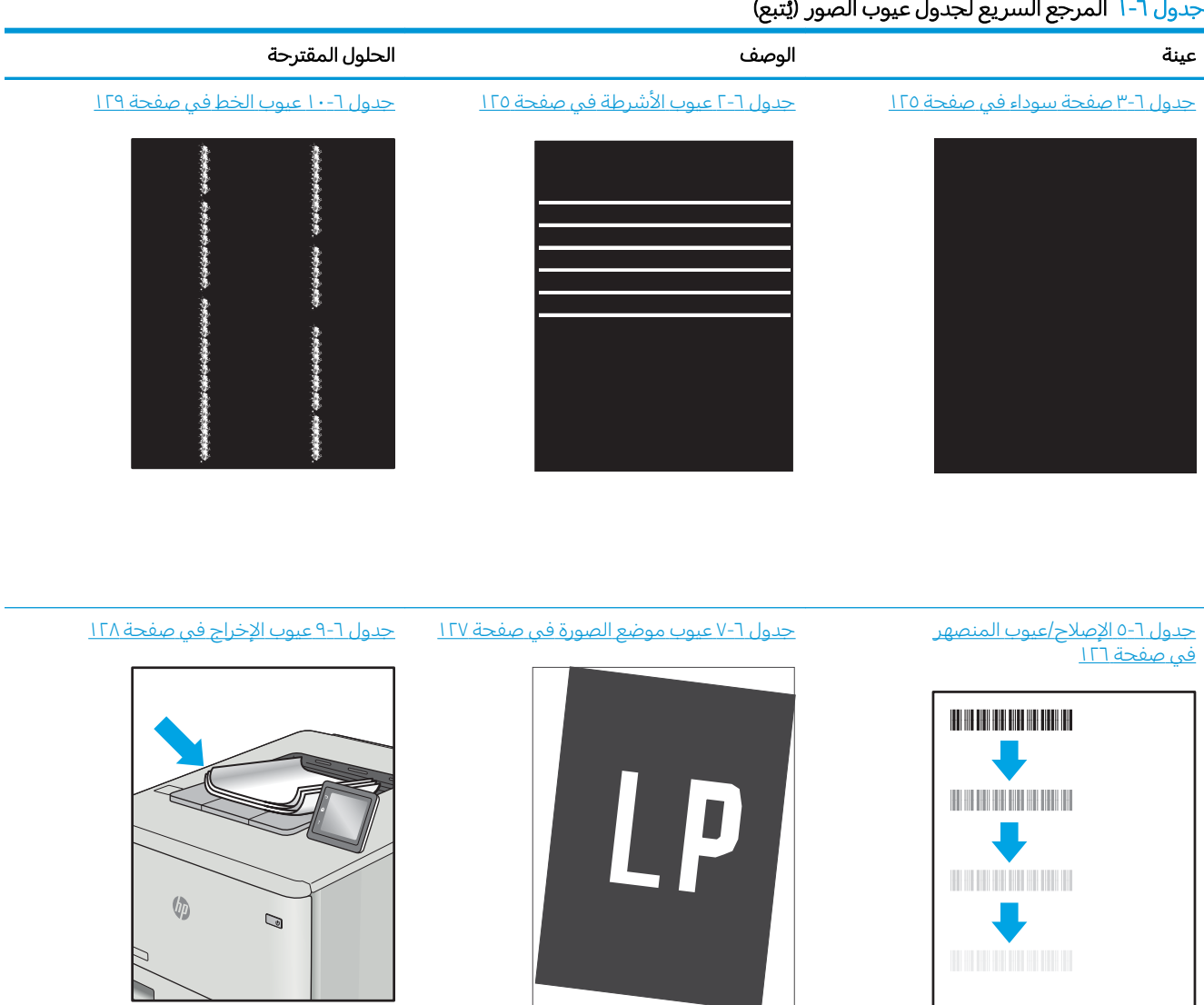

غالبًا ما يمكن حل عيوب الصور، بغض النظر عن السبب، باستخدام الخطوات نفسها. استخدم الخطوات التالية<br>حسابة عليقات المشاكل كنقطة بداية لحل مشاكل عيوب الصورة.

- ا. أعد طباعة المستند. يمكن أن تكون عيوب جودة الطباعة متقطعة بطبيعتها أو يمكن أن تختفي تمامًا مع الطباعة<br>'' المستمرة.
	- ا. تحقق من حالة الخرطوشة أو الخراطيش. إذا كانت حالة الخرطوشة **منخفض حدًا** (تجاوزت فترة الخدمة المقدرة)، فاستبدل الخرطوشة.
	- ٣. تأكد أن إعدادات برنامج التشغيلِ ووضع طباعة الدرج مطابقة للوسائط التي تم تحميلها في الدرج. حاول استخدام رزمة وسائط مختلفة أو درج آخر. جرب استخدام وضع طباعة مختلف.
		- ع. تأكد من أن الطابعة توجد ضمن نطاق درجة حرارة/رطوبة التشغيل المعتمد.
		- ٥. تأكد من أن نوع الورق والحجم والوزن معتمدًا من قِبل الطابعة. راجع صفحة دعم الطابعة على .ˆ̂ˋˎ̌͂̓ ˈ˗̽˂̂̽̓ː ˽̮̓ː̣ ː̮̹ʻ̰̅ ̀ˎ˥ˡʹˋ ˆ̽˓ˎ̡ ͋͂̃ ̮̖ͅˠ͂̓ [support.hp.com](http://support.hp.com)

. ˽̮̓ˎˋ̣ ˻ˊˠ̓ː ̣̮ˠ˴̾ ̣ˎˠ̓ʵ ̼˂͈ ˩͇ˡ ˆ̃ˎˊ̌̓ː ˆ͇͂̽̃ ̷̾ ˸˥̓ːˀ ͋̓ʵ "˻̳̖̓ː" ˻͇ˊ̂˂̓ː ˻͇˯͈ : لا̾ˆ̇ˡ

تصور الأمثلة التالية ورق بحجم letter تم تمريره عبر الحافة القصيرة للطابعة أولاً.

# جدول ٦-٢ عيوب الأشرطة<br>مستقيمة

<span id="page-134-0"></span>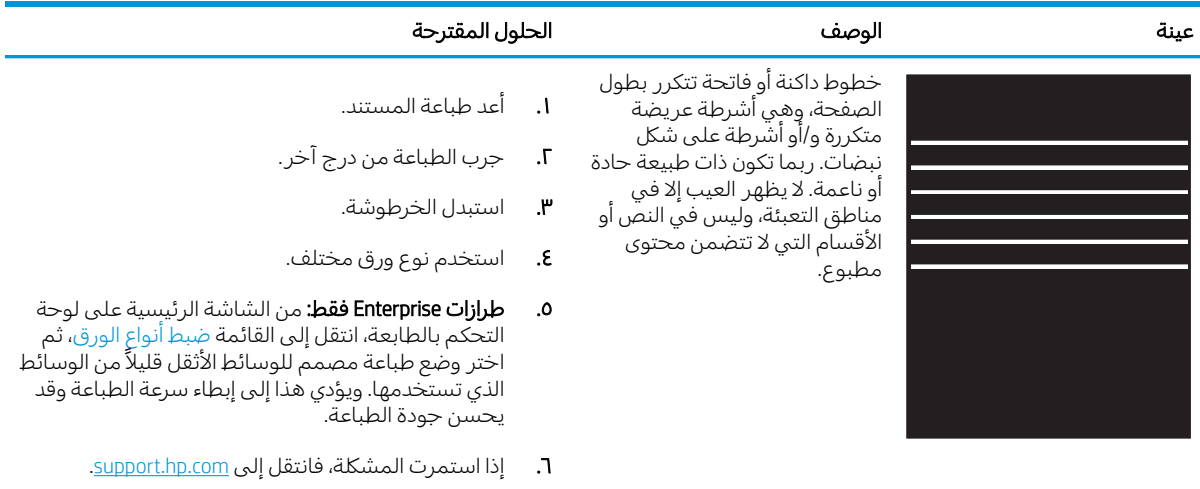

## جدول ٦-٣ صفحة سوداء

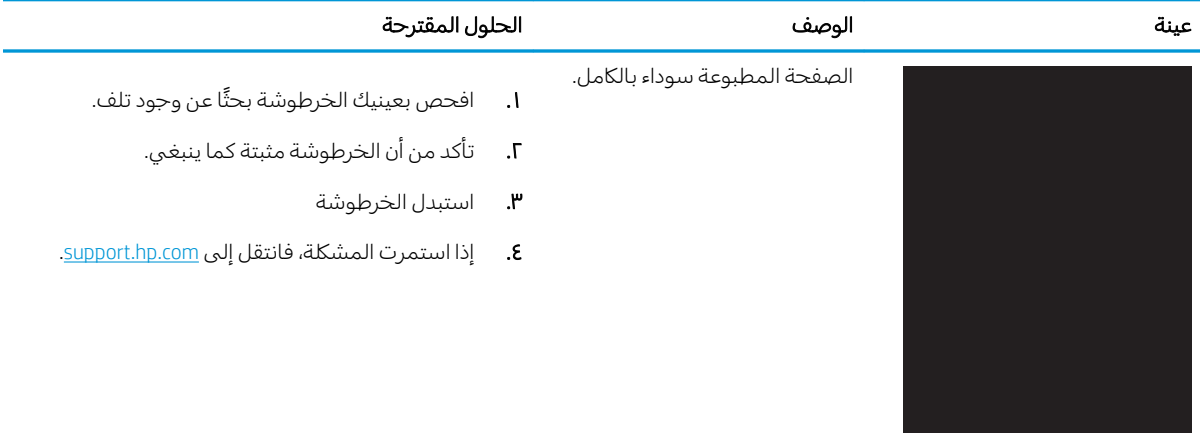

#### جدول ٦-٤ صفحة فارغة - بلا طباعة

<span id="page-135-0"></span>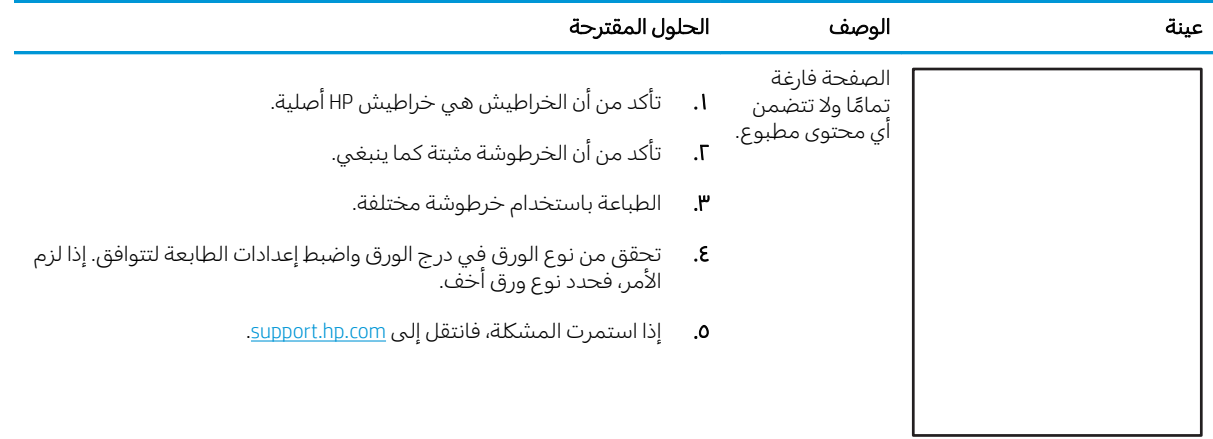

## جدول ٦-٥ الإصلاح/عيوب المنصهر

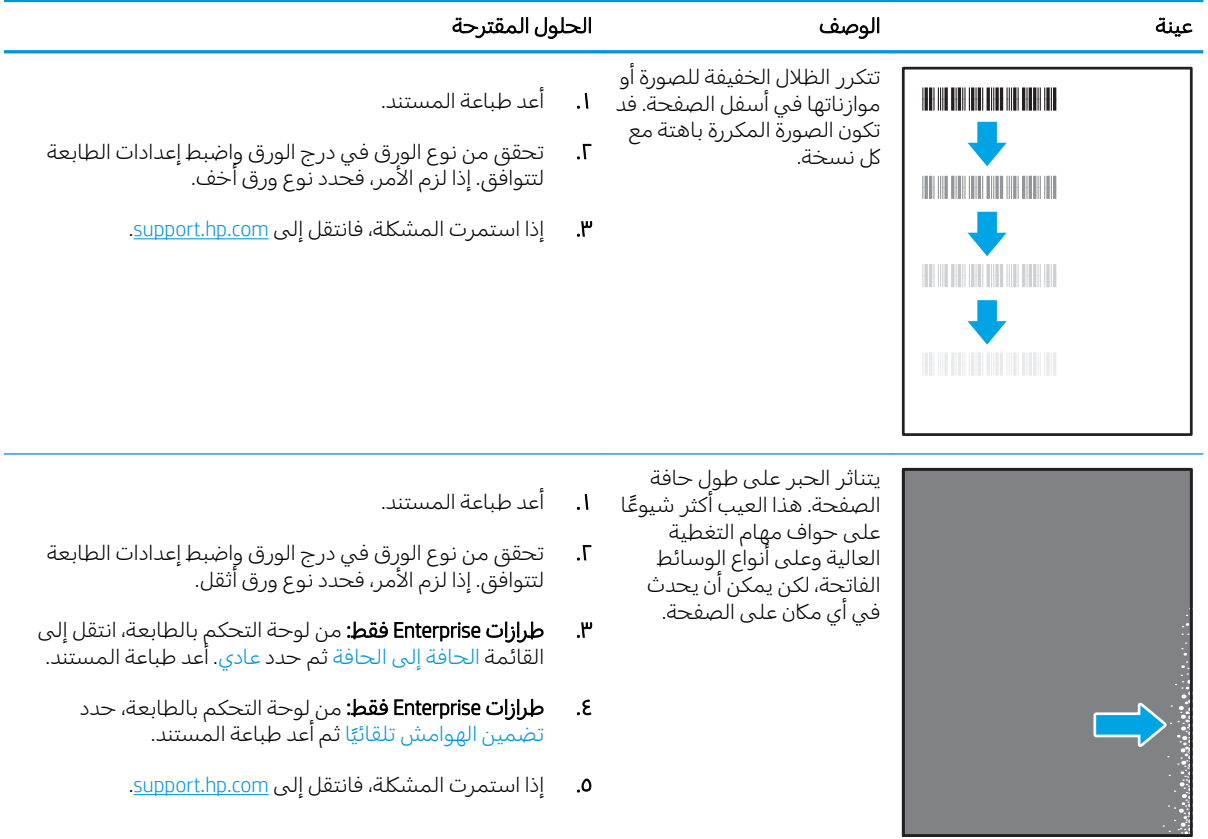

جدول ٦-٦ خلفية رمادية أو طباعة داكنة

<span id="page-136-0"></span>

|                                                                                                    | الحلول المقترحة<br>الوصف        |                                                              | عينة                                     |  |
|----------------------------------------------------------------------------------------------------|---------------------------------|--------------------------------------------------------------|------------------------------------------|--|
| <b>ا.</b> تأكد من أن الورق في الأدراج لم يتم تمريره بالفعل من خلال الطابعة.<br>استخدم نوع ورق مختلف.<br>أعد طباعة المستند.                                                                                                    | ۳.<br>ع.                        | الصورة أو النص<br>أدكن من<br>المتوقع و/أو<br>الخلفية رمادية. | <b>AaBbCc</b><br><b>AaBbCc</b><br>AaBbCc |  |
| <b>الطرازات أحادية اللون فقط:</b> من الشاشة الرئيسية على لوحة التحكم بالطابعة،<br>انتقل إلى القائمة ضبط كثافة الحبر، ثم اضبط كثافة الحبر إلى مستوى أقل.<br>تأكد من أن الطابعة موجودة ضمن النطاق المعتمد لدرجة حرارة التشغيل<br>والرطوبة. | ه.                              |                                                              | AaBbCc<br><b>AaBbCc</b><br><b>AaBbCc</b> |  |
| استبدل الخرطوشة.<br>إذا استمرت المشكلة، فانتقل إلى support.hp.com.                                                                                                    | $\blacksquare$<br>$\mathcal{N}$ |                                                              |                                          |  |

# ˽̮̖̓ːˈ ̮́̒̾ ˍ̮͇̃ ٧ ٦- ˗˦̰ͅ

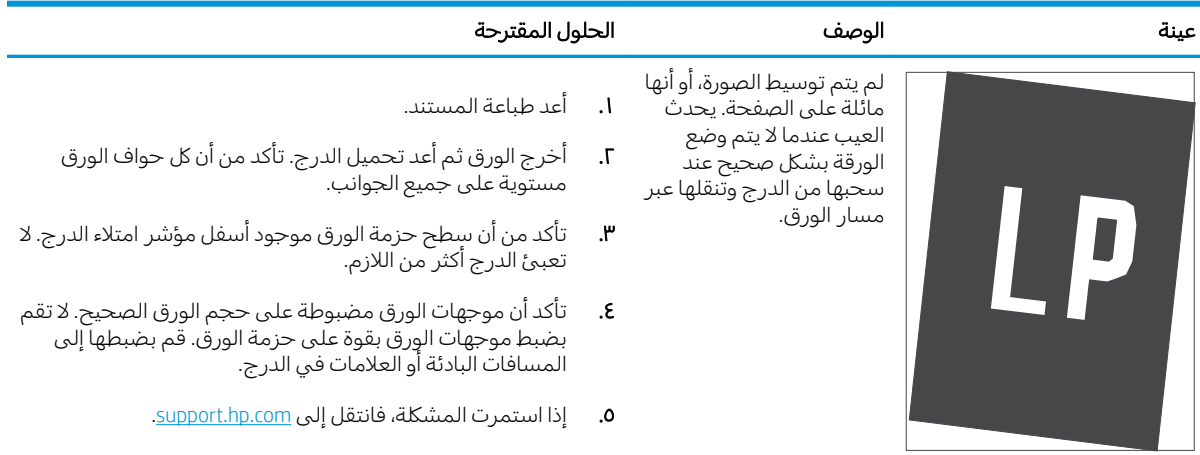

# ˆ̥͇̥˛̓ː ˆ̃ˎˊ̌̓ː ٨ ٦- ˗˦̰ͅ

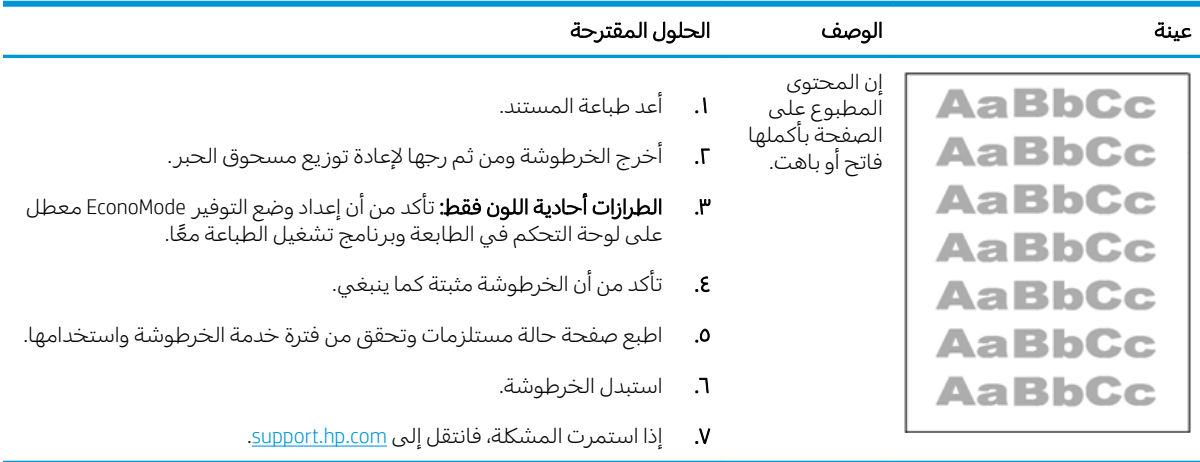

#### جدول ٦-٩ عيوب الإخراج

<span id="page-137-0"></span>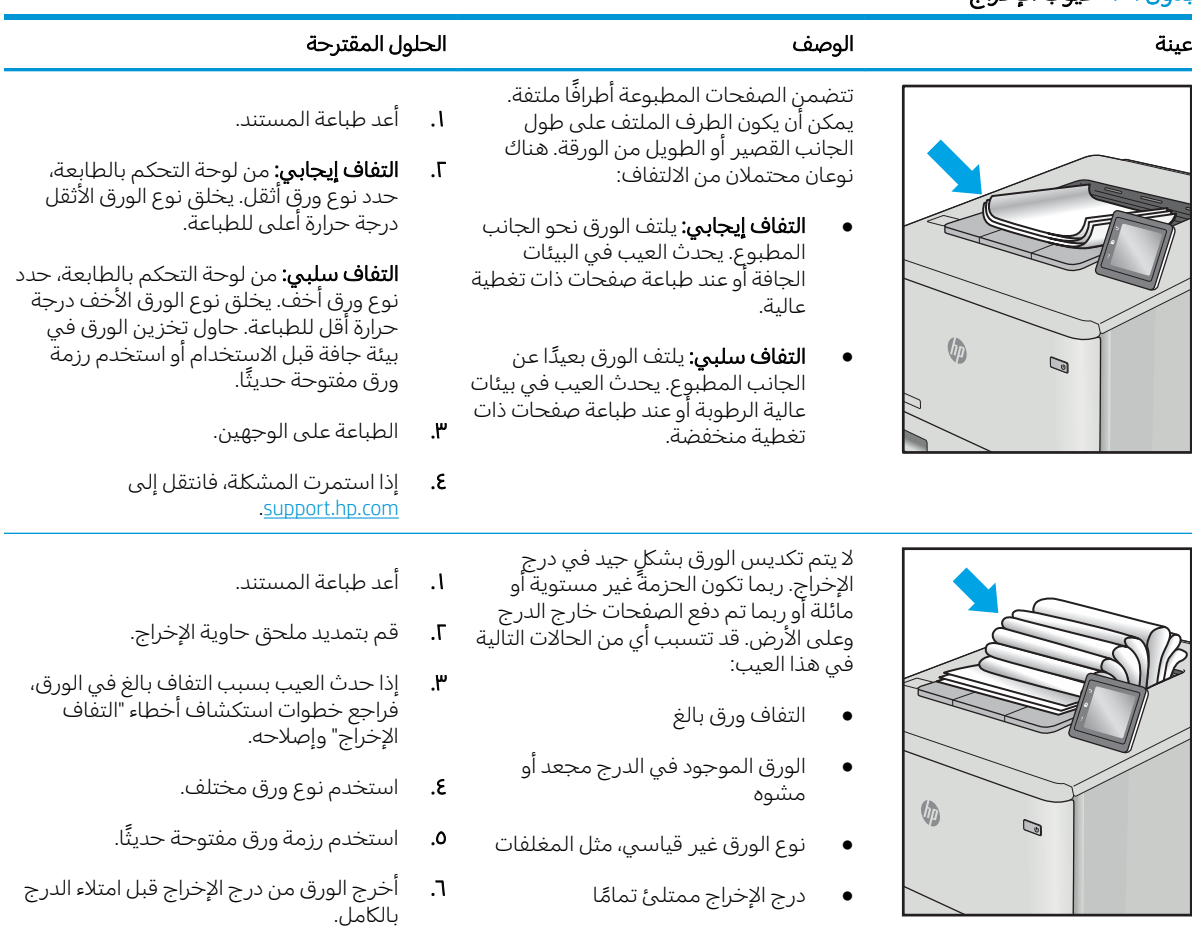

͋̓ʵ ̠́˂̹ˎ̦ ˆكل˯̽̓ː ˻̽˂˵ː˅ ː̀ʵ .٧ [.support.hp.com](http://support.hp.com)

جدول ٦-١٠ عيوب الخط

<span id="page-138-0"></span>

| عىنة | الوصف                                                                                                    | الحلول المقترحة                                                                                                    |
|------|----------------------------------------------------------------------------------------------------|----------------------------------------------------------------------------------------------------|
|      | خطوط عمودية فاتحة تمتد عادة<br>بطول الصفحة. لا يظهر العيب إلا في<br>مناطق التعبئة، وليس في النص او<br>الأقسام التبي لا تتضمن محتوى<br>مطبوع.        | أعد طباعة المستند.<br>$\cdot$<br>أخرج الخرطوشة ومن ثم رجها لإعادة توزيع مسحوق<br>Т.<br>الحبر.<br>إذا استمرت المشكلة، فانتقل إلى support.hp.com.<br>۳.<br>ملاحظة:    يمكن أن تظهر الخطوط العمودية الفاتحة والداكنة<br>عندما تكون بيئة الطباعة خارج نطاق درجة الحرارة أو الرطوبة<br>المحدد. راجع المواصفات البيئية للطابعة لمعرفة مستويات<br>درجة الحرارة والرطوبة المسموح بها. |
|      | خطوط داكنة عمودية تظهر بطول<br>الصفحة. قد يحدث العيب في أي<br>مكان على الصفحة أو في مناطق<br>التعبئة أو في الأقسام التي لا تتضمن<br>محتوى المطبوعة. | أعد طباعة المستند.<br>$\overline{\phantom{a}}$<br>أخرج الخرطوشة ومن ثم رجها لإعادة توزيع مسحوق<br>۰Г<br>الحبر.<br>طباعة صفحة تنظيف.<br>۳.<br>3.<br>تحقق من مستوى الحبر في الخرطوشة.<br>إذا استمرت المشكلة، فانتقل إلى support.hp.com.<br>٥.                                                                                                    |

# حل مشاكل الشبكة السلكية

- مقدمة
- اتصال فعلى ضعيف
- نتعذر على الكمبيوتر التواصل مع الطابعة
- تستخدم الطابعة ار تباطًا غير صحيح واعدادات طباعة على الوجهين غير صحيحة للشيكة
	- ˊ˴˃ُ ˗̡ َ ˻ˋːˤ̾ ˉ ّ [̟̦ː̮˂̓ː](#page-140-0) ̦͆ كل˯ˎ̾ ̮̖ͅˡ ˈ˗͈˗˦
	- قد يكون إعدا<u>د الكمبيوتر أو محطة العمل غير صحيح</u>
	- الطابعة معطّلة أو اعدادات الشبكة الأخرى غير صحيحة

## مقدمة

يمكن أن تشير أنواع معينة من المشاكل يمكنها إلى وجود مشكلة في اتصال الشبكة. تتضمن هذه المشاكل ما يلي:

## اتصال فعلى ضعيف

- ا. تأكد من أن الطابعة متصلة بمنفذ الشبكة الصحيح باستخدام كبل بطول مناسب.
	- . ʾˆ̸̾ ́ˊ̛̓ː ˅لا͇̗̮ ˃̻ʻ ̷̾ ˗̜ʹ˃ ٢.
- س ألق نظرة على اتصال منفذ الشبكة على الجانب الخلفي للطابعة وتأكد أن مصباح النشاط الكهرماني يومض · مشيرًا إلى حركة مرور الشبكة وأن مصباح حالة الارتباط الأخضر يضيء باستمرار مشيرًا إلى ارتباط الشبكة.
	- ع. في حالة استمرار المشكلة، حاول استخدام كبل أو منافذ مختلفة موجودة على الموزع.

# يتعذر على الكمبيوتر التواصل مع الطابعة

- ا. اختبر اتصال الشبكة عبر التحقق من اختبار الشبكة.
	- ̮̾˦ ˟˂̦ː .ʻ ّ .˻˃̮͇ˊ̛̽̓ː ͋͂̃ ʻː̰˻̾ ˻̌˵ ̲
- لـ Windows، انقر فوق **Start** (بدء)، وفوق **Run** (تشغيل)، اكتب cmd، ثم اضغط على Enter.
	- بالنسبة لــ macOS، انتقل إلى **التطبيقات**، ثم **أدوات مساعدة** وافتح **محطة طرفية**.
		- ب. اكتب ping يتبعها عنوان IP الخاصة بالطابعة.
		- ج· إذا عرض الإطار أوقات اختبار الإرسال ثم التلقي، فذلك يعني أن الشبكة تعمل.
- T. إذا فشل امر ping، تاكد من ان موزعات الشبكة قيدِ التشغيل، ومن ثم تاكد من تكوين كل من إعدادات الشبكة والطابعة والكمبيوتر للشبكة نفسها (المعروفة ايضًا بالشبكة الفرعية).
- **٣.** قم بفتح إعدادات الطابعة وانقر فوق علامة التبويب Ports **(منافذ**). تاكد من تحديد عنوان IP الحالبي الخاص بالطابعة. يكون عنوان IP الخاص بالطابعة مذكورًا على صفحة التكوين الخاصة بالطابعة.
- ع. إذا قمت بتثبيت الطابعة باستخدام منفذ TCP/IP القياسي لـ HP، فحدد المربع **الطباعة إلى هذه الطابعة دائمًا،**<br>اذا يقوم التاريخ حتى إذا تغيّر عنوان IP الخاص بها.<br>.
- ه. ياذا قمت بتثبيت الطابعة باستخدام منفذ TCP/IP قياسي من Microsoft، استخدم اسم المضيف الخاص بالطابعة بدلاً من عنوان IP.
	- ٦. إذا كان عنوان IP صحيحًا، فاحذف الطابعة ثم اضفها مرة اخرى.

# <span id="page-140-0"></span>تستخدم الطابعة ارتباطًا غير صحيح وإعدادات طباعة على الوجهين غير صحيحة للشبكة

توصي شركة HP بتركٍ هذه الإعدادات في الوضع التلقائي (الإعداد الافتراضي). إذا غيّرت هذه الإعدادات، يجب عليك<br>تنسط الشكرائيل تغييرها لشبكتك أيضاً.

# قد تسبِّب برامج جديدة حصول مشاكل في التوافق

تحقق من أن أي برامج جديدة مثبتة بشكل صحيح وأنها تستخدم برنامج تشغيل الطباعة الصحيح.

# قد يكون إعداد الكمبيوتر أو محطة العمل غير صحيح

- ا. تحقق من برامج تشغيل الشبكة وبرامج تشغيل الطباعة وإعدادات إعادة توجيه الشبكة.
	- اً. تحقق من أن نظام التشغيل مكوِّن بشكل صحيح.

## الطابعة معطّلة أو إعدادات الشبكة الأخرى غير صحيحة

- ا. راجع صفحة تكوين/اتصال الطابعة للتحقق من حالة إعدادات الشبكة وبروتوكولات الشبكة.
	- اً. أعد تكوين إعدادات الشبكة إذا لزم الأمر.

# حل مشاكل الشبكة اللاسلكية

- مقدمة
- قائمة التدقيق للاتصال اللاسلكي
- الطابعة لا تطبع بعد اكتمال تكوين الاتصال اللاسلكي
- الطابعة لا تطبع والكمبيوتر مثبّت عليه جدار حماية تابع لطرف آخر
	- الاتصال اللاسلكي لا يعمل بعد نقل الموجه اللاسلكي أو الطايعة
		- نتعذر توصيل أحهزة كمبيوتر أكثر بالطابعة اللاسلكية
	- تفقد الطابعة اللاسلكية الاتصال عندما تصبح متصلة بشبكة [VPN](#page-143-0)
		- لا تظهر ِ الشيكة في لائحة الشيكات اللاسلكية
			- الشبكة اللاسلكية لا تعمل
			- تخفيف التداخل بالشيكة اللاسلكية

## مقدمة

استخدم معلومات استكشاف الأخطاء وإصلاحها للمساعدة في حل المشاكل.

نِض ملاحظة: لتحديد ما إذا كانت الطباعة عبر NFC أو BLE أو BLE أو غيرها من إمكانيات الطباعة اللاسلكية من HP ممكّنة على الطابعة، اطبع صفحة تكوين من لوحة التحكم الخاصة بالطابعة.

ملاحظة: إذا كنت تعاني من فقدان متقطع لاتصال الشبكة، فقم بتحديث برنامج الطابعة الثابت أولاً. للحصول على إرشادات حول كيفية تحديث برنامج الطابعة الثابت، انتقل إلى <http://support.hp.com> وابحث عن طابعتك، ثم ابحث عن "تحديث البرنامج الثابت".

## قائمة التدقيق للاتصال اللاسلكي

- للطابعات التبي لا تدعم الاتصالات السلكية واللاسلكية فبي الوقت نفسه، تحقق من عدم توصيل كبل الشبكة.
- تأكد من تشغيل الطابعة والموجه اللاسلكي ومن تزويدهما بالطاقة. احرص أيضًا على تشغيل الراديوِ اللاسلكي في الطابعة. (يكون مؤشر الشبكة اللاسلكية ثابتًا عندما تكون الطابعة متصلة بشبكة لاسلكية، ووامضًا عندما تبحث الطابعة عن شبكة لاسلكية).
	- تحقق من صحة معرّ ف مجموعة الخدمات (SSID).
	- للحصول على اتصال لاسلكي إلى شبكتك، تأكد من توصيل جهازك المحمول بالموجه الصحيح أو نقطة الوصول الصحيحة.
		- للحصول على اتصال Wi-Fi Direct، اطبع صفحة تكوين لتحديد SSID الخاص بالطابعة.

إذا كنت غير واثق من صحة SSID، قم بتشغيل الإعداد اللاسلكي مرة أخرى.

- مع الشبكات المؤمنة، تِأكد من أن معلومات الأمان صحيحة. إذا كانت معلومات الأمان غير صحيحة، قم بتشغيل الإعداد اللاسلكي مرة اخرى.
- إذا كانت الشبكة اللاسلكية تعمل بشكل صحيح، حاول الوصول إلى أجهزة كمبيوتر أخرى على الشبكة اللاسلكية. إذا كانت الشبكة متصلة بالإنترنت، حاول الاتصال بالإنترنت من خلال اتصال لاسلكي.
	- تأكد من أنٍ أسلوب التشفير AES) أو TKIP) هو نفسه للطابعة ولنقطة الوصول اللاسلكي (على الشبكات التي تستخدم أمان WPA).
- <span id="page-142-0"></span>تأكد من أن الطابعة ضمن نطاق الشبكة اللاسلكية. بالنسبة إلى معظم الشبكات، يجب أن تكون الطابعة ضمن مسافة 30 مترًا من نقطة الوصول اللاسلكي (الموجّه اللاسلكي).
- تأكد من أن العوائقٍ لا تمنع الإشارة اللإسلكية. أزِل أي أغراض معدنية كبيرة بين نقطة الوصول والطابعة. احرص على الا تفصل اي اعمدة او جدران او اعمدة دعم تحتوي على معادن او اسمنت الطابعة عن نقطة الوصول اللاسلكي.
- تأكد من أن الطابعة بعيدة عن الأجهزة الإلكترونية التي قد تتداخل مع الإشارة اللاسلكية. قد تتداخل أجهزة عديدة مع الإشارة اللاسلكيةِ بما فبي ذلك، المحركات وأجهزة الهاتف اللاسلكبي وكاميرات أنظمة الأمان وغيرها من الشبكات اللاُسلكية وبعض أجهزة Bluetooth.
	- تحقق من تثبيت برنامج تشغيل الطباعة على جهاز الكمبيوتر.
		- تأكد من انك حددت منفذ الطابعة الصحيح.
	- تأكد من أن الكمبيوتر والطابعة متصلان بالشبكة اللاسلكية نفسها.
	- إذا كنت في بيئة فيها إشارات لاسلكية متعددة وتريد أن تدعم الطابعة شبكات النطاق المزدوج على ترددي 3.4 جيغاهرتز و5 جيغاهرتز، فقم بتثبيت ملحق ملقم الطباعة لـ HP Jetdirect 2900nw.
		- بخصوص نظام التشغيل macOS، تحقق أن الموجه اللاسلكي يدعم Bonjour.

## الطابعة لا تطبع بعد اكتمال تكوين الاتصال اللاسلكي

- ا. تأكد من تشغيل الطابعة ومن كونها في حالة جهوزية.
- ا . أوقف تشغيل أي جدران حماية لأطراف أخرى على جهاز الكمبيوتر الخاص بك.
	- .˟͇ˠ̗ كل ˋ˯́̽̂ˆ ˃̛͇͂˵لا̓ː ˆ̛ˊ˯̓ː ̻ʻ ̷̾ ˗̜ʹ˃ ٣.
- ع. تأكد من عمل الكمبيوتر يعمل بشكل صحيح. أعِد تشغيل الكمبيوتر إذا لزم الأمر.
- ه. تحقق من أن بإمكانك فتح خادم ويب المضمن لــ HP الخاص بالطابعة من جهاز كمبيوتر على الشبكة.

# الطابعة لا تطبع والكمبيوتر مثبّت عليه جدار حماية تابع لطرف اخر

- ا. قم بتحديث جدار الحماية باخر التحديثات المتوفرة من الشركة المصنّعة.
- اح. إذا طلبت البرامج الوصول إلى جدار الحماية عند تثبيت الطابعة أو محاولة الطباعة، فاحرص على السماح بتشغيل البرامج.
- ". اوقف تشغيل جدار الحماية مؤقتًا، ثم قم بتثبيت الطابعة اللاسلكية على الكمبيوتر. قم بتفعيل جدار الحماية عندما تكمل تثبيت اللاسلكي.

# الاتصال اللاسلكي لا يعمل بعد نقل الموجه اللاسلكى أو الطابعة

- ا. تأكد من أن الموجّه أو الطابعة متصلة بالشبكة نفسها التي يتصل بها الكمبيوتر.
	- ا. اطبع صفحة تكوين.
- س قارن معرف مجموعة الخدمات (SSID) المذكور في صفحة التكوين بمعرف SSID المذكور في تكوين الطابعة للكمبيوتر .
	- عَ. في حال لم تكن الأرقام هي نفسها، لا تكون الأجهزة متصلة بالشبكة نفسها. أعد تكوين الإعداد اللاسلكي للطابعة.

# يتعذر توصيل أجهزة كمبيوتر أكثر بالطابعة اللاسلكية

- <span id="page-143-0"></span>ا. احرص على أن تكون أجهزة الكمبيوتر الأخرى ضمن النطاق اللاسلكي وأنه ما من عوائق تمنع الإشارة. بالنسبة لمعظم الشبكات، يكون النطاق اللاسلكي ضمن ٣٠ م من نقطة الوصول اللاسلكي.
	- ً**].** تأكد من تشغيل الطابعة ومن كونها في حالة جهوز ية.
	- .˻˰ˎˊ̽̓ː ̛͆͂˵لا̓ː ͅˎ̖˃لاˆ ˋˎ̃ˊˎ̌͂̓ ˁ̡̮̓ː˳̥̹ ̦͆ ˗˛˂˴̷͇̾̾ 5 ̷̾ ˻˪̜ʻ ̰˙̮˦ ˗̃̀ ̷̾ ˗̜ʹ˃ ٣.
		- ع. أوقف تشغيل أي جدران حماية لأطراف أخرى على جهاز الكمبيوتر الخاص بك.
			- ه. تأكد من أن الشبكة اللاسلكية تعمل بشكل صحيح.
		- اً. تأكد من عمل الكمبيوتر يعمل بشكل صحيح. أعِد تشغيل الكمبيوتر إذا لزم الأمر.

## VPN ˆ̛ˊ˯ˋ ˆ̖͂˂̾ ˟ˊ̖˃ ˗̸̃ˎ̾ ͅˎ̖˃لاː ˆ̛͇͂˵لا̓ː ˆ̂ˋˎ̌̓ː ˗̠̥˃

عادة، لا يمكنك الاتصال بشبكة VPN وغيرها من الشبكات في الوقت نفسه.

## لا تظهر ِ الشبكة في لائحة الشبكات اللاسلكية

- تأكد من أن الموجه اللاسلكي قيد التشغيل ومن أنه مزوّد بالطاقة.
- قد تكون الشبكة مخفية. على الرغم من ذلك، فإنك تستطيع الاتصال بشبكة مخفية. تأكد من أن الموجه أو نقطة الوصول تقوم بالتعريف عن SSID عبر البحث عن SSID التابعة لها في الشبكات المتوفرة المعروضة على جهازك المحمول.

## الشبكة اللاسلكية لا تعمل

- ا. للطابعات التبي لا تدعم الاتصالات السلكية واللاسلكية فبي الوقت نفسه، تحقق من فصل كبل الشبكة.
	- اً. للتحقق مما إذا تم فقدان الاتصال بالشبكة، حاول توصيل أجهزة أخرى بالشبكة.
		- احنبر اتصال الشبكة عبر التحقق من اختبار الشبكة.<br>.
			- ̮̾˦ ˟˂̦ː .ʻ ّ .˻˃̮͇ˊ̛̽̓ː ͋͂̃ ʻː̰˻̾ ˻̌˵ ̲
- لـ Windows، انقر فوق **Start** (بدء)، وفوق **Run** (تشغيل)، اكتب cmd، ثم اضغط على Enter.
- بالنسبة إلى نظام التشغيل mac0S، انتقل إلى **التطبيقات**، ثم **الأدوات المساعدة** وافتح **خدمة طرفية**.
	- ب. اكتب ping يتبعها عنوان IP الخاص بالموجه.
	- ج· إذا عرض الإطار أوقات اختبار الإرسال ثم التلقي، فذلك يعني أن الشبكة تعمل.
		- ع. تأكد من أن الموجّه أو الطابعة متصلة بالشبكة نفسها التي يتصل بها الكمبيوتر.
			- **أ.** اطبع صفحة تكوين.
	- ب. قارن معرف مجموعة الخدمات (SSID) المذكور في تقرير التكوين بمعرف SSID المذكور في تكوين الطابعة للكمبيوتر .
- ج· في حال لم تكن الأرقام هي نفسها، لا تكون الأجهزة متصلة بالشبكة نفسها. أعد تكوين الإعداد اللاسلكي للطابعة.

### تخفيف التداخل بالشبكة اللاسلكية

من شأن التلميحات التالية التخفيف من التداخل بأي شبكة لاسلكية:
- أبق الأجهزة اللاسلكِية بعيدة عن الكائنات المعدنية الكبيرة، مثل خزائن التقارير والأجهزة الإلكترونية المغنطيسية، مثل افران الميكرويف واجهزة الهاتف اللاسلكية. فقد تعترض هذه الكائنات الإشارات اللاسلكية.
- أبق الأجهزة اللاسلكية بعيدة عن العمارات الكبيرة وغيرها من هياكل العمران. فقد تمتص هذه الكائنات الموجات اللاسلكية وتحدّ من قوة الإشارة.
	- ضع الموجّه اللاسلكي في موقع مركزي ضمن مجال الرؤية مع الطابعات اللاسلكية على الشبكة.

# الفهرس

#### A

AirPrint [٥٥](#page-64-0) [٥٨](#page-67-0)

#### B

Bonjour التعريف [٦٨](#page-77-0)

#### E

Embedded Web Server تغيير إعدادات الشبكة V1 تغيير اسم الطابعة [٧٦](#page-85-0) فتح [٧٦](#page-85-0) Ethernet (RJ-45) تحديد الموقع ٤،[٥](#page-14-0) Explorer، الإصدارات المعتمدة خادم الويب المضمّن من HP [٦٨](#page-77-0)

## H

[٥٥](#page-64-0) HP ePrint [٨٥](#page-94-0) HP Web Jetadmin

# I

Internet Explorer، الإصدارات المعتمدة ̽̑̽̓ː ̮̓ːˉ͈ ˎ˜˙̀ ّ [٦٨](#page-77-0) HP ̷̾ ̷ IPsec [٨٠](#page-89-0) [٨٢](#page-91-0) [٨٢](#page-91-0) [٨٠](#page-89-0)( IP ʻ̻ˎ̾ ( IP Security

## J

[٨٥](#page-94-0) Jetadmin HP Web

## N

˽ː˗̗لإː˅ː Netscape Navigator المعتمدة خادم الويب المضمّن من HP [٦٨](#page-77-0)

#### T

TCP/IP تكوين معلمات IPv4 يدويًّ [٧٦](#page-85-0) ˎ تكوين معلمات IPv6 يدو<u>يً</u> [٧٦](#page-85-0) ˎ

#### W [٥٦](#page-65-0) [٥٥](#page-64-0) [١٥](#page-24-0) [١٢](#page-21-0) Wi-Fi Direct Print

ː أجهزة Android الطباعة من [٥٥](#page-64-0)، [٥٨](#page-67-0) ادراج الورق أرقام الأجزاء [٣٠](#page-39-0) نظرة عامة [١٩](#page-28-0) ادراج سعة 550 ورقة أرقام الأجزاء [٣٠](#page-39-0) أدوات استكشاف الأخطاء وإصلاحها خادم ويب المضمن لـ V· ،[٦٨](#page-77-0) ، ٦٨ [٧٢](#page-81-0) ارقام الأجزاء [٣٠](#page-39-0) ˆ̸̮̃˂̽̓ː المستلزمات [٣٠](#page-39-0)، [٣١](#page-40-0) خراطيش مسحوق الحبر ٣٠، [٣١](#page-40-0) قطع الغيار [٣٠](#page-39-0)، [٣١](#page-40-0) أظرف، تحميلها [٢٧](#page-36-0) أقراص ثابتة مشفّر ۸۰، ۸۲ أنظمة التشغيل، المدعومة [١٣](#page-22-0)،[١٢](#page-21-0) انظمة التشغيل المعتمدة [١٣](#page-22-0) أنواع الورق تحدید (Mac) [٤٨](#page-57-0) إدارة الطابعة [٦٧](#page-76-0) ˆ̾ˎ̃ ˻̹̇ˈ إدارة شبكة الاتصال [٧٦](#page-85-0) إعادة تعيين إعدادات المصنع [٩٠](#page-99-0) [١١٧](#page-126-0) [١١٦](#page-125-0) EconoMode ˙ː˗̃ʵ إعدادات الأمان ̽̑̽̓ː ̮̓ːˉ͈ ˎ˜˙̀ ّ ̷ ̷̾ HP [٦٨](#page-77-0) [٧٠](#page-79-0) [٧٢](#page-81-0) إعدادات الإرسال الرقمي خادم الويب المضمّن من HP [٦٨](#page-77-0)،<br>ب [٧٠](#page-79-0)

اعدادات الشىكة ̽̑̽̓ː ̮̓ːˉ͈ ˎ˜˙̀ ّ ̷ ̷̾ HP [٦٨](#page-77-0) [٧٠](#page-79-0) [٧٣](#page-82-0) إعدادات الشبكة المزدوجة، تغييرها [٧٦](#page-85-0) إعدادات الطباعة ̽̑̽̓ː ̮̓ːˉ͈ ˎ˜˙̀ ّ ̷ ̷̾ HP [٦٨](#page-77-0) [٧٠](#page-79-0) [٧١](#page-80-0) إعدادات الفاكس ̽̑̽̓ː ̮̓ːˉ͈ ˎ˜˙̀ ّ ̷ ̷̾ HP [٦٨](#page-77-0) [٧٠](#page-79-0) إعدادات المسح الضوئبي ̽̑̽̓ː ̮̓ːˉ͈ ˎ˜˙̀ ّ ̷ ̷̾ HP [٦٨](#page-77-0) [٧٠](#page-79-0) إعدادات النسخ ̽̑̽̓ː ̮̓ːˉ͈ ˎ˜˙̀ ّ ̷ ̷̾ HP [٦٨](#page-77-0) [٧٠](#page-79-0) إعدادات برنامج تشغيل Mac [٥١](#page-60-0) )̀ˎ̳̽̓ː ̷͈˸˛˃( Job Storage إعدادات سرعة ارتباط الشبكة، تغييرها [٧٦](#page-85-0) اتصال وطباعة عبر الاتصال بالحقل 01،00 (NFC) القريب استبدال خرطوشة مسحوق الحبر [٣٩](#page-48-0) استخدام الطاقة 1 واط أو أقل [٨٣](#page-92-0) استخدام الطاقة، تحسين N۳ استكشاف الأخطاء وإصلاحها التحقق من حالة خرطوشة مسحوق الحبر [١١٦](#page-125-0)،[١١٧](#page-126-0) الحبر الشبكة السلكية [١٣٠](#page-139-0) انحشار [١٠١](#page-110-0)،[١٠٠](#page-109-0) شبكة لاسلكية [١٣٢](#page-141-0) مشاكل في التغذية بالورق ــ [٩٤](#page-103-0) ̾˯ˎكل ̦͆ ː̓ˊ˯̛ ˆ[١٣٠](#page-139-0) الأدراج استخدام وضع الورق ذي الرأسية البديل ٢٦،[٢٢](#page-31-0) تحديد الموقع [٤](#page-13-0)

المتحقق ا ̽̑̾ َ [١٢](#page-21-0) ˆ̸ ّ الادراج سعة 550 ورقة انحشار [١٠٠](#page-109-0) الألوان معايرة [١١٦](#page-125-0) الأمان قرص ثابت مشفّر [٨٠](#page-89-0)، [٨٢](#page-91-0) مضمَّنة ۱۲<br>... الاعدادات إعادة التعيين إلى إعدادات المصنّع (الافتراضية) [٩٠](#page-99-0) الباب الخلفي انحشار [١٠٠](#page-109-0) تحديد الموقع [٥](#page-14-0) التداخل بالشبكة اللاسلكية: ١٣٢، [١٣٤](#page-143-0) التكوين العام خادم ويب المضمن لـ V٠،[٦٨](#page-77-0) ا الخرطوشة أرقام الأجزاء [٣٩](#page-48-0) آرقام الطلبات [٣٩](#page-48-0) استبدال [٣٩](#page-48-0) الدرج 1 اتجاه الورق [٢١](#page-30-0)،[٢٠](#page-29-0) انحشار ۱۰۰ تحميل المغلفات [٢٧](#page-36-0) الدرج 2 انحشار [١٠٠](#page-109-0) الدرج 2 وأدراج الورق سعة 550 ورقة اتجاه الورق ٢٣، [٢٥](#page-34-0) تحمیل ۲۳ الدعم الفنبي عبر الإنترنت ۸۷ الذاكرة مضمَّنة [١٢](#page-21-0)<br>... الرقم التسلسلي تحديد الموقع ٤،[٥](#page-14-0) السرعة، تحسين [٨٣](#page-92-0) الشبكة اسم الطابعة، التغيير \_ [٧٦](#page-85-0) الإعدادات، التغيير [٧٦](#page-85-0) الإعدادات، العرض [٧٦](#page-85-0) الطابعة نظرة عامة [١](#page-10-0) الطاقة الاستهلاك ١٦،[١٢](#page-21-0) الطباعة المهام المخزنة [٥١](#page-60-0) من ملحقات تخزين USB 09 09 الطباعة س<del>رً</del>ا [٥١](#page-60-0)

الطباعة من الأجهزة المحمولة o^ ،00 Android أجهزة الطباعة من الأجهزة المحمولة، البرنامج المدعوم [١٢](#page-21-0)،١٢ القطع نظرة عامة [٢٩](#page-38-0) المتنوعة أرقام الأجزاء [٣٠](#page-39-0) طلب [٣٠](#page-39-0) نظرة عامة [٢٩](#page-38-0) المستلزمات أرقام الأجزاء ٣٠، [٣١](#page-40-0) إعدادات العتبة المنخفضة [٩٢](#page-101-0) استبدال خرطوشة الحبر [٣٩](#page-48-0) استخدام عندما يكون المستوى منخفضًا ۹۲ خادم الويب المضمّن من V۲ HP<br>... طلب ۳۰ نظرة عامة [٢٩](#page-38-0) المغلفات Orientation (الاتجاه) ۲۱،۲۰ المقاييس، الطابعة ١٥،[١٢](#page-21-0) ١ المنافذ تحديد الموقع ــ ٤، [٥](#page-14-0) المنصهر انحشار [١٠٠](#page-109-0) المهام المخزنة 0١ (Mac) إنشاء انشاء (Windows) ان الطباعة [٥١](#page-60-0) حذف [٥١](#page-60-0)،٥١ المواصفات كهربائية وصوتية I٦،۱۲ المواصفات الفنية [١٢](#page-21-0) المواصفات الكهربائية [١٦](#page-25-0)،[١٢](#page-21-0) النوع الافتراضي للورق تحدید (Windows) ع[٤٤](#page-53-0) الورق اتجاه الدرج 2 والأدراج سعة 550 ورقة ٢٥،[٢٣](#page-32-0) انحشار [١٠١](#page-110-0)،[١٠٠](#page-109-0) تحديد ١١١،[١١٧](#page-126-0)،[١٢١](#page-130-0) تحميل الدرج 1 ہـ [٢٠](#page-29-0) تحميل الدرج 2 والأدراج سعة 550 ورقة [٢٣](#page-32-0) درج 1 اتجاهه ٢١،[٢٠](#page-29-0) الورق الشفاف طباعة (Windows) [٤٤](#page-53-0) الوز ن، الطابعة ١٥،[١٢](#page-21-0)

انحشار أسياب [١٠١](#page-110-0)،١٠١ الأدراج سعة 550 ورقة [١٠٠](#page-109-0) ا الياب الخلفي [١٠٠](#page-109-0)٠ التنقل التلقائي [١٠١](#page-110-0)،[١٠٠](#page-109-0) الدرج 1 [١٠٠](#page-109-0) [١٠٠](#page-109-0) 2 ˽˗̓ː˨ المنصهر [١٠٠](#page-109-0) المواقع [١٠٠](#page-109-0) حاوية الإخراج [١٠٠](#page-109-0) ا درج إدخال عالبي السعة بمقدار [١٠٠](#page-109-0) ˽̰ˆ̡ 2000 انحشار الورق الأدراج سعة 550 ورقة [١٠٠](#page-109-0) ا الباب الخلفي [١٠٠](#page-109-0) الدرج 1 [١٠٠](#page-109-0) الدرج 2 ہـ [١٠٠](#page-109-0) المنصهر [١٠٠](#page-109-0) المواقع [١٠٠](#page-109-0) حاوية الإخراج [١٠٠](#page-109-0) ا

#### ˍ

برامج التشغيل، المدعومة [١٢](#page-21-0) برامج تشغيل الطباعة، المدعومة [١٢](#page-21-0) برنامج HP ePrint

#### ˅

تحمىل الورق في الدرج 1 ہــ [٢٠](#page-29-0) الورق في الدرج 2 والأدراج سعة 550 ورقة [٢٣](#page-32-0) تخزین، مهام o١ Mac إعدادات تخزين المهام o۱ Windows مع تخزين مهام الطباعة [٥١](#page-60-0) تعليمات، لوحة التحكم [٨٨](#page-97-0) تعليمات فورية، لوحة التحكم [٨٨](#page-97-0) تنظىف مسار الورق ١١١، [١١٧](#page-126-0) توصيل الطاقة تحديد الموقع ٤،[٥](#page-14-0)

## ج

جودة الصورة التحقق من حالة خرطوشة مسحوق الحير ١١٩،١١٧،[١١٦](#page-125-0)

# ˣ

حامل رقم القطعة [٣٠](#page-39-0)

حاوية، الإخراج تحديد الموقع [٤](#page-13-0) حاوية الإخراج تحديد الموقع [٤](#page-13-0) تحرير انحشار الورق [١٠٠](#page-109-0) حذف المهام المخزنة ٥١، [٥٤](#page-63-0) حل المشاكل نظرة عامة [٨٧](#page-96-0) حماية الخراطيش [٣٦](#page-45-0)،[٣٢](#page-41-0)

# خ

خادم الطباعة اللاسلكي رقم القطعة [٣٠](#page-39-0) خادم الويب المضمّن من HP<br>. . . . . . . إعدادات الأمان ຸ ٦٨، [٧٢](#page-81-0)، ٧٢ |عدادات الإرسال الرقمي ∧٦، [٧٠](#page-79-0) إعدادات الشبكة ٦٨، [٧٣](#page-82-0)، ٧٣ إعدادات الطباعة ٦٨، [٧١](#page-80-0)، ٧١ |عدادات الفاكس ٦٨، [٧٠](#page-79-0) [٧٠](#page-79-0) [٦٨](#page-77-0) ͆˓̮̑̓ː ˟˴̽̓ː ˅ː˙ː˗̃ʵ عدادات النسخ ٦٨، [٧٠](#page-79-0) المستلزمات V۲ خادم ويب المضمن (EWS) اتصال الشبكة [٦٨](#page-77-0) تعيين كلمات المرور [٨٠](#page-89-0)، [٨١](#page-90-0) میزات [٦٨](#page-77-0) خادم ويب المضمن (EWS) لــ HP اتصال الشبكة [٦٨](#page-77-0) میزات [٦٨](#page-77-0) خادم ويب المضمن لـ HP أدوات استكشاف الأخطاء وإصلاحها [٦٨](#page-77-0)، [٧٢](#page-81-0)،٧٢ التكوين العام ٦٨، [٧٠](#page-79-0) تغيير إعدادات الشبكة [٧٦](#page-85-0) تغيير اسم الطابعة [٧٦](#page-85-0) خدمات الويب من HP ١٨٠، [٧٣](#page-82-0)، ٧٣ صفحات المعلومات ٦٨، [٧٠](#page-79-0) فتح [٧٦](#page-85-0) ̡ˎ˓̽ˆ ˃ˊˎ̍ˎ˅ːلا˽ ͏˜˻ːلأ [٦٨](#page-77-0) [٧٠](#page-79-0) [٧٥](#page-84-0) خدمات الويب من HP تمکین ۲۸، ۷۳، ۷۳ خدمة العناية بالعملاء من AV HP خراطيش HP أصلية ٣٢، [٣٣](#page-42-0) خراطيش مسحوق الحبر أرقام الأجزاء ٣٠، [٣١](#page-40-0) خرطوشة مسحوق الحبر أرقام الأجزاء [٣٩](#page-48-0) آرقام الطلبات [٣٩](#page-48-0)

اعدادات العتىة المنخفضة [٩٢](#page-101-0) استبدال [٣٩](#page-48-0) استخدام عندما يكون المستوى منخفضًا ۹۲ المكونات [٣٩](#page-48-0) خطر التعرض لصدمة كهربائية محتملة [٢](#page-11-0) خيارات الألوان ˃͇͇̪˻ Windows [١١٦](#page-125-0)

# ˙

دعم عبر الإنترنت ۸۷ دعم العملاء عبر الإنترنت [٨٧](#page-96-0) دعم عبر الإنترنت [٨٧](#page-96-0)

## ˽

رقاقة الذاكرة (مسحوق الحبر ) تحديد الموقع [٣٩](#page-48-0) رقم المنتج تحديد الموقع ــ ٤، [٥](#page-14-0)

# ˺

زر Clear (المسح) تحديد الموقع ہ زر Folder (المجلد) تحديد الموقع ہ زر Information (المعلومات) تحديد الموقع ہ زر OK (تصغير/تكبير) تحديد الموقع ہ زر Stop (إيقاف) تحديد الموقع ہ زر التشغيل/إيقاف التشغيل تحديد الموقع [٤](#page-13-0) زر التعليمات تحديد الموقع [٤](#page-13-0)، ٩،[٦](#page-15-0) زر السابق تحديد الموقع ہ زر الصفحة الرئيسية ˃ˠ˗͈ ˗ː̡̮́̽̓ [٤](#page-13-0) [٦](#page-15-0) [٩](#page-18-0) زر تسجيل الخروج تحديد الموقع [٤](#page-13-0)،٤ زر تسجيل الدخول تحديد الموقع ــ ٤، [٩](#page-18-0)

## س

سمة اللون ˃͇͇̪˻ Windows [١١٦](#page-125-0)

#### ˲

شاشة اللمس [٩](#page-18-0) [٤](#page-13-0)˸ ͇̽̓ː˅ː ̡́ː̮̾ ˗͈˗ˠ˃ شىكات الاتصال [٨٥](#page-94-0) HP Web Jetadmin العبارة الافتراضية [٧٦](#page-85-0) [٧٦](#page-85-0) IPv4 ̻ː̸̮̃ عنوان IPv6 N٦ قناع الشبكة الفرعية [٧٦](#page-85-0) معتمدة [١٢](#page-21-0) شبكة المنطقة المحلية (LAN) تحديد الموقع ٤،[٥](#page-14-0) شىكة لاسلكىة استكشاف الأخطاء وإصلاحها [١٣٢](#page-141-0)

#### ̙

صفحات المعلومات خادم ويب المضمن لـ V٠،[٦٨](#page-77-0)

# ̏

طباعة مستند من محرك أقراص محمول [٦٢](#page-71-0) USB نظرة عامة "[٤٣](#page-52-0) طباعة USB سهل الوصول [٥٩](#page-68-0) طباعة عبر الاتصال بالحقل القريب [٥٥](#page-64-0) [٥٦](#page-65-0) طباعة على الوجهَين [٤٨](#page-57-0) Mac [٤٤](#page-53-0) Windows الاعدادات (Windows) ع يدوياً (Mac) [٤٨](#page-57-0) يدوياً (Windows) [٤٤](#page-53-0) يدويا، Windows [٤٤](#page-53-0) طباعة مزدوجة (على الوجهَين) [٤٤](#page-53-0) Windows الإعدادات (Windows) 8٤ طباعة مزدوجة يدوية [٤٨](#page-57-0) Mac [٤٤](#page-53-0) Windows طلب [٣٠](#page-39-0) ˅ˎ̠ˠ͂̽̓ː̰ ˸͂˂˴̽̓ː˅ˎ̾

#### ̅

عبّارة، تعيين الافتراضية V٦<br>نسانيا ˊ̃ ّ [٧٦](#page-85-0) ˎ̸̳͇͇̂˃ ˻˂̦ːˆ͇̒ː ˽ˎˈ عدد الصفحات في الدقيقة [١٢](#page-21-0) عدد الصفحات لكل ورقة تحديد (Mac) [٤٨](#page-57-0) تحدید (Windows) [٤٤](#page-53-0)

# ق

قائمة الاختيار الاتصال اللاسلكي [١٣٢](#page-141-0) قائمة الارتباطات الأخرى خادم ويب المضمن لـ V· ،[٦٨](#page-77-0) ،١٨ [٧٥](#page-84-0) قطع الغيار أرقام الأجزاء ٣٠، [٣١](#page-40-0) قفل وحدة التوصيل [٨٢](#page-91-0)،[٨٠](#page-89-0) قفل، فتحه الكبل على وحدة التوصيل تحديد الموقع [٥](#page-14-0) قناع الشبكة الفرعية [٧٦](#page-85-0)

# ͅ

لوحة التحكم التعليمات [٨٨](#page-97-0) تحديد الموقع ع تحديد مواقع الميزات [٤](#page-13-0) تحديد مواقع الميزات على لوحة التحكم الخاصة بشاشة اللمس [٩](#page-18-0) تحديد مواقع الميزات على لوحة التحكم مقاس 2,7 بوصات [٦](#page-15-0) لوحة المفاتيح تحديد الموقع [٤](#page-13-0) لوحة مفاتيح رقمية تحديد الموقع ہ

## ̀

متطلبات المستعرض ̽̑̽̓ː ̮̓ːˉ͈ ˎ˜˙̀ ّ [٦٨](#page-77-0) HP ̷̾ ̷ متطلبات النظام الحد الأدنى [١٢](#page-21-0) ̽̑̽̓ː ̮̓ːˉ͈ ˎ˜˙̀ ّ [٦٨](#page-77-0) HP ̷̾ ̷ متطلبات مستعرض الويب ̽̑̽̓ː ̮̓ːˉ͈ ˎ˜˙̀ ّ [٦٨](#page-77-0) HP ̷̾ ̷ محرك أقراص محمول USB الطباعة من [٦٢](#page-71-0) محرك الأقراص الثابتة رقم القطعة [٣٠](#page-39-0) مشاكل فبي التقاط الورق الحل [٩٦](#page-105-0)،[٩٤](#page-103-0) معايرة الألوان [١١٦](#page-125-0)

مفتاح الطاقة تحديد الموقع ع ملحقات تخزين USB الطباعة من [٥٩](#page-68-0) ملحق عدة توصيل خارجية (NFC) رقم القطعة [٣٠](#page-39-0) ملصق الاتجاه) Orientation ملصقات طباعة (Windows) [٤٤](#page-53-0) طباعة على [٢٨](#page-37-0) ملصقات، تحميل [٢٨](#page-37-0) منافذ USB، اختيار ية رقم القطعة [٣٠](#page-39-0) منافذ الواجهة تحديد الموقع ٤،[٥](#page-14-0) منغذ LAN تحديد الموقع ٤،[٥](#page-14-0) منفذ 45-RJ تحديد الموقع ٤،[٥](#page-14-0) منفذ USB تحديد الموقع ٤،[٥](#page-14-0) تمكين [٥٩](#page-68-0)، [٦٠](#page-69-0)، [٦٥](#page-74-0) تمكين منفذ طباعة من نوع USB 2.0 عالي السرعة تحديد الموقع ٤،[٥](#page-14-0) مهام، مخزنة حذف [٥٤](#page-63-0) مهام، مخرّنة o١ Mac إعدادات 0١ (Windows) انشاء الطباعة [٥١](#page-60-0) حذف [٥١](#page-60-0) مهلة السكون اعداد [٨٣](#page-92-0) مواصفات سمعية ١٦،[١٢](#page-21-0) مواقع الويب [٨٥](#page-94-0) ͈́˸̸˂̓ː HP Web Jetadmin دعم العملاء [٨٧](#page-96-0)

ور ق خاص

[٢٣](#page-32-0) [٢٦](#page-35-0)

وسائط الطباعة

طباعة (Windows) [٤٤](#page-53-0)

تحميل في الدرج 1 ہـ [٢٠](#page-29-0) وضع الورق ذي رأسية البديل ٢٠، [٢٢](#page-31-0)،

#### ن

نهج الخراطيش ٣٢، [٣٣](#page-42-0)

## ̰

وحدة التوصيل تحديد الموقع ٤،[٥](#page-14-0) وحدة تغذية المستندات ̾˯ˎكل ̦͆ ː̓˂̪˾͈ ˆ̣ˎˋ̮̓ ˽[٩٤](#page-103-0) ورق، طلبه ۳۰